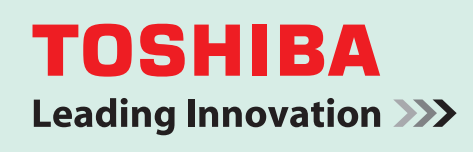

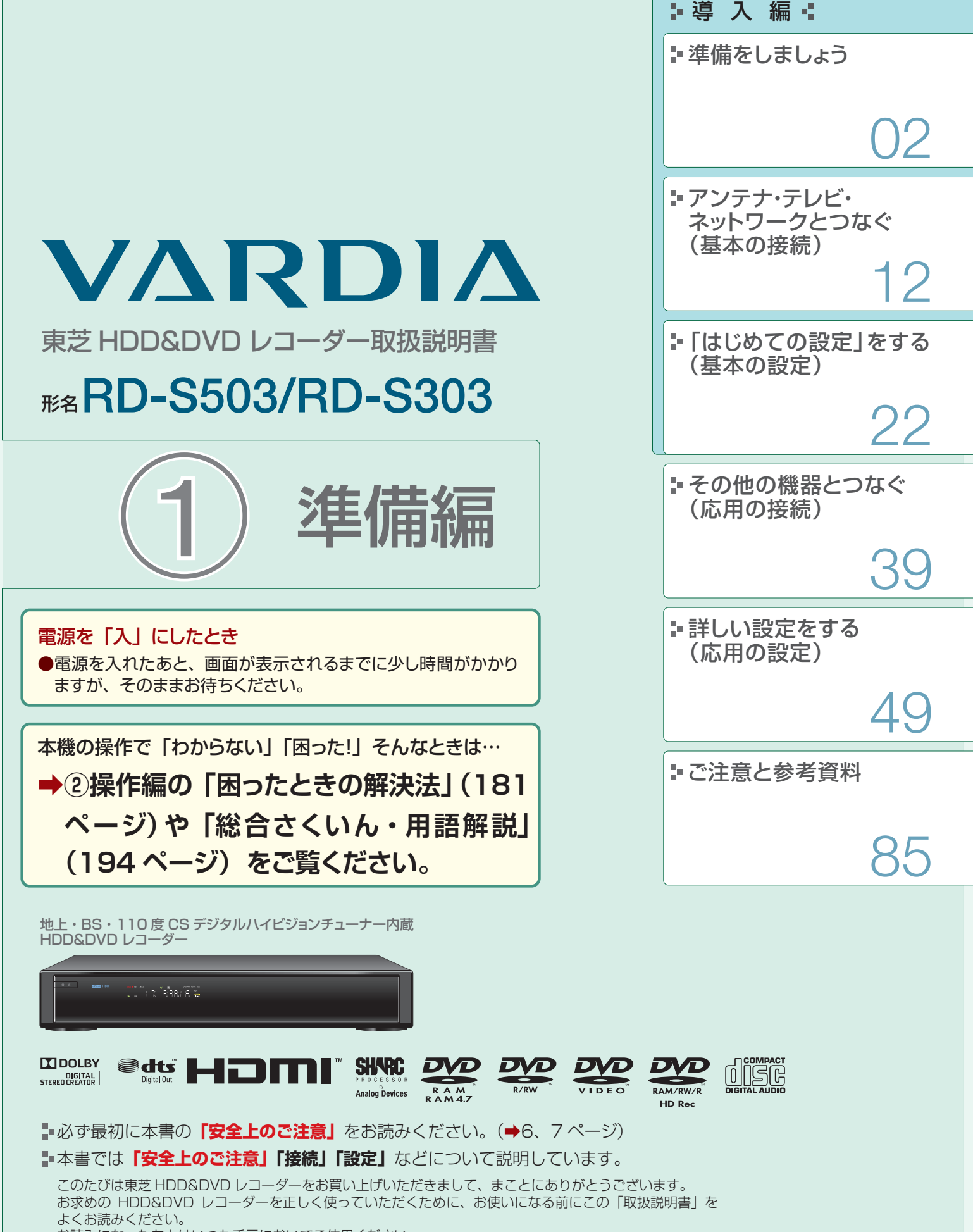

お読みになったあとはいつも手元においてご使用ください。

## **2** <u>ペ</u>ッもくじと付属品の確認

本機を「楽しく」使っていただくために、「正しく」準備をすすめます。

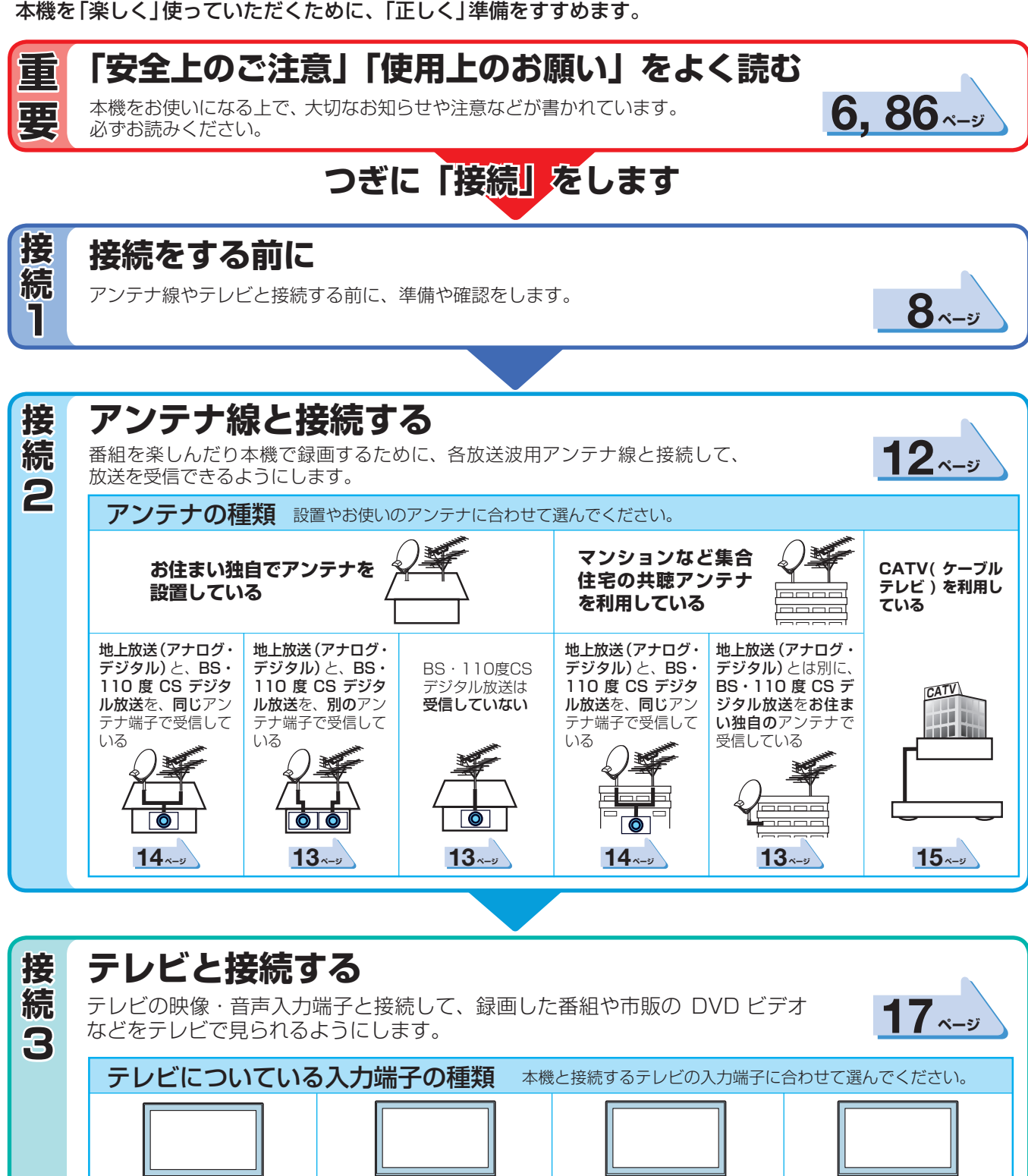

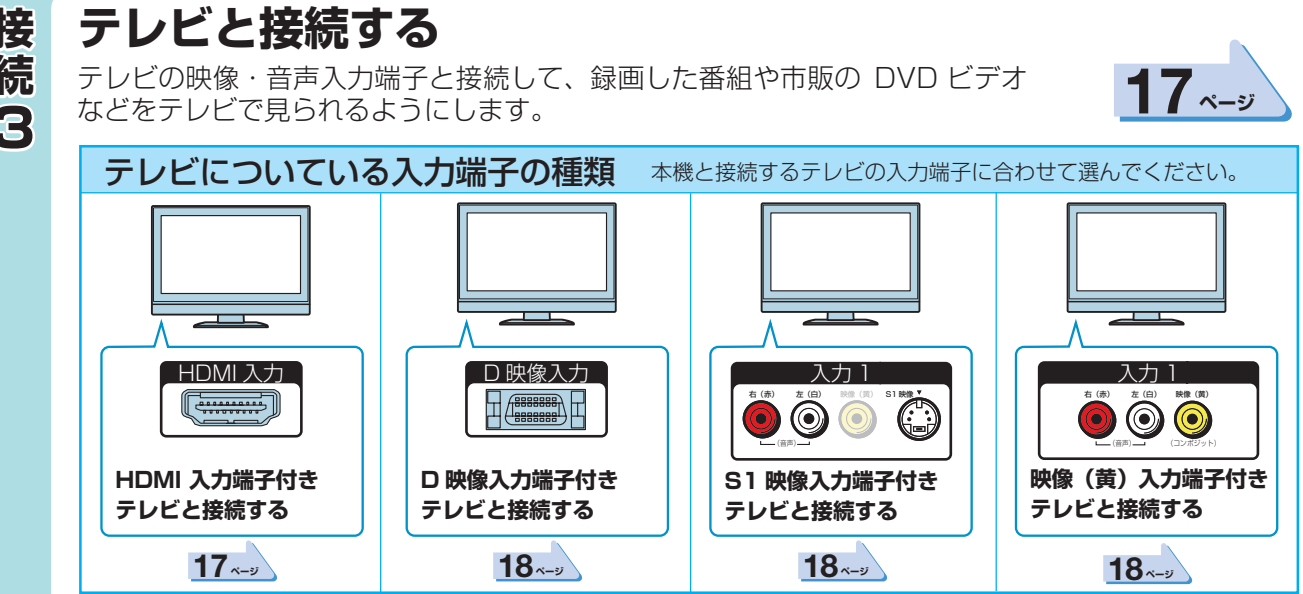

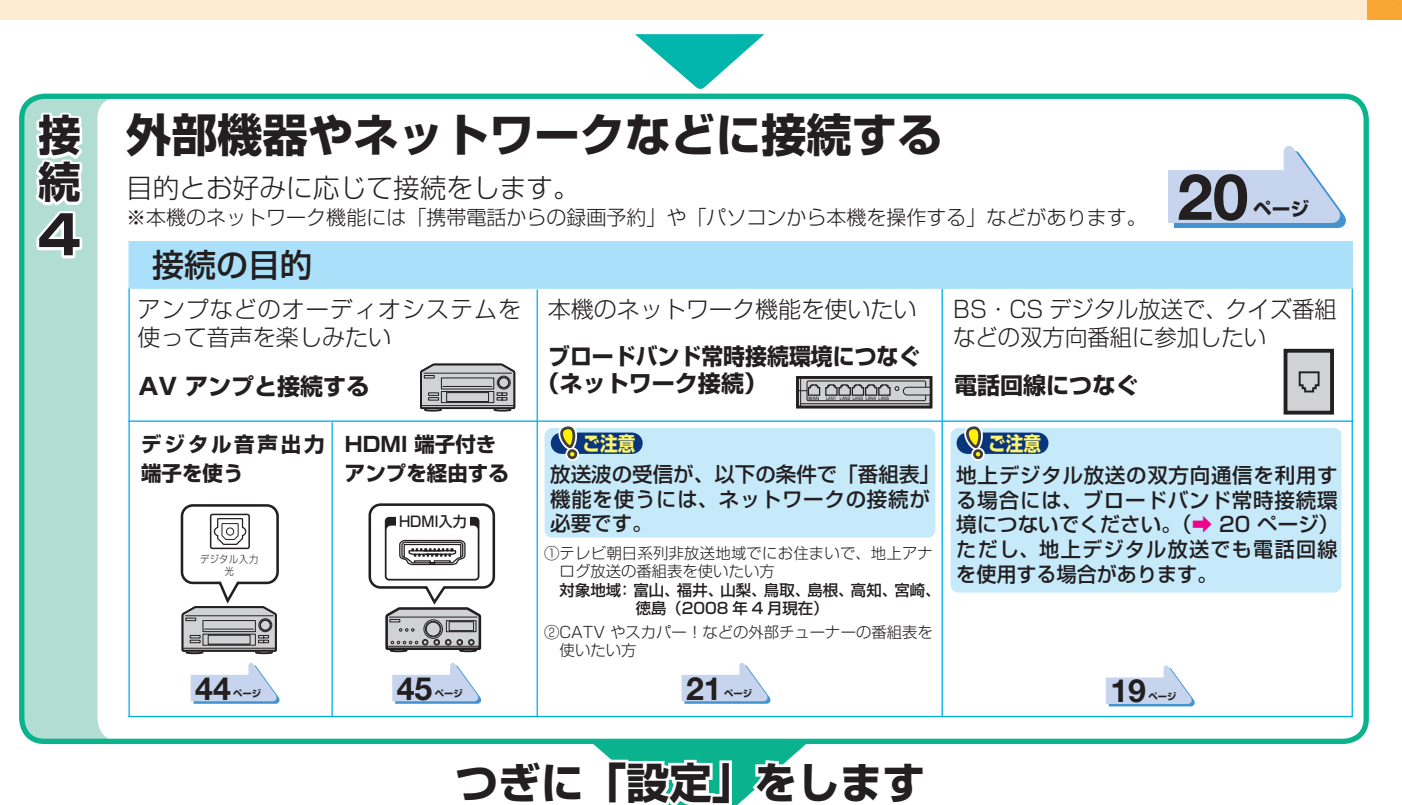

## **「はじめての設定」をする前に**

はじめての設定をする前に、リモコンを使えるようにしたり、本機の電源コードを 接続するなどをします。

## **「はじめての設定」をする**

**こうしょう** 

設 定 ı

**こうしゃ しょうかん しょうかん しょうかん しょうかん しょうかん しょうかん しゅうかん しゅうかん しゅうかん しゅうかん しゅうかん しゅうかん しゅうかん しゅうかん しゅうかん しゅうかん しゅうかん しゅうかん しゅうかん しゅうかん しゅうかん しゅうかん しゅうかん しゅっぱい しゅっぱい しゅっぱい** 

設 定 2

ご購入後、はじめて電源を入れると、はじめての設定画面が表示されます。 画面の指示にしたがって進むと、簡単に設定ができます。

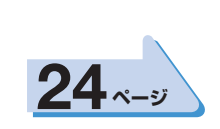

**22 ページ**

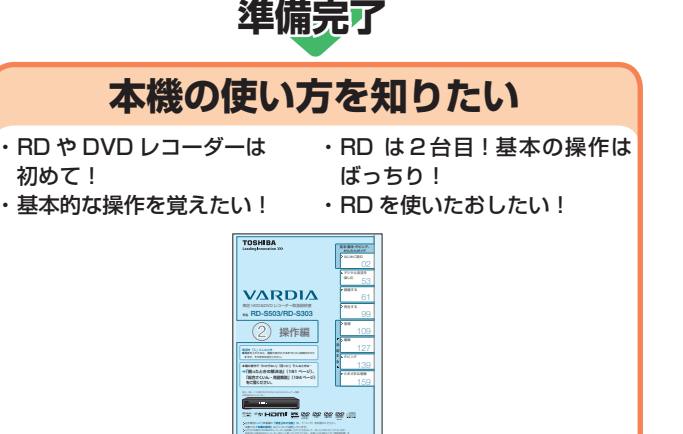

**「操作編」 をご覧ください**

よくお読みください。 お読みになって あいて あいて アルー

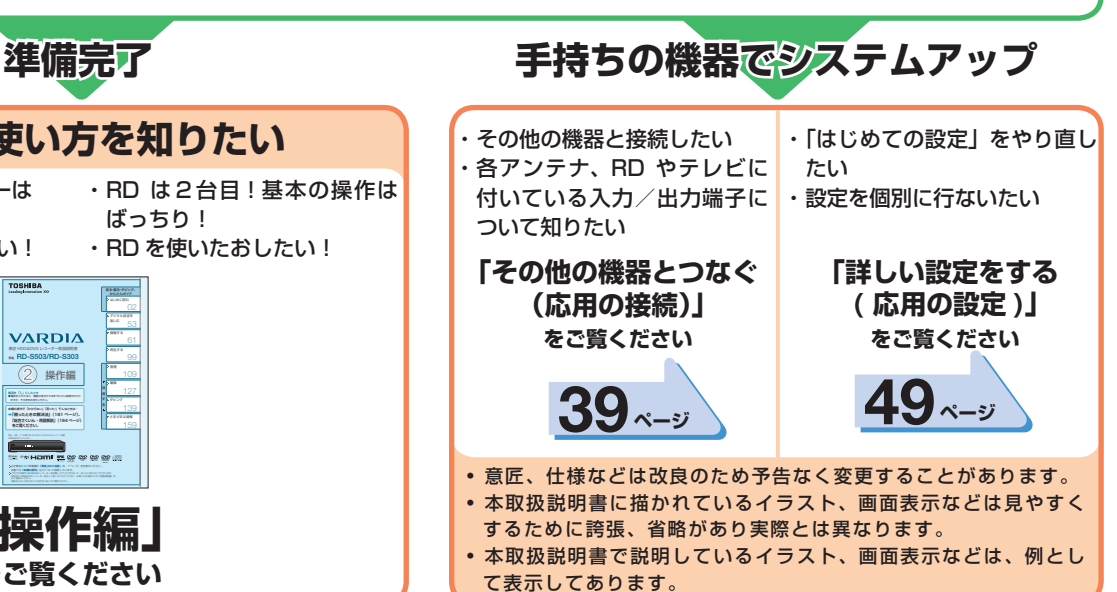

**には、この場合をしている場合をしている。** 

準備をしましょう

導入編

ð.

準備をしましょう!

## **4 |もくじと付属品の確認・っっき**

## **準備をしましょう !**

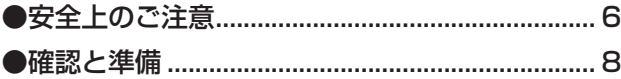

## **アンテナ・テレビとつなぐ ( 基本の接続 )**

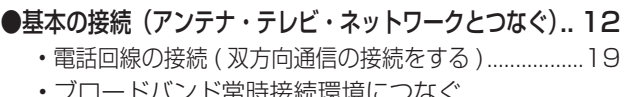

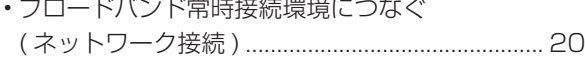

## **「はじめての設定」をする ( 基本の設定 )**

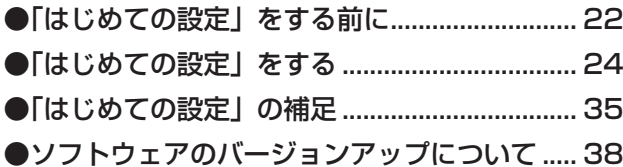

## **その他の機器とつなぐ (応用の接続)**

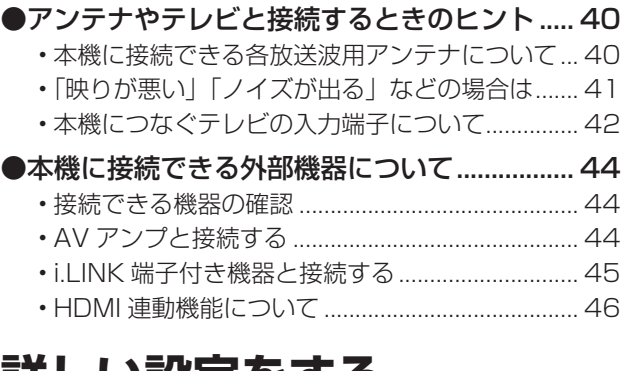

## **詳しい設定をする ( 応用の設定 )**

### ●基本の設定をお好みに変更する ( 設定メニュー )... 50 • 「設定メニュー」を表示する ( 基本の操作 ) ........... 50 • 「はじめての設定」を表示する・やり直すには ..... 50 • 日付と時刻の設定を確認する .................................. 50 • テレビの画面比に合わせて映像サイズを設定する (TV 画面形状設定 ) .................................................. 52 ●地上アナログ放送のチャンネル設定................. 53 • 自動で地上アナログ放送のチャンネルを設定する .... 53 • 手動で地上アナログ放送のチャンネルを設定/ 変更する ..................................................................... 54

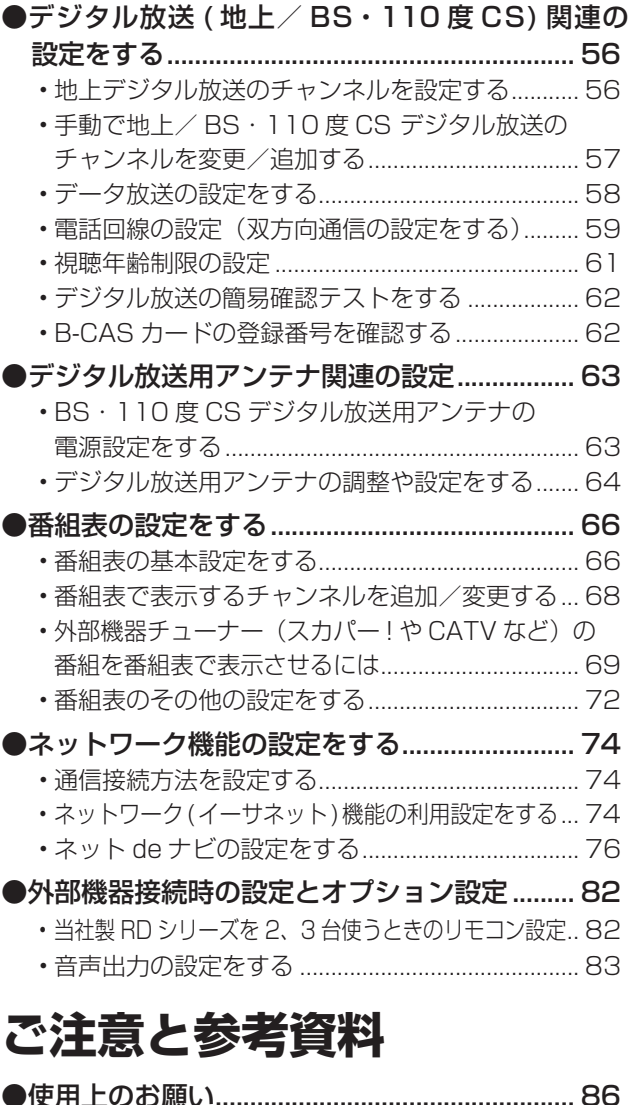

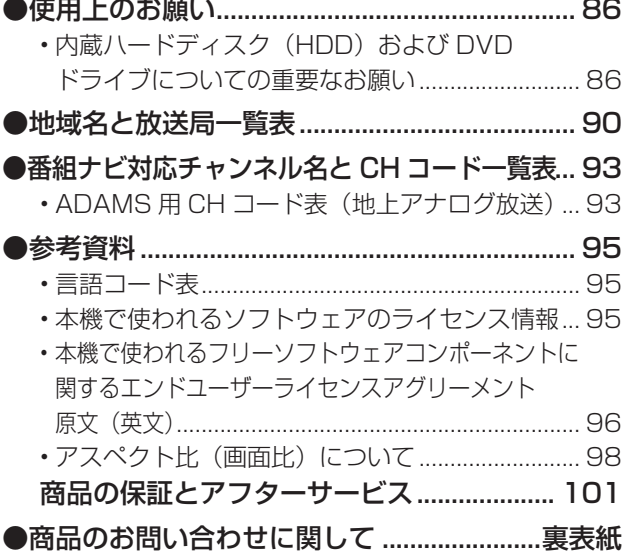

準備をしましょう!

## **箱の中身を確かめる**

□の中に、チェックマーク(√)を付けてご確認ください。 欠品があるときは、お買い上げの販売店にご連絡ください。

### ■本体と付属品

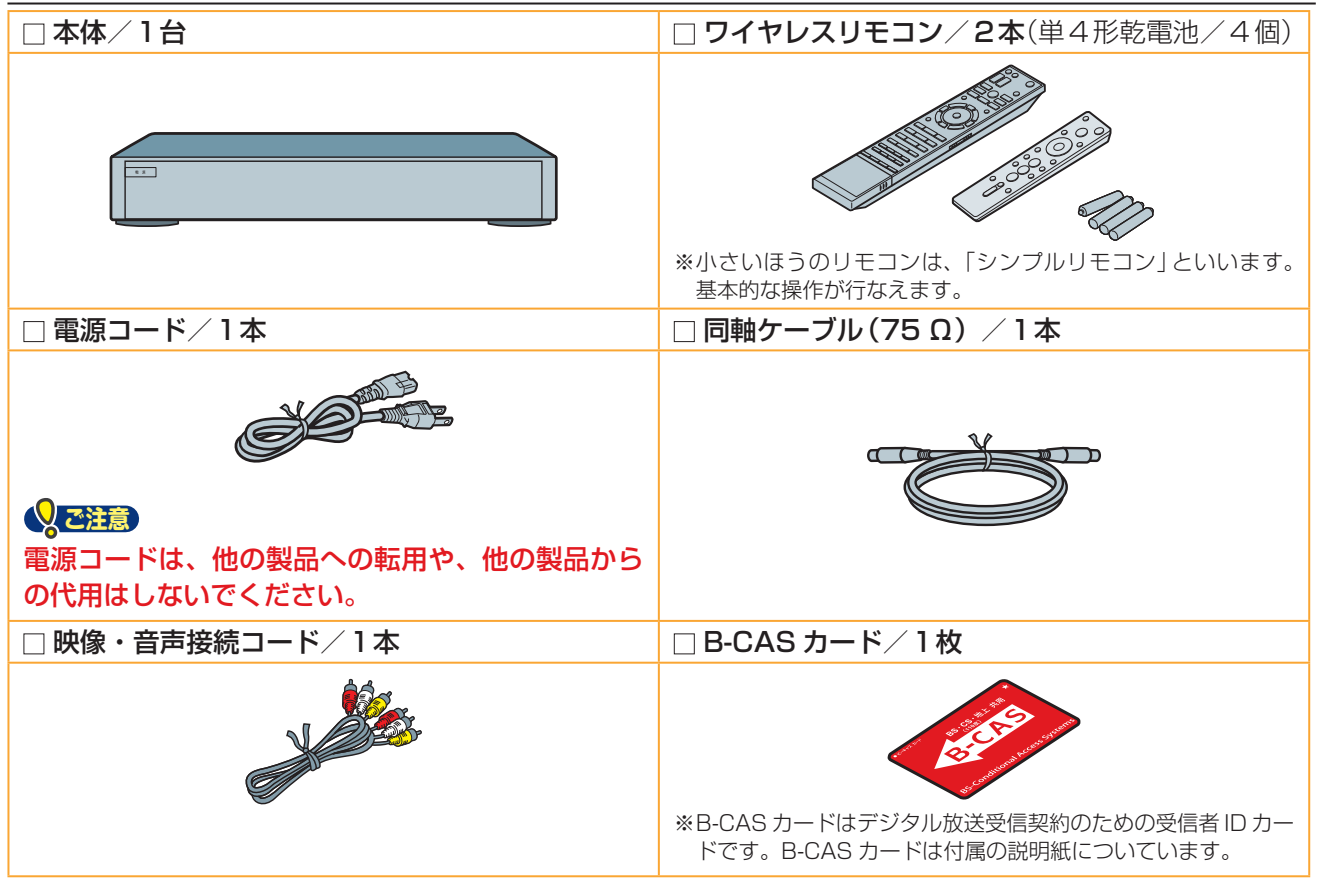

#### ●取扱説明書類

□ ①本書(取扱説明書 準備編)/1冊

□ ②取扱説明書 操作編/1冊

□ BS·110度 CS デジタル放送受信契約申込書一式

## **テレビで映る地上アナログ放送局を確かめる**

お使いのテレビでは、どの放送局(地上アナログ放送局)が何チャンネルで映り、リモコンのボタン番号が何 番で切り換わりますか ? 下の表にメモしてください。

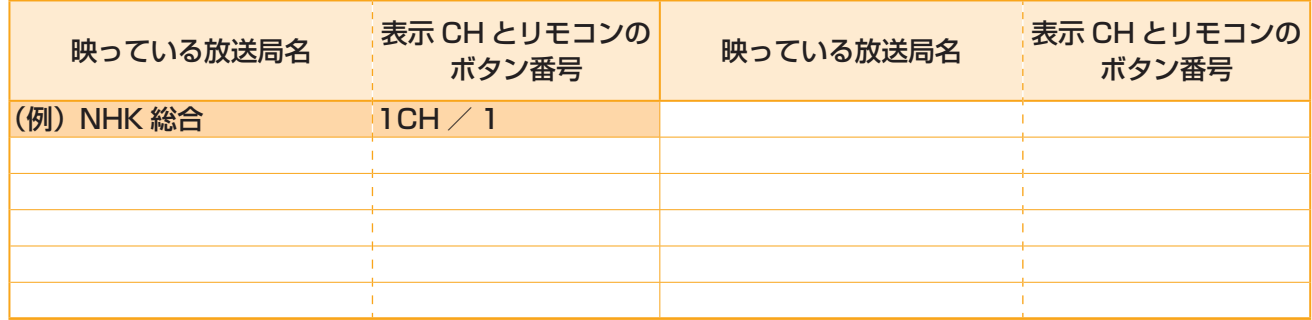

## ページ **安全上のご注意 必ずお読みください。**

製品本体および取扱説明書には、お使いになるかたや他の人への危害と財産の損害を未然に防ぎ、安全に正しくお使いいただくために、 重要な内容を記載しています。次の内容(表示・図記号)をよく理解してから本文をお読みになり、記載事項をお守りください。

#### **■表示の説明**

**6**

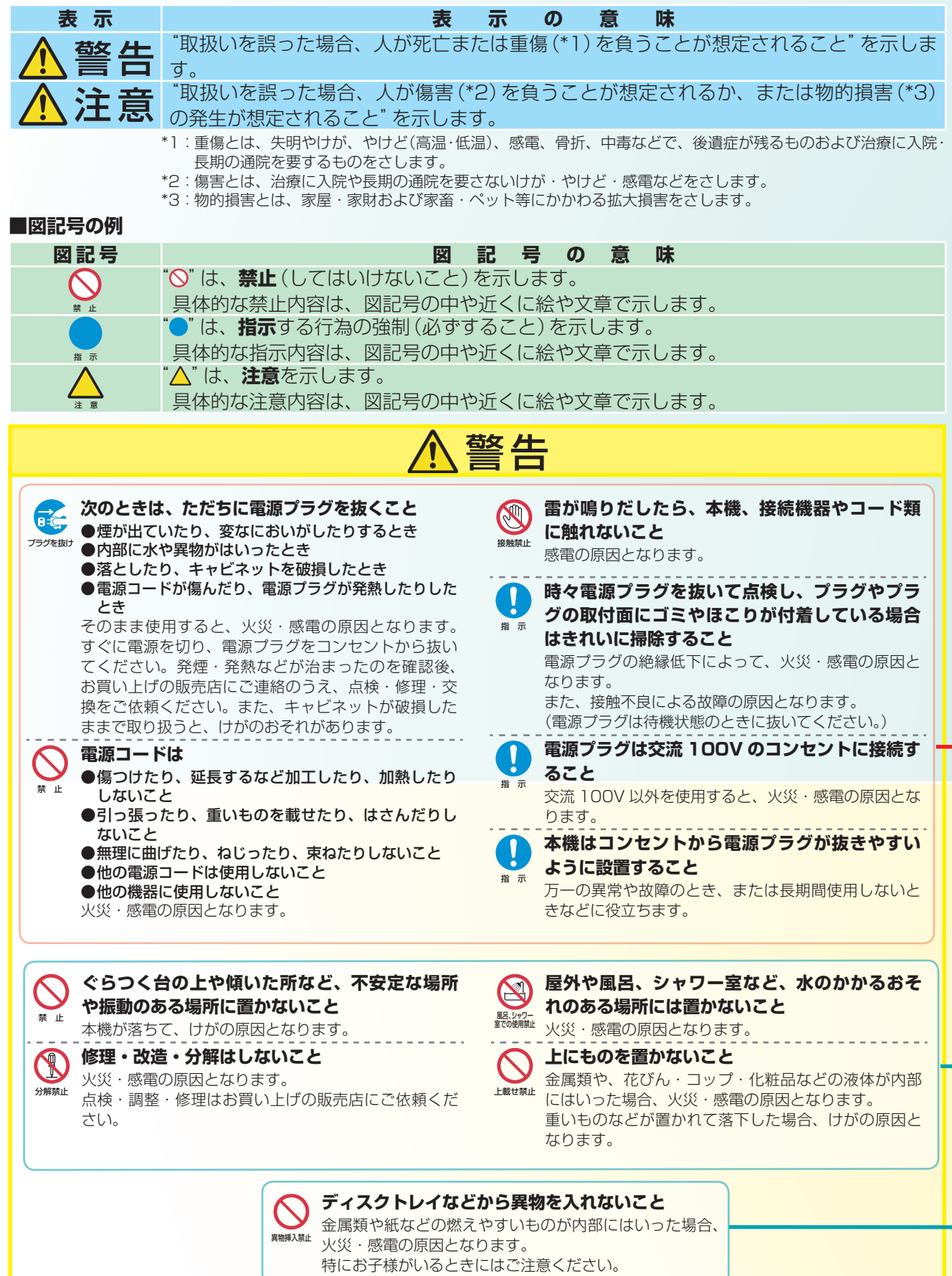

**メモ**「安全上のご注意」をお読みに ➡「使用上のお願い」(86 ページ)も「安全上のご注意」同様に、必ずお読 なったあとは みください。

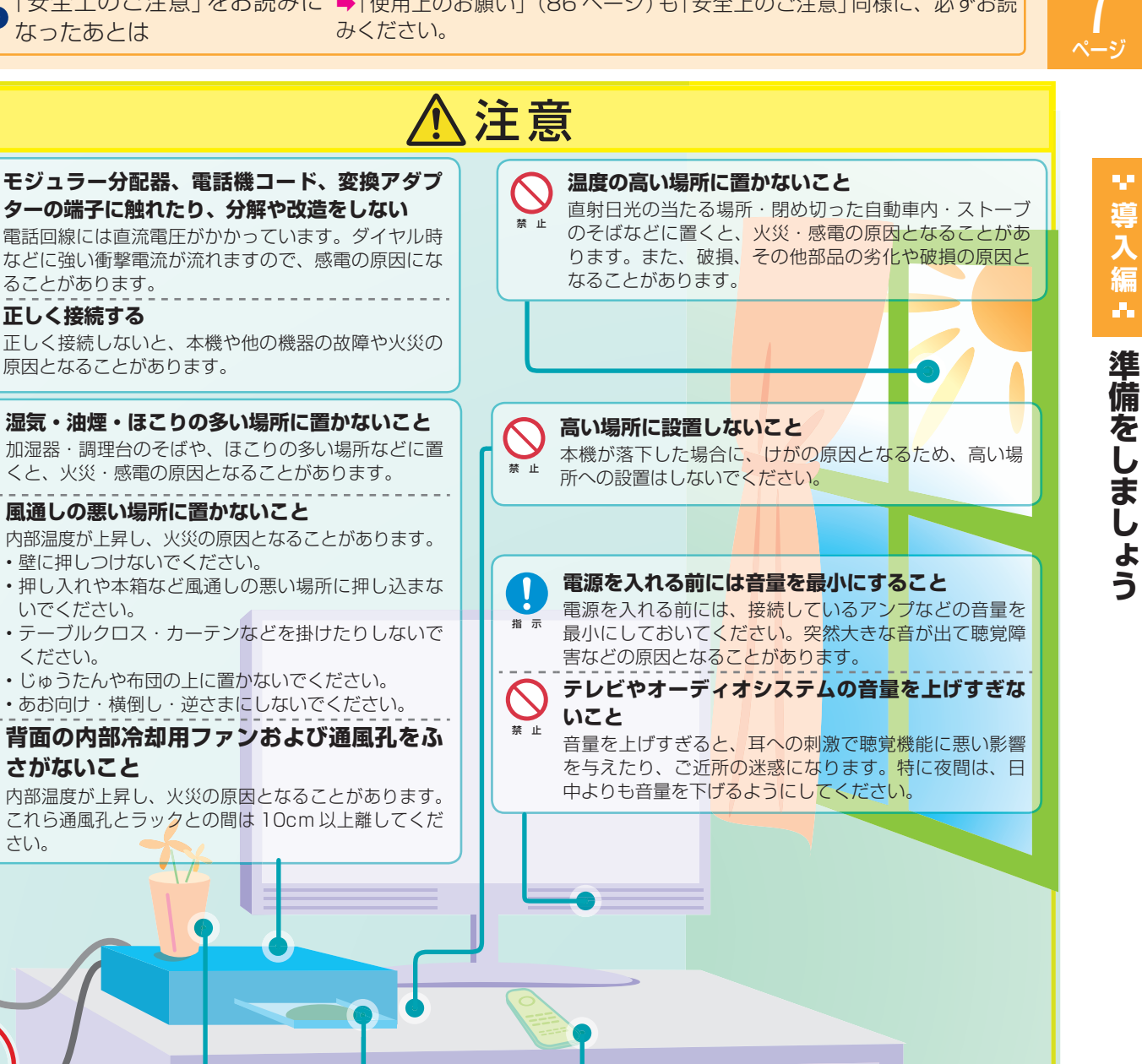

準備をしましょう!

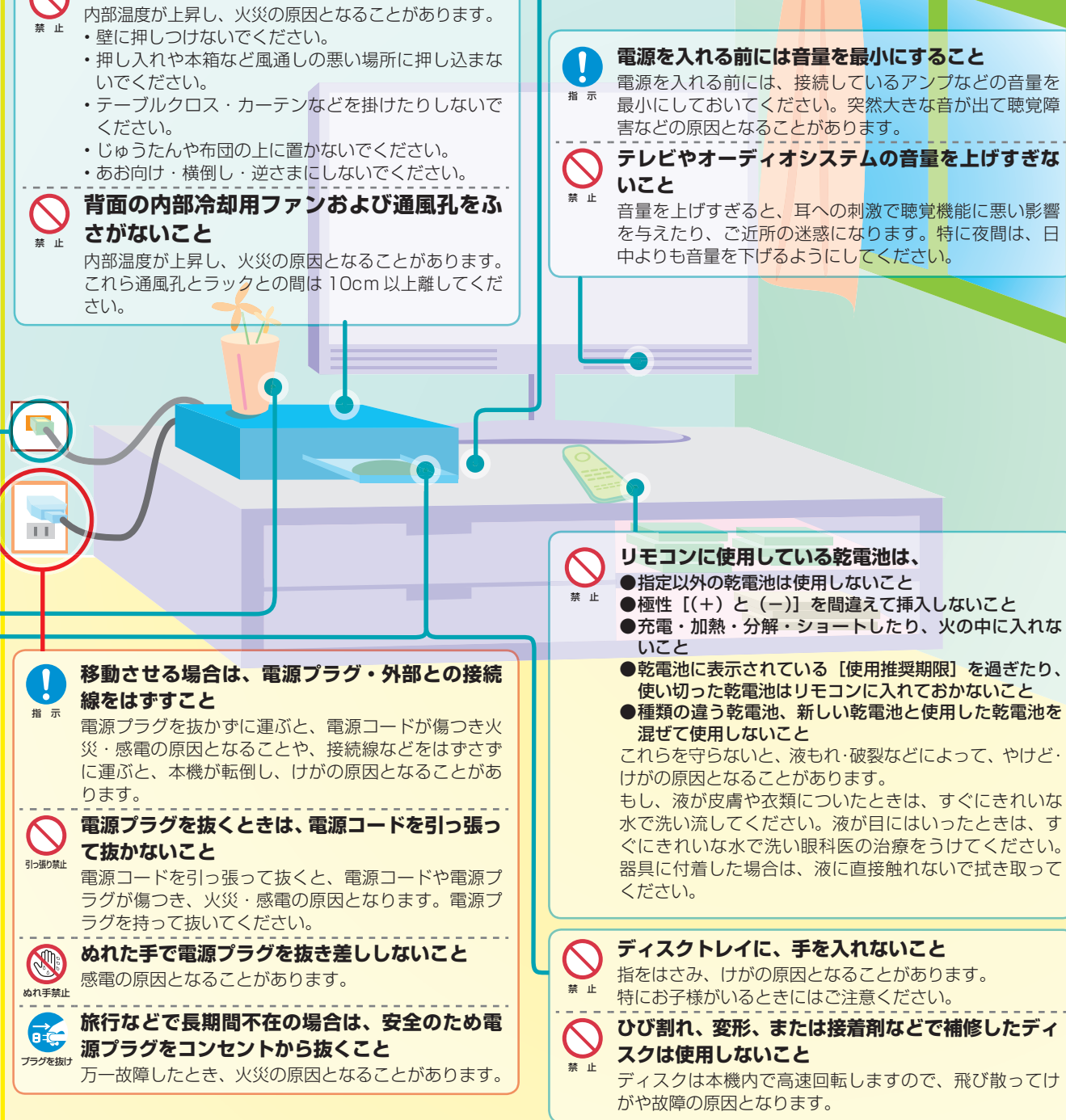

禁 止

指 示

Ĵ

禁 止

**風通しの悪い場所に置かないこと**

ることがあります。

原因となることがあります。

**正しく接続する**

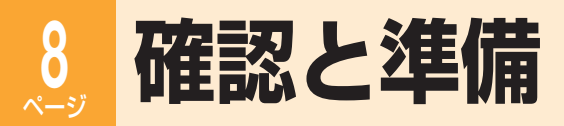

## **つなぐ方法を確認する**

#### ■つなぐ場所を確認する(本機側)

アンテナ線やテレビとつなぐ場所は本体背面にあります。

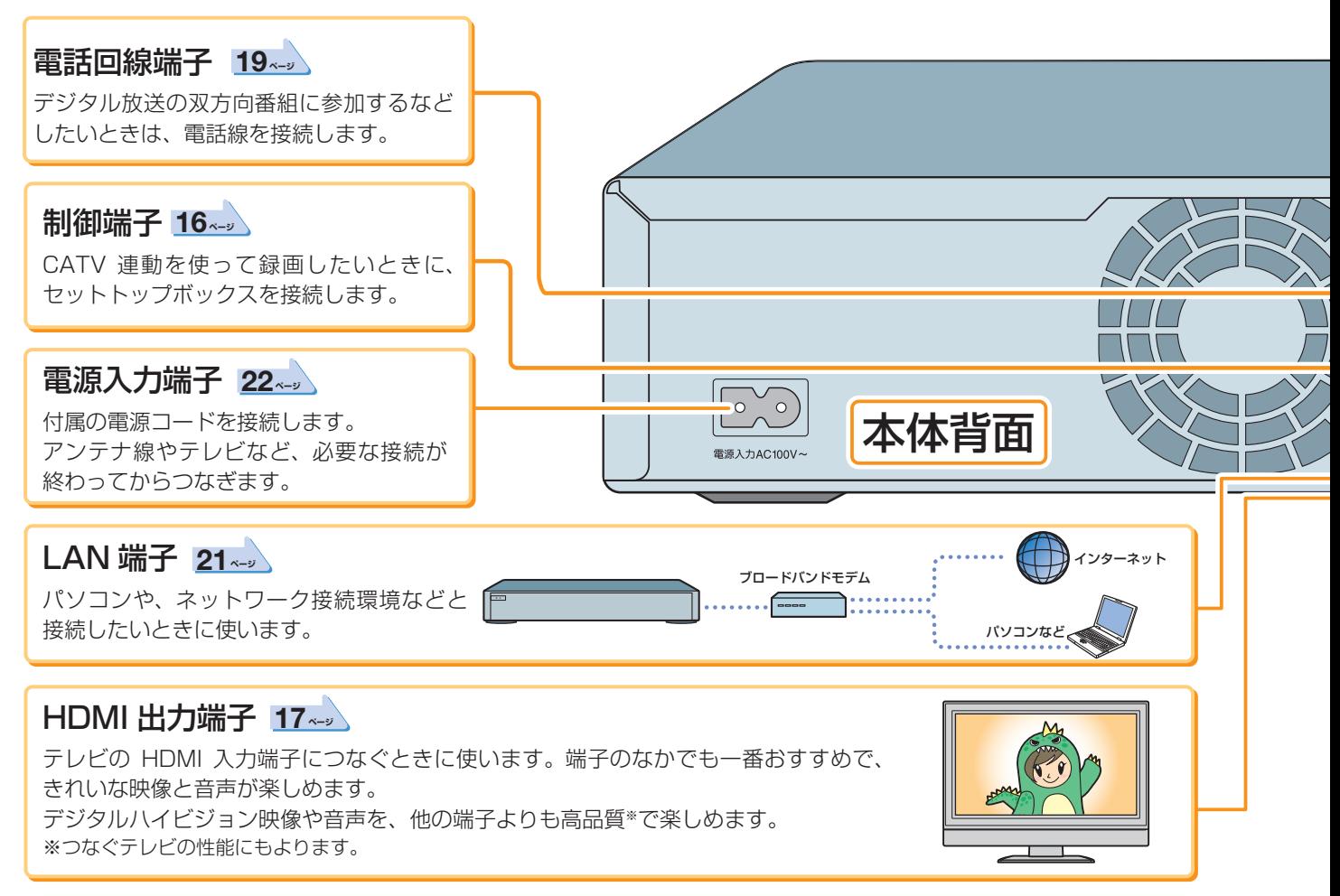

#### ■つなぐ場所を確認する(テレビ側)

ビデオデッキやテレビなど、アンテナ線のつながっている機器の電源を「切」の状態にします。 電源プラグを先にコンセントから抜きます。そのあと、アンテナ線をはずします。

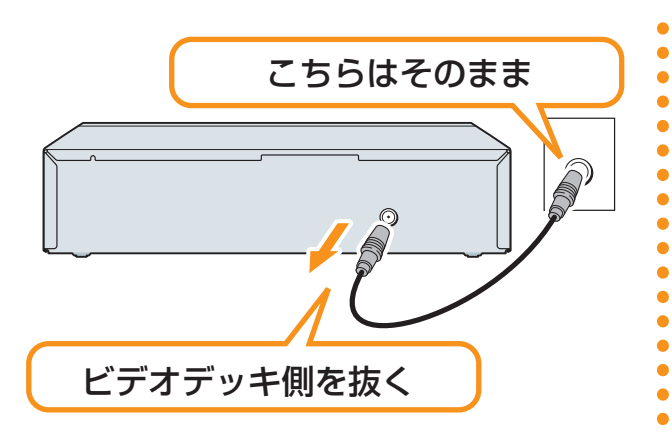

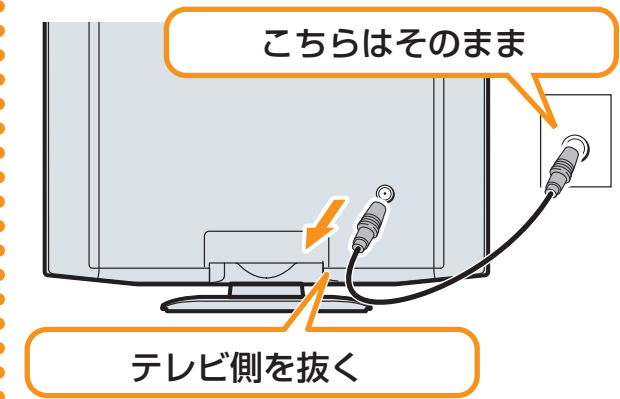

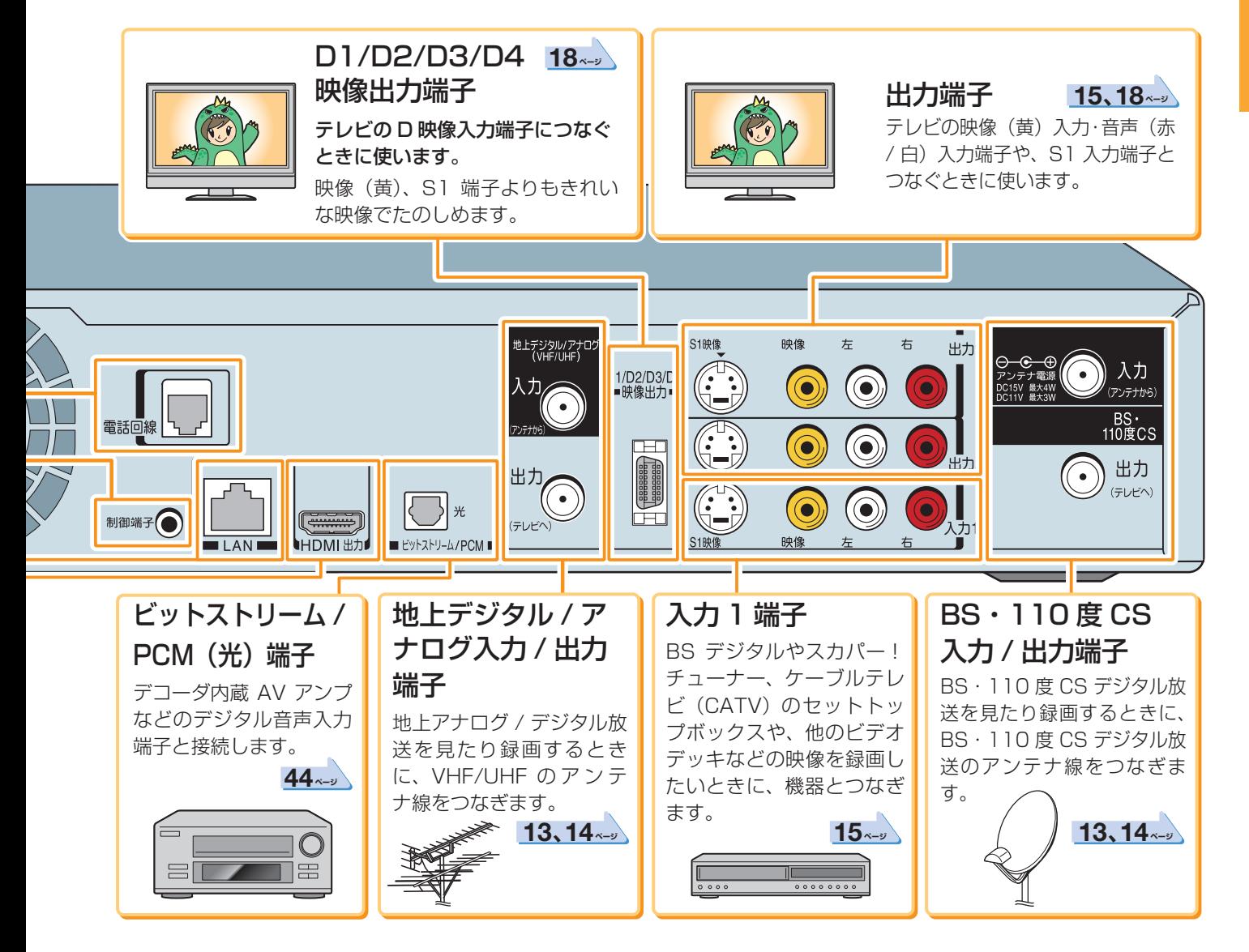

映像・音声入力端子には、テレビで本機の映像を表 示したり、音声を出す働きがあります。

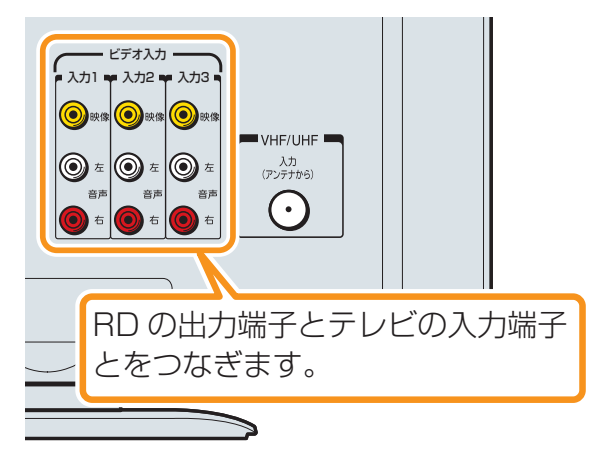

お使いのテレビに「HDMI 入力」端子や「D入力」端 子があるときは、どちらかでつなぐのがおすすめで す。

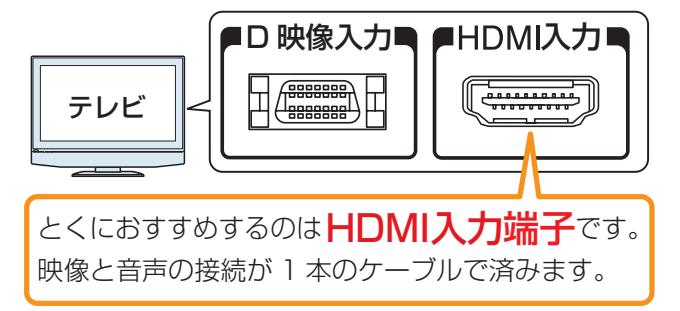

**9**

準備をしましょう!

## **10** ページ **確認と準備・つづき**

## **リモコンが使えるように準備する**

乾電池を入れる

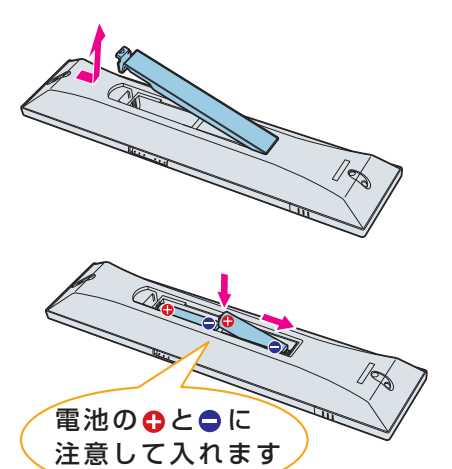

**11** リモコン裏側のふたをはずす

**22** 乾電池(単四形、2個)を向きをよく確かめて入れる

## 本機のリモコンでお使いのテレビを操作できるようにする

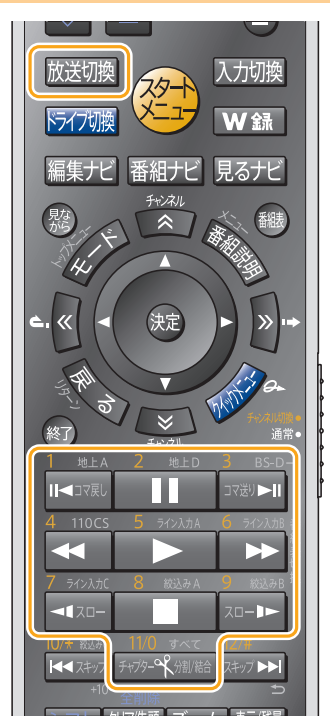

1 リモコンの **歴** を押したまま、お使いのテレビのメー カー番号を FRS-SRMMA (0) ~ 2014 (9)の番号ボタンで入力 (2ケタ)する

たとえば、東芝製のテレビなら 磁螺 を押したまま <del>腕数 へいない あり</del> を押します( は番号「0」です)。

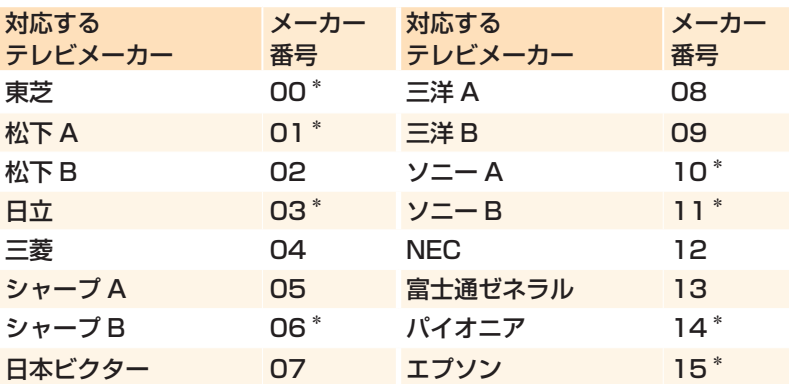

- 出荷時は東芝のテレビに設定しています。
- メーカーによっては、二つ以上の設定番号があります。その場合 は、本機のリモコンで操作できるかどうか、一つずつ入力して試 してみてください。
- 上記の表に記載の無いメーカーの場合、本機のリモコンを使って のテレビ操作はできません。

## 2 入力が終わったら **歴** から指をはなす

リモコンにメーカー番号が記録され、お使いのテレビが操作でき るようになります。

### ■お使いのテレビで以下の操作ができるようになります

電源 電源 N/開閉  $\left( \triangle \right)$ 入力切換

電源 : テレビの電源の入/切 **入力切換** : ビデオ入力の切換

- チャンネル : テレビのチャンネルの切換
- 音量 : テレビの音量調節

**11** ページ

準備をしましょう!

#### ●さらにこんなこともできます

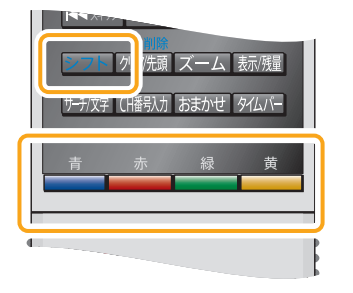

左ページの表で「メーカー番号」の後ろに「\*」の付いているメーカーのテレビを お使いの場合は、 こ を押しながら以下の各ボタンを押すと、放送の種類を切 り換えることができます。

- : 地上アナログ放送 : 地上デジタル放送 : BS デジタル放送
- **: 110 度 CS デジタル放送**

### **Q2注意**

#### **電池の交換などをしたときは、再度メーカーコードを設定してください**

- 電池の交換など、電池が取り外ずされると、メーカー番号は出荷時設定番号(00)に戻ります。その際は、 テレビのメーカー番号を設定し直してください。
- 対応メーカーでも、テレビによっては本機のリモコンで操作できない場合や、一部操作できないボタンが あります。

### リモコンの使用範囲について

リモコンは、本体のリモコン受光部に向けて使用してください。

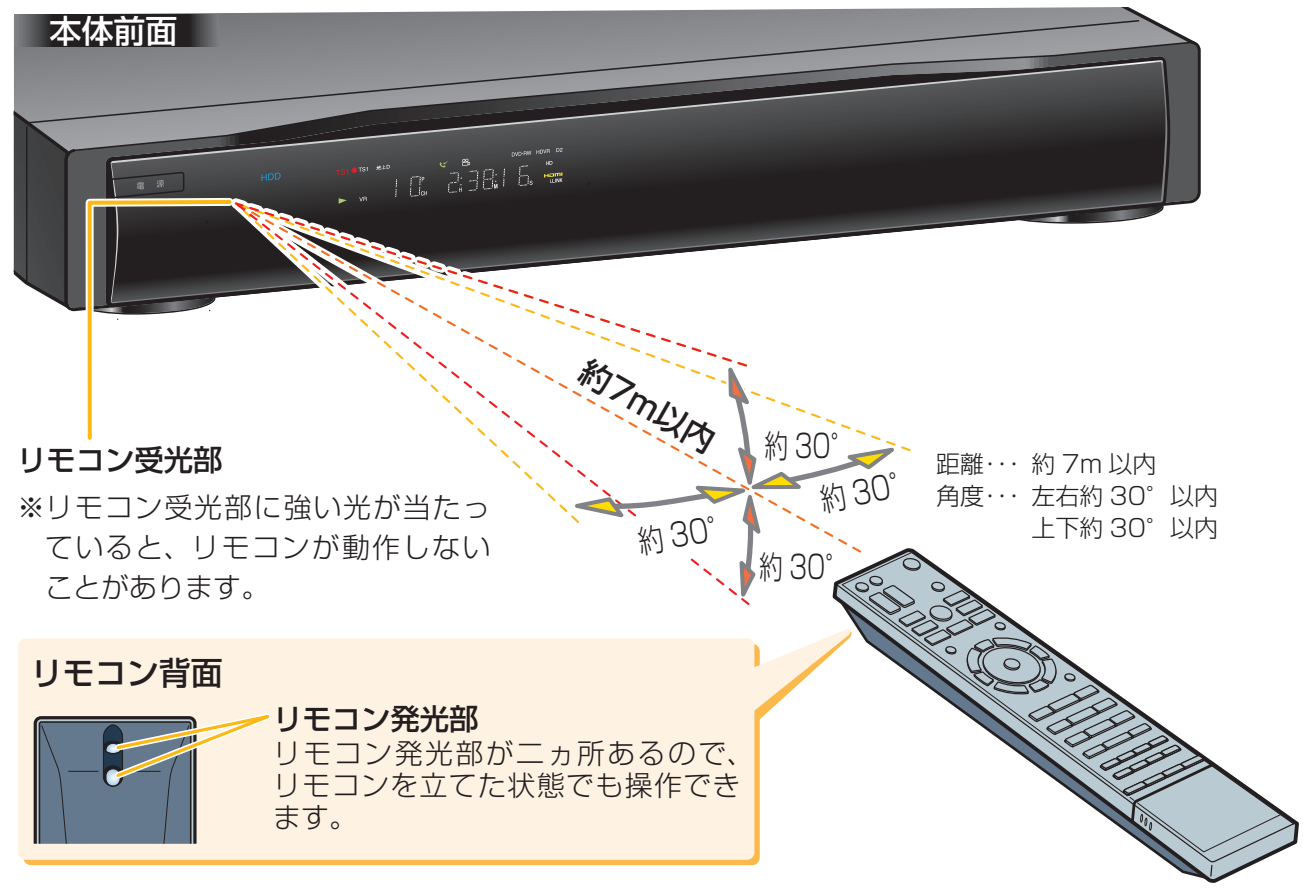

### **Qご注意**

#### **リモコンの取扱について**

- 落としたり、衝撃を与えたりしないでください。
- 高温になる場所や湿度の高い場所に置いたりしないでください。
- 水をかけたり、ぬれたものの上に置いたりしないでください。
- 分解しないでください。
- 動作しなかったり、到達距離が短くなったりしたときは、乾電池をすべて新しいものと交換してください。 古い乾電池と新しい乾電池を同時に使わないでください。

### **12** ページ **基本の接続(アンテナ・テレビ・ネットワークとつなぐ)**

## **接続のながれ** お使いの環境に合わせて、□の中に「√」を付けておくと、あとで確認するときに便利です。

**11** などの番号は、接続する手順を表します。はずすときは、逆の手順ではずします。

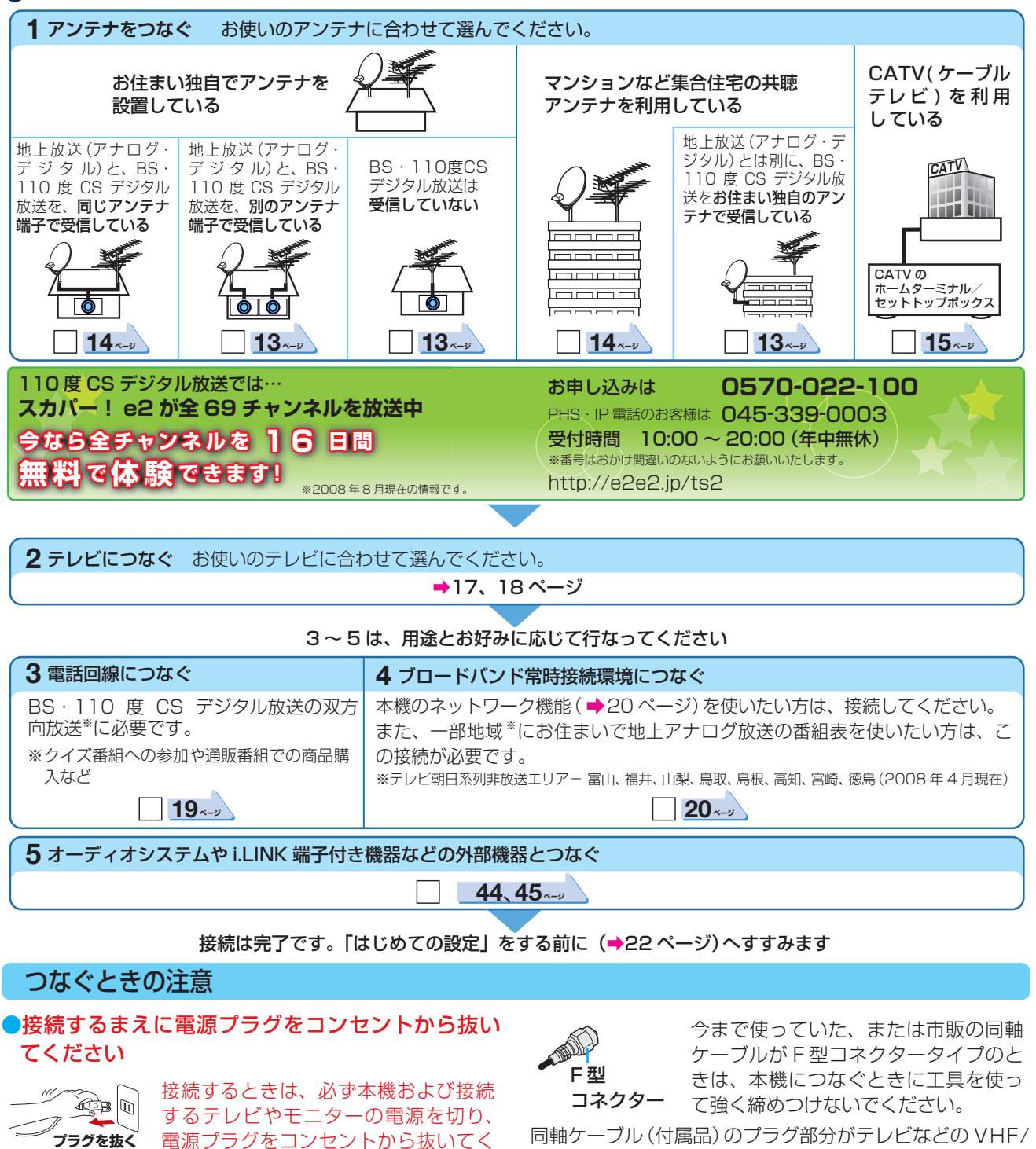

電源プラグをコンセントから抜いてく ださい。

電源プラグはすべての接続が終わってから、コンセント に接続してください(➡22 ページ)。

●テレビから外したアンテナ線形状、コネクター部分 が以下のようなとき

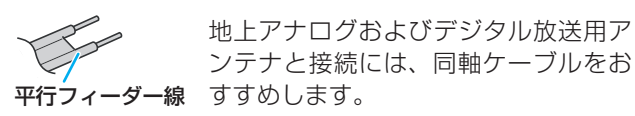

• 平行フィーダー線を使用すると受信状態が不安定になることが あり、妨害電波を受けやすくなります。

UHF 端子と合わないことがあります。その場合は、端子 に合った市販の同軸ケーブルをお買い求めください。

## ●BS·110度CSデジタル放送共通アンテナをつな いだとき

BS・110 度 CS デジタル放送共通アンテナに電源を供 給する設定をします。

➡「BS・110 度 CS デジタル放送用アンテナの電源設 定をする」(63 ページ)をご覧ください。

各放送波用のアンテナについて詳しくは、➡「アンテナや テレビと接続するときのヒント」(40 ページ)をご覧く ださい。

Ŧ

準備をしましょう!

## **アンテナ線をつなぐ**

**11** などの番号は、接続する手順を表します。はずすときは、逆の手順ではずします。

## **「接続例A」** 地上デジタル・地上アナログ放送のアンテナ線のつなぎかた

地上デジタル放送、地上アナログ放送を見たり録画するために、必要なアンテナとつなぎます。本機とつなぐ テレビの取扱説明書も合わせてご覧ください。

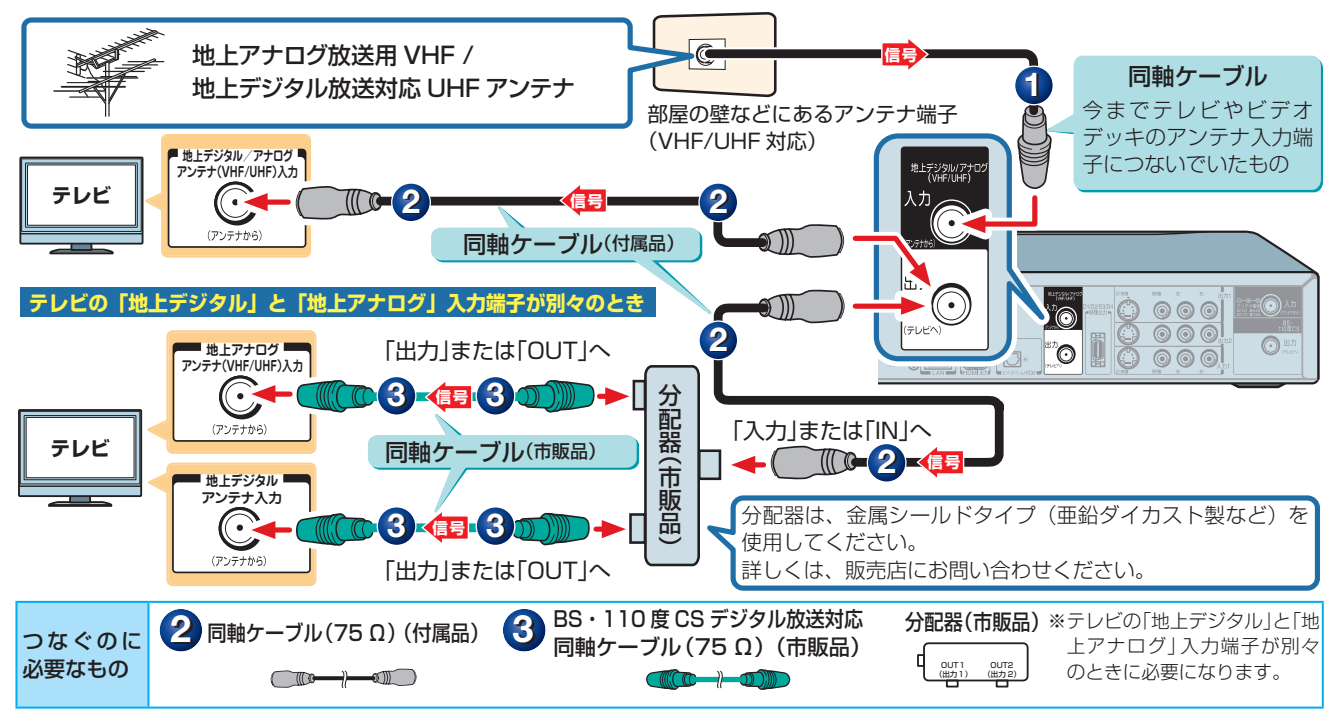

## **「接続例B-1」** 地上デジタル・アナログ放送とBS・110度CSデジタル放送のアンテナ線のつなぎかた

地上デジタル・アナログ放送や BS・110 度 CS デジタル放送を見たり録画するために、必要なアンテナと つなぎます。

本機とつなぐテレビの取扱説明書も合わせてご覧ください。

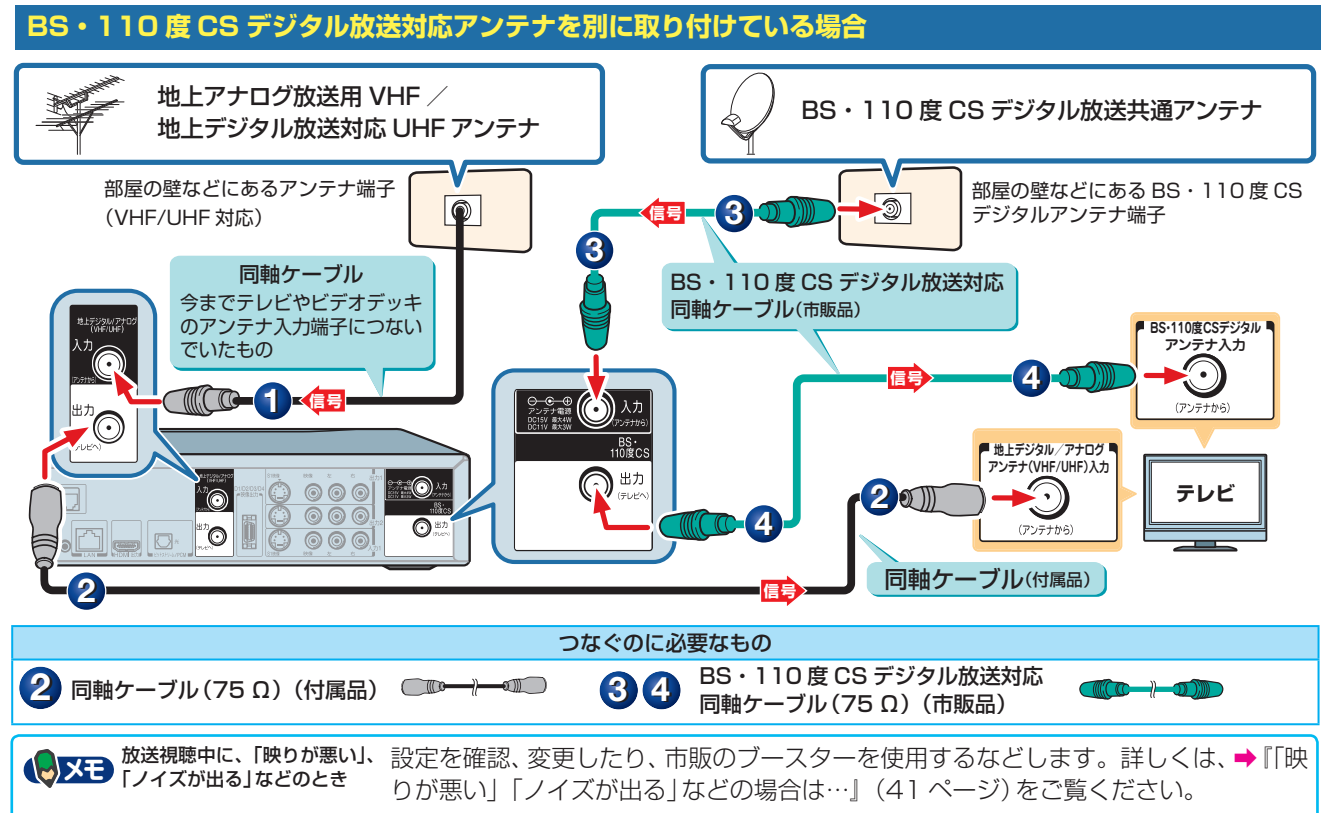

## **14** ページ **基本の接続(アンテナ・テレビ・ネットワークとつなぐ)・つづき**

## **「接続例B-2」** 地上デジタル・アナログ放送とBS・110度CSデジタル放送のアンテナ線のつなぎかた

地上デジタル・アナログ放送や BS・110 度 CS デジタル放送を見たり録画するために、必要なアンテナと つなぎます。

本機とつなぐテレビの取扱説明書も合わせてご覧ください。

 **各放送波の信号が混合されているときやマンションなどの共同受信の場合**

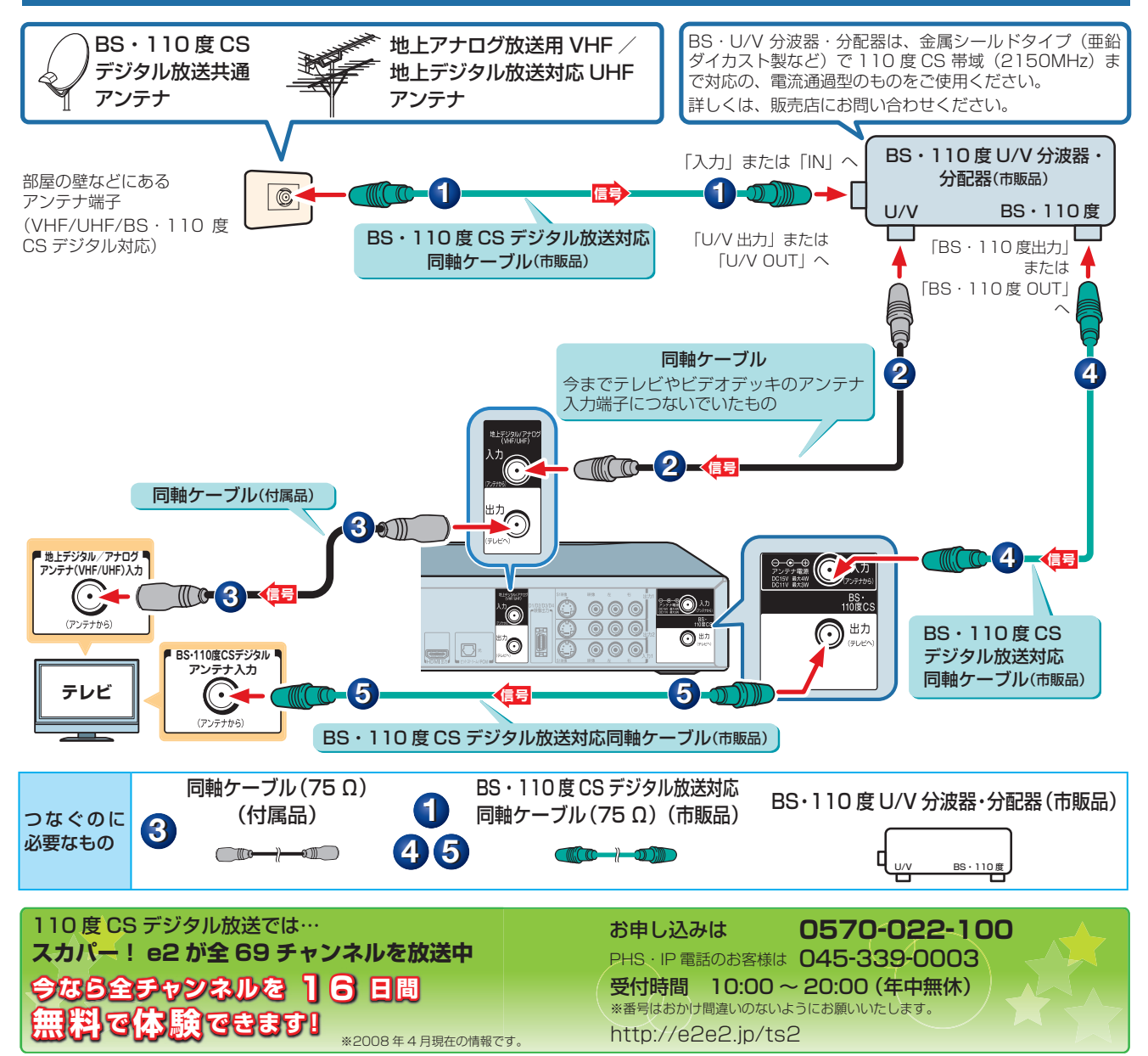

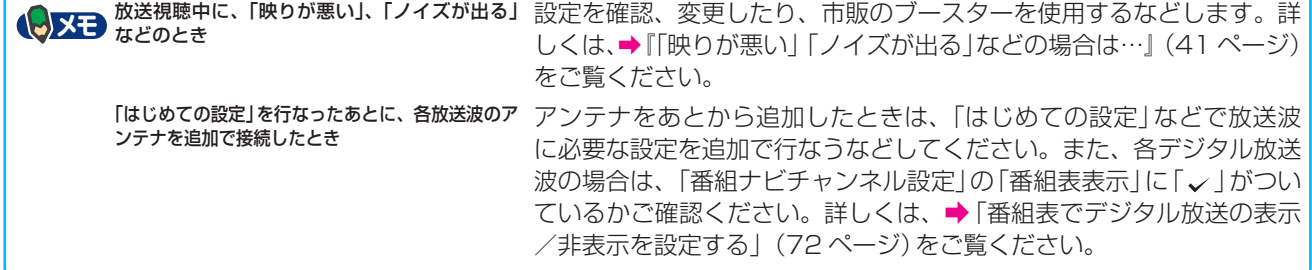

準備をしましょう!

## **「接続例C」** CATV(ケーブルテレビ)のホームターミナル/セットトップボックス(STB)とのつなぎかた

以下は一例です。実際の接続とご使用にあたっては、機器や会社ごとに詳細が異なります。 詳しくは、ケーブルテレビ会社にお問い合わせください。

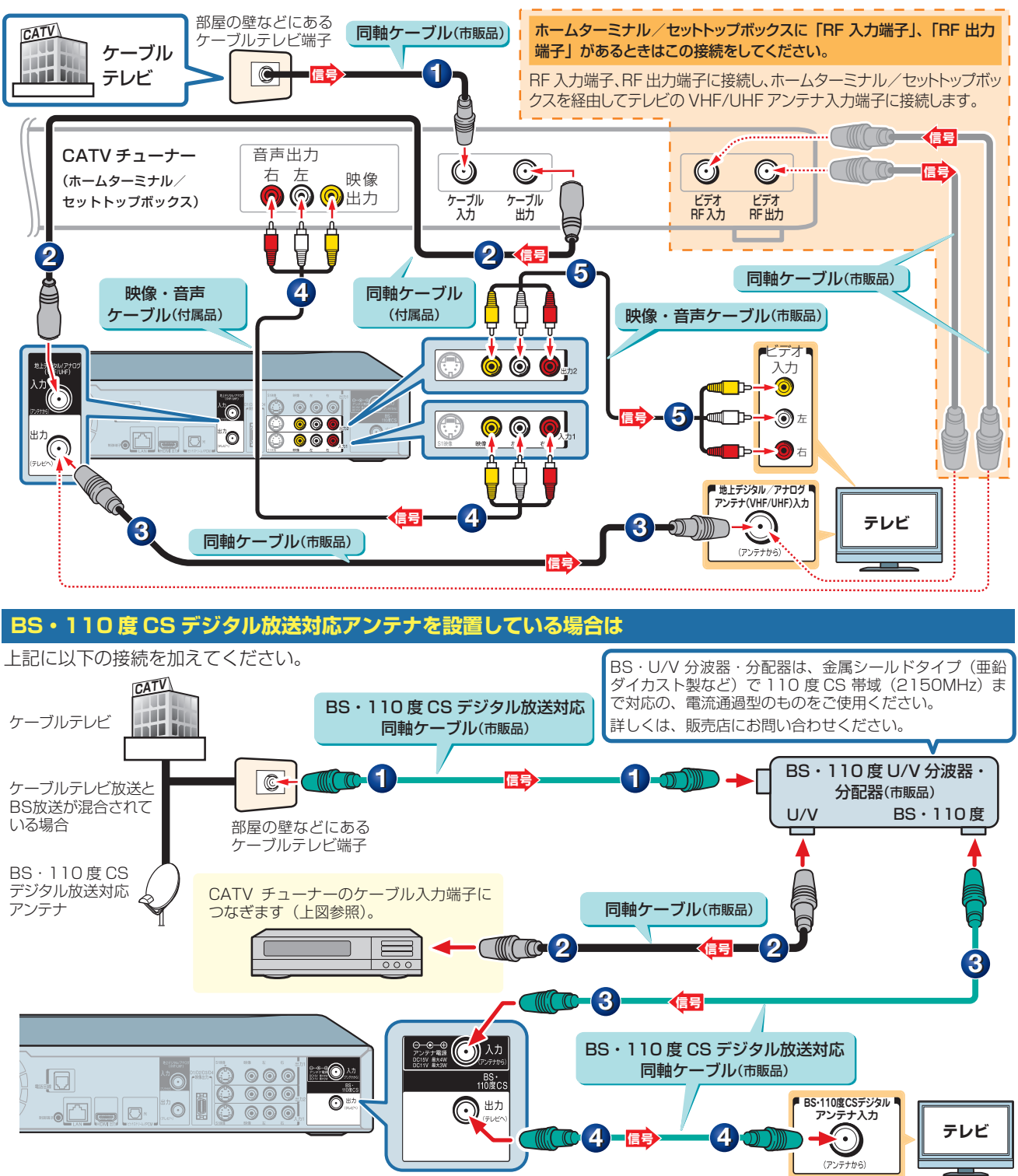

### **お知らせ**

#### CATV についてのお知らせ

• 本機はパススルー方式に対応しています。パススルー方式とは、CATV会社が地上デジタル放送を信号変換せずそのままケーブルテレビに送 る方式です。ご加入のケーブルテレビ会社がパススルー方式であれば、地上デジタル放送を本機で受信・録画できます。ケーブルテレビ経由の 地上デジタル放送は、本来のUHFのチャンネルとは違うチャンネルに周波数を変換して送られてくることがあります。

**メモ** 他にも機器とつなぎたいとき 本機につなぐ外部機器について詳しくは、➡「本機に接続できる外部機器について」 (44 ページ)をご覧ください。

#### **16** ページ **基本の接続(アンテナ・テレビ・ネットワークとつなぐ)・つづき**

### CATVのための便利な機能(CATV連動機能)

本機は Ir システム \* に対応しています。別売の CATV 連動ケーブル(Ir ブラスター)をつなげば、セットトッ プボックスをコントロールできます(お使いのセットトップボックスが Ir システムに対応している必要があり ます)。

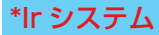

• CATV チャンネルの番組表が利用できる

• CATV チャンネルを予約録画できる

リモコンなどで使われている赤外線信号を利用して、セットトッ プボックスの電源の入/切や、予約録画時に CATV チャンネル の選局を本機から操作できるようにするシステムです。

以下の接続と設定を行なってください。

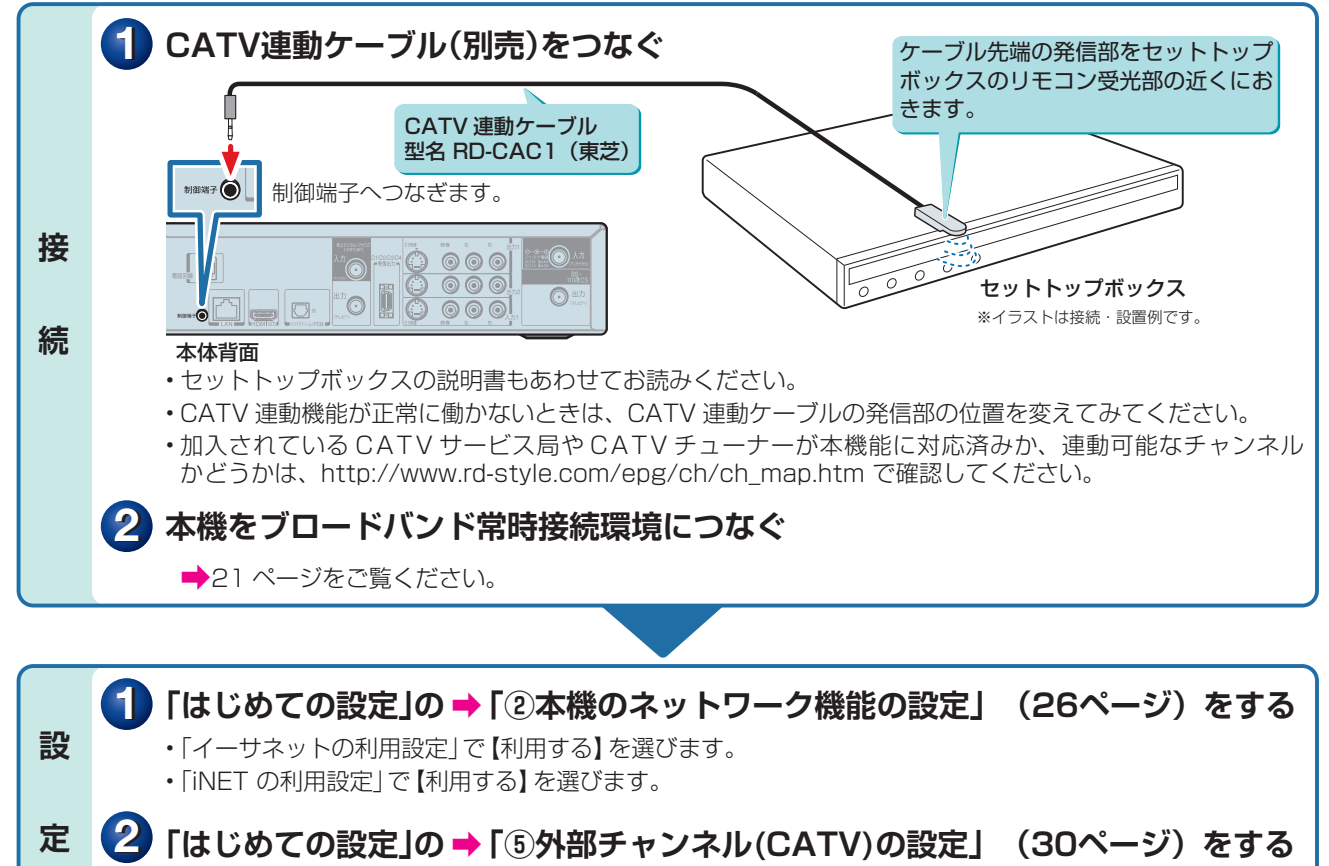

• 「CATV 連動設定」で【連動設定する】を選びます。

## 接続したCATVチューナーの放送を見る

## **11** CATVチューナーのチャンネルを切り換える

CATV チューナーの取扱説明書をご覧ください。

## **22** リモコンの で、接続している外部入力(L-1またはL-2)を選ぶ

入力 1 端子に接続:「L-1」を選びます。

入力 2 端子に接続:「L-2」を選びます。

本機では、CATV チューナーがなくても、アンテナ線をつなぐだけで、スクランブルのかかっていない C13 ~ C63 チャンネルが受信できます。

●「手動で地上アナログ放送のチャンネルを設定/変更する」(54ページ)をご覧になり、受信の設定をして ください。ここに書かれた方法で CATV のチャンネルの設定ができます。

準備をしましょう!

## **テレビとつなぐ**

## 本機につなぐテレビの入力端子と画質について

本機とつなぐ機器の背面などにある、映像や音声の入力端子をご確認ください。映像をよりきれいにご覧いた だいたり、ハイビジョン映像をそのままきれいな画質でお楽しみいただくには、「HDMI 端子」または「D 端子」 に対応しているテレビ、モニターやプロジェクターが必要になります。つなぐ機器が HDMI 端子に対応して いるときは、HDMI 端子につなぐことをおすすめします。

本機とつなぐテレビの取扱説明書も合わせてご覧ください。

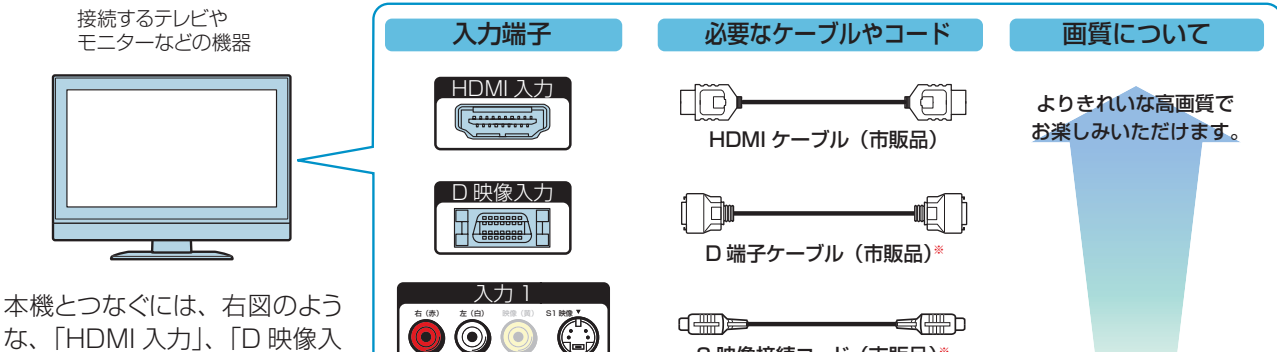

力」や「入力 1」といった、入 力端子のいずれかが必要です。 また、接続する入力端子によっ ては、専用のケーブルやコード が必要になります。

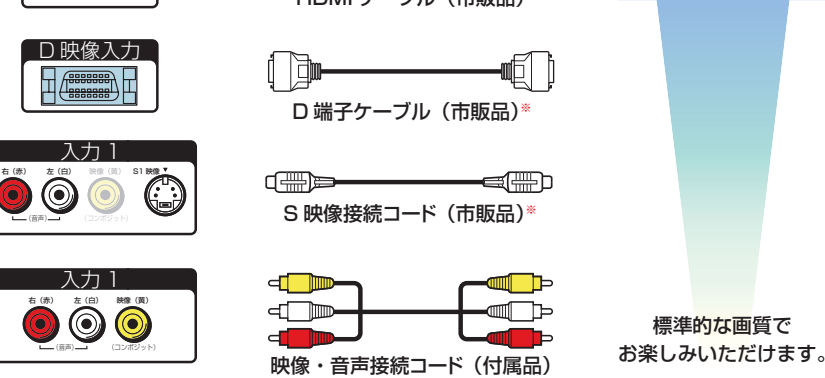

※音声をつなぐときは、付属の映像・音声接続コードや市販の音声接続コードをお使いください。

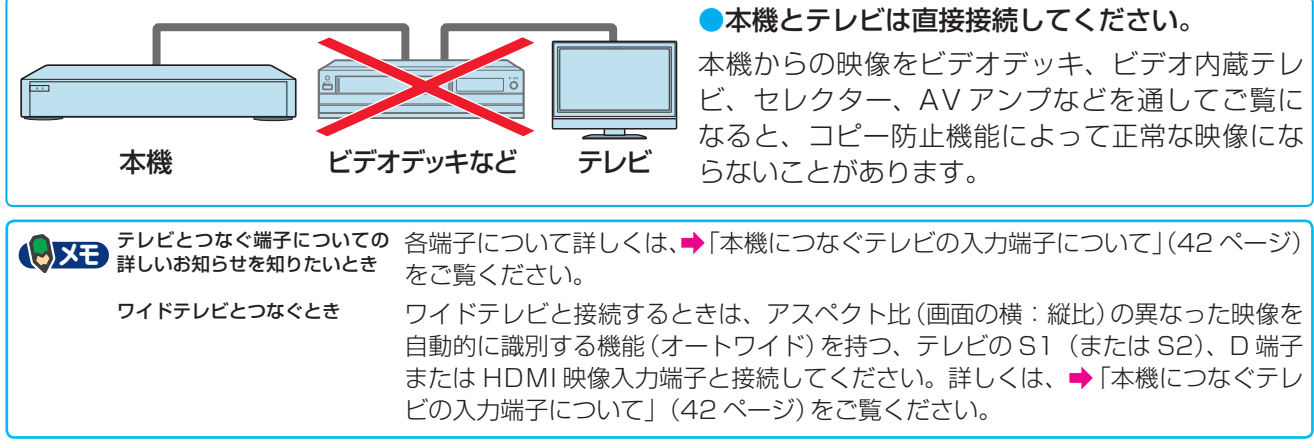

## HDMI端子付きテレビとつなぐ

本機の HDMI 出力端子とテレビの HDMI 入力端子を市販の HDMI ケーブルでつなぎます。

HDMI 端子は、映像と音声の両方を兼ねているので、接続が 1 本のケーブルで済みます。

• HDMI ケーブルは、HDMI ロゴ (Man Tar) の表示があるケーブルをお使いください。

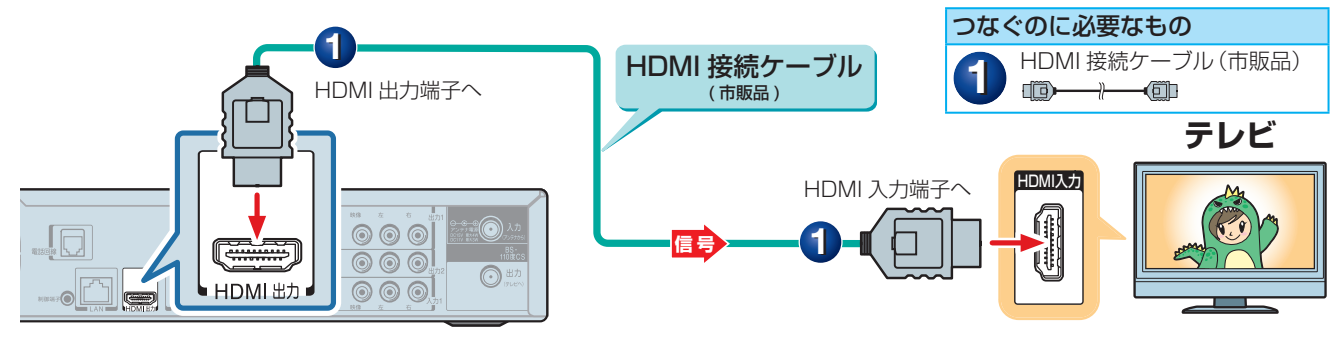

当社製 REGZA シリーズ ( テレビ ) とつなぐときは、HDMI 端子を使ってつなぐと「HDMI 連動」機能が使え ます (HDMI 連動対応品に限ります )。HDMI 連動について詳しくは、➡「HDMI 連動機能について」(46 ペー ジ ) をご覧ください。

#### **18** ページ **基本の接続(アンテナ・テレビ・ネットワークとつなぐ)・つづき**

## D端子付きテレビとつなぐ

本機の D1/D2/D3/D4 映像出力端子と、テレビの D 映像入力端子を、市販の D 端子ケーブルでつなぎます。 ・音声は本機の「出力」にある音声(右(赤)/左(白))出力端子と、テレビの音声(右(赤)/左(白))入力端子を、付属の映像・ 音声コードでつなぎます。このとき、映像(黄)には、つながないでください。

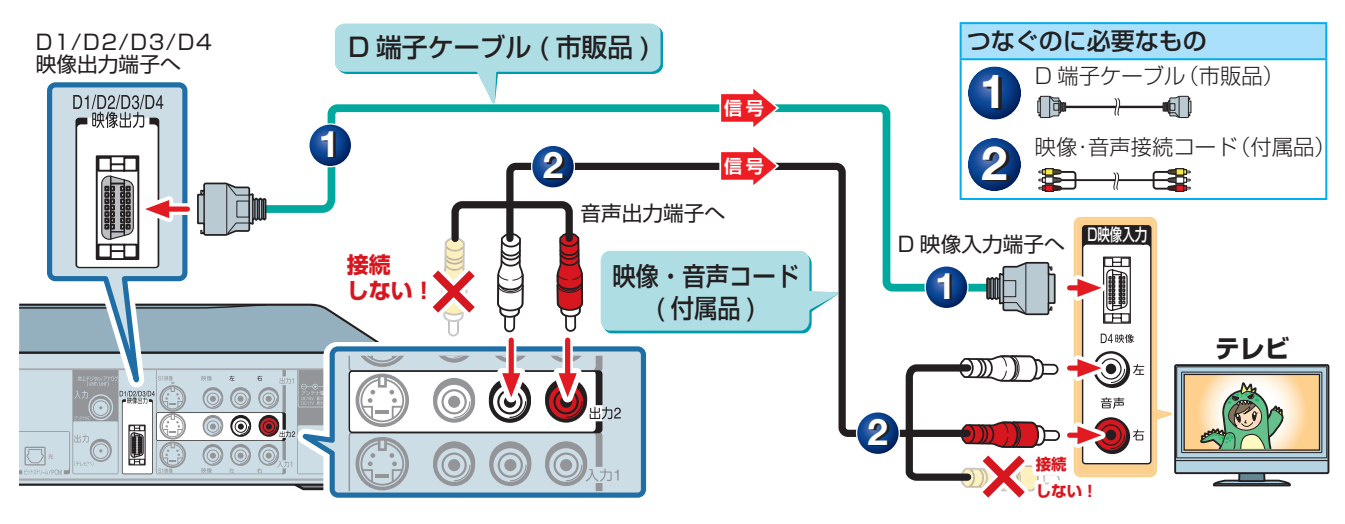

## S端子付きテレビとつなぐ

本機の「出力」にある「S1 映像」出力端子と、テレビの S1 映像(または S 映像、S2 映像)入力端子を市販の S 映像接続コードで、つなぎます。

• 音声は本機の「出力」にある音声(右(赤)/左(白))出力端子と、テレビの音声(右(赤)/左(白))入力端子を、付属の映像・ 音声コードでつなぎます。このとき、映像(黄)には、つながないでください。

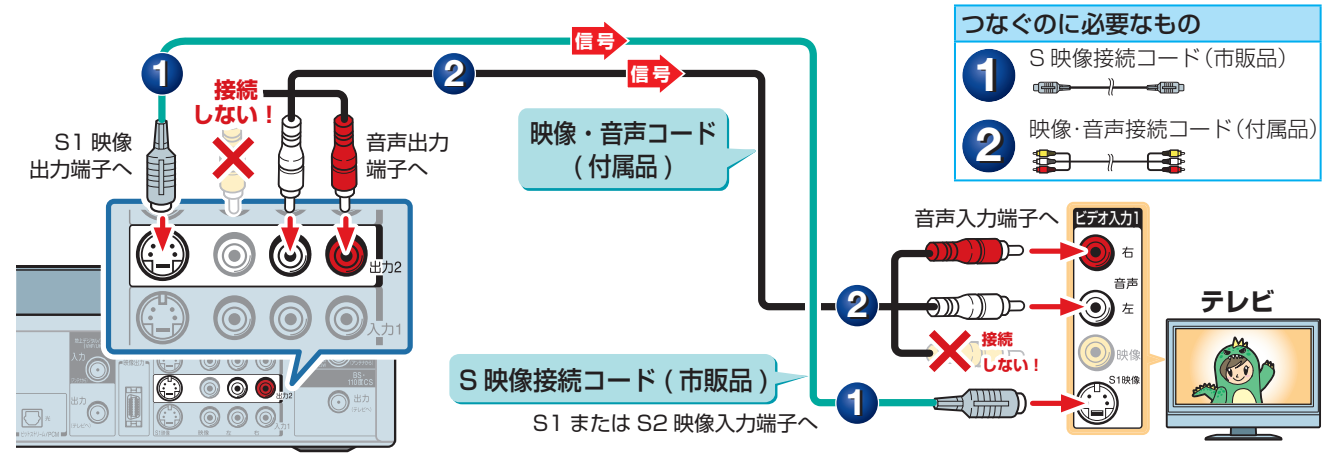

## 映像(黄)端子付きテレビとつなぐ

本機の「出力」にある映像(黄)・音声(右(赤)/左(白))出力端子と、テレビの映像(黄)・音声(右(赤)/左(白)) 入力端子を、付属の映像・音声接続コードでつなぎます。 つなぐのに必要なもの

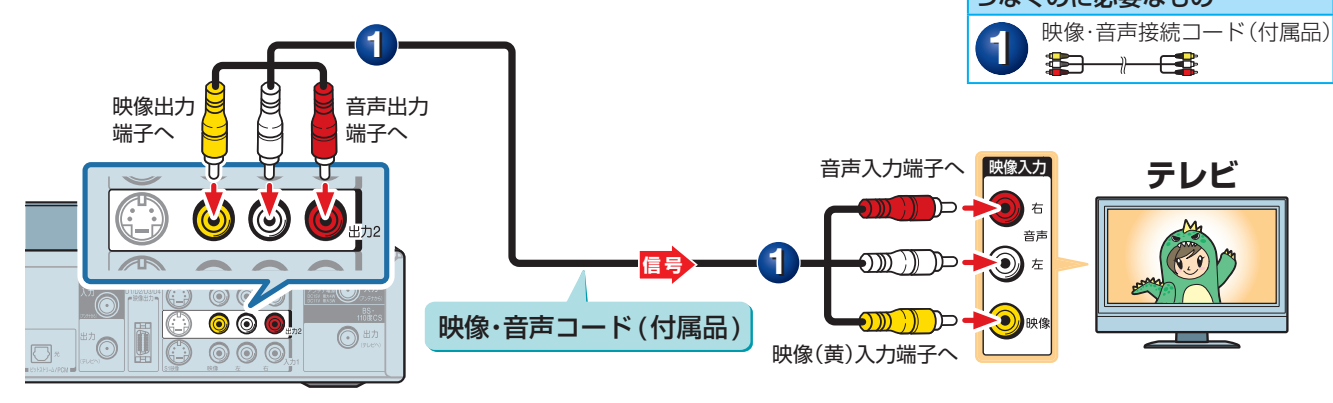

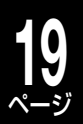

чe

## **電話回線の接続(双方向通信の接続をする)**

電話回線は、BS または 110 度 CS デジタル放送で双方向放送(クイズ番組への参加や通販番組での商品購 入など)を利用するときに使用します。

※ 地上デジタル放送の双方向通信を利用する場合には、LAN 端子の接続が必要です。インターネットやネットワークへの接続については、 ➡20 ページをご覧ください(地上デジタル放送でも電話回線を使用する場合があります)。

#### ■電話回線がモジュラージャックではない場合

電話回線がモジュラーコンセントでない場合や、電話機の主装置、ターミナルボックス、ドアフォンなどが壁 に埋め込まれている場合は、専門業者による工事が必要です。ご加入の電話会社の営業所(NTT の場合は営業 所および局番なしの 116 番)にお問い合わせください。

#### ■モジュラージャックの場合

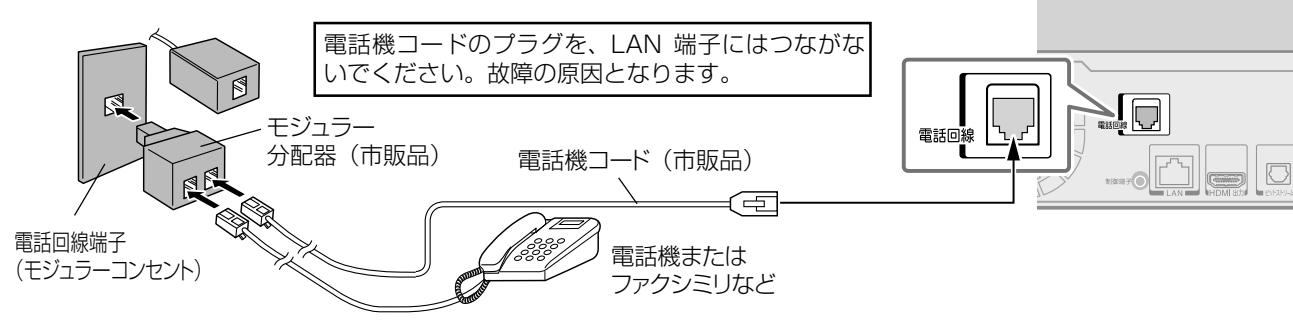

### ■ISDN 回線または ADSL 回線の場合

ISDN 回線の場合: ターミナルアダプター (市販品) を使用し、本機をターミナルアダプターのアナログポー トに接続してください。詳しくは、ターミナルアダプターの取扱説明書をご覧ください。

• ISDN 回線にモジュラー分配器をつないで本機を接続しないでください。

ADSL 回線の場合: ADSL 用スプリッター (市販品) を使用し、ADSL 用スプリッターの電話機用接続端子 にモジュラー分配器 ( 市販品 ) をつないで本機を接続してください。詳しくは、ADSL 用スプリッターの取扱 説明書をご覧ください。

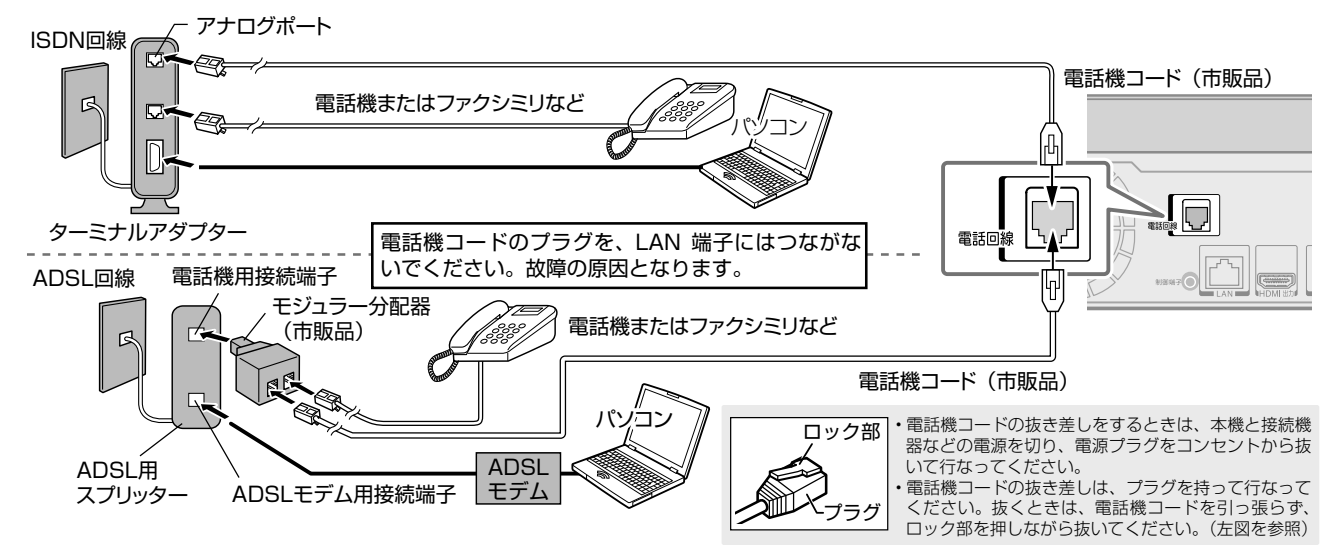

#### **むお知らせ ………**

- 本機は公衆電話、共同電話、携帯電話、ビジネスホン、PHSなどの回線には接続できません。ホームテレホンの場合は、ホームテレホンのメーカー にご相談ください。
- 本機の通信中は電話機やファクシミリは使用できません。逆に、電話機やファクシミリを使用中は、本機の通信はできません。キャッチホン契約 の場合、本機の通信中に電話がかかってくると、本機の通信は終了します(キャッチホンⅡ契約の場合は終了しません)。
- 一部のダイヤル式電話機では、本機が通信をしているときに電話機の呼出音が鳴ることがあります。呼出音が鳴らないようにしたい場合は、市 販の電話回線切換器をご使用ください。
- 電話回線に接続の際に工事が必要な場合は有料となります。電話工事には資格が必要です。無資格の方は工事できません。
- ノイズがはいると誤動作することがあります。冷蔵庫などのモーターを使った機器の近くに電話機コードを近づけないでください。

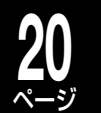

ページ **基本の接続(アンテナ・テレビ・ネットワークとつなぐ)・つづき**

## **ブロードバンド常時接続環境につなぐ(ネットワーク接続)**

本機をネットワーク(ブロードバンド常時接続環境)に接続することで、iNET による番組表情報取得や、パソ コンや携帯電話のメール機能を使って番組の録画予約を行なうなど、便利な機能を使うことができます。 ※「ブロードバンド常時接続環境がない」場合でも、制限付きで利用できます。(➡②操作編 160、161 ページ)

## ネットワーク機能と設定について

本機のネットワークを利用した主な機能には、以下のものがあります。 用途やお客様のネットワーク環境によって、接続や設定方法が異なります。以下の表で確認してから接続や設 定をしてください。ネットワーク機能が働かないときには、設定をもう一度確認してください。

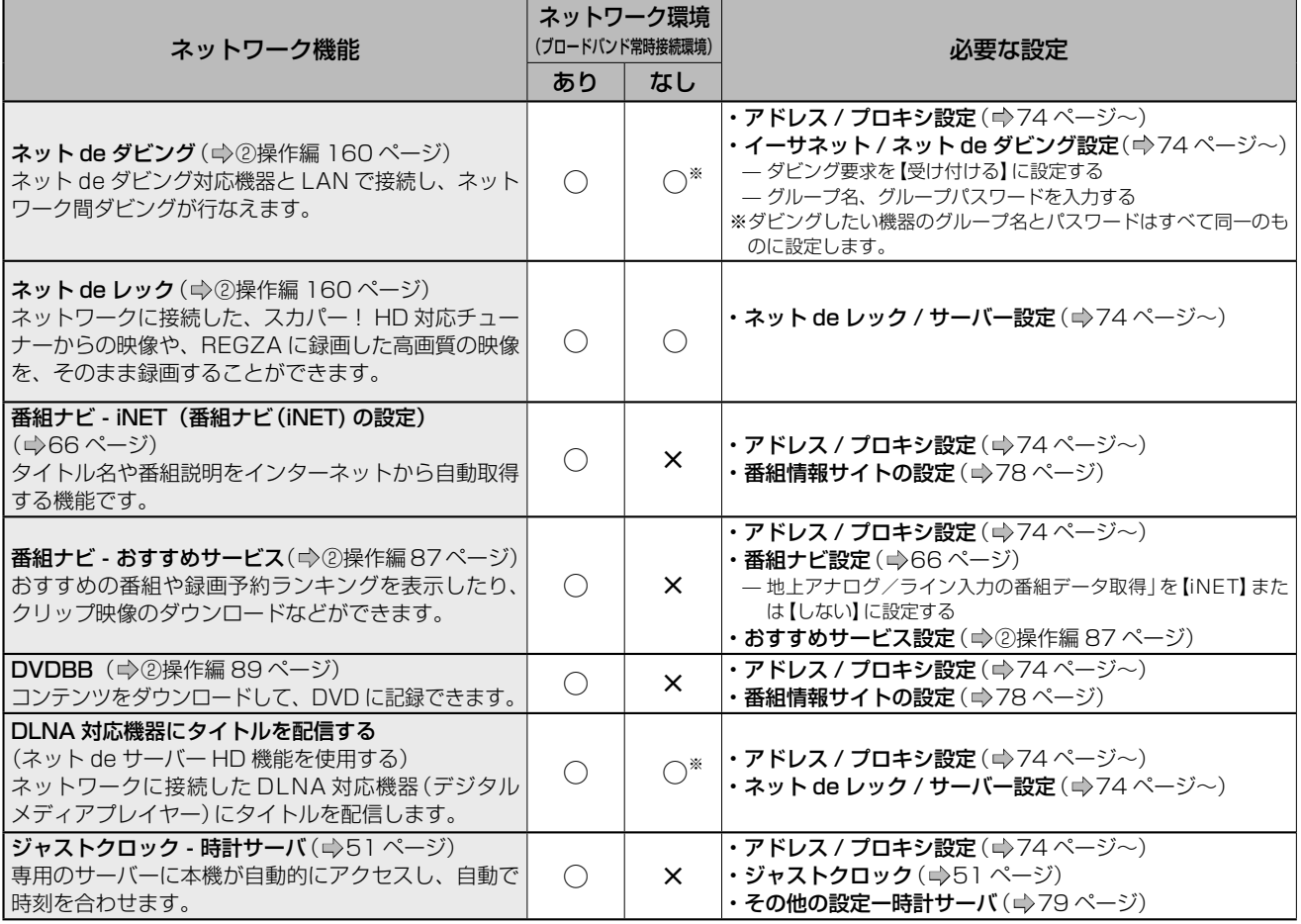

#### ■**以下の機能に関しての操作方法は、http://www.rd-style.com/ をご覧ください。**

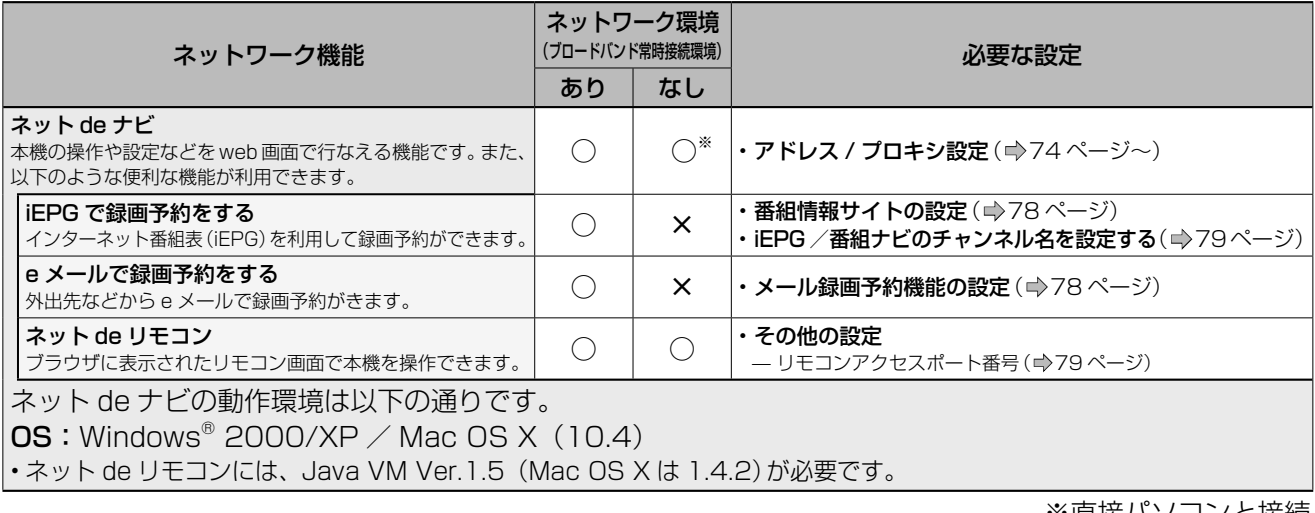

※ 度状 ハソコンと接続

## **お知らせ**

• 「ブロードバンド常時接続環境あり」でも、お客様のネットワーク環境などの条件によっては、ご利用できない機能があります。

W.

本機をブロードバンド常時接続環境につなぐ

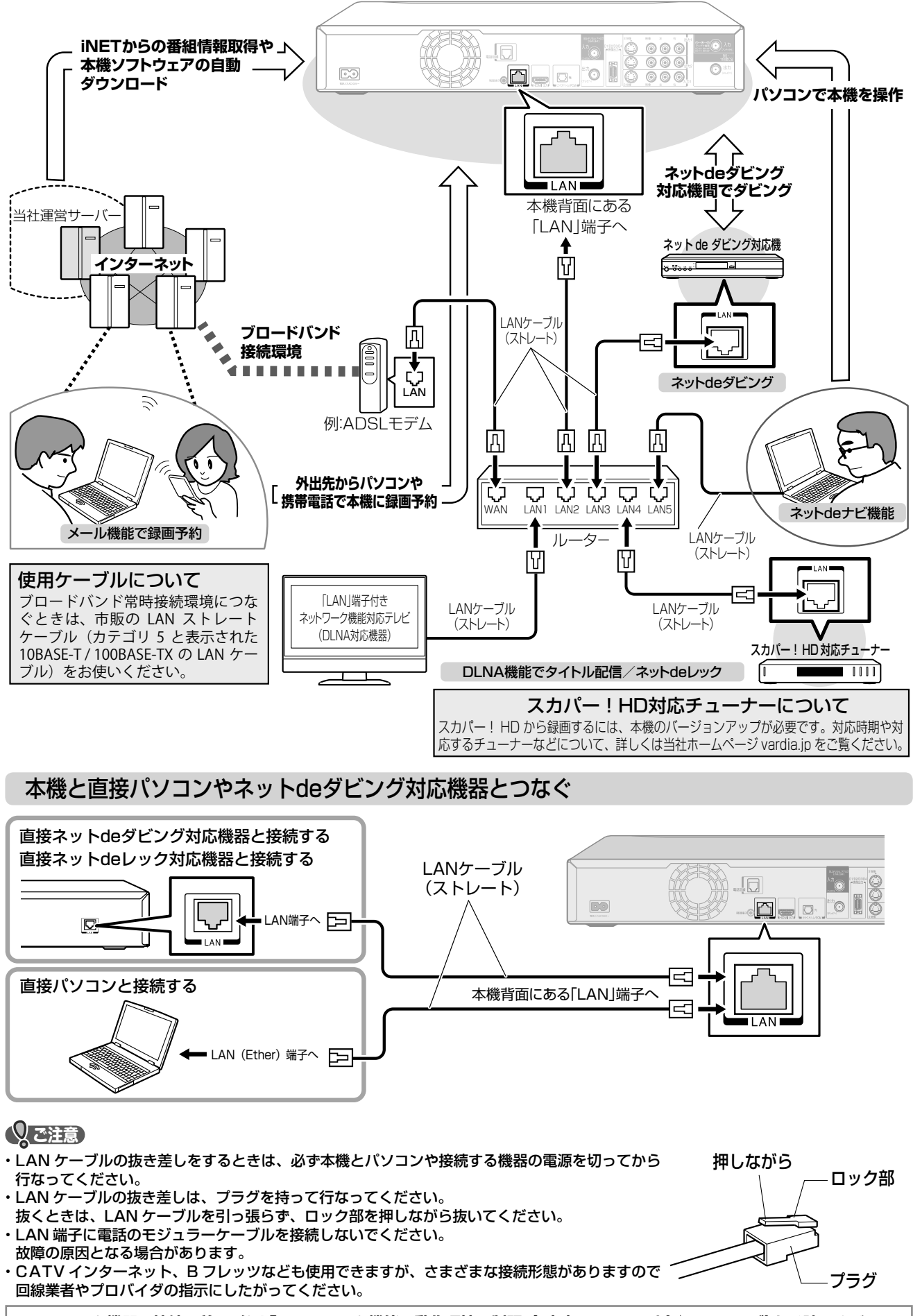

**ネットワーク機器の接続の前に、必ず「ネットワーク機能の動作環境と制限・免責事項について」(** ➡**47 ページ)をお読みください。**

## **22** ページ **「はじめての設定」をする前に**

## **付属の B-CAS カードを本体にセットする**

B-CAS カードはデジタル放送受信契約のための受信者 ID カードです。デジタル放送、放送局からのお知ら せの受信などに必要です。常に本体に入れた状態でお使いください。

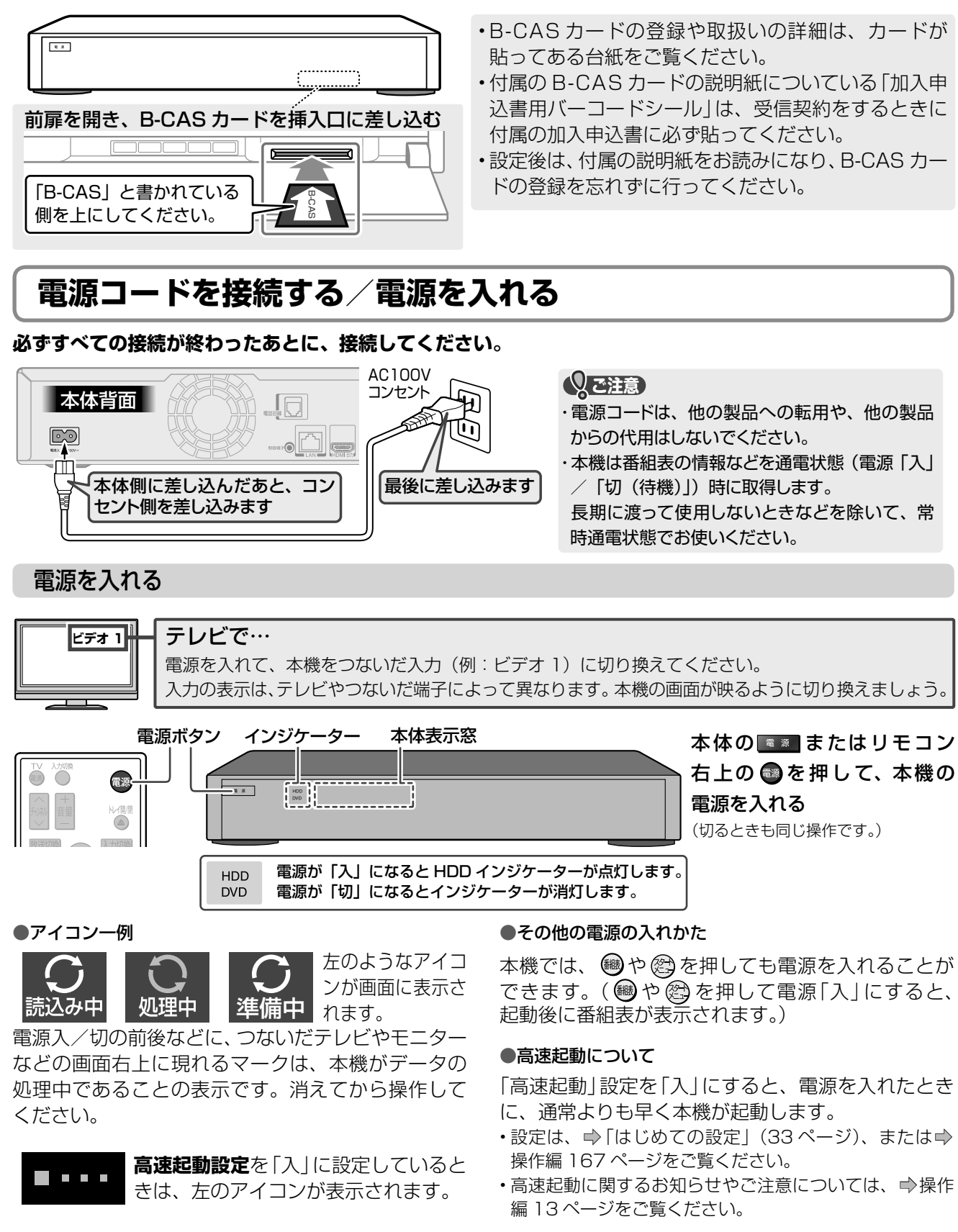

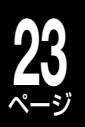

## **「はじめての設定」の操作のしかた**

## 「はじめての設定」のガイド表示とリモコンのボタン

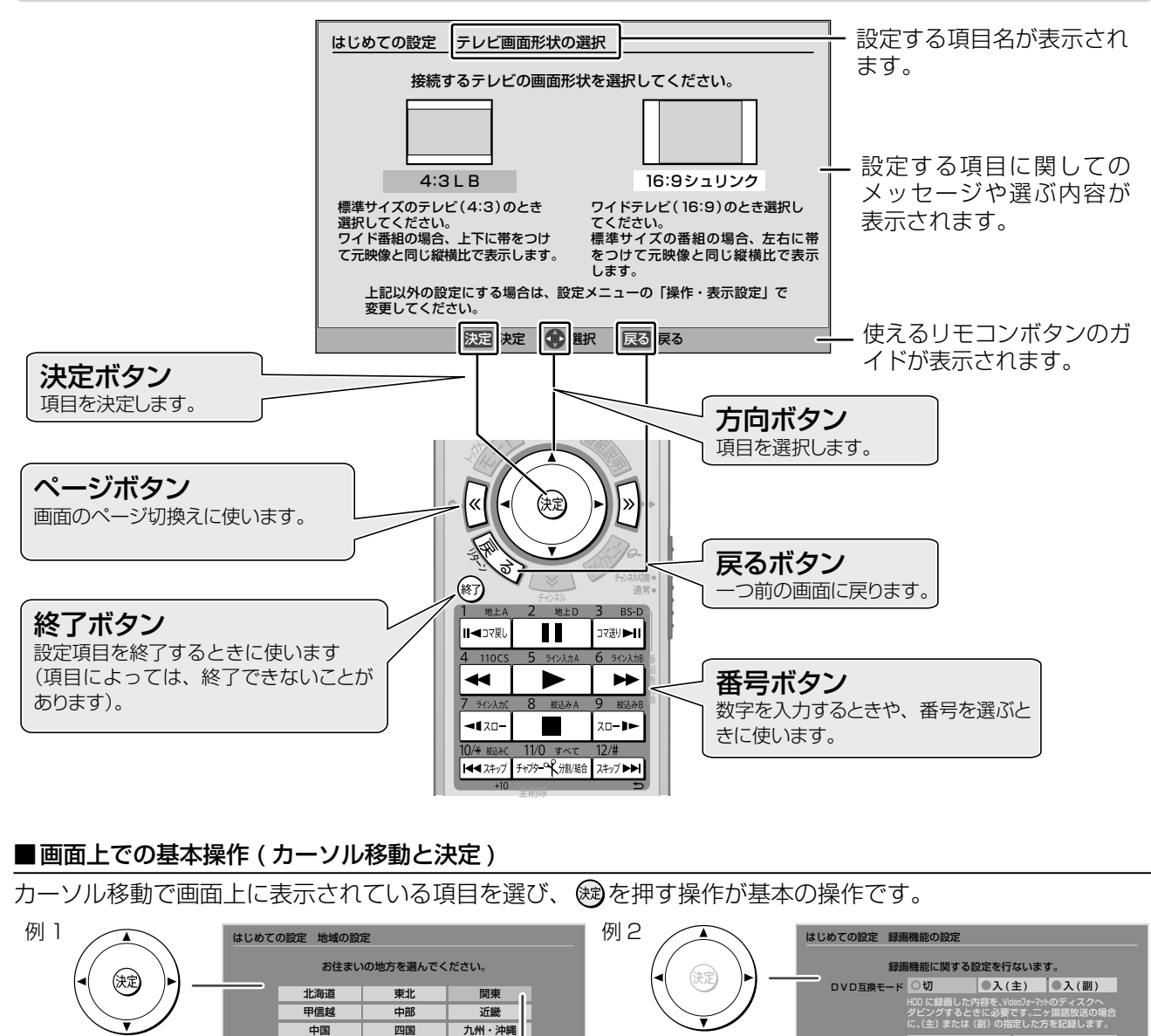

٩P 導 入 編

※通決定 ● 選択 戻る 戻る

。<br>設定」で詳しい設定が

□ 最適解像度 録画解像度は、録画時に設定している画質に合わせ て最適な解像度で録画するか、できる限り高い解像 度で録画するかを選びます。

#### ■「はじめての設定」の設定項目について

は、 ® を押します。 カーソルが選んでいる項目は、

カーソルは▲・▼・ ・▲ ▼で動かし、項 目を設定するとき

ご購入後、はじめて電源を入れると、はじめての設定画面が表示されます。画面の指示にしたがって進むと、 簡単に設定ができます。

項目によっては設定を行なわずに、次の項目に進むこともできます。

色が他と異なります。

決定 決定 選択 戻る 戻る

設定によっては、文字を入力するものがあります。文字の入力については、⇒②操作編「文字入力のしかた」 (110 ページ)をご覧ください。

▲∙▼∙◀∙▶のみを 動かして設定する

項目もあります。 <sup>数定メニューの「録画機能設定」で詳し</sup>

## **24** ページ

## **「はじめての設定」をする**

## **「はじめての設定」の流れ**

「はじめての設定」では、本機を使うのに必要な設定を行ないます。受信できる放送や接続した機器によって、 設定する項目が異なります。

以下の例では、大まかな設定の流れを説明しています。お使いになる環境にあわせて、画面に沿って項目を選 んでいきましょう。また、設定する項目をとばしてもあとからやり直すことができます。

## ■例) 受信できる放送と接続方法

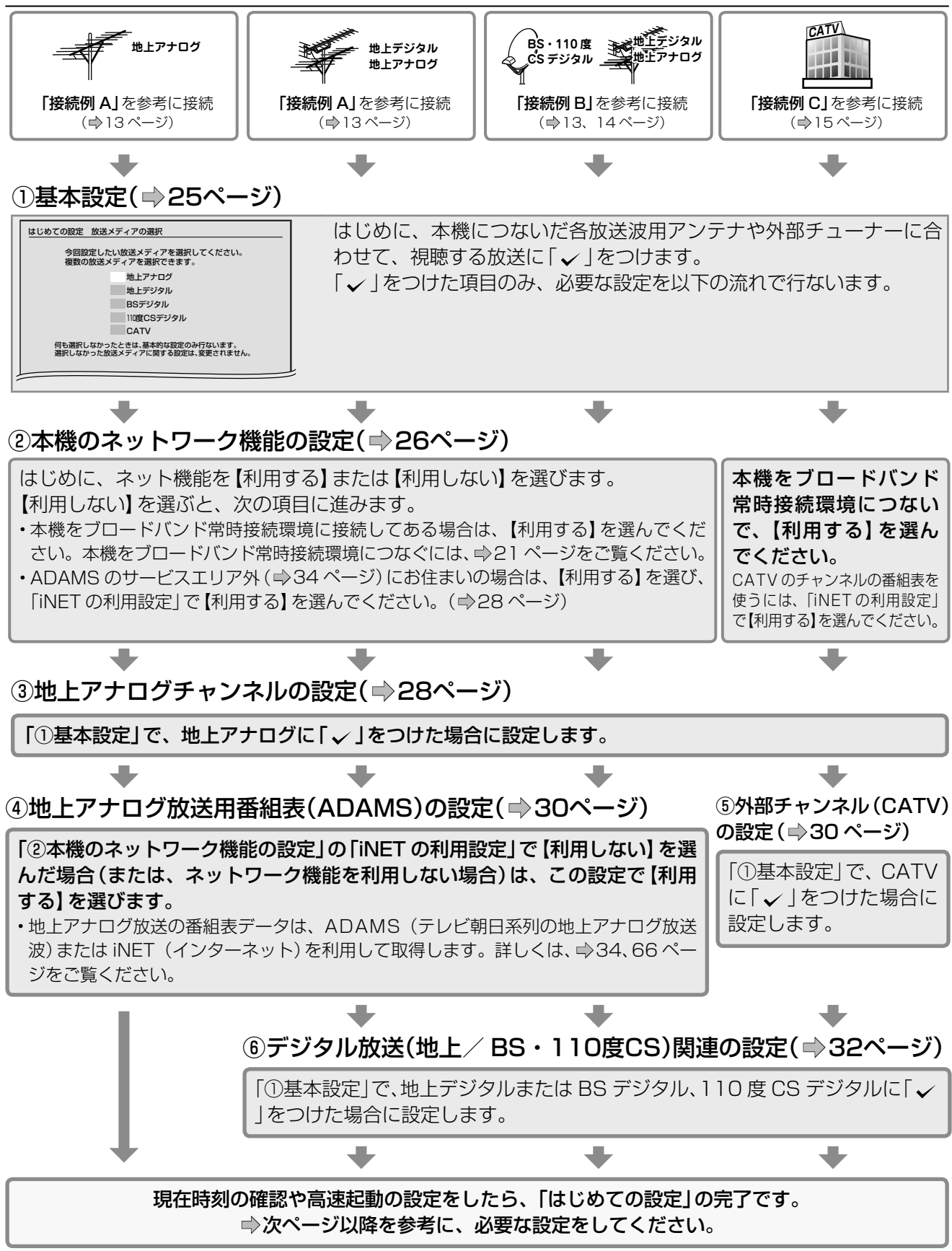

**メモ** 「はじめての設定」中に誤って 設定を終了させてしまったら

「はじめての設定」かった「はじめての設定」設定中に®を押してしまった、何らかの原因で終了させてしまっ たときは、➡『「はじめての設定」を表示する・やり直すには』(50 ページ)の手順 で「はじめての設定」をやり直すことができます。

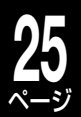

**導入編「はじめての設定」をする(基本の設定)**

はじめての設定」をする(基本の設定)

W. 導 入 編 ď.

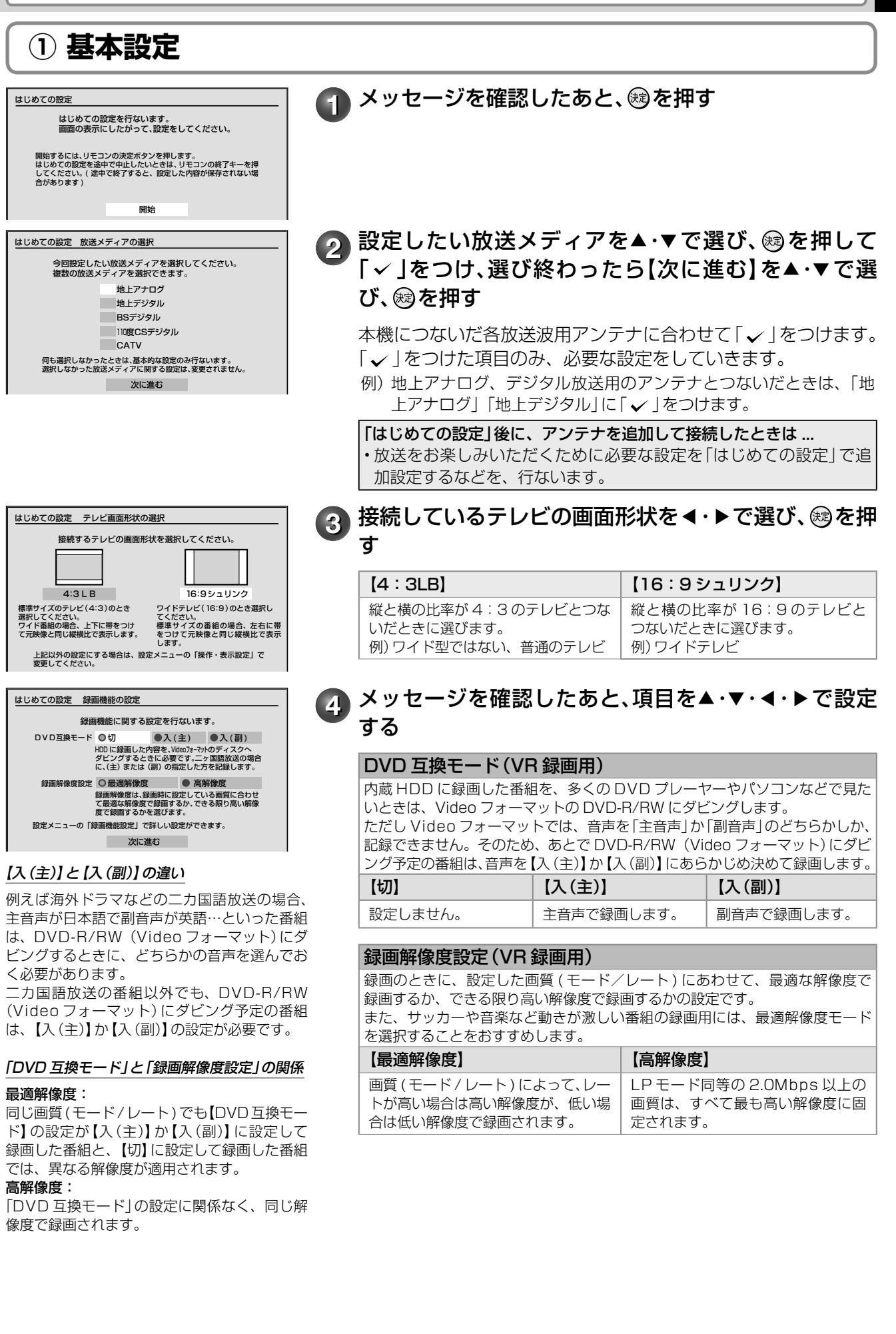

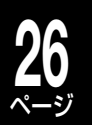

# **「はじめての設定」をする・つづき**

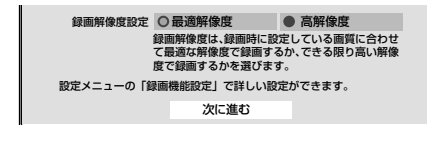

 $\overline{\phantom{a}5}$  選び終わったら【次に進む】を▲・▼・**◀・▶**で選び、 ⑱を 押す

**6 メッセージを確認したあと、 過を押す** 

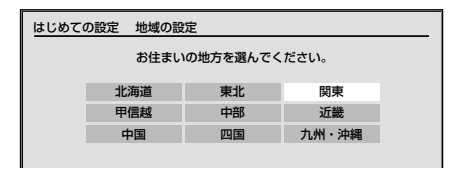

**ア お住まいの地方を▲・▼・◀・▶で選び、 ⑱を押す** 続いて【都道府県】、【地域】の順に選びます。

8 メッセージを確認したあと、 ®を押す

「①基本設定」が完了し、次の設定に進みます。

■お住まいの地域や環境によっては、選んだ【地域】が適切でない場合があります

• マンション全体が CATV(ケーブルテレビ)に加入している場合。

• 例えば、東京都多摩地域や八王子地域にお住まいの場合も、地域や環境によっては【23 区】など近隣の地 域名を選ぶと、映らなかった地上アナログ放送局が映るようになることがあります。

➡「③地上アナログチャンネルの設定」の手順 **3**(29 ページ)のチャンネルサーチ結果で、テレビでは映っ ていたのに本機では映らない放送局がある場合は、近隣の地域名を選んでみてください。

## **② 本機のネットワーク機能の設定**

本機のおもなネットワーク機能を利用するには、アンテナ・テレビとつなぐ以外に、ブロードバンド常時接続 環境に本機をつなぐ必要があります。ネットワーク設定を先に行ない、接続は後から行なえます。また、ネッ トワーク設定は「はじめての設定」で行なわずに、あとから設定することも可能です。

CATV チューナー(ホームターミナル/セットトップボックス)やスカパー!などの外部チューナーをつない だときは、手順 **1** で【利用する】を選び、ネットワーク機能の設定を行なってください。

• 本機につないだスカパー!や CATV チューナーなどの番組も、番組表機能を使って録画ができます。番組表の情報は「iNET」の利用になります。

#### 例)ブロードバンド常時接続環境につなぐ

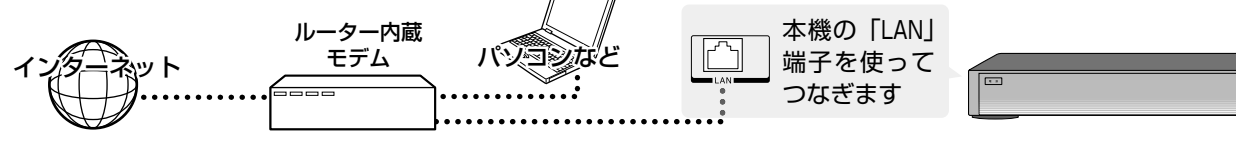

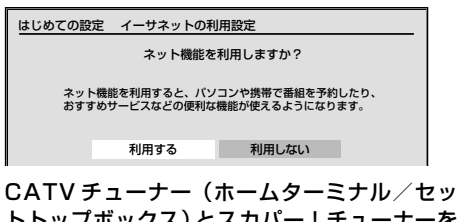

トトップボックス)とスカパー!チューナーを つないだときは【利用する】を選びます

**1** メッセージを確認したあと、【利用する】または【利用し ない】を◀・▶で選び、 ®を押す

#### 【利用する】

ネットワーク機能の設定をひと通り行ないます。

### 【利用しない】

①基本設定の手順 **2**(25 ページ)で「 」を付けた放送メディアに合わせて、 必要な設定項目に進みます。

ここでは、ブロードバンド常時接続環境で【利用する】を選んだ ときの例を説明しています。

## **メッセージを確認したあと、 ®を押す**

ネットワーク機能や、ブロードバンド常時接続環境につなぐ方法 については、➡21 ページをご覧ください。

• ネットワーク機能をお使いになる上での注意やお知らせについても書かれてい ますので、必ずご覧ください。

**メモ) はじめての設定」中に誤って |はじめての設定」設定中に®を押してしまった、何らかの原因で終了させてしまっ**<br>メモ)設定を終了させてしまったら 」 たときけ、 ♪ 『「けじめての設定」を表示する,やり直すにけし(50 ペーミハの手順 たときは、➡『「はじめての設定」を表示する・やり直すには』(50 ページ)の手順 で「はじめての設定」をやり直すことができます。

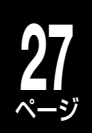

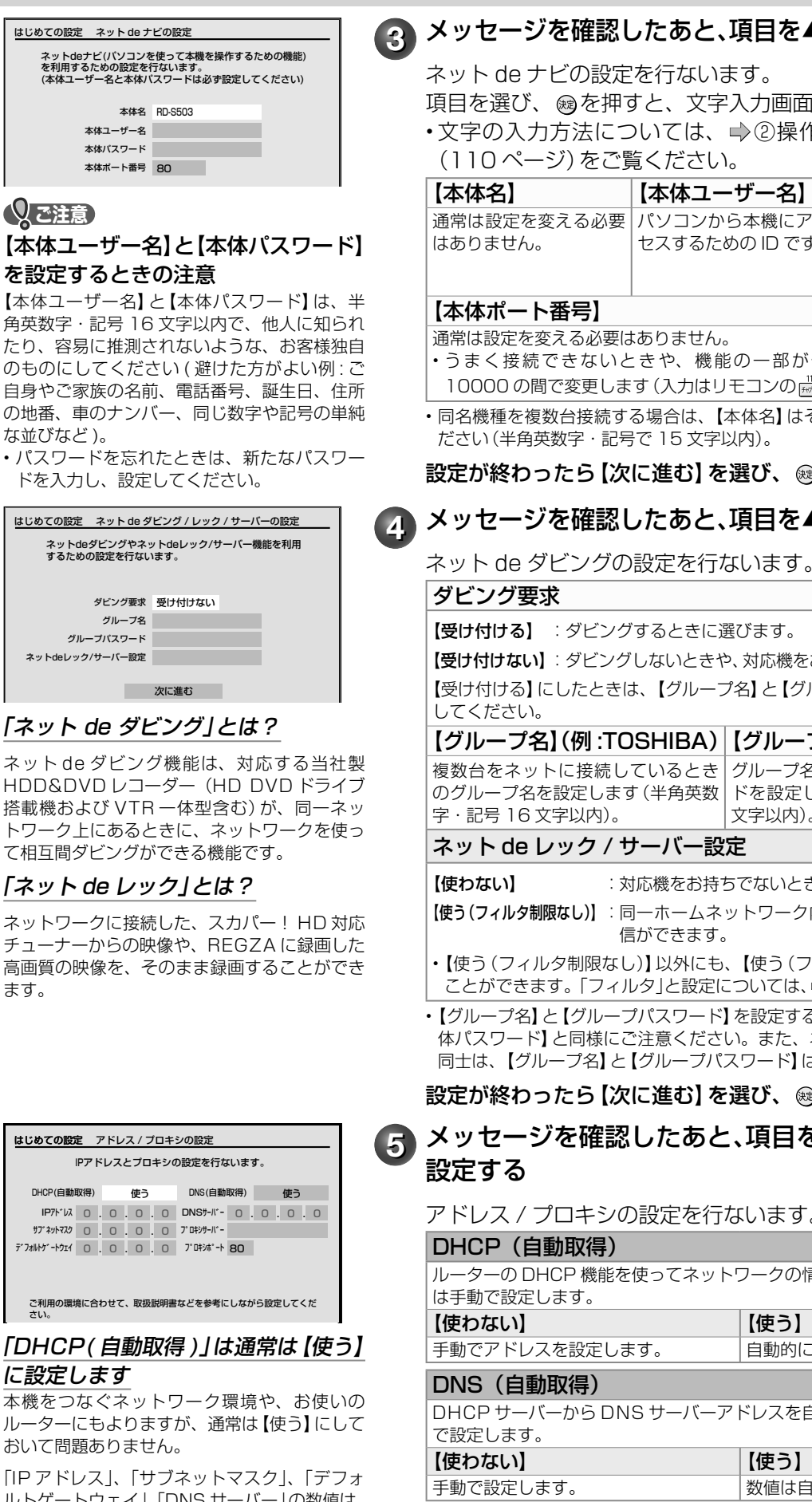

• 「DHCP」と「DNS」を手動で設定する場合は、➡75 ページをご覧ください。

• 「プロキシサーバー」と「プロキシポート」の設定は、ご契約・ご利用されている プロバイダやネットワーク環境によっては、設定や変更が必要な場合があります。

#### 設定が終わったら【次に進む】を選び、 @を押します。

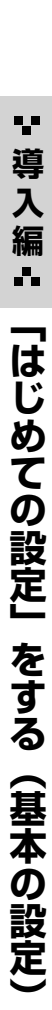

## ▲·▼で選び、設定する

面が表示されます。

|作編「文字入力のしかた」

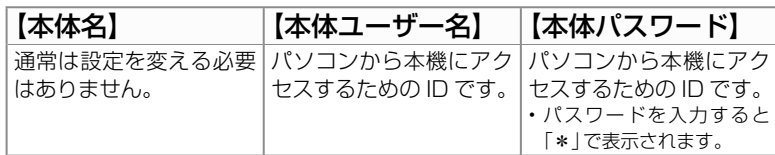

が働かないときに、2000  $\sim$  $\frac{110 \text{ m/s}}{1100 \text{ m/s}}$   $\sim$   $\frac{9 \text{ m/s}}{100 \text{ m/s}}$   $\text{C}$   $\cup$  ます).

まそれぞれ機器ごとに変更してく

**®®を押します。** 

## ▲ •▼で選び、設定する

ネット de ダビングの設定を行ないます。

をお持ちでないときに選びます。 グループパスワード】は必ず設定

-プパスワード】 名を設定したときに、パスワー ドを設定します(半角英数字・記号 16  $\mathbb{R}$ 

ときに選びます。

ク内の対応機器から、受信と配

フィルタ制限あり)】に設定する 、➡75 ページをご覧ください。

をめいまし、【本体ユーザー名】、【本 ネット de ダビングしたい機器 は同じにします。

❀を押します。

## を▲·▼·**∢·** ▶で選び、

#### アドレス / プロキシの設定を行ないます。

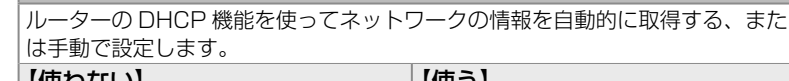

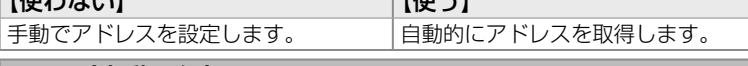

自動的に取得する、または手動

おりもものに設定されます。

## はじめての設定 はじめての設定 アドレス / プロキシの設定 IPアドレスとプロキシの設定を行ないます。

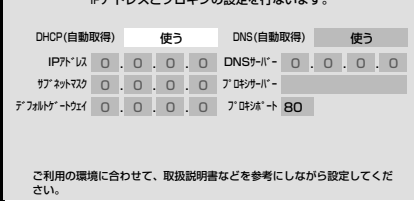

ホーズに進む

ネット de ダビング機能は、

トワーク上にあるときに、ネ

ダビング要求 受け付けない グループ名 グループパスワード ネットdeレック/サーバー設定

## に設定します

本機をつなぐネットワーク環 ルーターにもよりますが、通 おいて問題ありません。

「IP アドレス」、「サブネット ルトゲートウェイ」、「DNS サーバー」の数値は、 自動的に設定されます(本機を接続するネット ワーク環境によって、設定される数値は異なり ます)。

「DHCP(自動取得)」は

はじめての設定 ネット de ナビの設定

(本体ユーザー名と本体パスワードは必ず設定してください) 本体名 RD-S503

> 80 本体ポート番号 本体ユーザー名 本体パスワード

を設定するときの注意

再英数字・記号 16 文字以内 たり、容易に推測されないよ のものにしてください (避け 自身やご家族の名前、電話番

**Qご注意** 

な並びなど )。

ます。

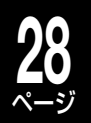

# **「はじめての設定」をする・つづき**

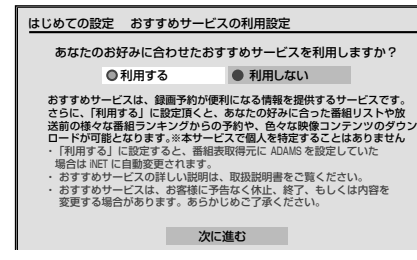

iNETを利用しますか? iNETは詳細な番組情報をインターネットで取得するサービスです。 すでにスカバー!や専門チャンネルの番組表をiNETでご利用の場合、<br>「利用しない」を選択すると表示ができなくなります。 利用する 利用しない | ※番組表データについて詳しくは、→34ペー

はじめての設定 iNET の利用設定

ジをご覧ください。

## **6** メッセージを確認したあと、【利用する】または【利用し ない】を◀・▶で選ぶ おすすめサービスの設定を行ないます。

おすすめサービスは、他の RD ユーザーの録画予約情報を元に、 予約ランキング情報を知ることができたり、予約情報からお好み の番組をお知らせするなど、さらに本機を楽しくお使いいただけ る機能です。

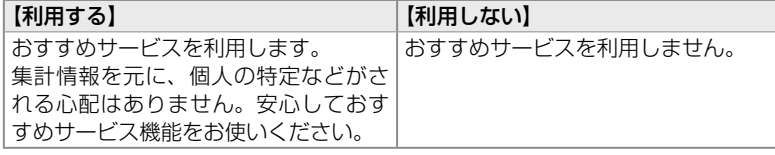

設定が終わったら【次に進む】を選び、 ®を押します。

## **7** メッセージを確認したあと、【利用する】または【利用し ない】を◀・▶で選び、 ®を押す

地上アナログ放送の番組表や番組情報の取得先を「iNET」にする ときは、【利用する】を選びます。

• 外部チューナー(スカパー!や CATV チューナーなど)をつないだときに番組 表機能を使いたいときも、「iNET」を選びます。

また、以下の地域でお使いの場合も、地上アナログ放送の番組表 情報は「iNET」になりますので、【利用する】を選んでください(ブ ロードバンド常時接続の環境が必要です)。

富山、福井、山梨、鳥取、島根、高知、徳島、宮崎 (2008 年 8 月現在)

8 メッセージを確認したあと、 ®を押す

「②本機のネットワーク機能の設定」が完了します。

## **③ 地上アナログチャンネルの設定**

• ⇒「① 基本設定」(25 ページ)で「地上アナログ」に「 ∠ | を付けているときに、必要な設定を行ないます。 ここでは地上アナログ放送の受信チャンネル(本機を通して映る放送局)を設定します。「はじめての設定」で 行なう受信 CH 設定は、自動的に番組表の設定も受信 CH に合わせて変更します。受信 CH の設定は、「はじ めての設定」で行なうことをおすすめします。

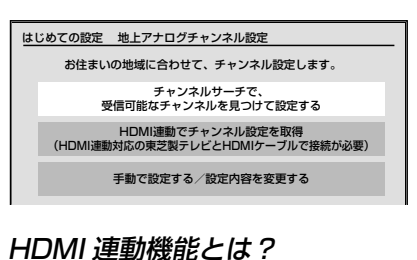

HDMI 連動機能に対応した当社製テレビ (REGZA シリーズ)と HDMI ケーブルで接続 するとテレビから本機に予約録画を行なった り、地上アナログ放送の設定をテレビから取得 して設定する、テレビの電源オフに合わせて本 機も電源オフするなど、便利な機能です。詳し くは、➡「HDMI 連動機能について」(46 ペー ジ)をご覧ください。

## 1 メッセージを確認したあと、 ®を押す

**2** メッセージを確認したあと項目を▲・▼で選び、 を押す

【チャンネルサーチで、受信可能なチャンネルを見つけて設定する】 通常はこの項目を選びます。 • 地上アナログ放送のチャンネルサーチが始まります。しばらくお待ちください。 【HDMI 連動でチャンネル設定を取得】 HDMI 連動機能対応の当社製 REGZA シリーズと HDMI 端子を使って接続 (→ 17 ページ)しているときに選びます。 • 接続している REGZA から、地上アナログ放送のチャンネル設定の取得が始 まります。しばらくお待ちください。 【手動で設定する/設定内容を変更する】

チャンネルサーチを行なわずに手動で地上アナログチャンネルを設定します。 • 地上アナログチャンネル設定が済みの場合で、一部チャンネルの設定のみ変更 したいときに選びます。

**メモ** 「はじめての設定」中に誤って 設定を終了させてしまったら

「はじめての設定」かった。本件してしまった、何らかの原因で終了させてしまっ たときは、➡『「はじめての設定」を表示する・やり直すには』(50 ページ)の手順 で「はじめての設定」をやり直すことができます。

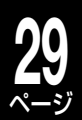

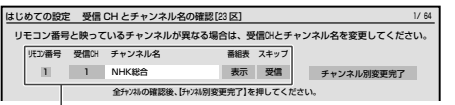

- ①リモコン番号とチャンネル名欄に表示されて いる放送局が、テレビと同一か確認します(画 面には「受信 CH」で選んでいるチャンネルの、 現在放送中の番組が表示されるので、放送局 が間違いないか、正しく受信できているか確 認できます)。
- ②番組表欄が「表示」、スキップ欄が「受信」に なっているか確認します。
- ※ チャンネル名欄が「(未設定)」、番組表欄が「非 表示」、スキップ欄が「スキップ」になってい るときは、この画面でも変更することができ ます。
- ※詳しくは、⇒「地上アナログ放送で映らない チャンネルがあるときは」(35 ページ)をご 覧ください。

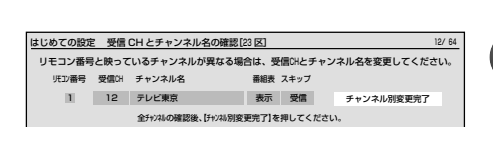

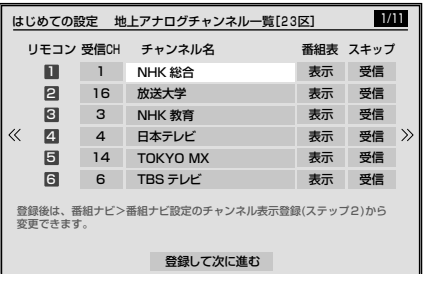

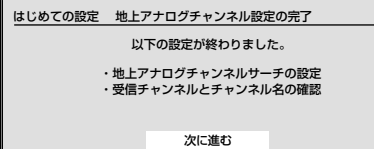

## **【3】 ≪ / ≫ を押して、受信できる地上アナログチャンネル** が映るか確認する

※ 画面には「受信 CH」で選んでいるチャンネルの、現在放送中の番組が表示され ます。

➡「テレビで映る地上アナログ放送局を確かめる」(5 ページ)の 表にメモした放送局が映る、チャンネル名がある(「未設定」となっ ていない)などを、確認します。

メモしたチャンネル(放送局)が映らないときは…

テレビで映るチャンネルが映らなかったり、チャンネルの追加や変更をしたい ときは、➡「地上アナログ放送で映らないチャンネルがあるときは」(35 ページ) をご覧いただき、設定を変更します。

• テレビで映るチャンネルは、本機でも正しく映るように設定してください。テ レビで映るチャンネルが、以下の設定になっていないか確認します。 ①チャンネル名欄の表示が(未設定)

- ②番組表表示が【非表示】
- ③スキップ欄の表示が【スキップ】

以上の設定状態では、正しく受信できなかったり、番組表で表示しない設定に なってしまいます。

問題がない場合は【チャンネル別変更完了】を選びます。

【チャンネル別変更完了】を▲・▼・**◀**・▶で選び、 ®を押 す

## **5** 設定内容を確認する

◎/ ◎でページを切り換えて、地上アナログチャンネル一覧を確 認できます。

【登録して次に進む】を選び を押すと、「③ 地上アナログチャン ネルの設定」が完了します。

## **6 メッセージを確認し、 過を押す**

• ⇒「① 基本設定 |の手順 2 (25 ページ)、「地上アナログ |に「 <del>V</del> 」を付けている。

• ⇒ 「2 本機のネットワーク機能の設定 | の手順 ● (28 ページ)、 「iNET」の設定で【利用しない】を選んでいる。

以上のときは、地上アナログ放送の番組表情報は「ADAMS」を 利用します。

➡「④ 地上アナログ放送用番組表(ADAMS)の設定」(30 ペー ジ)に進みます。

## ■手順 **③ のサーチ結果で、チャンネル名が「(未設定)」と多く表示されるときは…**

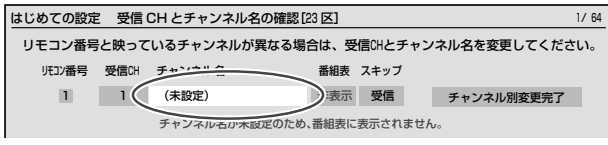

➡「①基本設定」の手順 **<sup>7</sup>**(26 ページ)で、お住まいの 地域や環境によっては、選んだ【地域】が適切でない場 合があります。

• マンション全体が CATV (ケーブルテレビ)に加入している場合。

• 東京都多摩地域や八王子地域にお住まいの場合も、地域や環境によっ ては【23 区】などを選ぶとすべての局が映ることがあります。

テレビでは映っていたのに本機では映らない放送局がある場合は、近隣の地域名を選んでみてください。

## **「はじめての設定」をする・つづき**

## **④ 地上アナログ放送用番組表(ADAMS)の設定**

• → 「① 基本設定」の手順 2(25 ページ)、「地上アナログ」に「 v 」を付けている。

• ⇒ 「② 本機のネットワーク機能の設定」の手順 ● (28 ページ)、「iNET」の設定で 【利用しない】を選んでいる。

以上のときは、【利用する】を選んでください。

※ ただし、➡「② 本機のネットワーク機能の設定」の手順 **6**(28 ページ)、「おすすめサービス」で【利用する】を選んだときは、

#### ADAMS は選べません。 はじめての設定 ADAMS( 番組表 ) の利用設定

ジをご覧ください。

はじめての設定 ADAMS( 番組表 ) 受信 CH 設定

テレビ朝日系列のアナログ放送チャンネル(地上アナログ設定の リモコン番号)を選んでください。

ADAMS は、お住まいの地域や CATV環境によって受信できないことがあり ます。 10

受信確認では、番組表の取得は出来ません。 番組表が取得されるまでには、1日程度かかります。

ADAMS(番組表)を利用しますか? ADAMSを利用することにより、地上アナログ放送の番組表が利用でき るようになります。 (テレビ朝日系列のテレビ局が受信できる必要があります) 利用する 利用しない .<br>※ 番組表データについて詳しくは、 ⇒34 ペー

**30** ページ

4 【利用する】を ◀·▶で選び、 ®を押す

#### ADAMS=「TV-Asahi Data and Multimedia Service」の略 です。テレビ朝日系列の地上アナログ放送の電波から送信され る番組表データを、アンテナを通して自動受信します。そのため、 テレビ朝日系列が受信できない地域では、ADAMS からの番組 表データを利用できません。

(2008 年 8 月現在、富山、福井、山梨、鳥取、島根、高知、徳島、宮崎では、 ご利用いただけません。また、上記以外の地域でも、受信形態や電波の状態によっ て利用できない場合があります。)

**2** 表示されている番号が、お住まいの地域で映る、テレビ 朝日系列のチャンネル番号かどうか、確認する。問題な いときは、烟を押す

表示されている番号が異なる場合は、▲・▼でテレビ朝日系列の チャンネル番号に変更します。変更が終わったら、 ®を押して、 次へ進みます。

## ●3 【する】を < · ▶ で選び、 炮を押す

【する】を選ぶと、ADAMS を利用した番組表が利用可能か確認 します。また、テレビ朝日系列のチャンネル番号に間違いないか の確認もします。

確認が完了したら、完了のメッセージが表示されます。【了解】を 押して、次に進みます。

## **4 メッセージを確認し、 ®を押す**

「④ 地上アナログ放送用番組表(ADAMS)の設定」が完了します。

## **⑤ 外部チャンネル(CATV)の設定**

ここでは、CATV チューナーを本機に接続している場合や、CATV 連動機能をお使いになる場合に必要な設定をします。

- 「① 基本設定」の手順 ➡ **<sup>2</sup>**(25 ページ)で、「CATV」に「 」をつけているときに、以下の設定を行ないます。
- 「② 本機のネットワーク機能の設定」の手順 ➡ **<sup>1</sup>**「イーサネットの利用設定」(26 ページ)で【利用する】を、手順 **<sup>7</sup>**「iNET の利用設定」(28 ページ)で【利用する】を選んでいる必要があります。

• CATV 設定をするには、CATV 会社との受信契約、CATV チューナーなどとの接続が終わっていることが必要です。

• 加入されている CATV サービス局や CATV チューナーが本機能に対応済みか、連動可能なチャンネルかどうかは、 http://www.rd-style.com/epg/ch/ch\_map.htm で確認してください。

はじめての設定 はじめての設定 外部チャンネルで設定する項目 ここから外部チャンネルに関する設定をします。 ・外部チャンネルの設定 ・連動設定 CATVチャンネル設定はネットワーク に接続した状態で設定できます。 次に進む

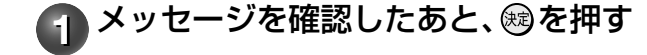

はじめての設定 ADAMS( 番組表 ) 受信確認 ADAMS受信の確認をしますか? 10 テレビ朝日 する しない

**メモ** 「はじめての設定」中に誤って 設定を終了させてしまったら 「はじめての設定」かった、「はじめての設定」設定中に®を押してしまった、何らかの原因で終了させてしまっ たときは、➡『「はじめての設定」を表示する・やり直すには』(50 ページ)の手順 で「はじめての設定」をやり直すことができます。

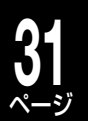

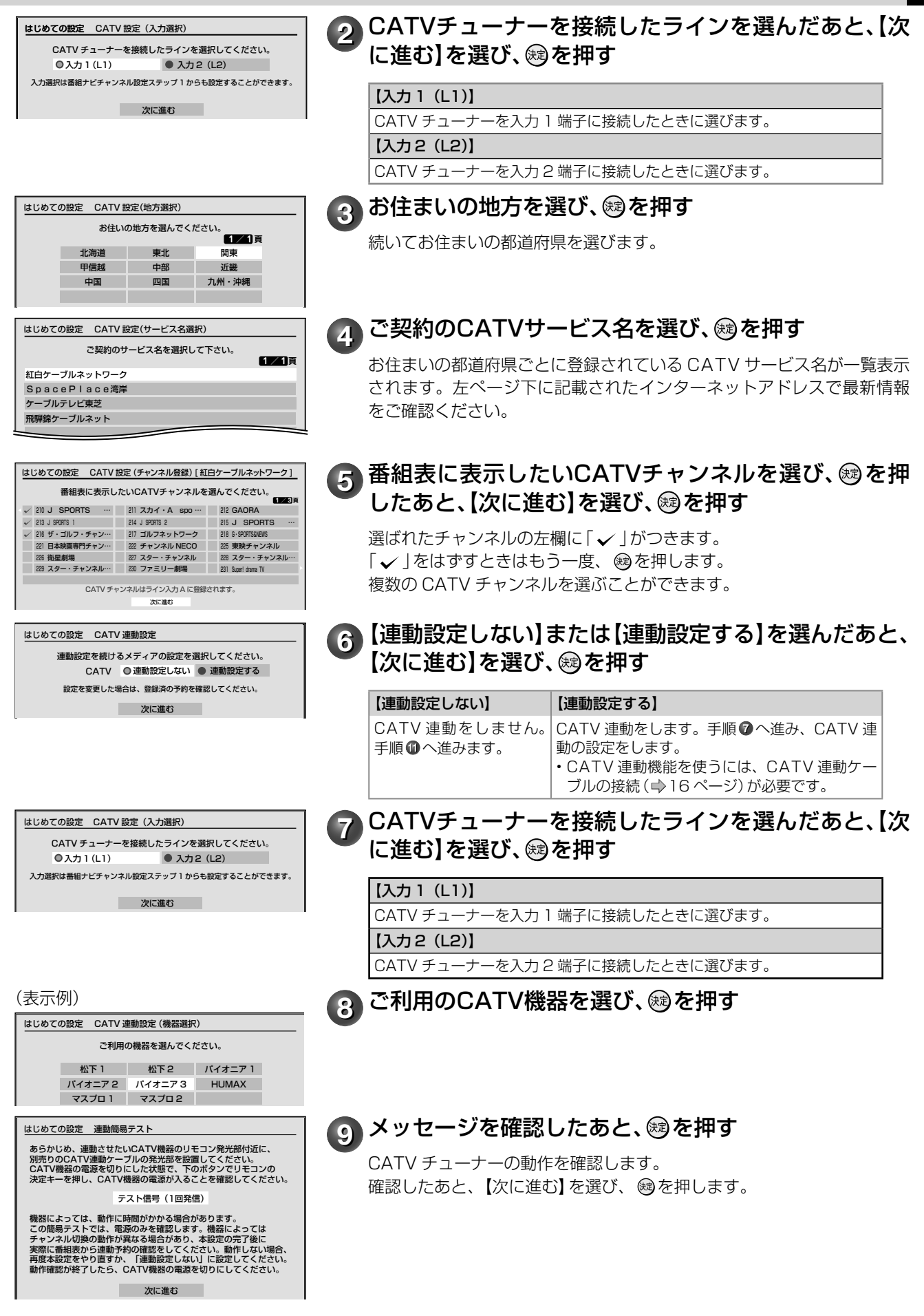

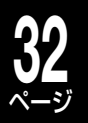

# ページ **「はじめての設定」をする・つづき**

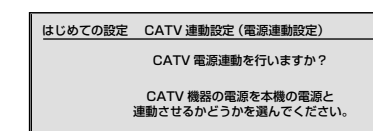

電源連動する 電源連動しない

連動設定が正しく動作しない場合は、「電源連動しない」 を設定してください。

## **10【電源連動する】または【電源連動しない】を選び、®を** 押す

【電源連動する】 【電源連動しない】

本機の電源入/切に合わせて、 CATV | CATV 機器の電源と本機の電源は連 チューナーの電源も入/切します。 動しません。

CATV 機器の電源を本機の制御で行なうときには、【電源連動する】を選 びます。

• 常時 CATV チューナーを使って視聴している場合や、【電源連動する】に設定し ても連動が正しく動作しない場合は、【電源連動しない】に設定してください(そ の場合、録画開始の約 10 分前には、チューナーの電源を入れた状態にしてくだ さい)。

## 11 メッセージを確認したあと、 ®を押す

- CATV 関連の設定が完了しました。
- → 「1 基本設定 | の手順 (25 ページ) で、デジタル放送に 「 √ 」をつけている 場合は、➡「⑥ デジタル放送(地上/ BS・110 度 CS)関連の設定」(32 ページ) に進みます。

## **⑥ デジタル放送(地上/ BS・110 度 CS)関連の設定**

• ⇒ 「① 基本設定 | の手順 ◎ (25 ページ)、「地上デジタル I に 「 ∠ | を付けている。

• ➡ 「① 基本設定 | の手順❷ (25 ページ)、「BS デジタル |、「1 1 0 度 CS デジタル | に 「 ✓ | を付けている。

以上のときに、必要な設定を行ないます。

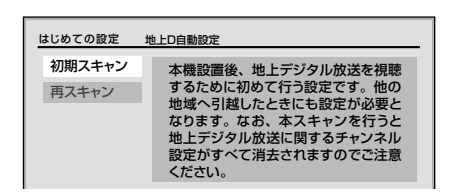

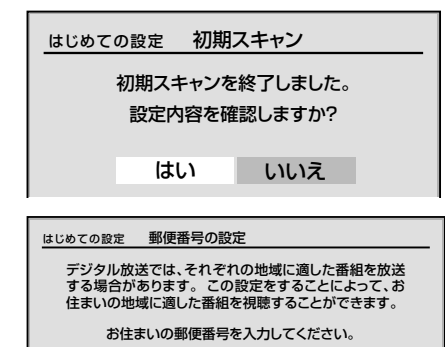

000 0000

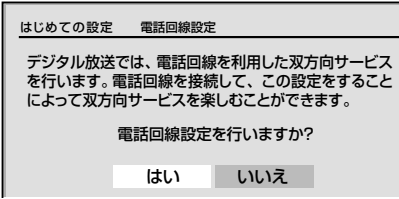

## **1 メッセージを確認し、 ரを押す**

**2** メッセージを確認したあと【初期スキャン】を▲・▼で 選び、សるを押す

初期スキャンがはじまります。 初期スキャンには数分かかります。

【再スキャン】については、➡56 ページをご覧ください。

## ●3 【はい】または【いいえ】を<·▶で選び、 ®を押す

【はい】を選ぶと、視聴できる地上デジタル放送の放送局名が確認 できます。

スキャン結果を確認したあとは®を押して、手順 ◎ に進みます。

## **4** <sup>~</sup> でお住まいの郵便番号を入力する

本機をお使いになる地域の郵便番号を、 <u>₩₩₩</u>al~ <del><u>\*\*\*|</u>で入力しま</del> す。入力したあとは を押して、手順 **5** に進みます。

## ●5 【はい】または【いいえ】を<·▶で選び、 ®を押す

【いいえ】を選ぶと、電話回線の設定は行ないません。【はい】を 選んだときは、電話回線の設定を行ないます。電話回線の接続と 設定を必要とします。

設定や詳しい内容については、

- ・(接続)⇒「電話回線の接続 (双方向通信の接続をする)」(19ページ)
- (設定)⇒「電話回線の設定(双方向通信の設定をする)」(59 ページ)
- をご覧ください。

• 地上デジタル放送の双方向サービスをご利用のときは、ネット ワークへの接続と設定も必要となります。(→20、74ページ)

**メモ) はじめての設定」中に誤って |はじめての設定」設定中に®を押してしまった、何らかの原因で終了させてしまっ**<br>メモ)設定を終了させてしまったら 」 たときけ、 ♪ 『「けじめての設定」を表示する,やり直すにけし(50 ペーミハの手順 たときは、➡『「はじめての設定」を表示する・やり直すには』(50 ページ)の手順 で「はじめての設定」をやり直すことができます。

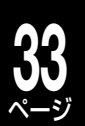

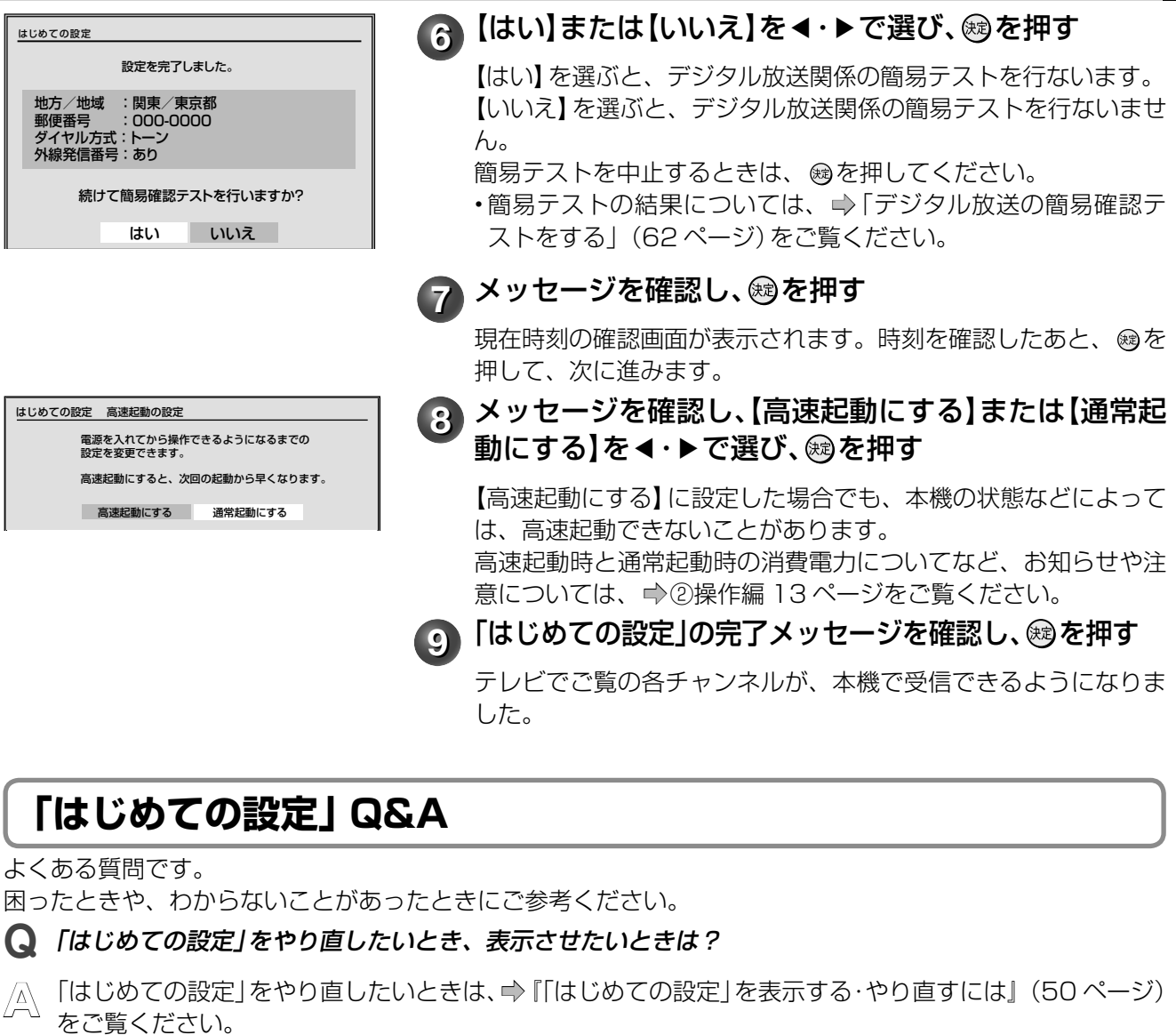

一度設定した内容は保持されるので、変更したい内容のみを更新できます。(ただし、追加・変更したい 設定項目によっては、関連する項目も「はじめての設定」で、再度設定する必要があります。)

**Q** 引っ越しなどで、受信できる放送が変わったときは?

**A** 「はじめての設定」を再度行なって、お住まいの地域の放送を受信できるように設定してください。

**Q** デジタル放送のアンテナ(地上/ BS・110 <sup>度</sup> CS)をあとから追加でつないだときは?

**A** 「はじめての設定」を再度行ないます。

➡│①基本設定」の手順 ❷ (25 ページ) で追加した 組表表示」に| **。**」がついているかご確認ください。 アンテナに「✓」をつけて、必要な設定を行なって ください。

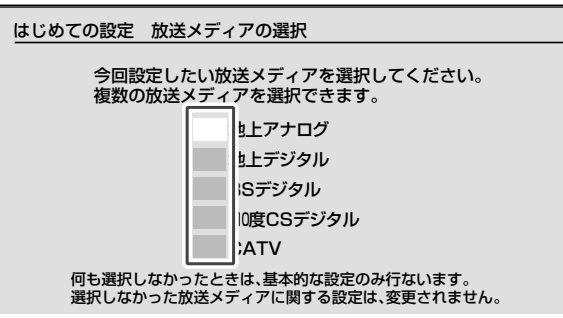

設定が終わったら、「番組ナビチャンネル設定」の「番

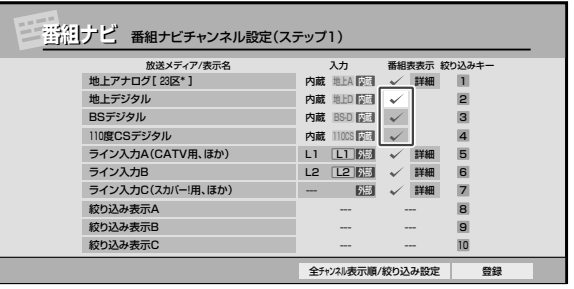

詳しくは、➡「番組表でデジタル放送の表示/非 表示を設定する」(72 ページ)をご覧ください。

## **34**

# ページ **「はじめての設定」をする・つづき**

**Q CATV のセットトップボックスをあとから本機に接続したときは?**<br>△ 本機をブロードバンド常時接続環境につないでいる場合は、「はじめ **A** 本機をブロードバンド常時接続環境につないでいる場合は、「はじめての設定」の「①基本設定」の手順 **<sup>2</sup>** (→25ページ)で「CATV」に「√」をつけて、必要な設定を行なってください。

また、録画予約に便利な CATV 連動機能を利用するには、以下の条件が必要となります。

1) CATV 連動ケーブルの接続 (→16ページ)

- 2) ブロードバンド常時接続環境につなぐ(→21ページ)
- 3) ➡「②本機のネットワーク機能の設定」の「イーサネットの利用設定」(26 ページ)で【利用する】を選び、「iNET の利用設定」(28 ページ)で【利用する】を選ぶ

### **Q** あとでネットワーク機能を設定・変更したいときは?

**A** 本機のネットワーク機能を「はじめての設定」で行なわずに、あとで個別に設定する場合や、設定した内 容を変更したいときは、以下の設定項目をご確認ください。

地上アナログ放送の番組表データを iNET から取得する場合は、「番組ナビ設定」で番組表の設定をして ください(➡66 ページ)。

- 1)本機をブロードバンド常時接続環境につなぐ(→21ページ)
- 2) イーサネット利用設定を確認する (→74ページ)
- 本機のネットワークを利用するには、【イーサネット利用設定】で【利用する】を選びます。
- 3) イーサネット / ネット de ダビング設定をする (⇒74、75 ページ) 【ネット de ナビ / ダビング / レック / サーバー】、【アドレス/プロキシ】の設定を行ないます。

#### ■本機の番組表について

番組表の情報は放送メディア(地上アナログ、地上デジタル、BS・110 度 CS デジタルなど)によって異なります。

### **Q** 地上アナログ放送の番組表データは何から取得するの?

**A** データ取得の方法は 2 つあります。

ADAMS\*1 を利用してテレビの地上アナログ放送波から番組データを受信する方法と、iNET\*2 を利用 してインターネットから番組データをダウンロードする方法です。

- \*1「ADAMS」は、TV-Asahi Data and Multimedia Service の略です。
- $*$ <sup>2</sup>「iNET」は、東芝提供のインターネット接続型番組情報提供サービスです。

#### ADAMS in the second second second in the second second in the second in the second in the second in the second in the second in the second in the second in the second in the second in the second in the second in the second テレビ朝日系列の地上アナログ放送の電波から送 信される番組データを、アンテナを通して自動受 信します。 • インターネット環境がなくても、番組データを取り込むことができま す。 • 8日分の番組データを取り込みます。(地域によっては、7日分また は2日分の場合や、提供されていない場合があります。) • 1日2回、設定した時刻に番組データを自動受信します。 • テレビの放送波(地上アナログ放送)を利用して、本機の時刻を自動 調整します。 • ADAMS が提供する番組データは、「地上アナログ放送」と「BS アナ ログ放送」です。 ※ テレビ朝日系列を受信できない地域では、ADAMS からの データを利用できません。(2008 年 8 月現在、富山、福井、 山梨、鳥取、島根、高知、徳島、宮崎ではご利用いただけ ません。また、上記以外の地域でも、受信形態や電波の状 態によって利用できない場合があります。) インターネットを利用して番組データサーバーから番組デー タをダウンロードします。(iNET を利用するには、対応のルー ターなどを使ったブロードバンド常時接続環境が必要です。) • ADAMS が提供されていない地域でも番組データを取り込むことが できます。 • 8日分の番組データを取り込みます。 • 24 時間いつでも番組データをダウンロードできます。 • 時計サーバーを利用して、本機の時刻を自動調整することができます。 • 内蔵チューナー(地上アナログ)と接続した外部機器/チューナーを 合わせて、最大 100 チャンネルまで番組表で表示できます。 データ提供元: • 株式会社日刊編集センター • 株式会社スカイパーフェクト・コミュニケーションズ (2008 年 8 月現在)

## **Q** デジタル放送の番組表データは何から取得するの?

- /△ デジタル放送波から番組データを受信します。<br><sup>△ </sup> ・デジタル放送波 (地上デジタル/BS・1 10 度 CS デジタル) から送信される番組データを、 アンテナから自動的に受信します。
	- インターネット環境などがなくても、番組データを取り込むことができます。
	- 8 日分の番組データを取り込みます。(放送局によって変わる場合があります。)
	- テレビの放送波を利用して、本機の時刻を自動調整します。
	- 番組表からの録画予約中に番組の放送時間に変更があっても、リアルタイムに対応します。
	- 内蔵デジタルチューナー(地上デジタル/ BS・110 度 CS デジタル)は最大 2100 チャンネルまで表示します。

### **Q** 本機につないだ外部チューナー(スカパー!や CATV など)の番組表データはどうすれば表示できるの?

**A** 番組表の情報取得には、iNET を利用します。

設定のしかたは、⇒「外部機器チューナー (スカパー!や CATV など)の番組を番組表で表示させるには」 (69 ページ)をご覧ください。

## **「はじめての設定」の補足**

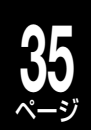

## **地上アナログ放送で映らないチャンネルがあるときは**

→「テレビで映る地上アナログ放送局を確かめる」(5ページ)で表にメモした放送局が映らないことがあり ます。

## ■映らない場合は、原因として以下の点などが考えられます

## ●お住まいがCATV (ケーブルテレビ)などにご加入の場合

放送電波の受信環境が悪い地帯や、マンションなどの集合住宅の場合、無料で CATV サービスが提供されて いることがあります。この場合、CATV 会社によっては放送局のチャンネル割当が、通常と異なることがあ ります。

## ●お住まいが放送電波の交差する地帯の場合

放送電波が交差する地帯の場合、受信地域選択が複雑になるため、映るチャンネルが含まれないことがあり ます。

以下の設定例を参考に、映らない放送局を映るようにしましょう。

## ■(例 1) 29 ページ「③地上アナログチャンネルの設定|の手順 ● で受信確認できないチャンネルがあるときは

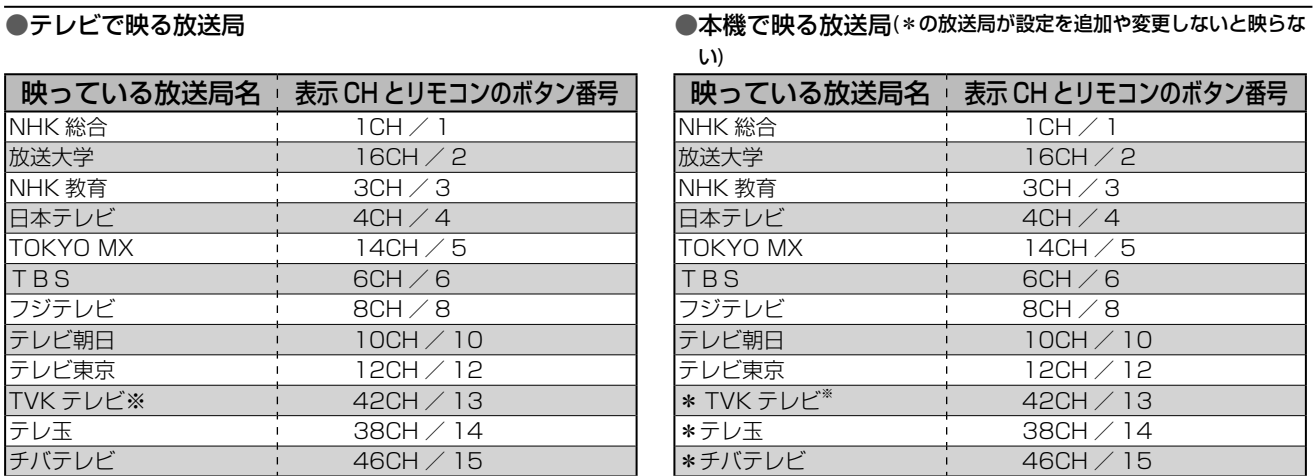

※ 番組表情報取得先(ADAMS または iNET)によっては、異なる放送局名が表示がされる場合がありますが、情報の取得などに問題は ありません。

上記は、CATV が提供している放送局のリモコン番号と、本機の地域設定のリモコン番号が異なる場合の例 です。手動で変更する必要があります。本機でも映るように変更しましょう。

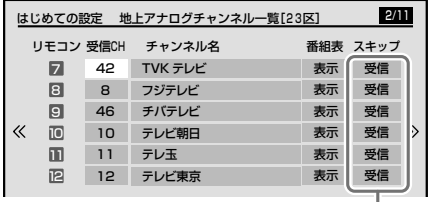

「スキップ」欄

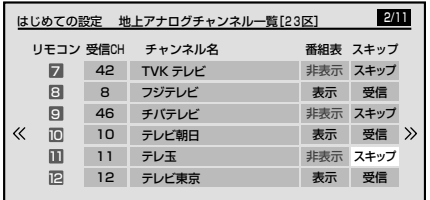

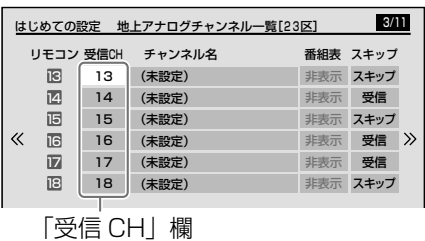

**⇒29ページ手順 ❺ の「地上アナログチャンネル一覧」** 画面で、チャンネルサーチの結果、映らないリモコン番 号の「スキップ」欄を▲・▼・◀・▶で選ぶ

この例の場合、チャンネルサーチした結果リモコンのボタン番号 が合わない、映らないのは、「7」、「9」、「11」になります。 このリモコン番号を必ず、【受信】から【スキップ】に変更します。

## 2 **®を押して【スキップ】に変更する**

リモコンのボタン番号が合わない、映らないチャンネルを全て、 【スキップ】に変更します。

【スキップ】にすると、自動的に「番組表」欄も連動して【表示】か ら【非表示】に変更します。

※ ®を押すたびに、【受信】⇔【スキップ】が切り換わります。

**3** 本機で受信できないリモコン番号の「受信CH」欄を▲・ ▼・◀・▶で選び、 ரを押す

この例の場合、映らないのは「13」、「15」、「18」になります。

## **36** ページ

## **「はじめての設定」の補足**

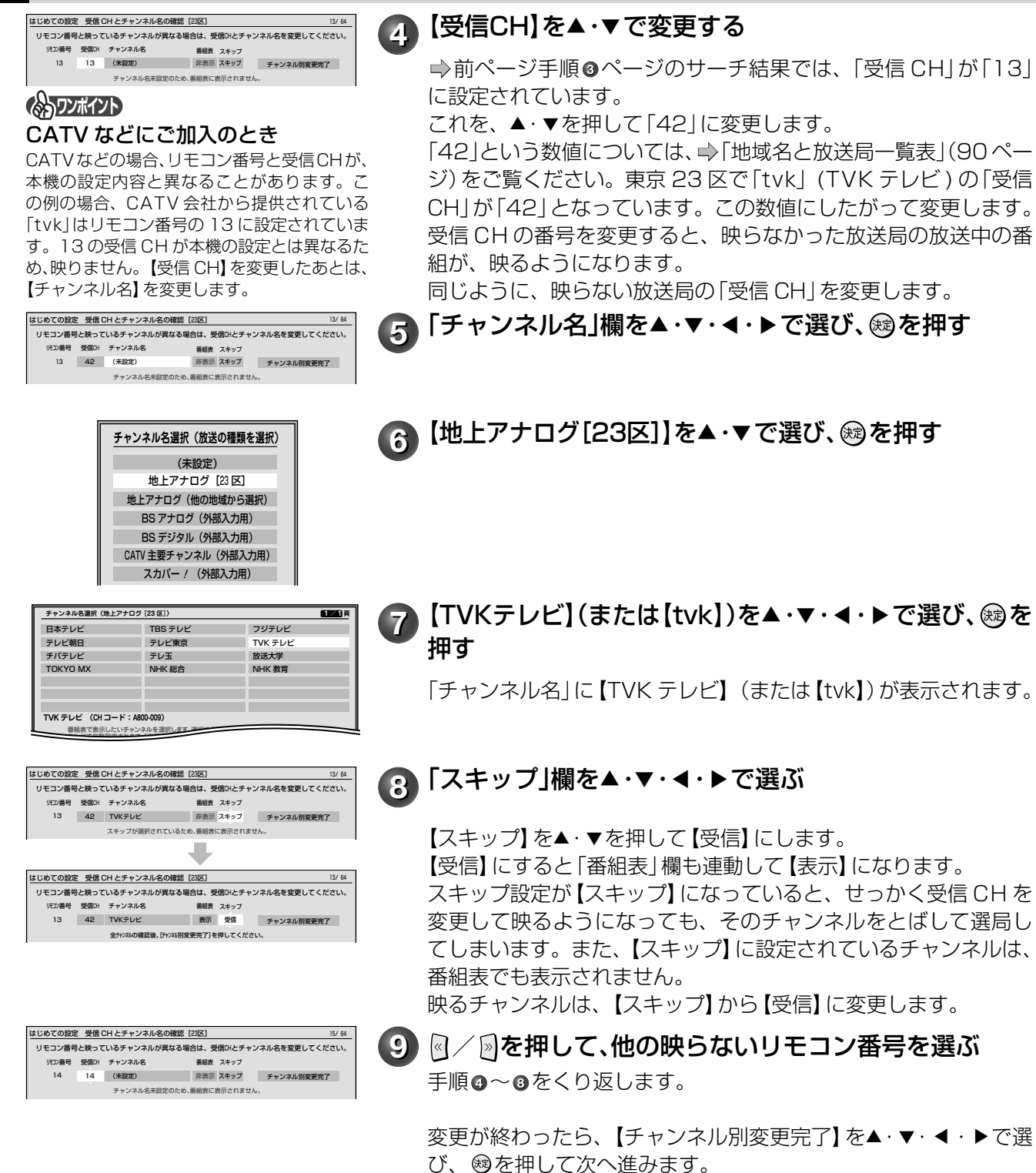
■(例 2) 29 ページ「③地上アナログチャンネルの設定」の手順 3 で受信確認できないチャンネルがあるとき

#### ●テレビで映る放送局 ●木機で映る放送局(\*の放送局が設定を追加や変更しない)と映らない)

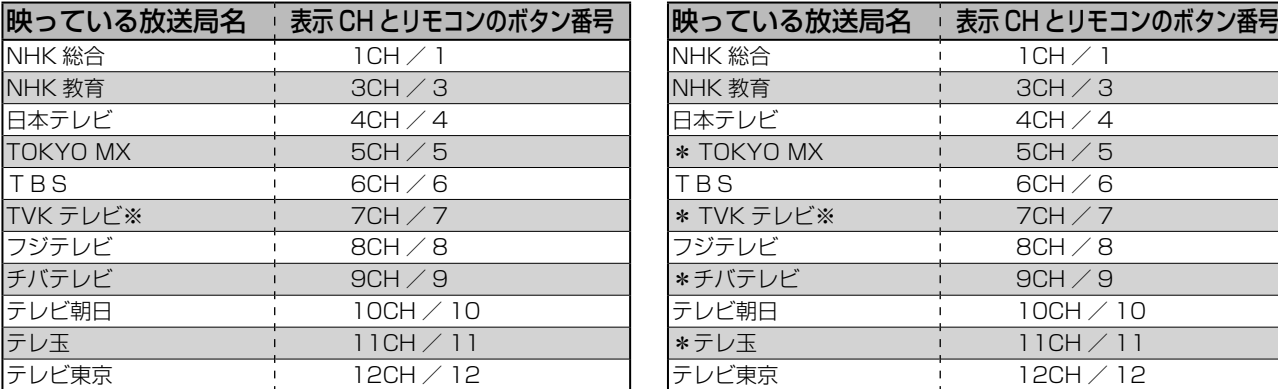

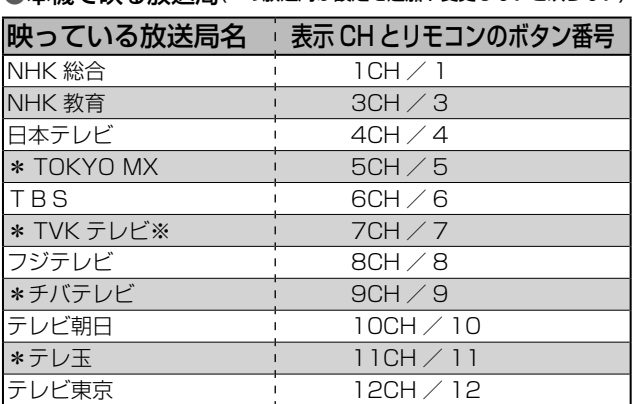

※ 番組表情報取得先(ADAMS または iNET)によっては、異なる放送局名が表示がされる場合がありますが、情報の取得などに問題は ありません。

この例の場合は、CATV が提供している放送局の受信 CH を変更している可能性があります。この場合、本 機と「受信 CH」の設定が異なるため、映らない「受信 CH」を CATV 側の同じ「受信 CH」に変更する必要があ ります。また、➡ 手順 **2**(28 ページ)でチャンネルサーチしなかったときなども、本機の初期状態で設定し てある受信 CH と、実際の放送局の受信 CH が異なる場合は、変更が必要です。

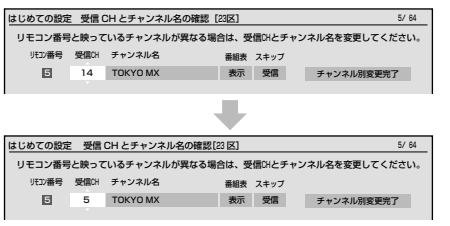

## 1 ⇒29ページ「受信CHとチャンネル名の確認」画面で、 映らないリモコン番号の「受信CH」欄を◀・▶で選ぶ

ここでは変更例として、リモコン番号「5」で「TOKYO MX」が映 るようにする説明で進めます。

リモコン番号「5」の「受信 CH」を選びます。

変更したい「受信 CH」を選び、番号を変更します。 この場合、「受信 CH」の「14」を、リモコン番号と同じ「5」に変 更します。▲・▼を押して変更しましょう。

ほかの映らない放送局も、同じ要領で「受信 CH」を変更してみて ください。また、(例 1)(➡35 ページ)と同様に、【チャンネル名】、 【番組表】や【スキップ】の設定も確認してください。

変更が終わったら、【チャンネル別変更完了】を▲・▼・◀・▶で選 び、 を押して次へ進みます。

## **Cosyファポイント**

## 地上アナログ放送の受信 CH 設定と番組表の表示について

地上アナログ放送の受信 CH 設定は、「はじめての設定」以外でも設定や変更をすることができます。 ➡「手動で地上アナログ放送のチャンネルを設定/変更する」(54 ページ)をご覧ください。ただし、【チャ ンネル設定変更】で受信 CH を変更したときは、番組表の設定は連動して変更されません。その場合は、➡「番 組表で表示するチャンネルを追加/変更する」(68 ページ)をご覧いただき、番組表の設定を確認してくださ い。

# ページ **ソフトウェアのバージョンアップについて**

お買い上げ後、より快適な環境でお使いいただくために、東芝が本機内部のソフトウェア(制御プログラム) を更新する場合があります。

ソフトウェアをバージョンアップするには以下の方法があります。

BS デジタル、または地上デジタル放送の放 あらかじめ設定しておくことによって、自動ダウンロード用の 送波に入れたソフトウェアをダウンロード ソフトウェアが送られてきたときに、本機が自動的にダウン する ロードします。 東芝サーバーからソフトウェアをダウン イーサネット通信(LAN 端子の接続)によって、東芝サーバー ロードする からソフトウェアのダウンロードをします。

このほかに当社ホームページからバージョンアップソフトをダウンロードして、本機のソフトウェアをバー ジョンアップする方法があります。

詳しくは、http://www3.toshiba.co.jp/hdd-dvd/support/ をご覧ください。 アナログ放送のみご利用の方は、ネットワークをご利用ください。

### 「ソフトウェアのダウンロード」について ■

設定メニュー【はじめての設定/管理設定】内の【ソ フトウェアのダウンロード】には、以下の二つがあり ます。(設定方法は同ページ「設定の手順」をご覧く ださい)

#### ●【放送からの自動ダウンロード】

設定を「する」にすると、自動ダウンロード用のソ フトウェアが送られてきたときに、自動的にダウ ンロードさせることができます。

自動でダウンロードさせたくないときは「しない」 に設定すると、ダウンロードを自動的に行ないま せん。

### ●【サーバからのダウンロード開始】

イーサネット通信を使って、東芝サーバーからソ フトウェアのダウンロードをします。【サーバから のダウンロード開始】を選んだあとに®を押すと メッセージが表示されます。更新を行なう場合は 【はい】を選び、 を押します。【はい】を選んだあ と、サーバー上に更新情報がない場合は、メッセー ジが表示されダウンロードは行ないません。

### ■ダウンロードの動作について

- 放送からの自動ダウンロードは、電源が「待機」状 態のときにだけ、実行されます。
- 放送からの自動ダウンロードの実行中は表示窓に 「UPDATE」が表示されます。「UPDATE」中は、 電源の入/切などの操作はできません。
- ダウンロードがすべて完了したあと、次に電源を 「入」にしたときにバージョンアップが成功したこと をお知らせするメッセージが表示されます。その後 は通常どおり操作できます。
- ダウンロードが失敗した場合は、表示窓に「ERR-05」と表示されます。その場合は、速やかに本書 裏表紙に記載されている「東芝DVDインフォメー ションセンター」にお問い合わせ下さい。

**ダウンロード中は、電源プラグを抜かないでくだ さい。**

**ソフトウェアのダウンロードの書き込みが中止さ れ、正常に動作しなくなる場合があります。動作 しなくなった場合は、「RD シリーズサポートダイ ヤル」(**➡**裏表紙)にご連絡ください。**

#### ●設定の手順

- **1** を押して、【設定メニュー】を選び、 **® を押す**
- **2** 【はじめての設定/管理設定】を選び、 を押す
- **3** 【ソフトウェアのダウンロード】を選び、 を押す
- **4** 【放送からの自動ダウンロード】または、 【サーバからのダウンロード開始】を選 び、鮑を押す

【放送からの自動ダウンロード】は、【する】ま たは【しない】を選び、 ®を押します。 【サーバからのダウンロード開始】は、 ស存押 すとメッセージが表示されます。メッセージに したがって操作してください。

**15. 新唱せ ………………………………………** 

• 「放送からの自動ダウンロード」は、悪天候の場合などには実行され ないことがあります。

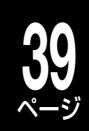

# その他の機器とつなぐ (応用の接続)

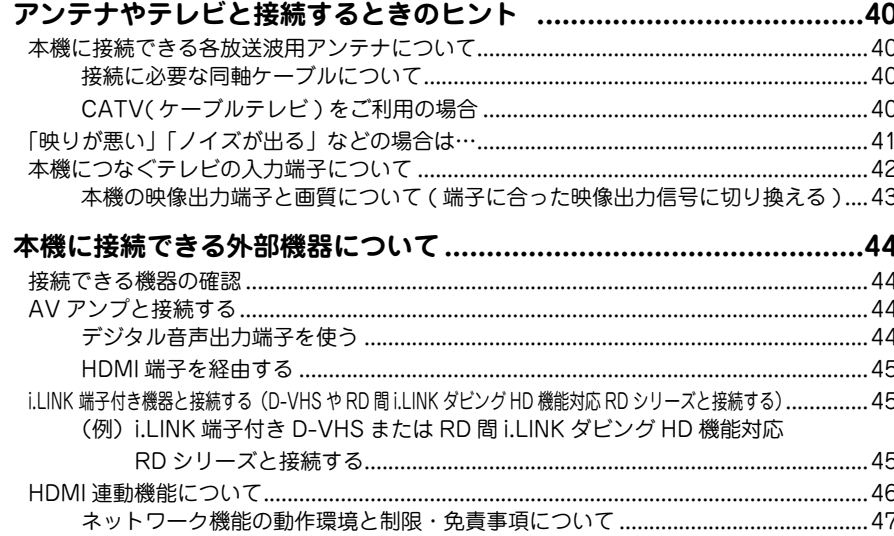

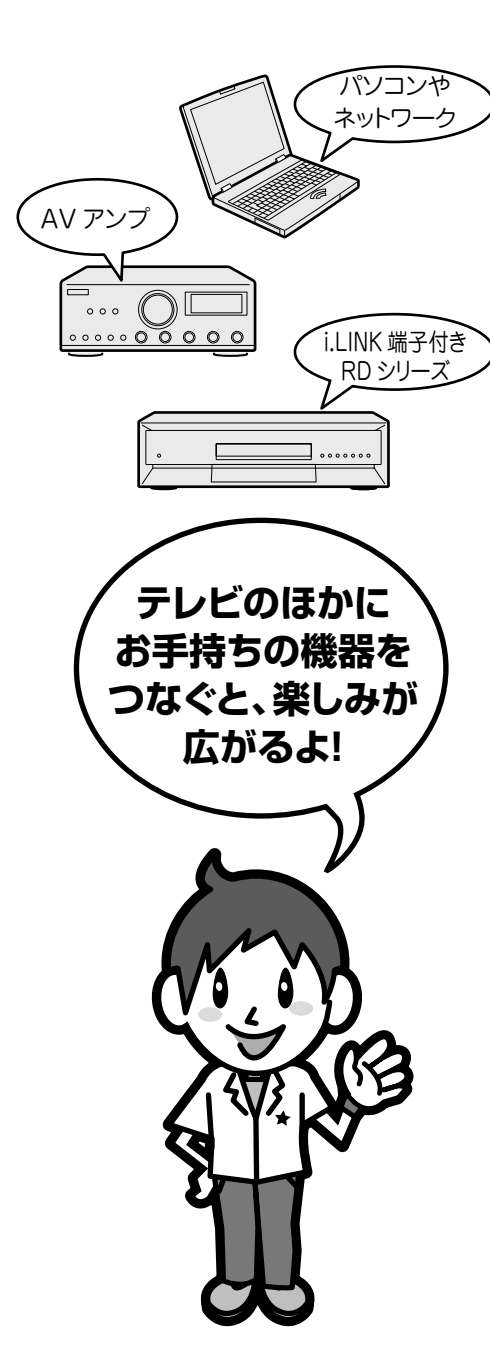

# **40** ページ **アンテナやテレビと接続するときのヒント**

本機に接続できるアンテナの種類、必要なケーブル類やテレビと接続するときの注意やお知らせなど、詳しく 知りたいときにご活用ください。

## **本機に接続できる各放送波用アンテナについて**

## ■地上アナログ/デジタル、BS・110 度 CS デジタルのアンテナについて

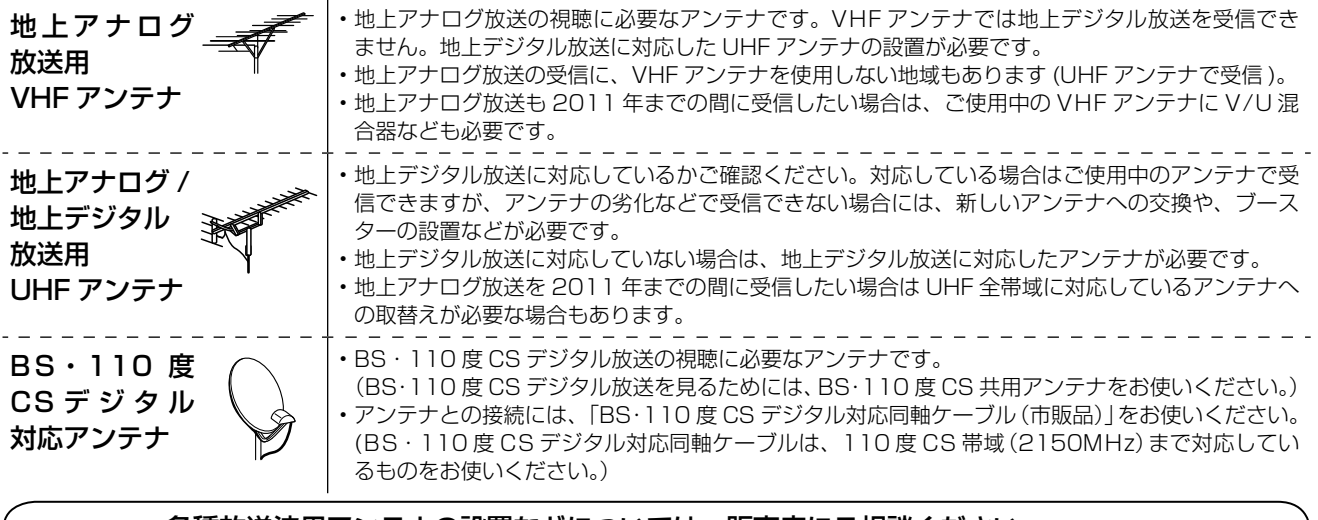

各種放送波用アンテナの設置などについては、販売店にご相談ください。

## 接続に必要な同軸ケーブルについて

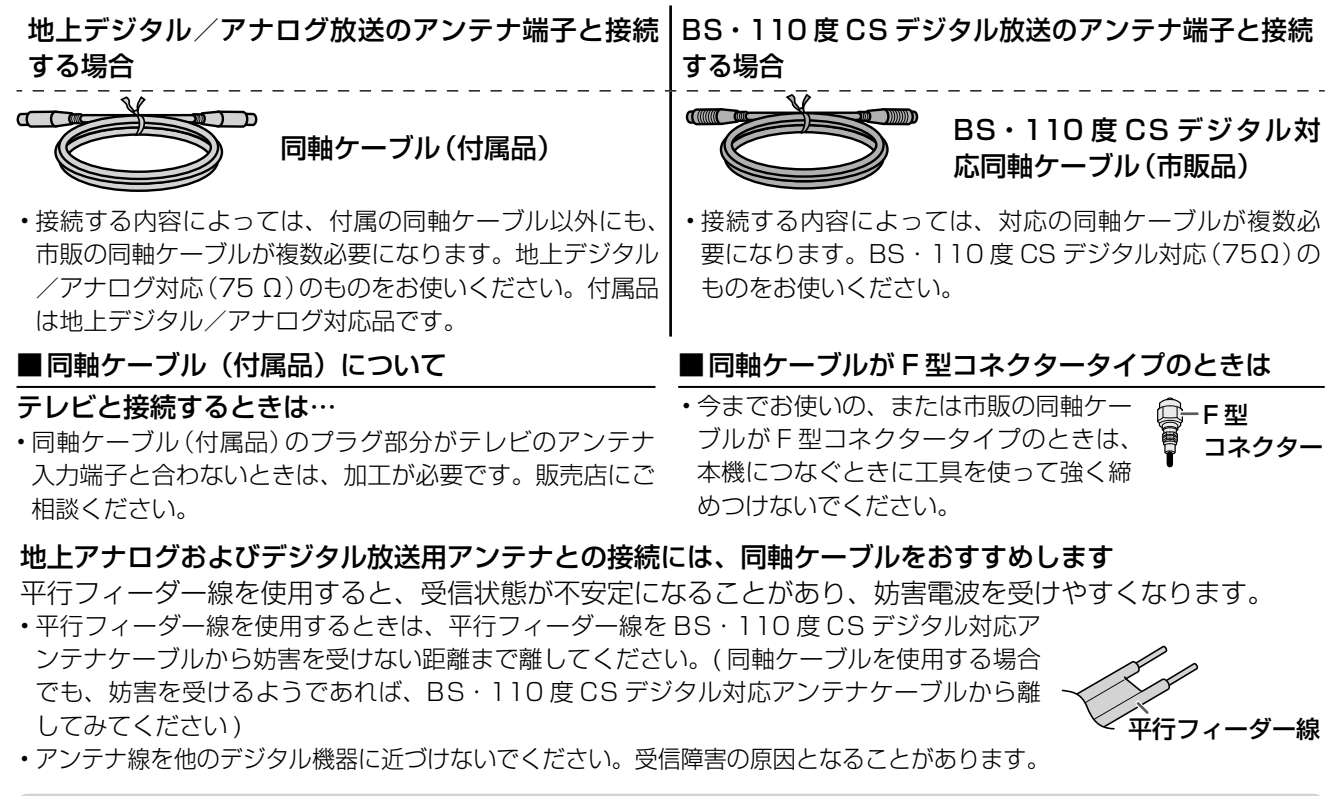

## CATV(ケーブルテレビ)をご利用の場合

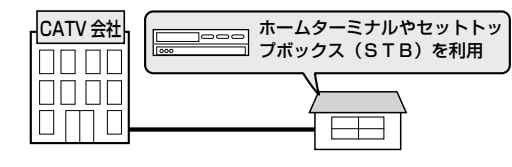

- •各放送波の受信に、アンテナではなく CATV (ケーブルテレビ)のホー ムターミナル/セットトップボックス (STB) をご利用の場合は、→ 「CATV(ケーブルテレビ)のホームターミナル/セットトップボックス (STB)とのつなぎかた」(15 ページ)ご覧ください。
- 地上デジタル放送のパススルー方式について ・CATV 会社が地上デジタル放送の伝送方式を**パススルー方式**で行なって いる場合、本機で受信できます。パススルー方式とは、地上デジタル放 送の周波数帯域・変調方式を変更することなく伝送する方式のことです。

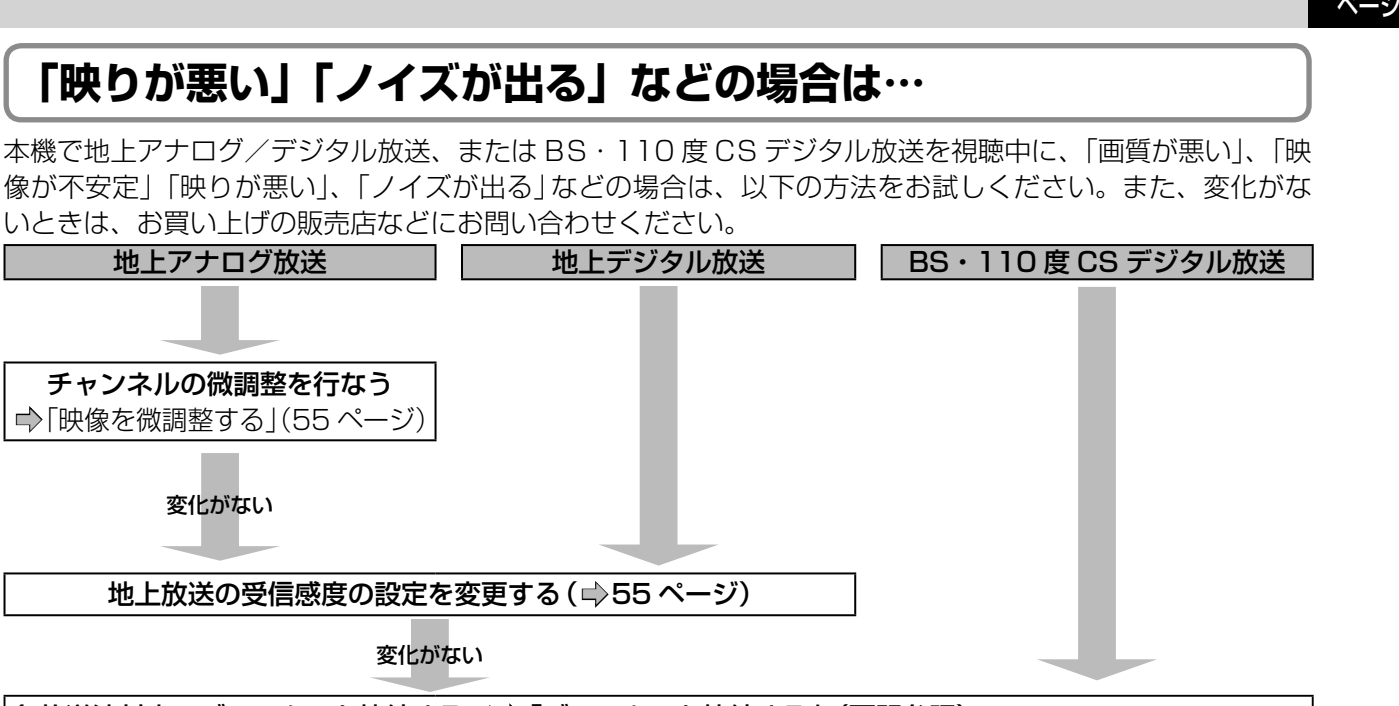

### 各放送波対応のブースターを接続する / ⇒ 「ブースターを接続する」(下記参照)

#### **各お知らせ ...**

• 上記の方法を行なっても、設置されているアンテナの精度、放送地域や受信環境によっては、変化がない場合もあります。

#### ■ブースターを接続する

本機で地上アナログ/デジタル放送、または BS・110 度 CS デジタル放送を視聴中に「映りが悪い」、「ノイ ズが出る」などの場合は、各放送波(地上、BS・110 度 CS デジタル)対応の市販ブースターを使用して、ア ンテナ線を接続してください。

ブースターに関しては、販売店などにお問い合わせください。

#### ブースター接続例

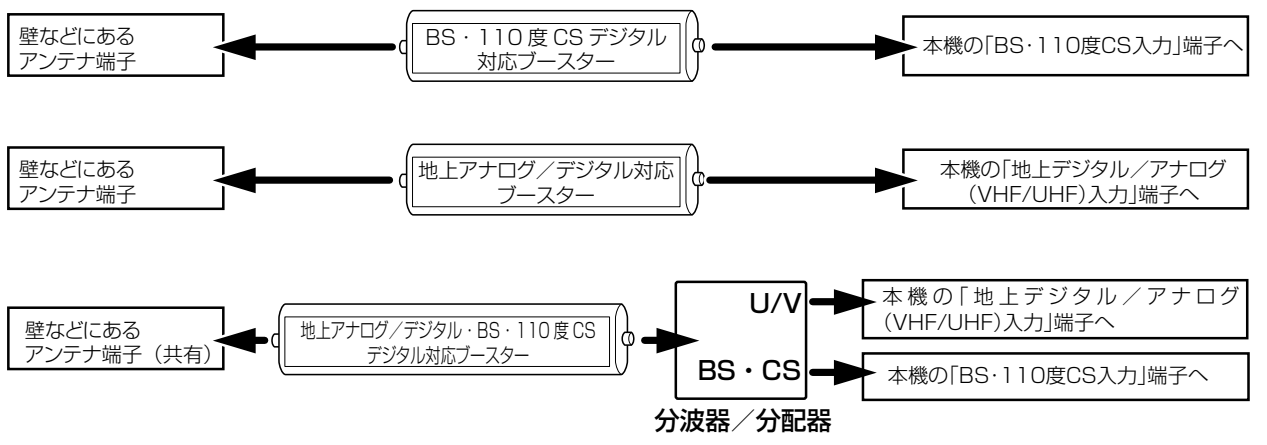

**41**

# **42** ページ **アンテナやテレビと接続するときのヒント・つづき**

## **本機につなぐテレビの入力端子について**

### ■本機の映像出力端子と画質について

本機は、ハイビジョン高画質放送に対応しています。また対応する出力端子を備えています。お使いのテレビ の接続端子に合わせて、ケーブルやコード、接続方法を、以下の表をご参照のうえお選びください。

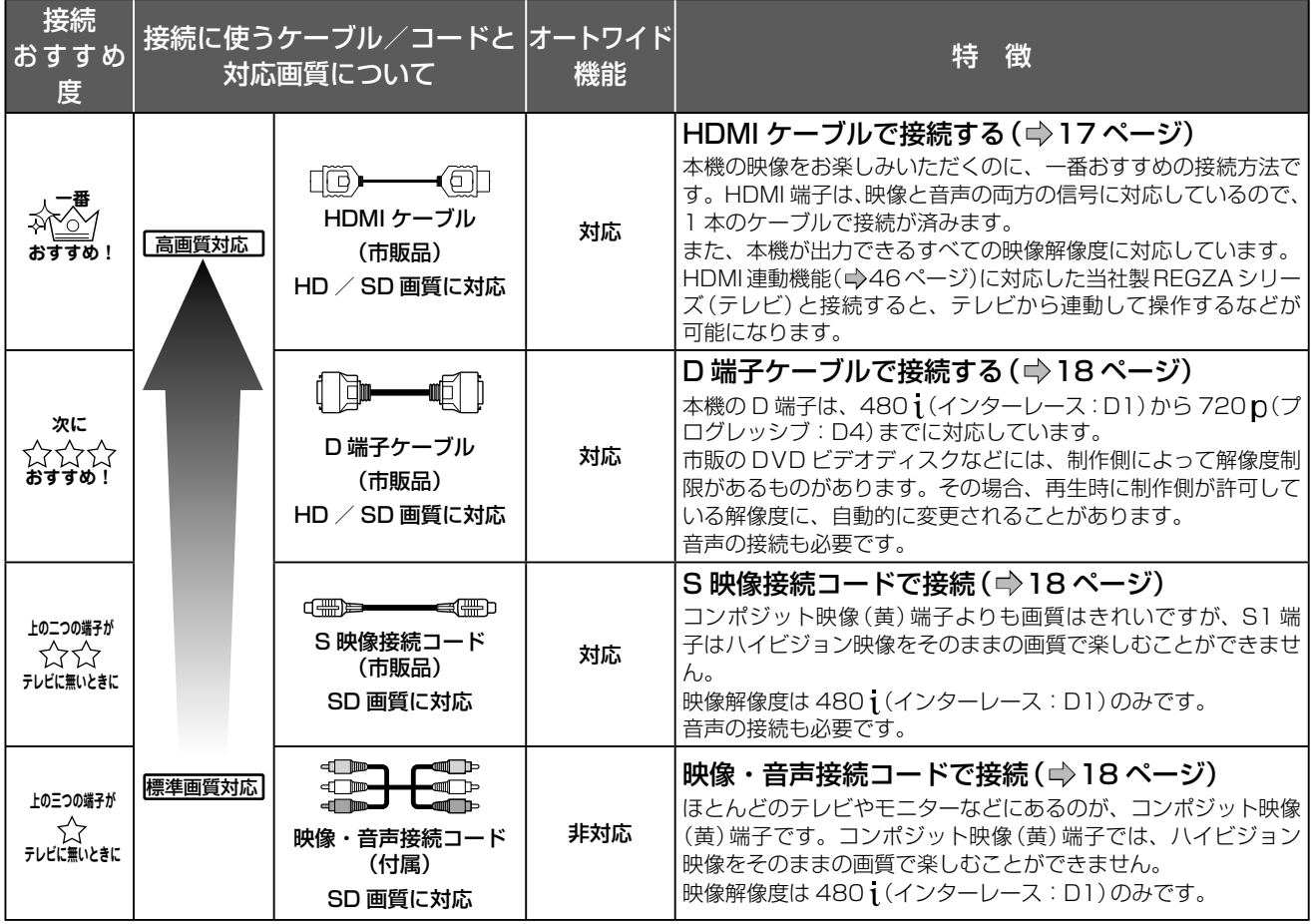

HD:高画質デジタルハイビジョン放送/ SD: 標準テレビ放送

## ■ワイドテレビと接続するときは(オートワイド機能対応端子について)

ワイドテレビと接続するときは、アスペクト比(画面の縦:横比)の異なった映像を自動的に識別する機能(オー トワイド)を持つ、テレビの S1(または S2)、D 端子または HDMI 映像入力端子と接続してください。 ワイド放送や市販の DVD ビデオディスクのなかには、映像がフルモードで記録されたものがあります。この ような場合には、S1(または S2)、D 端子または HDMI 映像端子で接続していると、再生時にワイドテレ ビ画面で自動的に 16:9 のアスペクト比で映像を表示します。

### ■HDMI 端子や D 端子をおすすめする理由

## ハイビジョン画質対応のテレビとつないで美しい映像が楽しめる!

480 pの映像や、ハイビジョン高画質映像の番組をお楽しみになるには、高解像度(720 p、1080 j、1080 p<sup>\*</sup>) に対応したテレビ(プログレッシブ方式テレビやハイビジョン対応テレビ)を、本機の HDMI 端子 (=)17 ペー ジ)または D 端子 (→18ページ)とつないでお使いになることをおすすめします。

これら以外のテレビでは、ハイビジョン高画質映像番組を見ることはできますが、ハイビジョン映像そのまま の画質でご覧いただくことはできません。

※ 1080 pは、HDMI のみ対応です。

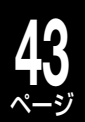

#### ■HDMI ケーブルで接続するときの確認と注意

#### HDMI とは?

デジタル家電/ AV 機器間をデジタル信号でつなぐことができるインターフェイス(接続システム)です。 HDMI 端子付きのテレビやモニター、AV アンプと本機の間を、HDMI ケーブル(市販品)を使って接続する ことで、デジタル映像/音声信号を高品質のまま伝送することができます。また本機は、著作権保護技術であ る HDCP を採用しています。接続できる機器は、HDCP 機能に対応したものに限ります。HDCP 機能に対 応していない機器との接続性は保証していません。接続する機器の取扱説明書も合わせてご確認ください。 • 接続後は、本体表示窓に「HDMI」と点灯しているか確認してください。

- HDMI の信号が確認されない場合に、本体表示窓にエラーが表示されることがあります。この場合は、HDMI ケーブルを抜き差しするか、 接続機器の電源を入れ直してください。
- HDMI ケーブルは、HDMI ロゴ (HDITIII)の表示があるケーブルをお使いください。
- 本機の HDMI 出力端子とテレビやモニターの DVI 入力端子 (DVI-D や DVI-I 入力端子など ) とを接続するときは、接続する機器が著作 権保護技術である HDCP 機能に対応していることが必要です。ただし、接続した機器や出力映像によっては、映像表示に制限があっ たり、表示されないことがあります。また、HDMI 出力端子は、VGA 入力端子との接続には対応していません。
- HDMI は新しい技術です。今後、HDMI の技術が進歩した場合、本機では対応できなくなることがあります。
- 1080 p(D5)は、HDMI のみ対応しています。

|HDMI、HDMI ロゴ及び High-Definition Multimedia Interface は、HDMI Licensing LLC の商標又は登録商標です。

#### ■市販の DVD ビデオディスクなどをお楽しみいただくときの注意

市販の DVD ビデオディスクなどには、コピーコントロール情報、出力解像度制限情報などが含まれており、 本機はこれらの情報に準じて映像を出力します。ディスク製作者側が出力解像度制限により、D 端子からの アナログハイビジョン出力を禁止している場合、出力方式は、「480 p (D2)」に自動的 \* に切り換わります。 本来の解像度(1080 i (D3) / 720 p (D4) / 1080 p (D5))でお楽しみいただくには、HDCP 対応の HDMI端子付き機器(10801 (D3) / 720 p (D4) / 1080 p (D5)との接続をおすすめします。HDMI 端子の映像出力の場合は、出力信号を切り換えたとおりに出力されます。

※ HDMI 端子と同時に接続しているときは、自動的に切り換わらず、D 端子からは映像が出力されません。

### 本機の映像出力端子と画質について(端子に合った映像出力信号に切り換える)

#### ■接続した端子に合わせて解像度の設定をする

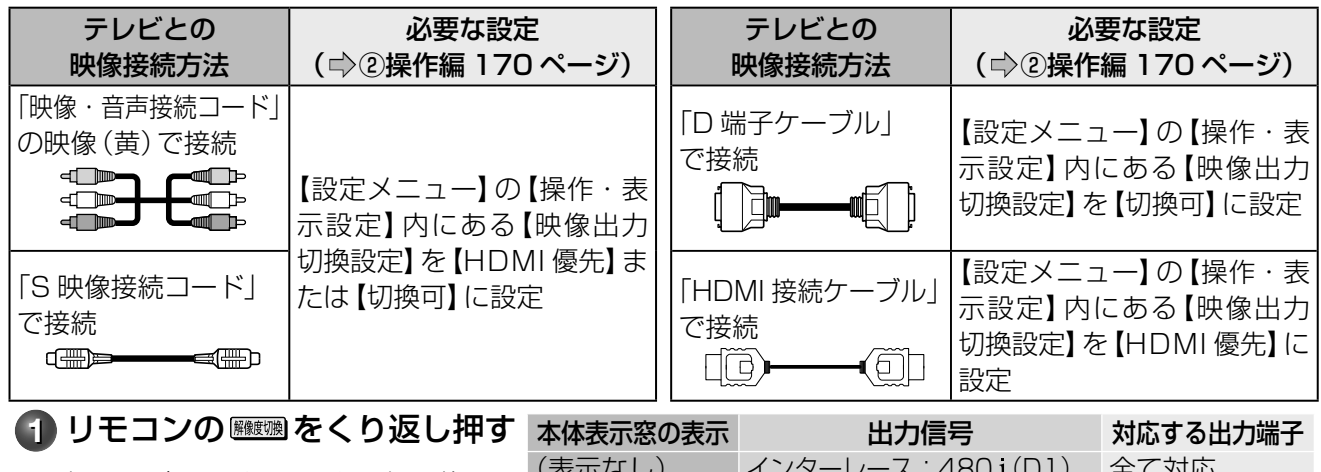

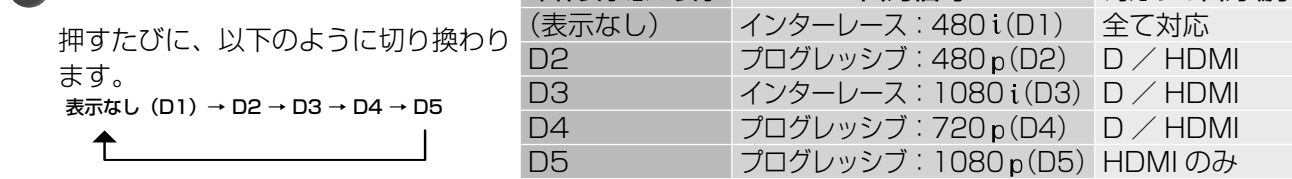

• D 端子でテレビなどと接続したときは、機器のスキャン方式に合った映像信号が出力されるよう信号の種類を選んでください。

• 【映像出力切換設定】が【HDMI 優先】に設定されている場合で、本体表示窓に「HDMI」が点灯しているときは、接続している機器に対応 した解像度に切り換わります。

### **お知らせ**

• 接続するテレビやモニターなど、機器の特性、映像ソースの解像度(普通のテレビ放送やハイビジョン放送)、本製品の映像出力の解像 度(480 i(D1)~1080 p(D5))の組み合わせによっては、高い解像度の出力が最適ではないこともあります。お好みに合わせて、 出力の解像度を切り換えてお楽しみください。

# ページ **本機に接続できる外部機器について**

## **接続できる機器の確認**

**44**

本機に接続できるおもな外部機器は以下のとおりです。接続や設定のしかたはそれぞれの参照ページをご覧く ださい。

• 接続する機器の取扱説明書もよくお読みください。

• 他の機器を接続するときは、必ず本機および接続する機器の電源を切り、電源プラグをコンセントから抜いてください。

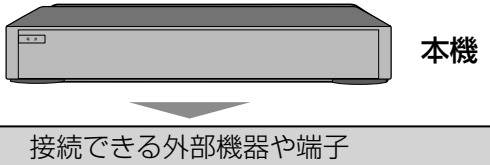

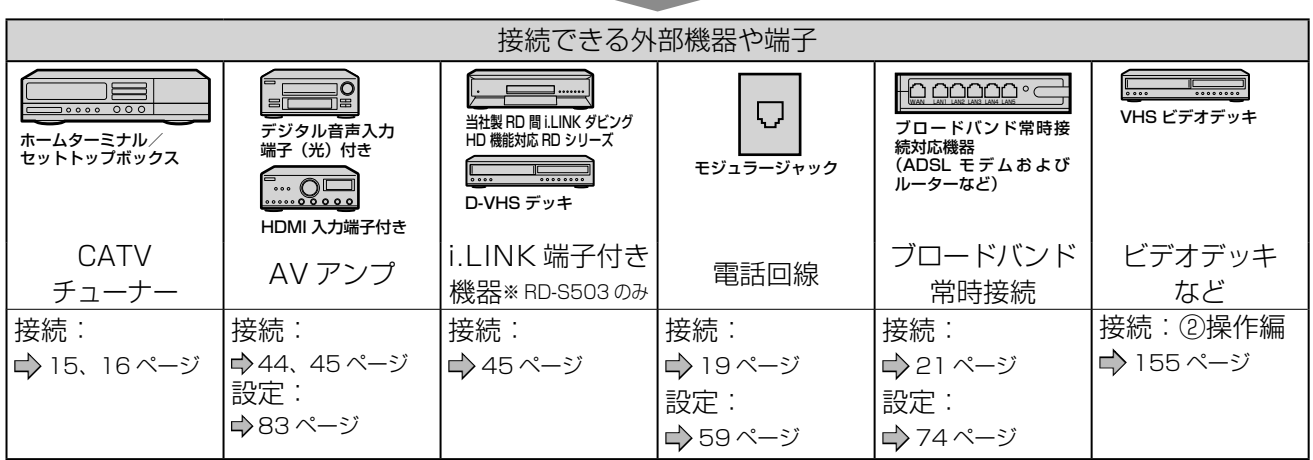

**お知らせ**

• 外部機器を接続するためのコードやケーブルは、接続する機器や設置条件に合わせて、市販の適切なものを別途お買い求めください。

• 接続機器の音声出力がモノラルのときは、市販のステレオ/モノラル変換コードをご使用ください。

• 録画が禁止されている番組や映像ソフトなどは、本機の内蔵HDDおよび各DVDに録画できません。

# **AV アンプと接続する**

ドルビーデジタル、AAC、DTS 音声などに対応した AV アンプと接続して、5.1ch などのマルチチャンネ ルサウンドを楽しめます。

• デジタル音声出力をお使いになるときは、対応した AV アンプが必要です。

### デジタル音声出力端子を使う

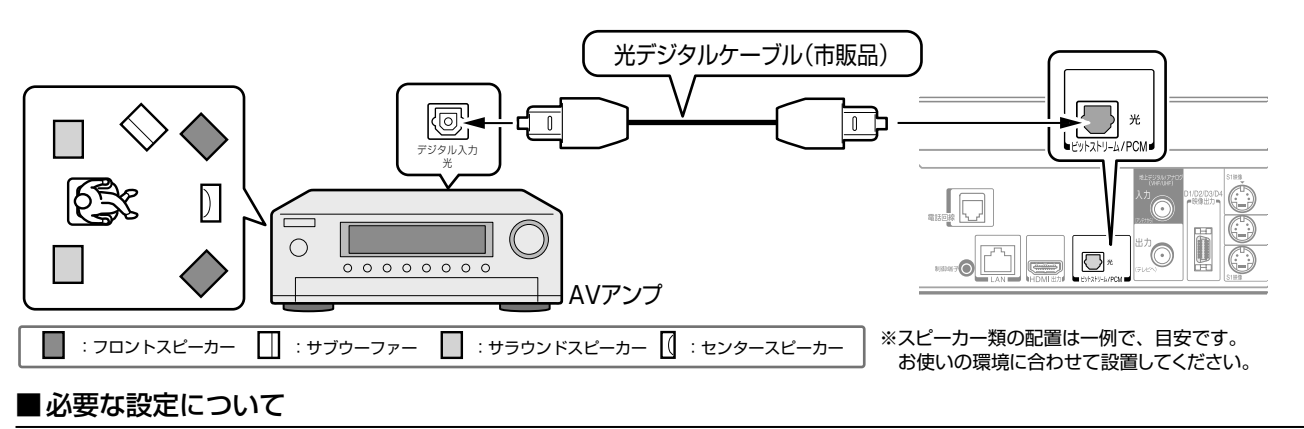

【設定メニュー】>【再生機能設定】>【デジタル音声出力 光】を設定してください。(➡83 ページ)

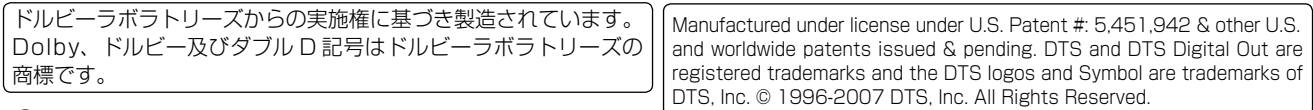

**(2)ご注意** 

#### デジタル音声出力端子を使うときの注意

• 本機のビットストリーム/PCM(光)端子に、ドルビーデジタル、AAC、DTSのデコード機能を搭載していないAVデコード製品を接続してお 使いになるときは、【デジタル音声出力 光】を必ず【PCM】にしてください。大音量によって耳に障害を被ったり、スピーカーを破損したりするお それがあります。

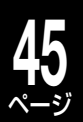

## HDMI端子を経由する

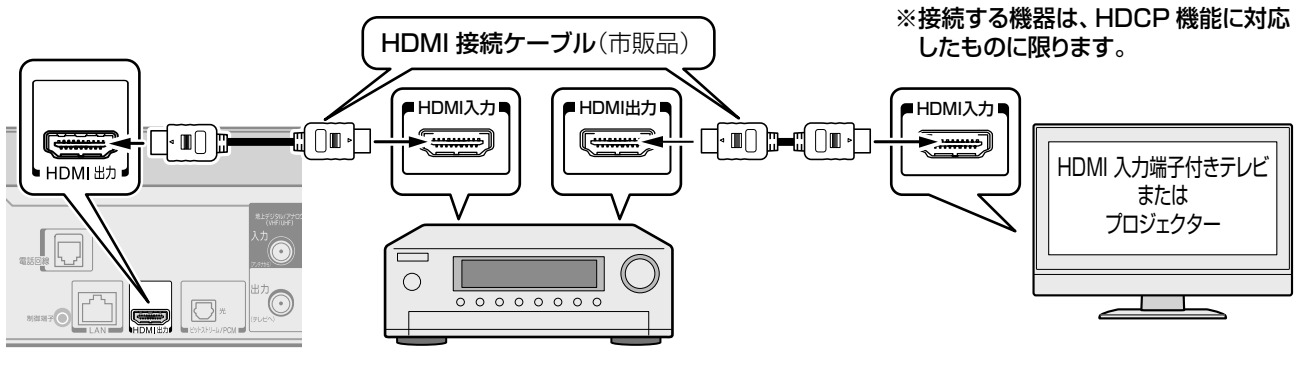

### ■必要な設定について

【設定メニュー】>【再生機能設定】>【デジタル音声出力 HDMI】を設定してください。(➡83 ページ)

## **i.LINK 端子付き機器と接続する** (D-VHS や RD 間 i.LINK ダビング HD 機能対応 RD シリーズとの接続) ※RD-S503 のみ

i.LINK は、i.LINK 端子を持つ機器間でデジタル映像信号やデジタル音声信号、データ信号を双方向で通信で きる、シリアルインターフェイスです。i.LINK ケーブル一本で接続することができます。

• D-VHS と i.LINK ケーブルを使って接続することで、デジタル信号を移動またはコピーすることができます。 機能について詳しくは、➡②操作編 153 ページをご覧ください。

• i.LINK 端子付き当社製 RD シリーズと i.LINK ケーブルを使って接続することで、TS 録画タイトルを移動ま たはコピーすることができます。機能について詳しくは、➡②操作編 153 ページをご覧ください。

#### (例) i.LINK端子付きD-VHSまたはRD間i.LINKダビングHD機能対応RDシリーズと接続する **D-VHS(i.LINK 端子付き) 当社製 RD シリーズ(i.LINK 端子付き)**  $\sqrt{22}$ 対応 RD シリーズについては、欄外をご覧くださ  $\circledcirc \circ \circ$  $\Xi$ jg. i.LINK端子へ i.LINK端子へ il INK 接続ケーブル il INK 接続ケーブル (市販品 S400 対応のもの) (市販品 S400 対応のもの) ⊲⊤ਾ⊧ 一日▲ ਗ⊤∏ 信号: 仁 信号: (コまたは(二) RD 間 i.LINK ダビング HD 機能で移動またはコピーできるの DV入力 は、TS タイトルのみです。 ( 『ママ、『そのタイトルは移動のみ、 をやっやコピーフリーのタイトルは 移動およびコピーができます。) ■接続についてのご注意 ・移動またはコピーのダビング先(受け側)、ダビング元(送り側)の両方 となる機種は、RD-A600、 RD-A300、 RD-A301、RD-S302、 接続するときには、必ず 4 ピン、「S400」対応の RD-S502、RD-X7、RD-X8、RD-S503です。(2008年8月現在) i.LINK 専用ケーブル(市販品)をご使用ください。 ・ダビング元のみ対応の RD シリーズについては、欄外をご覧ください。 ■D-VHS 方式でダビングするときのご注意 ・ダビング元として、移動のみか、移動/コピーの両方ができるかにつ いては、お使いの RD シリーズの取扱説明書でご確認ください。 接続した D-VHS では、D-VHS 用のビデオテープ をご使用ください。 **とお知らせ ……………** • 著作権保護に対応したi.LINK対応機器には、デジタルデータの i.LINK は、IEEE(Institute of Electrical and コピー・プロテクション技術が採用されています。この技術は、 DTLA(The Digital Transmission Licensing Administrator)と Electronics Engineers)1394-1995 および いうデジタル伝送における著作権保護技術の管理運用団体から許 その拡張仕様を示す呼称です。 可を受けているものです。 この IEEE1394-1995 は、電子技術者協会によっ • また、DTLAのコピー・プロテクション技術を搭載している機器と 搭載していない機器との間では、映像、音声、データのやりとりがで て標準化された国際標準規格です。 きない場合があります。 • 本機はi.LINK機器1台のみを認識します。 i.LINK と i.LINK ロゴ「 」は、ソニー株式会社の • 本機からi.LINK機器の電源の入/切や再生などを操作することは 商標です。 できません。 当社製 RD 間 i.LINK ダビング HD 機能 対応機種: **メモ** 当社製 RD 間 i.LINK ダビング HD 機能 対応の当社製 RD シリーズ RD-A600、RD-A300、RD-A301、RD-S302、RD-S502、RD-X7、RD-X8、RD-S503 (2008 年 8 月現在 ) ダビング元のみの対応機種:

RD-Z1、RD-XD91、RD-X6、RD-T1、RD-XD92D、RD-A1、RD-S600、RD-S601

## **46** ページ

# **本機に接続できる外部機器について・つづき**

## **HDMI 連動機能について**

### HDMI 連動とは?

HDMI 連動機能に対応した当社製 REGZA シリーズ ( テレビ ) と RD シリーズ(レコーダー ) を HDMI ケーブ ルで接続することで、テレビとの連動操作が可能になる機能です。テレビの詳しい操作については、それぞれ の取扱説明書をご覧ください。

HDMI 連動対応の REGZA シリーズ機種について(2008 年 8 月現在) RF350 シリーズ、C3500 シリーズ、Z3500 シリーズ、19A3500、32C3800

## ■こんな機能が使えます

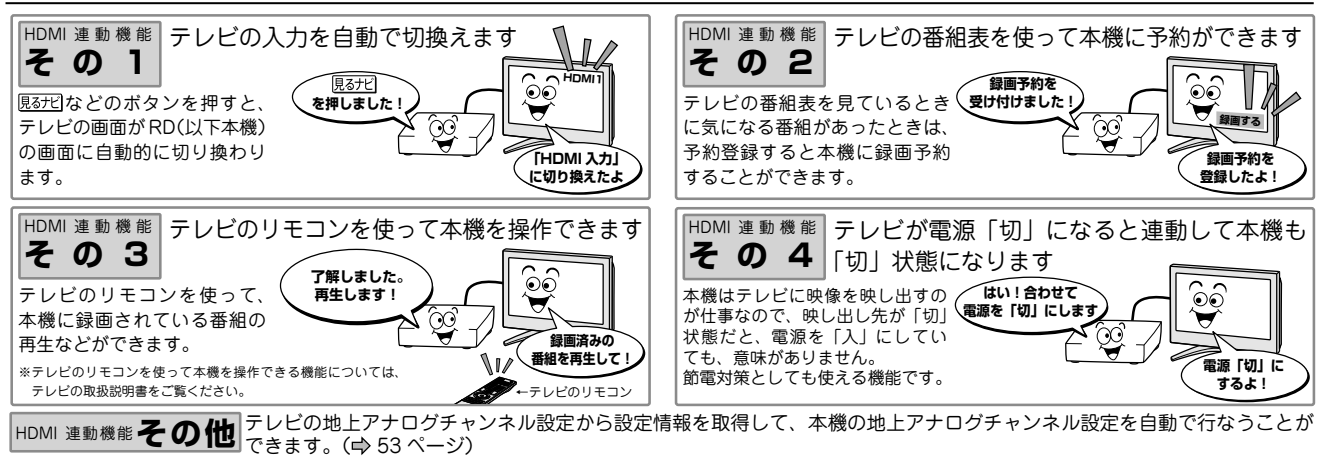

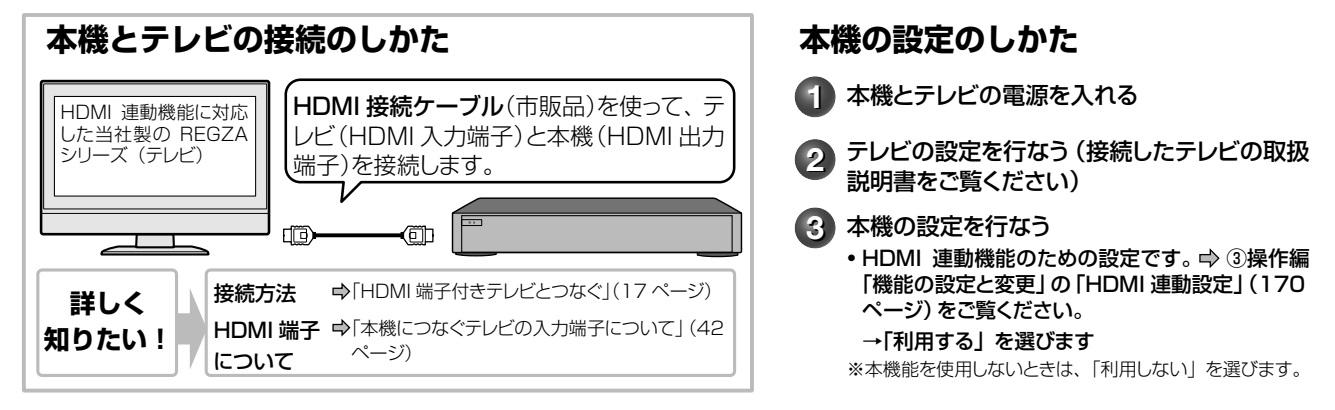

## ■HDMI 連動機能を使って操作する

下記のボタンを押すと、それぞれ対応する画面が表示されます。テレビの電源が「切」状態のときは、「入」状 態になり、画面が表示されます。

• テレビの画面も、本機を接続した HDMI 入力に切り換わります。

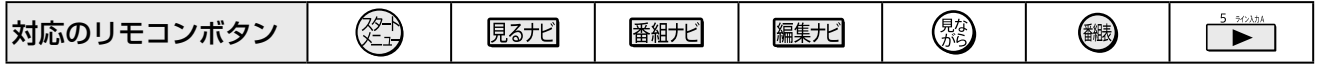

• 上記のボタンを押しても、本機が動作しているときなどは、機能しない場合があります。

### 本機の電源を自動的に「切」にする

テレビの電源を「切」にすると連動して本機の電源も「切」状態にします。

• 本機が録画中および録画準備中、ダビング中など、本機が動作しているときは、「切」状態になりません。

### テレビのリモコンを使って本機を操作する

テレビのリモコンを使った操作は、テレビの取扱説明書をご覧ください。

HDMI 連動機能とは、HDMI CEC(Consumer Electronics Control)を使用した HDMI で規格化されているテレビなどを制御する ための機能です。 CEC 規格に準拠した機器と接続したときは、一部の連動操作が行なえますが、当社対応品以外については動作を保証するものではあ

りません。

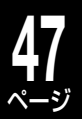

## ネットワーク機能の動作環境と制限・免責事項について

#### ■ネットワーク接続環境

- 動作環境は、予告なく変更される場合があります。また、すべての動作を 保証するものではありません。
- 本機に関する最新情報は、当社ホームページでご確認ください。
- http://www3.toshiba.co.jp/hdd-dvd/support/
- パソコンや WWW ブラウザの下記以降のバージョンについてお使いいた だけるかは「RD シリーズサポートダイヤル」(➡裏表紙)にお問い合わせ ください。

#### ネット de ナビ機能に必要な動作環境

#### パソコン

DOS/V 互換パソコンまたは Macintosh コンピュータ(LAN コネクタが 必要)(市販品)

- OS: Windows<sup>®</sup> 2000 / XP (日本語版)
	- Mac OS X(10.4) (日本語版)
	- 上記 OS 以外の環境での動作は保証していません。 カラーモニター:16 ビットカラー以上、800×600 ドット以上
- 必要なデバイス: LAN ポート (100Base-TX / 10Base-T)

#### **WWW** ブラウザ

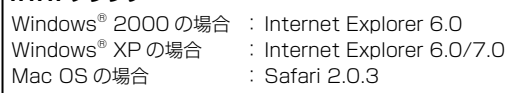

上記以降のバージョンについては、すべての動作を保証するものではありま せん。

ネット de ナビの機能を使うには、Java VM Ver.1.5(Mac OS X は 1.4.2) がインストールされている必要があります。最新の Java VM を入手するに は、米国 Sun Microsystems, Inc. の http://java.com/ja/ のサイトでご 確認ください。

#### ネット de ナビ機能の「iEPG 予約機能」、「メール予約機能」をご使用になる 場合には、以下の環境が必要です。

- インターネット常時接続環境(ブロードバンド接続必須)
- 設置場所からパソコンで送受信可能な e メールアカウント (POP サーバー および SMTP サーバーを使用したサービス )
- ハブ機能を持ったブロードバンドルーター(DHCP 機能搭載を推奨)
- 有線の LAN 接続が家庭の環境で困難な場合、無線 LAN アクセスポイン トと本機につなぐ無線 LAN イーサネットコンバーター(市販品)

#### ■用語と商標について

- Microsoft、Windows、Internet Explorer は米国マイクロソフト社の 米国およびその他の国における登録商標または商標です。
- Windows® 2000...Microsoft® Windows® 2000 Professional operating system Service Pack4(SP4)日本語版
- Windows® XP...Microsoft® Windows® XP operating system 日本語版
- Windowsの正式名称は、Microsoft Windows Operating Systemです。
- Macintosh、Mac、Safari は、米国および他の国々で登録された Apple Inc の商標です。
- 本書に掲載の商品の名称は、それぞれ各社が商標および登録商標として使 用している場合があります。
- Java およびすべての Java 関連の商標およびロゴは、米国およびその他 の国における米国 Sun Microsystems, Inc. の商標または登録商標です。
- DLNA®および DLNA CERTIFIED ™は Digital Living Network Alliance® の商標です。

#### ■制限事項

- ネット de ナビ機能は、本機をネットワークにつなぎ、本機が動作状態の ときにだけ使用できます(ネット de ナビ機能の電源待機状態でのメール 予約確認機能は除く)。
- また、「録画予約」を設定した場合とパソコンなどから WakeOnLAN 機能 を利用する場合を除き、本機能で本体側の電源を「入」にすることはできま せん。
- 動作環境にすべて合致していても正常に動作しない場合や、何らかの不具合が 発生することがあります。すべての環境での動作を保証するものではありませ  $h_{c}$
- 本機の通信機能は、米国電気電子技術協会 IEEE802.3 に準拠しています。
- 本機の通信状態、またはネット de ナビ機能で本機とパソコン間の通信状 態によっては、表示が遅くなったり、表示や通信にエラーが発生する場合 があります。
- プロバイダ(インターネット接続事業者)側の設定や制限によっては、本機 能の一部が使用できない場合があります。
- 電話通信事業者およびプロバイダとの契約費用および通信に使用される通 信費用は、お客様ご自身でお支払いください(メール予約の送受信の費用 も含む)。
- なお、プロバイダ指定の回線接続機器(ADSL モデムなど)に 10BASE-T または、100BASE-TX の LAN ポートがない場合は接続できません。
- ADSL でご利用いただくには、ADSL モデムが必要です。通信事業者や プロバイダが採用している接続の方式や契約の約款などによっては、本製 品をご利用いただけない場合や同時接続する台数に制限や条件がある場合 があります。(契約が一台に制限される場合、すでに接続されているパソ コンがあると、本機を二台目として接続することが認められていないこと があります)
- プロバイダによってはルータの使用を禁止あるいは制限している場合があ ります。
- 詳しくはご契約のプロバイダにお問い合わせください。
- ブロードバンド常時接続のパソコンと接続する場合は、カテゴリー 5 と 表示された 10BASE-T/100BASE-TX の LAN ケーブルをご使用くださ い。
- 直接本機とパソコンを接続する場合は、市販の LAN ケーブルをご使用く ださい。
- セキュリティソフトウェア自体やその設定によっては、本機能の一部が使 用できない場合があります。

#### 以下は、ネットdeナビ機能を対象とした制限事項になります。

- ネット de ナビ機能は、パソコン上で録画予約を設定・変更したり、タイ トル名・チャプター名・番組情報等のテキスト情報の編集や各種設定の変 更、サムネイル表示、DVD-Video メニューの背景データの取込みはでき ますが、それ以外の情報の取得や変更、追加はできません。
- 「メール予約機能」をご利用になるには、POP3 または APOP に対応した ご家庭から接続可能な e メールのアカウントが別途必要です。携帯電話な どのメールアドレスのように、ご家庭のパソコンからアクセスできない e メールのアカウントはご利用になれません。
- 本機が同ネットワーク経由でインターネットプロバイダのメールサーバー にアクセスできるよう、常時接続されている必要があります。なお、本機 とメールサーバーとの接続に際し、パソコンの電源を入れておく必要はあ りませんが、パソコン側で自動的にメールサーバーからメールを受信して サーバー側のメールを受信時に削除されるように設定している場合、本機 で予約メールを受信する前に消えることがありますので、サーバーにコ ピーを残すなどの設定変更が必要です。
- 携帯電話からのメール予約には、インターネットメールを使用してくださ い。ショートメールのような携帯電話間だけのメール機能では使用できま せん。
- ポータルサイトの web メール(POP3 対応していない ) はメール予約の 設定には使用できません(録画予約完了通知のアドレスには設定できま す)。

#### 免責事項 ■

- 本機能によって接続した機器に通信障害等の不具合が生じた場合の結果に ついて、当社は一切の責任を負いません。
- お客様の居住環境が、ブロードバンド常時接続にできない場合、当社は一 切責任を負いません。
- 火災、地震などの自然災害、第三者による行為、その他の事故、お客様の 故意または過失、誤用、その他異常な条件下での使用によって生じた障害 に関して、当社は一切の責任を負いません。
- 本機能の使用または使用不能から生ずる付随的な障害 ( 事業利益の損失、 事業の中断、記録内容の変化・消失、インターネット契約料金・通信費用 の損失など ) に関して、当社は一切責任を負いません。
- 取扱説明書および本書の記載内容を守らないことによって生じた損害に関 して、当社は一切責任を負いません。
- 接続した機器、使用されるソフトウェアとの組み合わせによる誤動作や、 ハングアップなどから生じた損害に関して、当社は一切責任を負いません。
- 本機能を使用中、万一何らかの不具合によって、録画・録音・編集されな かった場合の内容の補償および付随的な損害 ( 事業利益の損失、事業の中 断など ) に対して、当社は一切の責任を負いません。
- インターネットを使用して提供されるサービスは、予告なく一時停止した り、サービス自体が終了される場合がありますので、あらかじめご了承く ださい。

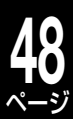

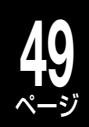

# 詳しい設定をする(応用の設定)

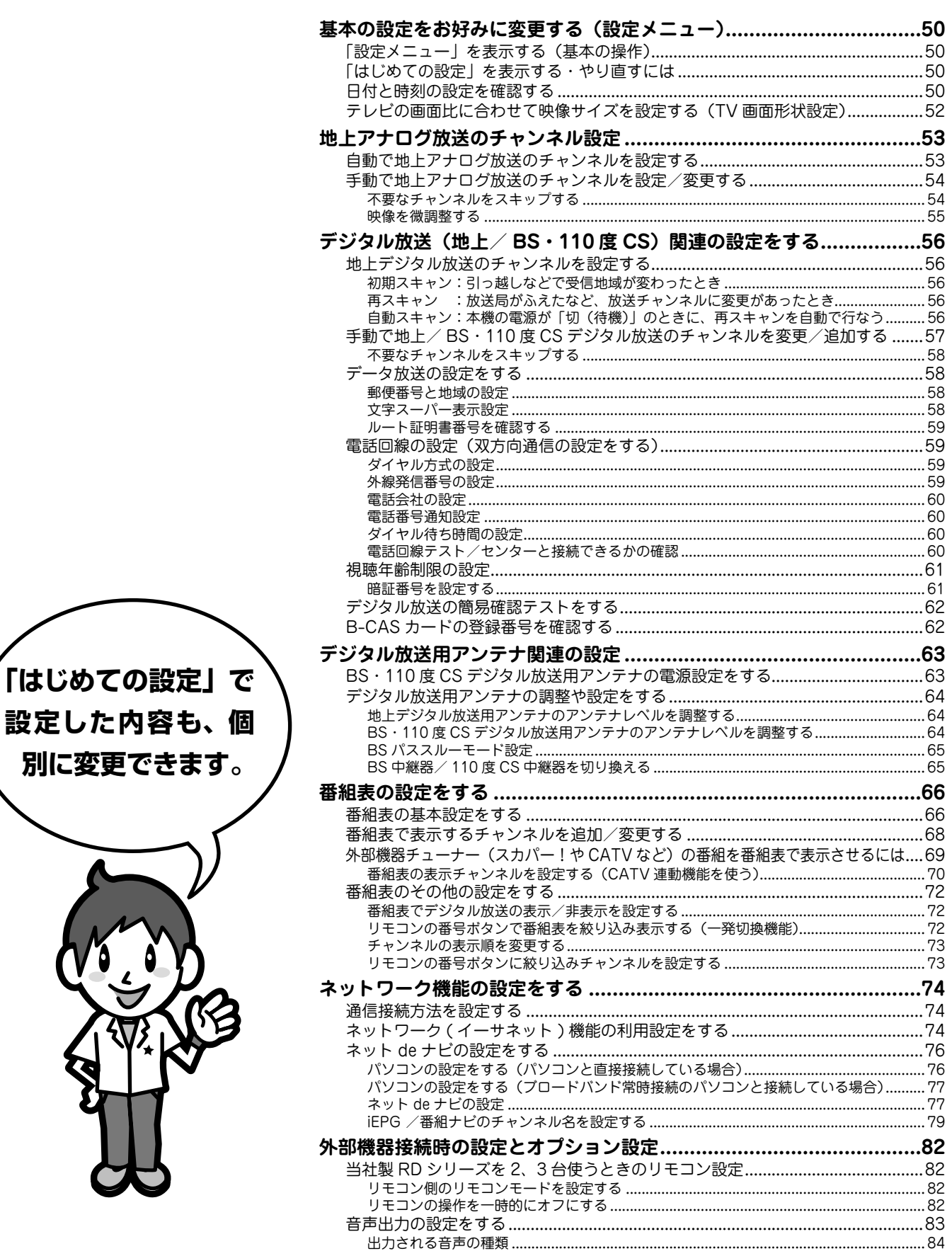

# ページ **基本の設定をお好みに変更する(設定メニュー)**

「設定メニュー1画面から、お好みに合わせて本機の設定を変更することができます。 手順にしたがってメニューを表示し、各項目の設定を変更します。

**50**

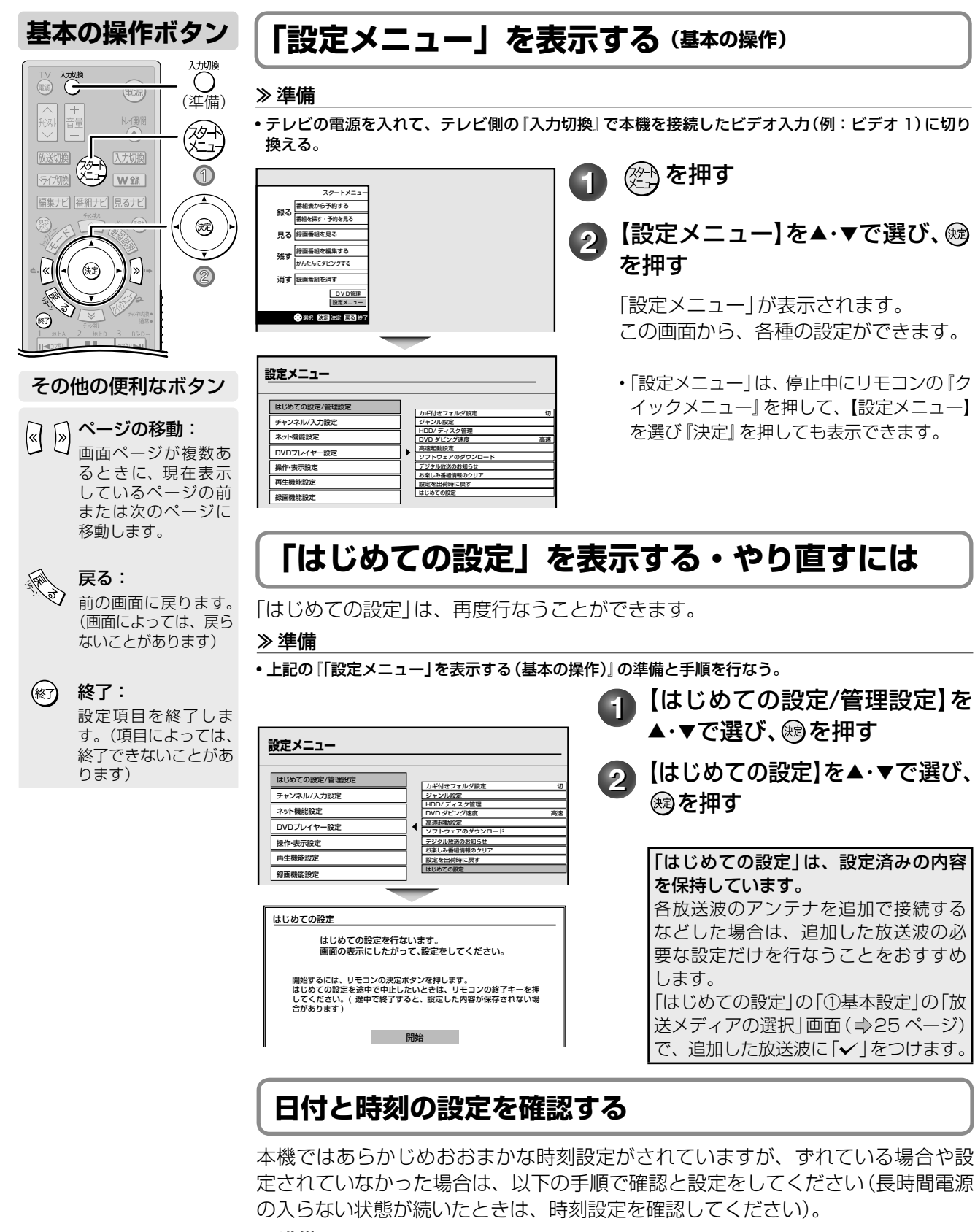

準備 ≫

• 「設定メニュー」を表示させる

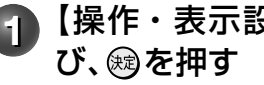

**1** 【操作・表示設定】を▲・▼で選

*Windows 2002年10月11日には、この設定をする。* 

詳し

Ū١

設定をする

(応用の設定

## **22 【時刻設定】を▲・▼で選び、 ⑱を押す**

## **3** 日付・時刻設定をする

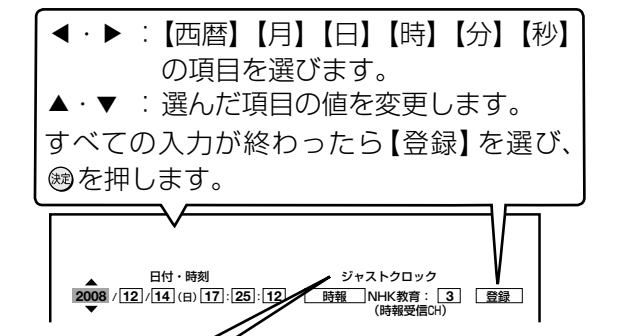

ジャストクロックについては、以下の『「ジャ ストクロック」の種類と設定』をご覧ください。

**4** メッセージを確認し、【はい】を選び、 を押す

### ■「ジャストクロック」の種類と設定

ジャストクロックとは、NHK 教育テレビ(アナログ放送)の時報 放送または時計サーバを利用して、正午に本機の時計の ±3 分未 満の誤差が修正されます。

#### **1** 「日付と時刻の設定を確認する」の準備と手順 **<sup>1</sup>** ~ **<sup>2</sup>** を行なう

【デジタル】または【ADAMS】と表示されていて選択ができ 日付・時刻 **2008** / **12** / **14**(日)**17** : **25** : **12** ジャストクロック <u>デジタル |</u>NHK教育: <u>| 3 | |登録</u><br>- ▲ ◆ (時報受信CH)

ない場合は、それぞれの放送波から自動的に時刻が調整さ れるので、ここでの設定の必要はありません。

## ネットワークタイムプロトコル(NTP)とは?

インターネットなどのネットワーク上では、互いにデータの交換 を行なうときに、各機器が持つ時計機能の時刻が機器によって異 なると、メールの送受信などに異常をきたすおそれがあります。 本機の場合は、録画開始時刻などにずれが生じないように、専用 サーバーから送られてきた時刻に合わせます。

L<mark>ご注意</mark> …………………………………………

- **デジタル放送を受信できない環境や設定**で「ジャストクロック」に 【デジタル】と表示されている場合は、**➡**「番組表でデジタル放送の 表示/非表示を設定する」(72ページ)で、すべてのデジタルチュー ナーを表示しない設定にしてください。
- **ADAMSを受信できない環境**で「ジャストクロック」に【ADAMS】 と表示されている場合は、「番組ナビ設定-地上アナログ/ライン入 力の番組データ取得」(**➡**66ページ)で、【ADAMS】に設定しないで ください。

#### **お知らせ ………………………………**

- 本機のカレンダー機能は2035年まで対応しています。
- ジャストクロック機能は時刻設定が正しく行なわれていないと、時 刻調整できません。また、次のようなときは、設定に関わらずジャス トクロック機能は働きません。 ̶ 現在時刻とのずれが±3分以上あるとき

#### **「ADAMS」のお知らせ**

- 次のようなときは、「ADAMS」によるジャストクロック機能は働き ません。
	- ̶ ADAMSの番組データが受信できない場合
	- ̶ 録画、再生、編集やダビング中などの本体操作中
	- ̶ 予約録画準備中から予約録画終了までのあいだにADAMSの受信動作が 行なわれた場合

**2** ジャストクロックの種類を選ぶ

日付・時刻 **2008** / **12** / **14**(日)**17** : **25** : **12** 時報 NHK教育: **3** 登録 (時報受信CH) **∡ジャストクロック** 

#### 切

ジャストクロック機能は働きません。

時報 時報を利用して自動で時刻を調整します。⇒手順 3

#### 時計サーバ

専用のサーバーに本機が自動的にアクセスし、ネットワー クタイムプロトコルを使って時刻を調整します。

サーバーにアクセスが失敗した場合は、「ネット機能設定」の 「イーサネット / ネット de ダビング設定」を確認してください。 この機能は、本機がブロードバンド常時接続環境に接続さ れている場合に働きます。

#### 時報 & 時計サーバ

時報と時計サーバを併用して時刻を調整します。→手順 3

「時計サーバ」と「時報 & 時計サーバ」は、イーサネット利用 設定が「利用しない」に設定されていると、選択できません。 イーサネット利用設定については、➡74 ページをご覧く ださい。

#### **3** NHK教育テレビを受信しているリモコン番号を入力する

- 日付・時刻 - A2<sup>ジャストクロック</sup><br><mark>2008</mark> / [12] /[14] (日) [17] :[25] :[12] - <mark>『時報受信CH</mark>N<br>- ジャストクロック

NHK 教育テレビが見られるリモコン番号をあらかじめ確 認しておきます。 (例:大阪 12、名古屋 9、福岡 6 など。➡「地域名と放 送局一覧表」(90 ~ 92 ページ)参照)

必ずその番号を設定してください。

•入力が終わったら、【登録】を選び、 ® を押します。 メッセー ジを確認し、【はい】を選び、 ® を押します。

#### **「時報」のお知らせ**

- ジャストクロック機能が動作している間は、一時的に電源が「入」状 態になります。ジャストクロック機能が完了すると電源が「切」状態 に戻ります。
- 時報によるジャストクロック機能は、時報の音声を検出して時刻を 合わせるため、動作する時刻の近辺に、時報によく似た音声の放送 があると、誤検出してしまう場合があります。誤動作が多い場合は 【切】にしてください。
- 次のようなときは、「時報」によるジャストクロック機能は働きませ ん。
	- ̶ NHK教育テレビのチャンネルが設定されていないとき
	- ̶ 時報の10分前から時報までの間、本機の電源が「入」になっているとき
	- ̶ 時報のバックに音楽が流れているとき
	- 「ポッポッポッポーン」でなく「ポーン」だけの時報のとき ̶

#### **「時計サーバ」のお知らせ**

- 【時計サーバ】を選んだ場合、1日1回時刻合わせを不定期で行ない ます。また、1秒未満の誤差は調整されません。
- 「時計サーバ」による時刻調整は、マンション等の共有ネットワーク 環境等では使用できない場合があります。
- 次のようなときは、「時計サーバ」によるジャストクロック機能は働 きません。
- ̶ ネットワークが接続されていない、イーサネット/ネットdeダビング設 定が正しくないとき
- ̶ 録画、再生、編集中やダビング中などの本体操作中
- ̶ 24時間以内に時刻合わせが行なわれたとき

# ページ **基本の設定をお好みに変更する(設定メニュー)・つづき**

## **テレビの画面比に合わせて映像サイズを設定する(TV 画面形状設定)**

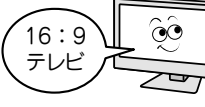

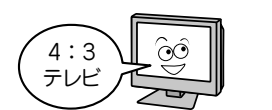

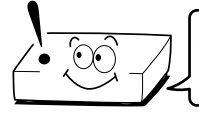

接続しているテレビの画面形状はどちらですか? 形状に合わせて設定しましょう!

**2** 接続しているテレビに合わせて設定を

▲・▼で選び、 炮を押す

TV画面形状

**16:9**シュリンク **16:9**ワイド **4:3**ノーマル **4:3LB**

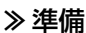

**52**

• 以下の操作で「操作・表示設定」の項目選択画面にする

- ①②②を押す
- ②【設定メニュー】を▲・▼で選び、 ® を押す
- ③【操作・表示設定】を▲・▼で選び、 ®を押す
	- **1** 【TV画面形状】を▲・▼で選び、 を押す

### ■「TV 画面形状」を設定するときは

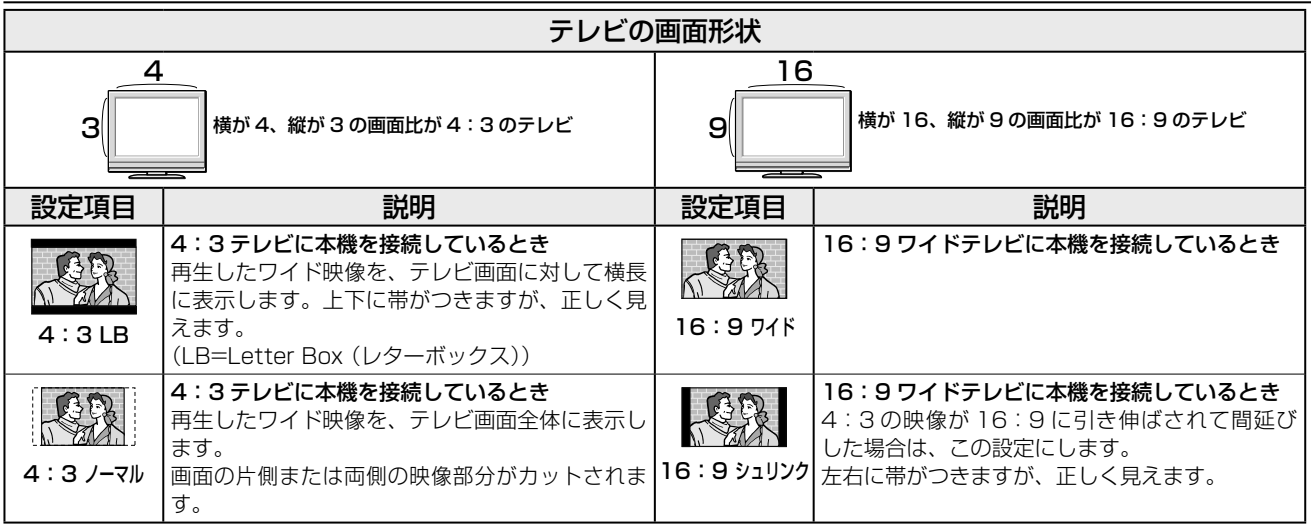

※画面比について詳しくは、⇒98 ページをご覧ください。

### **(5)お知らせ ……………………………………………**

• 実際に映し出される映像の形状は、放送・外部入力の信号の種類や、接続しているテレビの設定によっても変わりますので、テレビ側の取扱説

明書をご覧ください。 • 再生できる画面形状があらかじめ決められている市販のDVDビデオディスクなどの場合、設定した画面形状どおりに再生されないことがあり ます。

# 地上アナログ放送のチャンネル設定 |

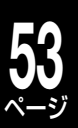

# **自動で地上アナログ放送のチャンネルを設定する**

テレビと同じように各放送局を受信できるように、本機のチャンネルを合わせます。チャンネル合わせは、お 住まいの地域名を選択することで、自動的に行なわれます。

「はじめての設定」で地上アナログのチャンネル設定を行なわなかったときや、変更があるときは、ここで設

## 定または変更をしてください。 準備 ≫ • 以下の操作で「地上アナログ設定」画面にする  $\odot$  @ を押す ②【設定メニュー】を▲・▼で選び、 ® を押す ③【チャンネル/入力設定】を▲・▼で選び、 ®を押す ④【地上アナログ設定】を▲・▼で選び、 ® を押す 【地域選択】を▲・▼・◀・▶で選び、 ரを 押す **2** お住まいの都道府県を▲·▼で選び、® を押す 地域選択 リモコンの上下方向キーで、お住まいの地域を<br>選んでください。マンション居住やCATV加入の<br>場合、ご自分の居住地域ではなくCATV会社等の<br>設定している地域を選ぶ必要があります。 (例:東京の多摩地区に居住されていても23区を 選ぶ場合があります) 東京 3 お住まいの地域を選び、 ®を押す 受信チャンネルが自動的に設定されます。 地域名選択 リモコンの上下方向キーで、お住まいの地域を 選んでください。マンション居住やCATV加入の 場合、ご自分の居住地域ではなくCATV会社等の 設定している地域を選ぶ必要があります。 (例:東京の多摩地区に居住されていても23区を 選ぶ場合があります) **College** 23区 地上デジタル放送開始にともない、放送局のチャンネル に変更があった場合は、⇒「手動で地上アナログ放送の チャンネルを設定/変更する」(54 ページ)で、該当放 送局名の受信チャンネルを変更してください。 ■放送が受信できるか確認する

設定した地域名で、地上アナログ放送が受信できる か確認します。

### 準備 ≫

- 以下の操作で地上アナログ放送を視聴確認できるようにする
- ①「設定メニュー」が表示されているときは、 (87) を押して終了す る
- 2 W録 を押して「RE」を選ぶ

## **1** を押して、「地上アナログ」を選ぶ

- 2 <u>(※)</u> を押して、放送が受信できるか確認す る
	- うまく受信できない場合は近隣の地域名でお試しください。 また、受信できない放送局があるときや、チャンネルが違っ ているときは、➡「手動で地上アナログ放送のチャンネル を設定/変更する」(54 ページ)をご覧ください。
- ■地上アナログ放送のチャンネルを「手動」で変更 する必要があるときとは

#### マンション居住や CATV にご加入のとき

• 受信 CH が本機の設定と異なる場合があります。その際は、→「手 動で地上アナログ放送のチャンネルを設定/変更する」(54 ペー ジ)で受信 CH を変更する必要があります。

#### 該当する地域名がないとき

• テレビに映る放送局が多い地域名を選びます。そのあとで、➡「手 動で地上アナログ放送のチャンネルを設定/変更する」(54 ペー ジ)で細かな設定をします。

### ■HDMI 連動機能を使って地上アナログ設定を REGZA から自動取得する

本機と当社製 REGZA シリーズ(デジタルテレビ)とを接続したと きは、HDMI 連動機能を使うとテレビ側で設定済みの地上アナロ グチャンネル設定を、本機に連動させて取得することができます。

## 準備≫

• HDMI 連動機能対応の当社製 REGZA シリーズと「HDMI」端子 を使って接続する。(➡17、46 ページ)

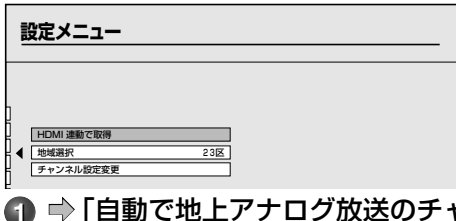

**1** ➡「自動で地上アナログ放送のチャンネルを設定 する」の手順 **1** の画面(同ページ)で、【HDMI 連 動で取得】を選び、 @を押す

接続している REGZA から、地上アナログ放送のチャンネル 設定の取得が始まります。しばらくお待ちください。 • HDMI 連動機能について詳しくは、➡「HDMI 連動機能に

ついて」(46 ページ)をご覧ください。

**とお知らせ ……** 

• マンション居住やCATVにご加入のときは、お住まいの地域でなくCATV会社などの設定している地域を選ぶ場合があります。(例:東京の多 摩地区にお住まいでも、「多摩」でなく「23区」を選ぶ場合があります。)

- 番組表をご利用になる場合は、チャンネル設定のあとに**➡**「番組表の基本設定をする」(66ページ)を行なってください。
- CATVなどによる難視聴対策を行なっている地域では、記載されている地域名では受信できない場合があります。たとえばUHFチャンネル(**➡** 「地域名と放送局一覧表」(90 ~ 92ページ)の受信CHの欄で13以上の数字が記入されているチャンネル)だけが映らない場合は、難視聴対策地 域であることが考えられます。その場合は手動でチャンネルを設定してください。(手動で設定する場合は、受信CHを1~12の間で変更して受 信内容を確認するか、お使いのテレビまたはビデオデッキなどの設定を参考にして設定してください。

# **地上アナログ放送のチャンネル設定・つづき**

## **手動で地上アナログ放送のチャンネルを設定/変更する**

地域名一覧表に載っていない地域にお住まいの方や、自動設定でチャンネルが正しく設定されないとき、また チャンネルを入れ換えたい場合、手動でチャンネル設定を変更します。手動でチャンネル合わせをする前に、 ➡「自動で地上アナログ放送のチャンネルを設定する」(53 ページ)を行なっておくと、ここでの設定が簡単

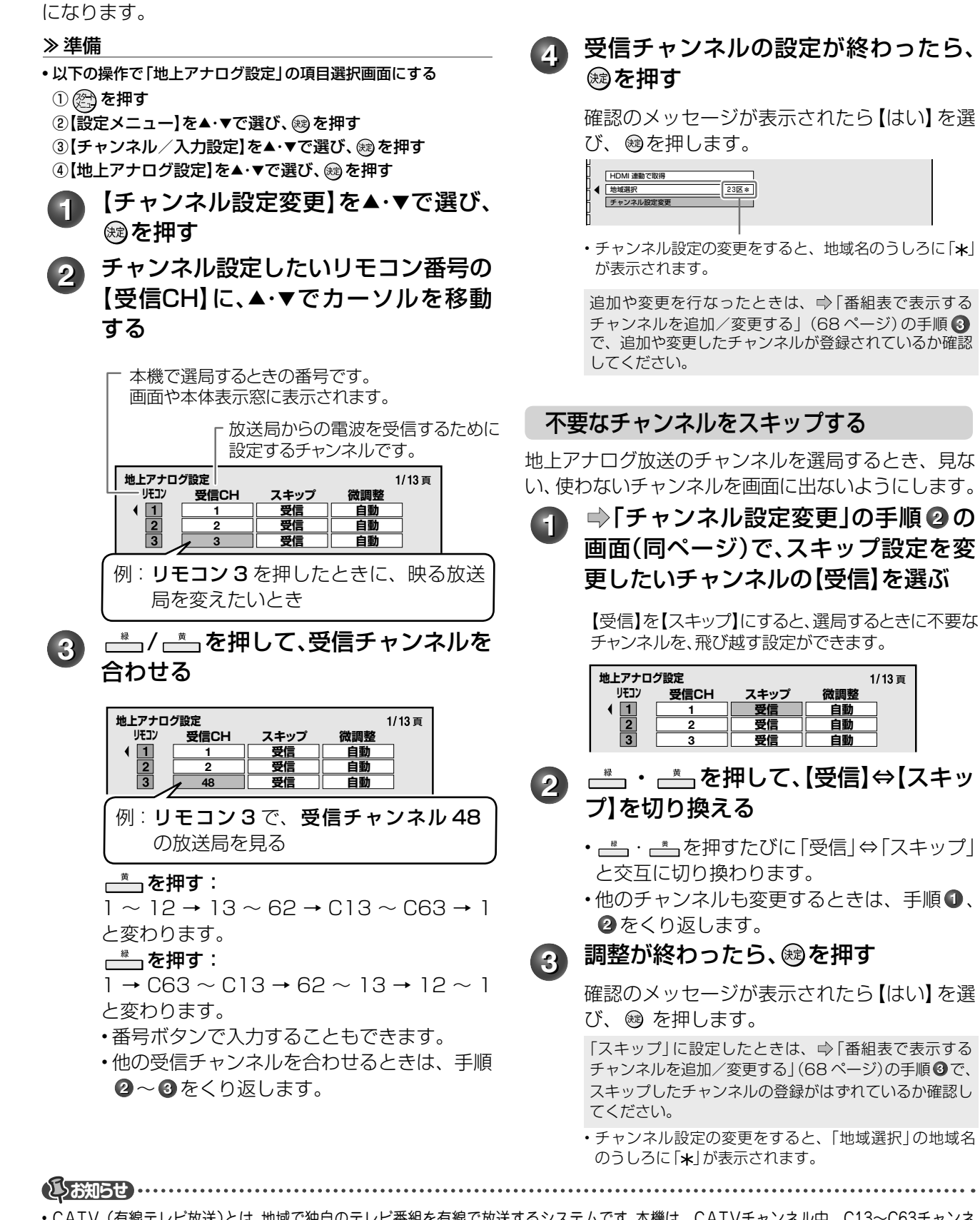

1/13 直

• CATV(有線テレビ放送)とは、地域で独自のテレビ番組を有線で放送するシステムです。本機は、CATVチャンネル中、C13~C63チャンネ ルが受信できます。CATVの受信は、サービス(放送)の行なわれている地域でだけ可能です。CATVを受信するときは、使用する機器ごとに CATV会社との受信契約が必要です。さらに、スクランブルのかかった有料放送の視聴・録画には、チューナーが必要になり、これを本機の外部 入力に接続することで、録画できるようになります。詳しくは、CATV会社にご相談ください。

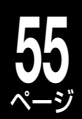

## 映像を微調整する

受信中の地上アナログ放送の映像が、色が消えたり 不安定になったときに、微調整すると良くなる場合 があります。

**1** ➡「チャンネル設定変更」の手順 **<sup>2</sup>** <sup>の</sup> 画面(左ページ)で、微調整したいチャ ンネルの【自動】を選ぶ

> 画面を見ながら、画像や音声がよりよい 状態になるように調整します。

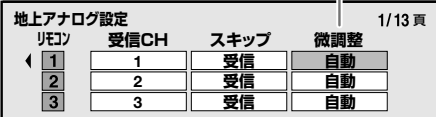

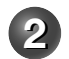

2 - <sup>\*</sup> ・ - <sup>\*</sup> を押して、映像を調整する

• 他のチャンネルも調整するときは、手順 **1** 、 **2** をくり返します。

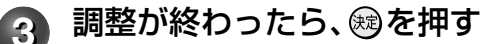

確認のメッセージが表示されたら【はい】を選 び、 を押します。

#### 「微調整」をしても受信中の映像が不安定なとき ■

地上デジタル、アナログ放送を受信しているとき、ア ンテナから入る電波が強すぎて、映像が不安定になる ときがあります。

受信ができなかったり、映像にノイズが出る…など が起きるときは、以下の設定を行ないます。

#### 準備 ≫

- 以下の操作で「チャンネル/入力設定」の項目選択画面にする
- ① 《会押す
- ② 【設定メニュー】を▲・▼で選び、 ® を押す
- ③【チャンネル/入力設定】を▲・▼で選び、 炮を押す

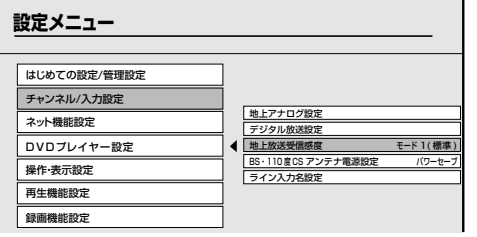

**4 【地上放送受信感度】を選び、 ®を押す** 

#### **2 受信感度の項目を選び、 ®を押す**

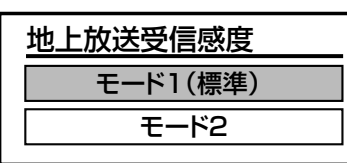

#### モード 1(標準)

受信映像に問題がないときに選びます。

• アンテナから入って来たままの電波の強さで受信します。 モード 2

受信できなかったり、映像にノイズが出る…といったとき

に、選びます。 • アンテナから入った電波を減衰させて受信します。減衰す

ることで、混信による障害をおさえます。

#### **3** を押して、受信映像に変化がないか確認する

- •【地上 D アンテナレベル】( ➡64 ページ) の数値が高いほうに設 定することをおすすめします。
- 【• モード 2】に設定をしても、放送地域や受信環境によっては、変 化がない場合もあります。映像が変化しない場合には、【モード 1 (標準)】に設定してください。また、変化がないときは、市販のブー スターを接続します。詳しくは、➡ | ノースターを接続する」(4 | ページ)をご覧ください。

# **デジタル放送(地上/ BS・110 度 CS)関連の設定をする**

# **地上デジタル放送のチャンネルを設定する**

**56** ページ

地上デジタル放送のチャンネルを設定するには、以下の3種類があります。

※ 初期スキャンの途中で『終了』やナビボタンなどを押すと終 了します(初期スキャンした内容は本機に設定されません)。

初期スキャン…「はじめての設定」で行なう「初期スキャン」(34 ページ手順 **2** )だけを、やり直します。 再スキャン……放送局がふえたなど、放送チャンネルに変更があったときに、チャンネルを追加します。 自動スキャン…本機の電源が「切(待機)」のときに、自動で再スキャンを行ないます。

※ 「初期スキャン」を行なっていないと、「再スキャン」や「自動スキャン」はできません。

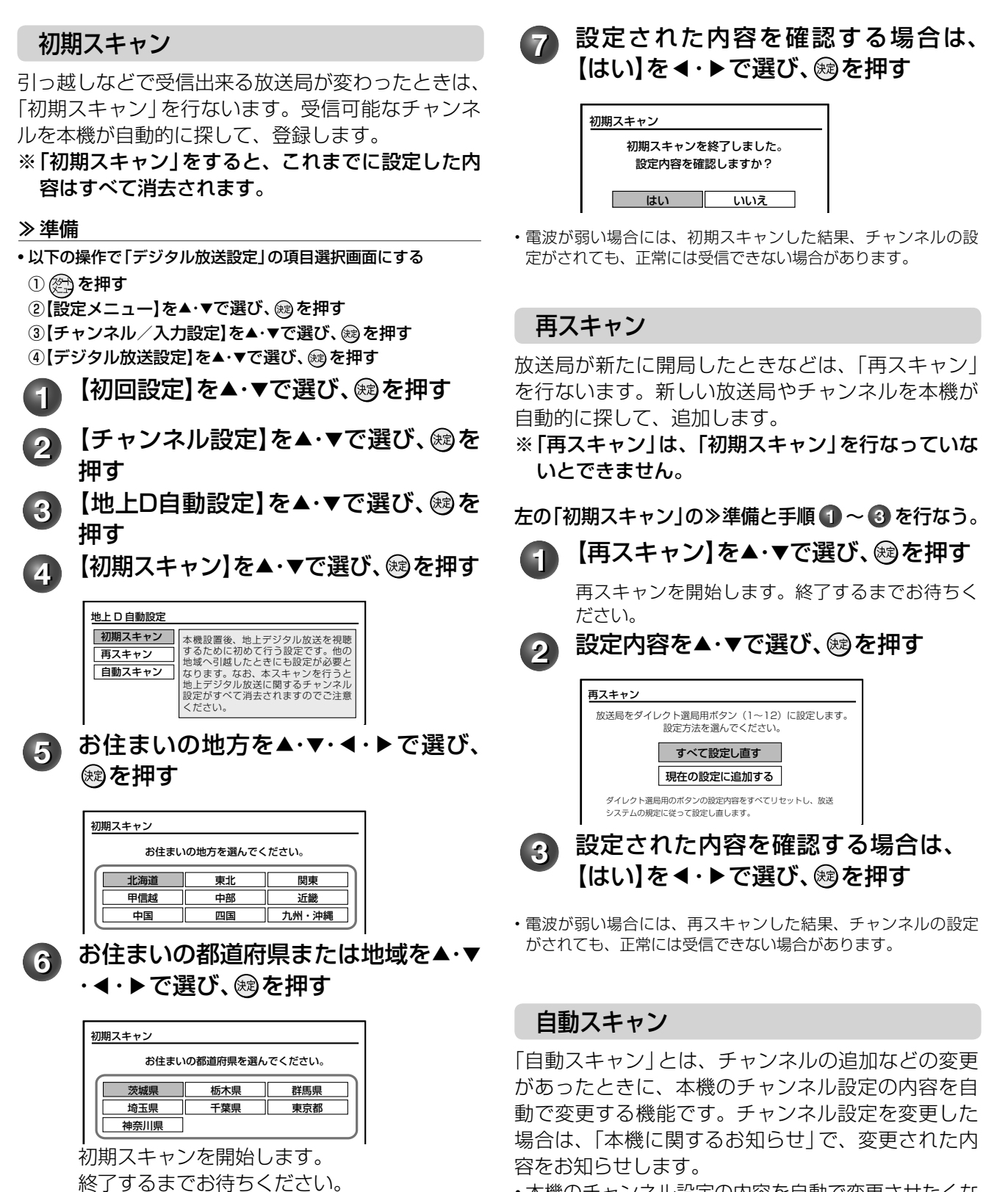

• 本機のチャンネル設定の内容を自動で変更させたくな い場合は、【自動スキャンしない】に設定してください。

- 「自動スキャン」は、本機の電源が「切(待機)」のとき、 午前 6 時頃に行なわれます。 • 録画予約の実行と重なったときなど、【自動スキャ
- ンする】に設定していても「自動スキャン」が行なわ れない場合があります。チャンネルの追加などの変 更があった場合は、「再スキャン」をすることをおす すめします。
- ※ 「自動スキャン」は、「初期スキャン」を行なってい ないとできません。

左の「初期スキャン」の≫準備と手順 **1** ~ **3** を行なう。 1 【自動スキャン】を選び、 ®を押す

**2** 【自動スキャンをする】または【自動ス キャンをしない】を選び、 ®を押す

**3** 設定された内容を確認する場合、【はい】 を選び、 炮を押す

**4** を押して設定を終える

# **手動で地上/ BS・110 度 CS デジタル放送のチャンネルを変更/追加する**

「手動設定」は「初期スキャン」(→56ページ)を行なっていないとできません。

#### 準備 ≫

- 以下の操作で「チャンネル設定」の項目選択画面にする
- ① @ を押す
- ②【設定メニュー】を▲・▼で選び、 ® を押す
- ③【チャンネル/入力設定】を▲・▼で選び、 ®を押す
- ④【デジタル放送設定】を▲・▼で選び、 ® を押す
- 5【初回設定】を▲・▼で選び、 ®を押す
- ⑥【チャンネル設定】を▲・▼で選び、 ®を押す

**1** 【手動設定】を▲・▼で選び、 を押す

**2** 変更または追加したい放送の種類を ▲・▼で選び、 鮑を押す

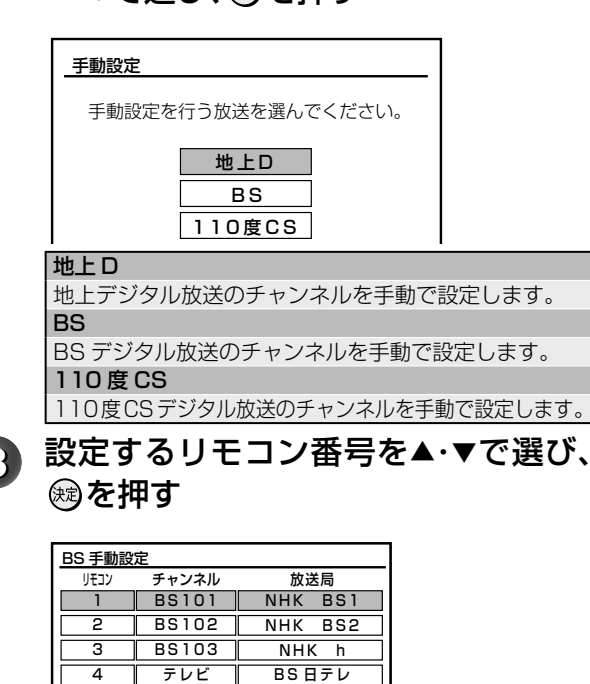

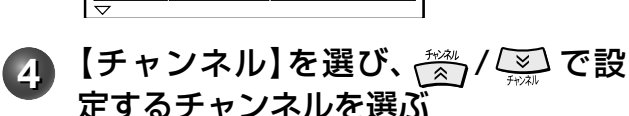

 $\overline{-17}$ BS ー i

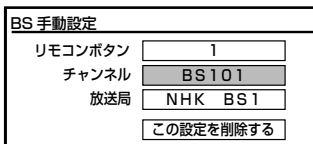

テレビ テレ

5 6 全線 / ごわを押すと、以下の順に切り換わり ます。

## 地上デジタル放送の場合

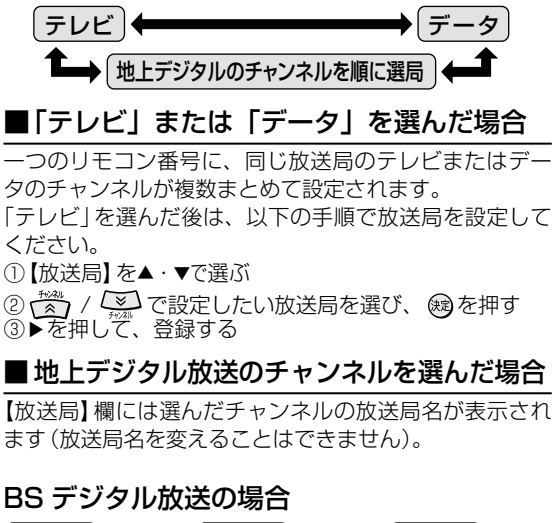

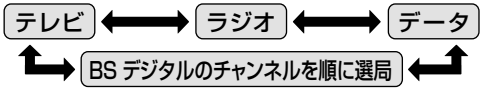

■ 「テレビ」、 「ラジオ」 または「データ」の いずれかを選んだ場合

一つのリモコン番号に、同じ放送局のテレビまたはラジオ またはデータの複数チャンネルがまとめて設定されます。

## ■BS デジタル放送のチャンネルを選んだ場合

- / を押すと、すべてのチャンネルが番号順に 切り換わります。
- 放送メディア(テレビ/ラジオ/データ)を指定するこ とはできません。
- 【放送局】欄には選んだチャンネルの放送局名が表示さ れます(放送局名を変えることはできません)。

**5** を押す

他のチャンネルも設定するときは、手順の **<sup>2</sup>** ~ **<sup>5</sup>** をくり返します。

#### **はお知らせ …………………………………………**

• 【チャンネル】の項目で「‒‒‒」が表示されているところは、チャンネル が設定されていません。

## **58** ページ | デジタル放送 (地/BS・110度CS) 関連の設定をする - っっき

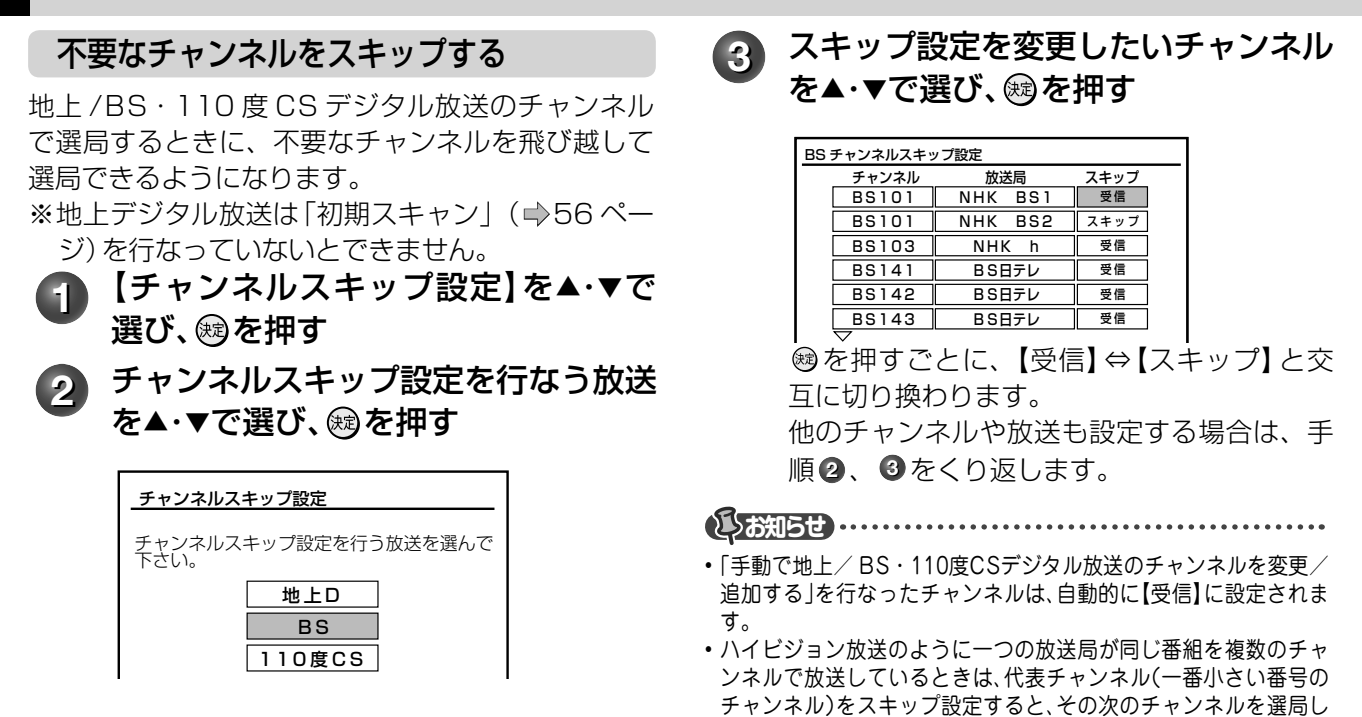

**データ放送の設定をする**

お住まいの地域に応じたデータ放送(天気予報・選挙速報)や緊急警報放送の受信や、電話回線を通しての双 方向のデータ通信を、最寄りのアクセスポイントで利用するための設定を行ないます。

ます。

#### 準備 ≫

- 以下の操作で「デジタル放送設定」の項目選択画面にする
- ①②を押す
- ②【設定メニュー】を▲・▼で選び、 炮を押す
- ③【チャンネル/入力設定】を▲・▼で選び、 ®を押す
- ④【デジタル放送設定】を▲・▼で選び、 ® を押す

### 郵便番号と地域の設定

最寄りのアクセスポイントを利用するために、郵便 番号と地域の設定を行ないます。

**1** 【データ放送】を▲・▼で選び、 を押す

- **2** 【郵便番号と地域の設定】を▲・▼で選 び、鮑を押す
- 3 <del>Fox:《<sub>3001</sub></del>~ 2011]でお住まいの郵便番号を 入力し、សるを押す

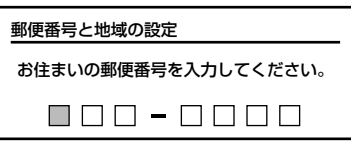

- **4 該当する地方を▲・▼・◀・▶ で選び、⑱** を押す
	- 【設定しない】を選んだときは、設定が終了 します。

**該当する地域を▲・▼・ ◀・▶ で選択し、** を押す

• 【スキップ】に設定したチャンネルは、番組表に表示されません。

伊豆、小笠原諸島地域の方は、【東京都島部】 を選んでください。 南西諸島の鹿児島県地域の方は、【鹿児島県島 部】を選んでください。

## 文字スーパー表示設定

デジタル放送には文字スーパー表示機能があり、災害時の 速報などに使用されます。複数言語の文字スーパーに対応 した番組の場合には、本機で表示する言語を選択すること ができます。

- **1** 【文字スーパー表示設定】を▲・▼で選 び、鮑を押す
- **2** 【表示する】または【表示しない】を ▲・ ▶で選び、 網を押す

【表示する】を選んだ場合は、手順 **3** に進みます。 3 設定したい言語を選び、 ®を押す

## 15<del>お知らせ</del> …………

• 【表示する】に設定した場合、設定した言語の文字スーパーがある場 合は、その言語で表示します。受信している放送に設定した言語がな い場合は、送信データにしたがって表示されます。

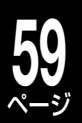

## ルート証明書番号を確認する

ルート証明書は、地上デジタル放送の双方向サービ スで、本機と接続するサーバーの認証をする際に使 用されます。

ルート証明書は地上デジタル放送によって、放送局 から送られます。本機内に記録された証明書番号を 確認することができます。

## **電話回線の設定(双方向通信の設定をする)**

電話回線はおもに、BS または 110 度 CS デジタル放送で双方向放送(クイズ番組への参加や通販番組での 商品購入など)を利用するときに使用します。

※ ➡ 「電話回線の接続 (双方向通信の接続をする)」(19 ページ) でお使いの電話回線の状態を確認、接続して から、電話回線の設定をしてください。

#### 準備 ≫

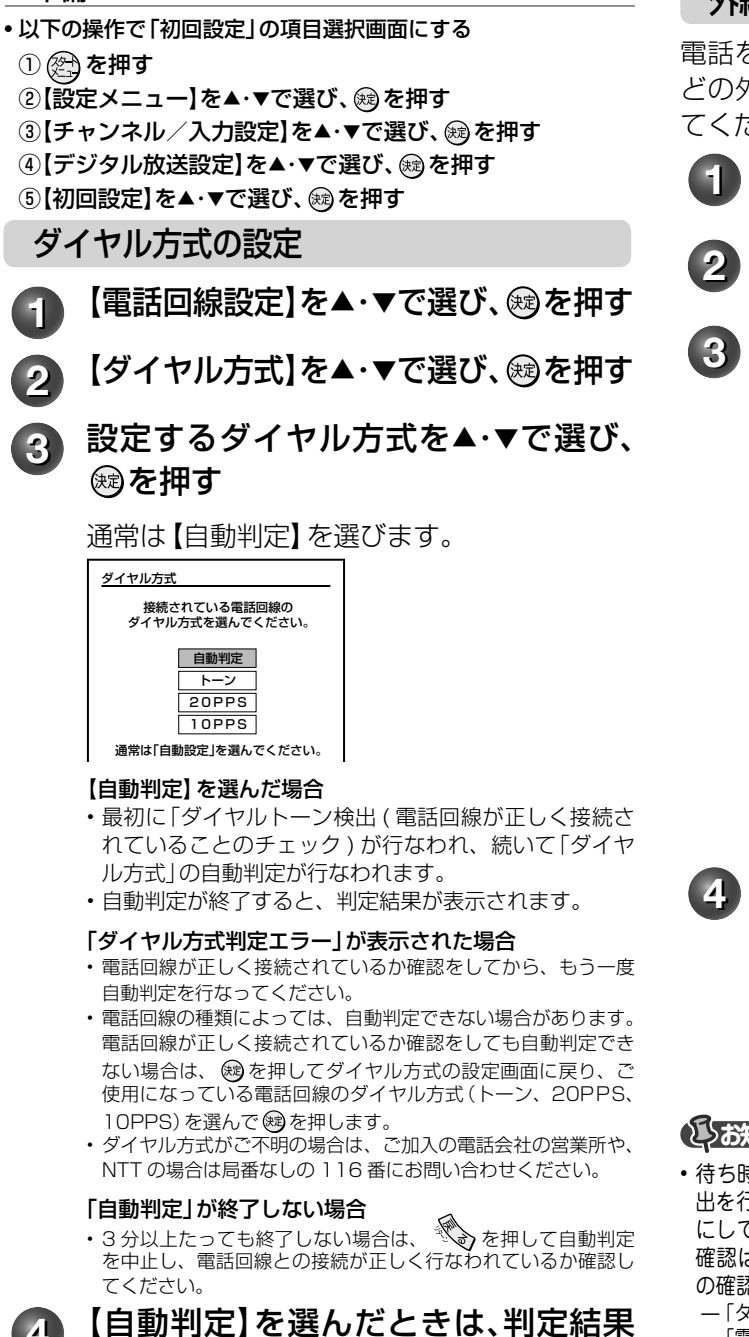

## 外線発信番号の設定

**ころ知らせ ………………………** 

されていない場合は、「---」と表示されます。

を押す

押す

電話をかけるときに、電話番号の前に「0」や「#」な どの外線発信番号を付ける必要があるときに設定し てください。

**11 【ルート証明書番号】を▲・▼で選び、**炮

• 最大8個のルート証明書番号が表示されます。ルート証明書が記憶

**ルート証明書番号を確認したら、សき** 

- 【外線発信番号】を▲・▼で選び、 ரを押 す
- **22 【外線発信番号あり】を▲・▼で選び、⑱** を押す
- **3** 番号ボタンで外線発信番号を入力し て、សき押す

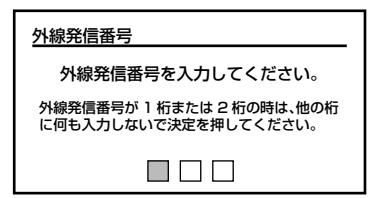

 $\frac{110 \text{ g.s.}}{4679 \text{ g.s.}} \sim$   $\frac{9 \text{ m.s.}}{20 \text{ m}}$ 、 $\#$  (#)、 $\ast$  (\*)を押して設定し ます。

- 最大 3 ケタまで設定ができます。
- 間違えて入力した場合は、前のケタに ▲で戻り、ケタに 戻り、入力し直します。
- 1 ケタ、または 2 ケタの設定をする場合は、左詰めで 入力し、他のケタには何も入力しないで®を押してく ださい。

## **4** 外線発信後の待ち時間を設定する

通常は【自動設定】を選択してください。

【自動設定】の状態で、「電話回線テスト」が失敗となる場合 以下の操作で時間を設定してください。 ①時間指定の欄を▲ ・ ▼で選ぶ

- ②時間(秒)を◀・▶で設定し、 ®を押す
- 設定範囲は 2 秒~ 9 秒(秒単位)です。

**とお知らせ ……………………………** 

• 待ち時間の設定で時間(秒)を指定した場合には、ダイヤルトーン検 出を行ないません。ダイヤルトーンのレベルが低い場合は、この設定 にしてください。その場合、以下の判定方法では回線の接続と設定の 確認はできません。**➡**「電話回線テスト/センターと接続できるか の確認」(60ページ)で確認してください。

「簡易確認テスト」での電話回線テスト ̶

を確認して、®を押す

## **60** ページ **デジタル放送(地上/ BS・110 度 CS)関連の設定をする・つづき**

## 電話会社の設定

本機からの発信時に、マイラインやマイラインプラ スを使いたい場合や、通常使用する電話会社以外の 電話会社を使いたいときに設定します。

- **1** 【電話会社の設定】を▲・▼で選び、 <sup>を</sup> 押す
- **2** 【電話会社を設定する】を▲・▼で選び、 を押す
- **3** マイラインプラス(優先接続サービス) に【加入していない】または【加入して いる】を▲・▼で選び、 ®を押す
- 21 電話会社番号を入力し、 ®を押す

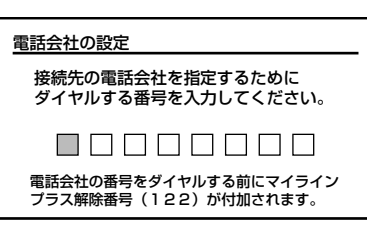

<del>™ ※ ■ ~ ※ ■</del> を押して、電話会社番号を左詰め で入力し、 を押します。

- 最大 8 ケタまで設定できます。
- 間違えて入力した場合は、前のケタに ▲で戻り、設定を やり直してください。

**さんの過せ ………………………………………** 

- 手順 **4** で電話会社番号が未入力の場合は、手順 **2** は【電話会社を 設定しない】に自動的に設定されます。
- 電話会社の設定はデータ放送の一部では適用されない場合がありま す。
	- 電話番号通知設定

本機から電話の発信をしたときに、電話番号を相手 に通知するかどうかを設定します。

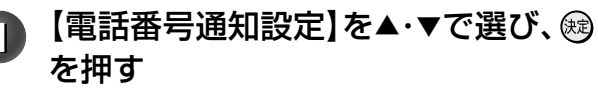

**2 お好みの設定を▲・▼で選び、សるを押す** 

```
|通知しない
本機は電話番号の最初に「184」をつけてダイヤルします。
通知する
本機は電話番号の最初に「186」をつけてダイヤルします。
設定しない
本機は何もつけずにダイヤルします。この場合は、
NTT との「ナンバーディスプレイ」の契約のとおりとな
ります。
```
## ダイヤル待ち時間の設定

本機から電話の発信をしたいときに、「電話番号通 知」、「マイラインプラス解除番号」、「電話会社指定 番号」のあとにダイヤルまでの待ち時間が必要な場合 に設定してください。

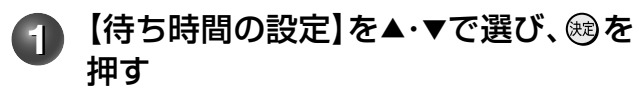

## **2** 設定する項目を選ぶ

- ①「電話番号通知」、「マイラインプラス解除番号」または 「電話会社指定番号」の設定したいどれかを▲・▼で選 び、を押す
- ②ダイヤル待ち時間を◀・▶で選び、 ®を押す •設定できる内容は、「設定しない」、「1 秒」 ~ 「9 秒」です。

**お知らせ**

- 表示が「--Iになる場合は以下のとおりです。
	- ̶ 電話番号通知設定で【設定しない】に設定した場合
	- ̶ マイラインプラス(優先接続サービス)に【加入していない】に設定した場合
	- ̶ 電話会社の設定で【電話会社を設定しない】に設定した場合。

電話回線テスト/センターと接続できるかの確認

電話回線の接続と設定が正しく行なわれているか、 また、センターへの接続ができるか確認します。 ※センター接続テストは、電話料金がかかります。

【電話回線テスト】を▲・▼で選び、 ® を 押す

## **2** 【電話回線テスト】または【センター接 続テスト】を▲・▼で選び、 ®を押す

電話回線テスト、またはセンター接続テストが 終了するまで、電話は使用しないでください。 テストが終了したら、 ®を押します。

- •電話回線テスト中に ※ を押すと、テストを中止して 前画面に戻ります。
- 電話回線テストの結果については、➡「テスト結果につ いて」(62 ページ)をご覧ください。

## ■センター接続テストの結果

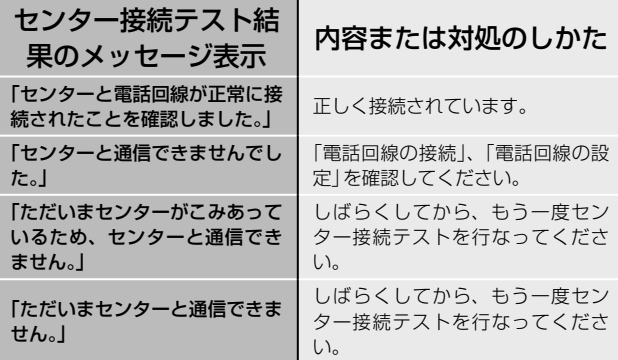

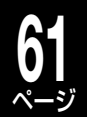

## **視聴年齢制限の設定**

デジタル放送の成人向けの番組では、番組ごとに視聴年齢が設定されている場合があります。視聴年齢制限の ある番組を見るには視聴年齢設定が必要です。

• あらかじめ本機に視聴年齢制限を設定しておくことで、暗証番号を入力しないと視聴できないようにするこ とができます(年齢の設定値は4歳~20歳です)。暗証番号を設定していない場合は、⇒「暗証番号を設定 する」(同ページ)で設定してください。

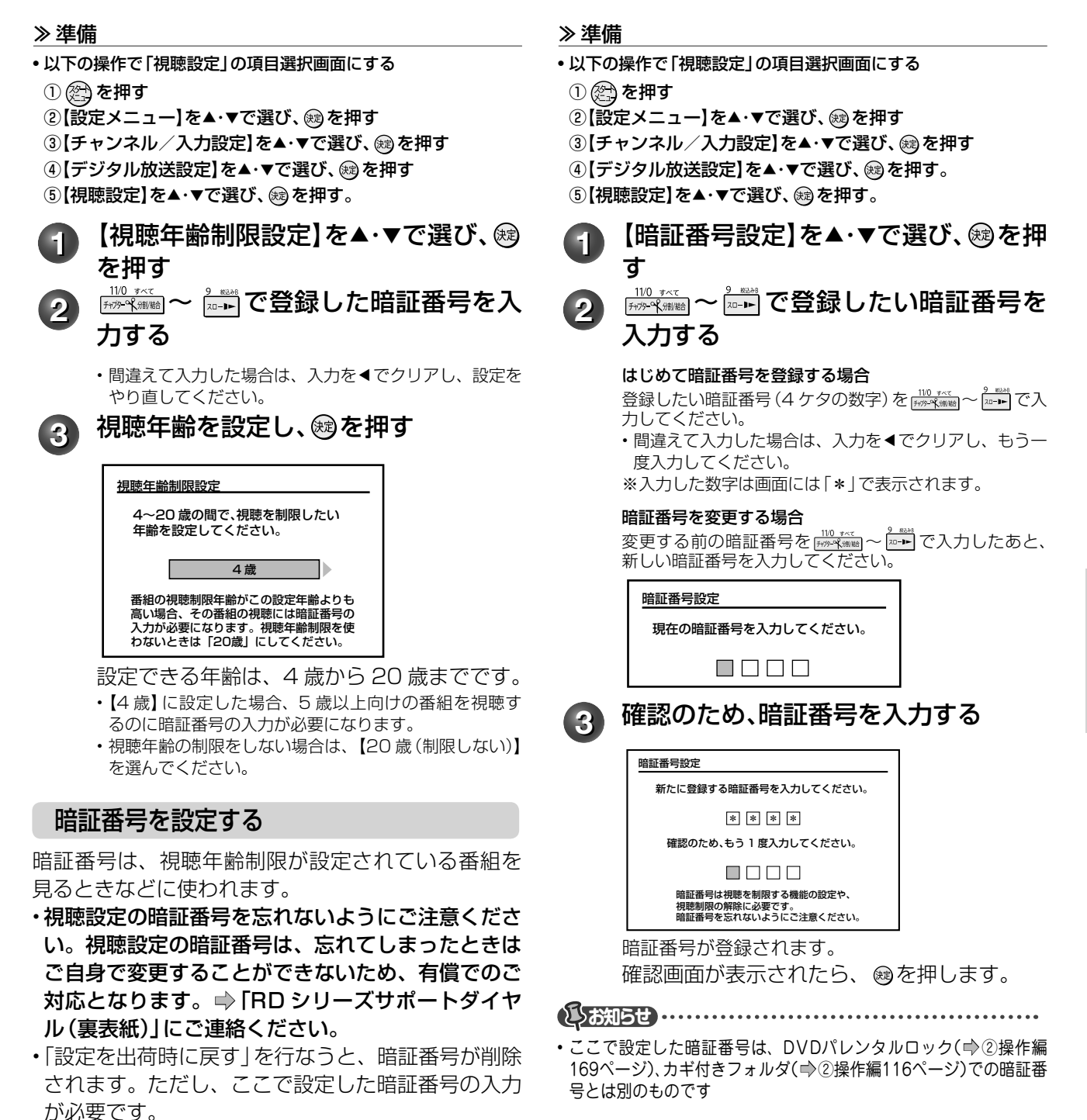

# ページ **デジタル放送(地上/ BS・110 度 CS)関連の設定をする・つづき**

## **デジタル放送の簡易確認テストをする**

地上デジタル放送、BS・110 度 CS デジタル放送が受信できるか、B-CAS カードが使用できるか、電話回 線が使用できるかをまとめて確認します。

#### 準備 ≫

**62**

- 以下の操作で「その他」の項目選択画面にする
- ①②を押す
- ②【設定メニュー】を▲・▼で選び、 ® を押す
- ③【チャンネル/入力設定】を▲・▼で選び、 ®を押す
- 4〕「デジタル放送設定】を▲・▼で選び、 ® を押す
- 6】その他】を▲・▼で選び、 ® を押す

■テスト結果について

**1** 【簡易確認テスト開始】を▲・▼で選び、 を押す

#### 地上デジタル放送を受信する場合

以下の手順で伝送チャンネルごとの受信テス トをします。 ①伝送チャンネルを◀・▶で選ぶ

• 選んだ伝送チャンネルの受信テストをします。 ②他の伝送チャンネルをテストする場合は、手順①と同 じ操作をする

を押すと、テストを中止します。

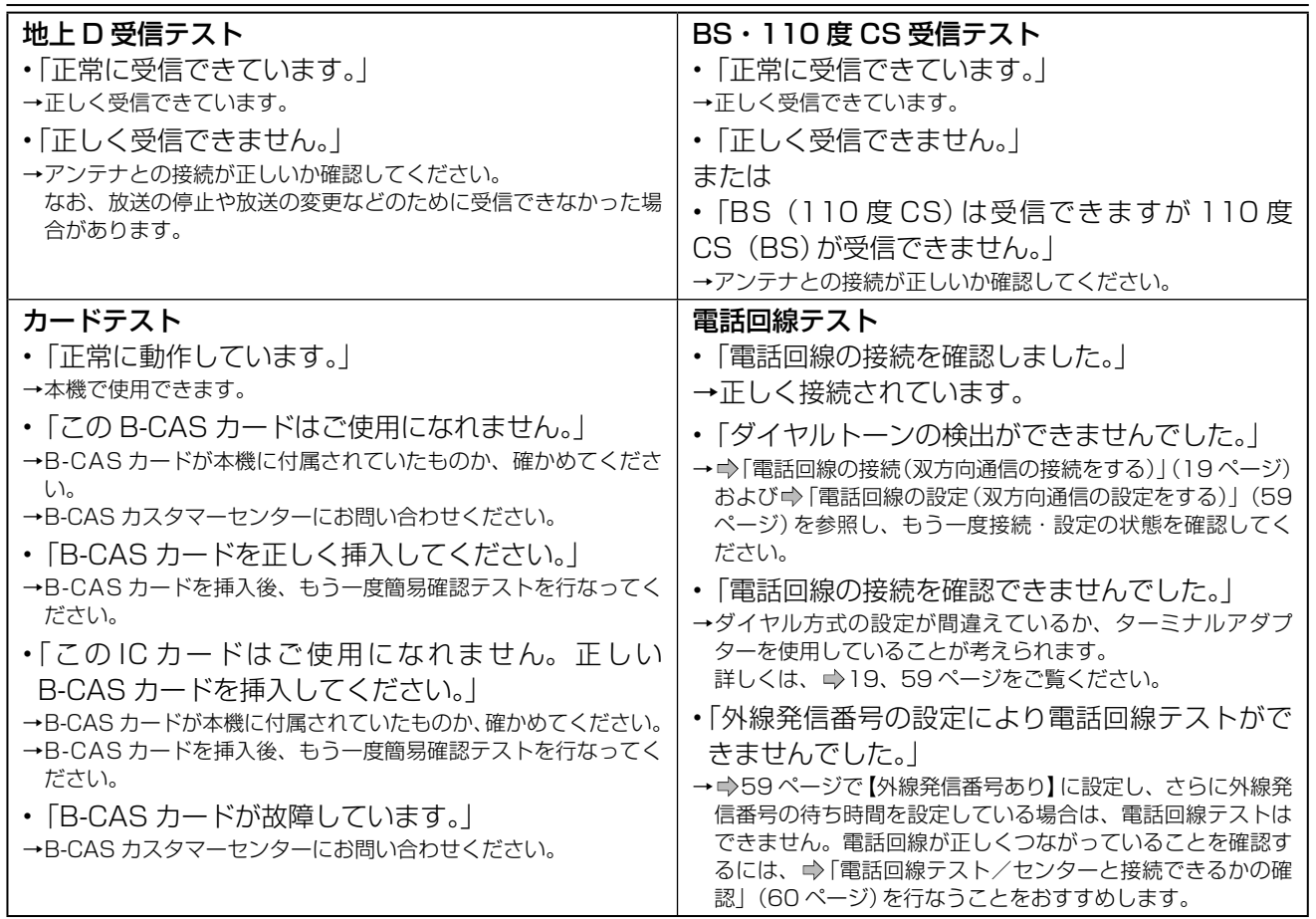

## **B-CAS カードの登録番号を確認する**

B-CAS カードに登録されている番号を確認できます。

#### 準備 ≫

- 以下の操作で「その他」の項目選択画面にする
- $0$  @ を押す
- ② 【設定メニュー】を▲・▼で選び、 ® を押す
- ③【チャンネル/入力設定】を▲・▼で選び、 ®を押す
- 4〕「デジタル放送設定】を▲・▼で選び、 ®を押す
- ⑤【その他】を▲・▼で選び、 炮を押す

**1** 【B-CASカード番号表示】を選び、 を押す

## **2** B-CASカード番号を確認する

を押すと、前画面に戻ります。

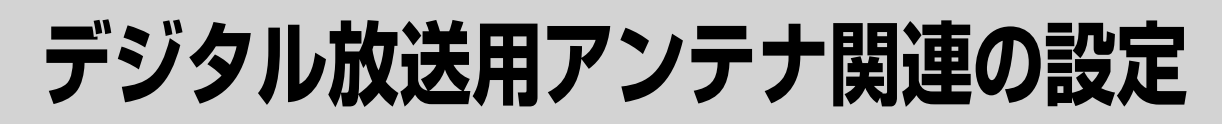

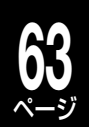

## **BS・110 度 CS デジタル放送用アンテナの電源設定をする**

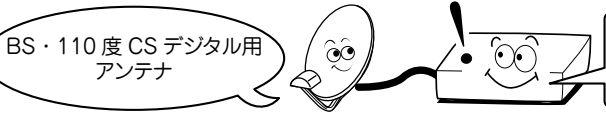

BS·110度 CS アンテナのコンバーターに電源 (+15V) を供給する ための設定です。 接続方法に合わせて設定してください。

#### 準備 ≫

• 以下の操作で「チャンネル / 入力設定」の項目選択画面にする

- ①②を押す
- ②【設定メニュー】を▲・▼で選び、 ® を押す
- ③【チャンネル/入力設定】を▲・▼で選び、 ®を押す

**1** 【BS・110度CSアンテナ電源設定】を選び、 を押す

**【切】** 

## 2 【切】または【パワーセーブ】を選び、 **過を押す**

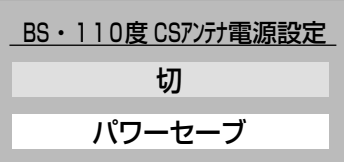

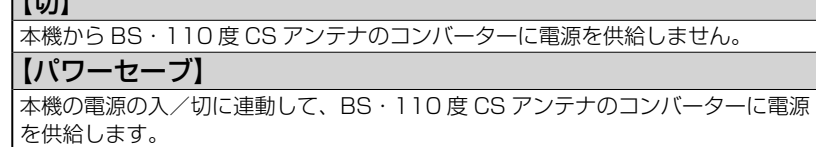

BS・110 度 CS アンテナの接続によって、設定が異なります。 下の表をご覧ください。

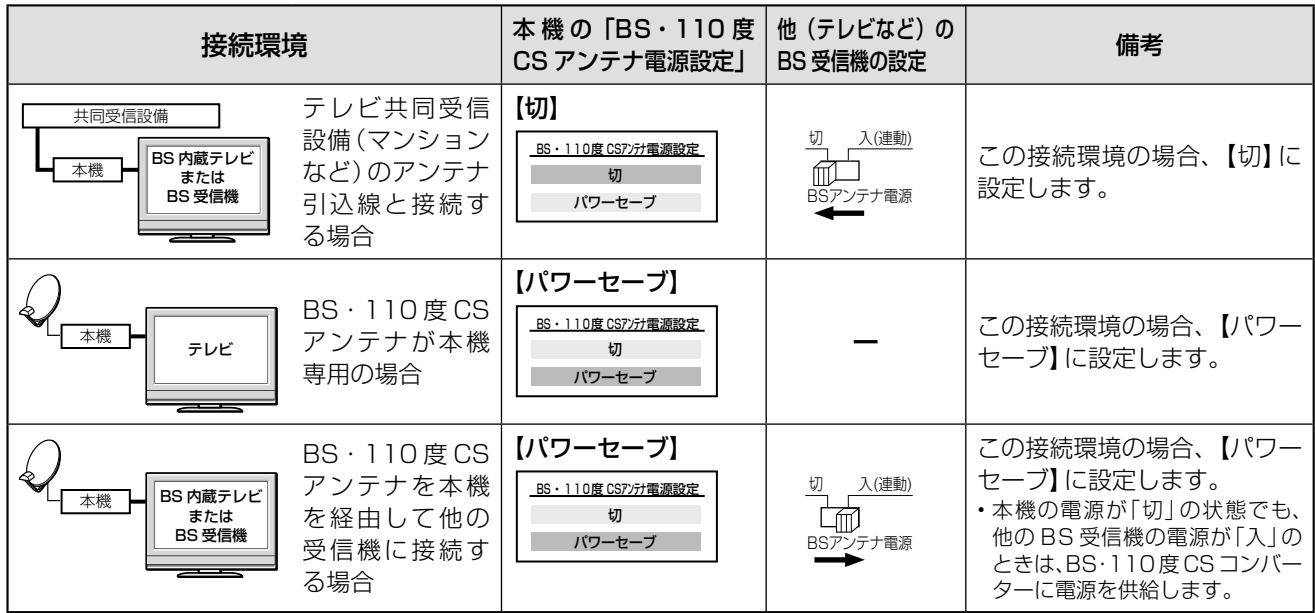

## **お知らせ ………**

• 本機は、BS・110度CSアンテナへ電源を常時供給することができません。BS・U/V分波器・分配器を使用して他の機器とアンテナを共有さ れている場合は、常時アンテナへ電源を供給できる機器からBS・110度CSアンテナへ電源を供給してください。BS・U/V分波器・分配器は「電 流通過型」を選んで、電流通過の印がついている端子に、BS・110度CSアンテナに電源を供給する機器を接続してください。

• 【パワーセーブ】に設定しても、接続の間違いや分配器やケーブルによるショートなどが発生すると、自動的に【切】に切り換わります。自 動的に【切】に切り換わった場合は、配線などを確認してから再設定をしてください。

# **デジタル放送用アンテナ関連の設定・つづき**

# **デジタル放送用アンテナの調整や設定をする**

アンテナ本体の方向調整方法は、アンテナの取扱説明書をご覧になるか、お買い上げの販売店にご相談ください。

#### 準備 ≫

**64** ページ

- 以下の操作で「受信設定」の項目選択画面にする ①②②を押す
- ② 【設定メニュー】を▲・▼で選び、 炮を押す
- ③【チャンネル/入力設定】を▲・▼で選び、 ®を押す
- 4〕デジタル放送設定】を▲・▼で選び、 ®を押す
- 5【初回設定】を▲・▼で選び、 ®を押す
- 6【受信設定】を▲・▼で選び、 ®を押す

## 地上デジタル放送用アンテナのアンテナレベ ルを調整する

ここでは、アンテナレベル表示を使って地上デジタ ル用アンテナの方向調整をする方法について説明し ます。

アンテナレベルの数値が最大になるように、アンテ ナの方向を調整してください。

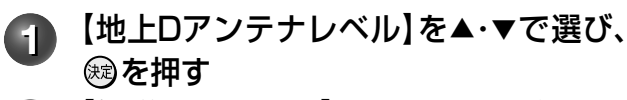

2 【伝送チャンネル】を◀・▶で選ぶ

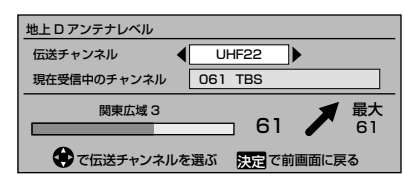

▲・ ▼を押すごとに、以下のように切り換わります。  $VHF1~VHF12$   $\longleftrightarrow$  UHF13~UHF62

CATV13~CATV63<sup>-</sup>

• 地上デジタル放送の場合は、UHF13 ~ UHF62 を選 んでください。

**3** アンテナをゆっくり動かして、「アンテ ナレべル」の数値が最大となるように 調整する

> アンテナレベルが大きくなると「↑ 」が表示 され、小さくなると「→ 」が表示されます。

**4** アンテナレベルが最大になる方向でア ンテナを固定する

> 画面のアンテナレベルの最大値を参考に、ア ンテナを固定したあとにレベル値が下がって いないことを確認してください。 • 下がっていたらもう一度アンテナを調整してください。

固定したら を押します。 「地上 D アンテナレベル」画面が消えて、設定 が完了します。

## BS・110度CSデジタル放送用アンテナ のアンテナレベルを調整する

アンテナレベル表示を使って、BS または 110 度 CS デジタル放送受信のためのアンテナの方向を調 整します。

アンテナレベルは、アンテナの角度の最適値を確認 するためのものです。この数値が最大になるように アンテナの方向を調整してください。

• アンテナ本体の方向調整方法は、アンテナの取扱説明書をご覧 になるか、お買い上げの販売店にご相談ください。

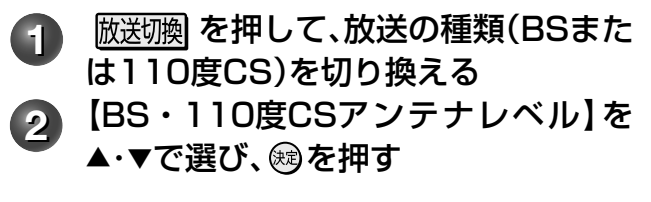

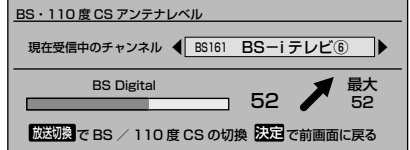

**3** 契約しているチャンネルまたは無料 チャンネルを選局する

**4** アンテナをゆっくり動かして、「アンテ ナレべル」の数値が最大となるように 調整する

> アンテナレベルが大きくなると「↑ 」が表示され、 小さくなると「→ 」が表示されます。

**5** アンテナレベルが最大になる方向でア ンテナを固定する

> 画面のアンテナレベルの最大値を参考に、ア ンテナを固定したあとにレベル値が下がって いないことを確認してください。

• 下がっていたらもう一度アンテナを調整してください。

固定したら を押します。 「BS・110 度 CS アンテナレベル」画面が消 えて、設定が完了します。

## BSパススルーモード設定

※ この設定は BS デジタル放送のみで、地上デジタル放送と 110 度 CS デジタル放送は設定できません(CATV をご使用 のお客様に限ります)。

ケーブルテレビで、BS デジタル放送サービスが行 なわれている場合は、周波数アップコンバーターを 接続することで、本機で BS デジタル放送をお楽し みいただけます。

この機能や周波数アップコンバーターについては、 ご加入のケーブルテレビ会社にお問い合わせくださ い。

**1** 【BSパススルーモード設定】を▲・▼で 選び、<br />
疑び、<br />
(<br />
<br>
定理す

**2** 設定する状態を▲・▼で選び、 を押す

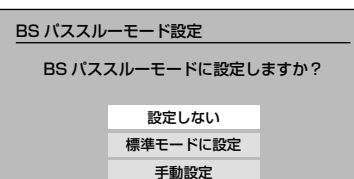

通常は「設定しない」を選んでください。

以下の表を参考に、設定する内容を選びます。

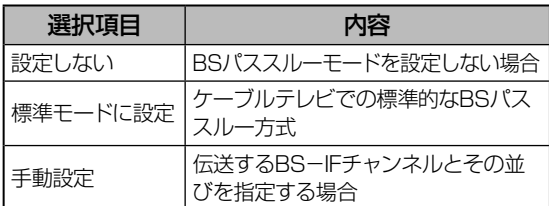

- 【設定しない】または【標準モードに設定】を選んだ場合 は、その状態に設定され、手順 **1** の画面に戻ります。
- BS パススルーモード方式で受信しない場合は、 【設定しない】を選んでください。

## **3** 【手動設定】を選んだ場合には、以下の 手順で設定する

- ①現在設定されている状態を画面表示で確認し、このま までいい場合は【変更しない】を選び、 ®を押す。 手順 **1** の画面に戻ります。
- ②変更する場合は、【変更する】を選び、 @を押す。

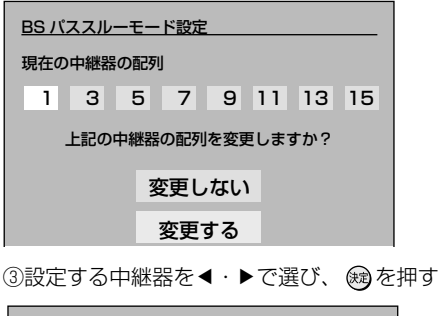

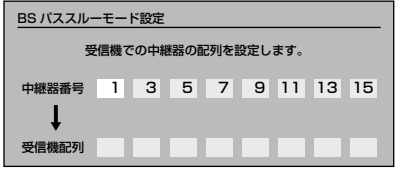

• 中継器は、設定欄で選んだ中継器の番号が受信機の配列 の左から順次設定されます。

• 訂正する場合は、▼を押し、 ▲を押すと一つずつ左に戻 ります。訂正したら▲を押してください。

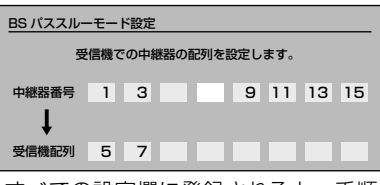

•すべての設定欄に登録されると、手順 **●**の画面に戻り ます。

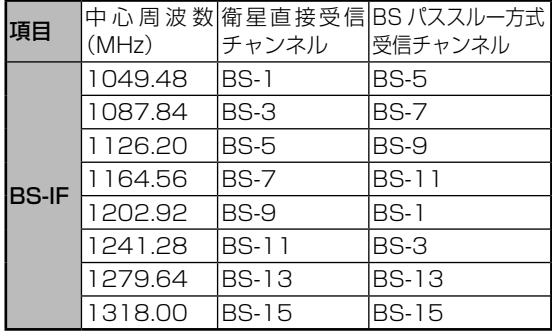

## BS中継器/ 110度CS中継器を切り換える

通常は切換の必要はありません。

衛星の一部の中継器が故障したために、すべての放 送が受信できなくなってしまう場合があります。そ のときは、以下の操作で他の中継器に切り換えるこ とによって、故障した中継器以外の放送が受信でき るようになります。

衛星の中継器が故障した場合以外にも、外部機器か らの電波の干渉などによって、一部の中継器が受信 できない場合も同様です。

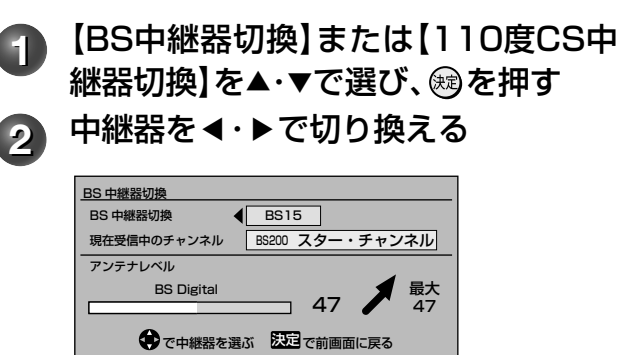

BS デジタルの場合(選択可能な中継器) BS01、BS03、BS05、BS07、BS09、BS11、 BS13、BS15 110 度 CS デジタルの場合(選択可能な中継器) ND02、ND04、ND06、ND08、ND10、ND12、

ND14、ND16、ND18、ND20、ND22、ND24

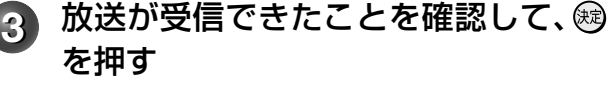

#### **さお知らせ ……………………………**

• 中継器を切り換えても受信できない場合がありますが、これは本 機の故障ではありません。

# **番組表の設定をする**

**66** ページ

> 本機に接続した外部機器チューナー(CATV やスカパー ! チューナーなど)の番組でも、番組表機能をご利用 になるときは、➡「外部機器チューナー(スカパー!や CATV など)の番組を番組表で表示させるには」(69 ページ)で設定してください。

> 本機をブロードバンド常時接続環境につないだときは、以下の手順 **3** で「地上アナログ/ライン入力の番組 データ取得」で iNET を選択できます。ただし、追加設定が必要となります。(➡「ネットワーク(イーサネット) 機能の利用設定をする」(74 ページ)をご覧ください。)

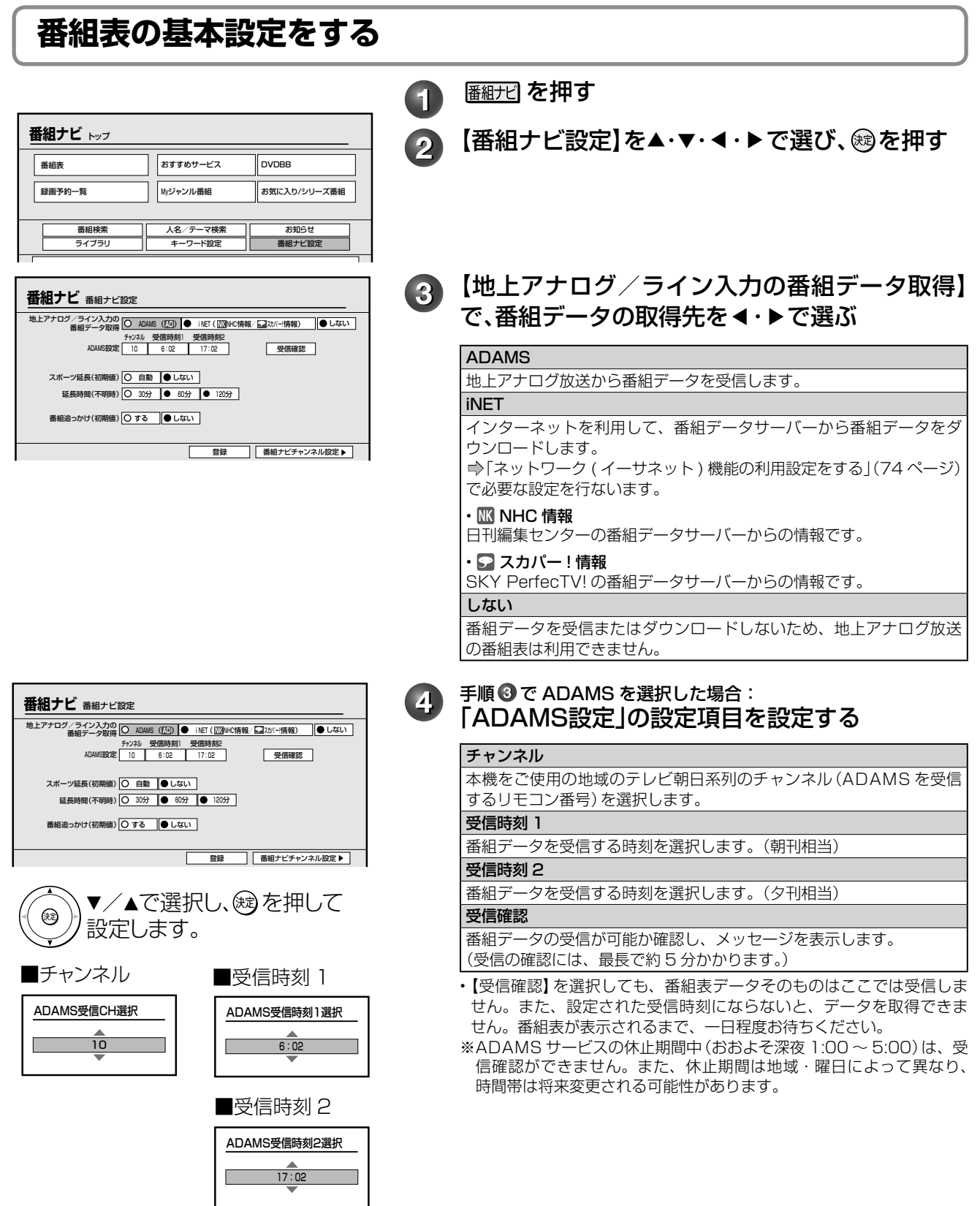

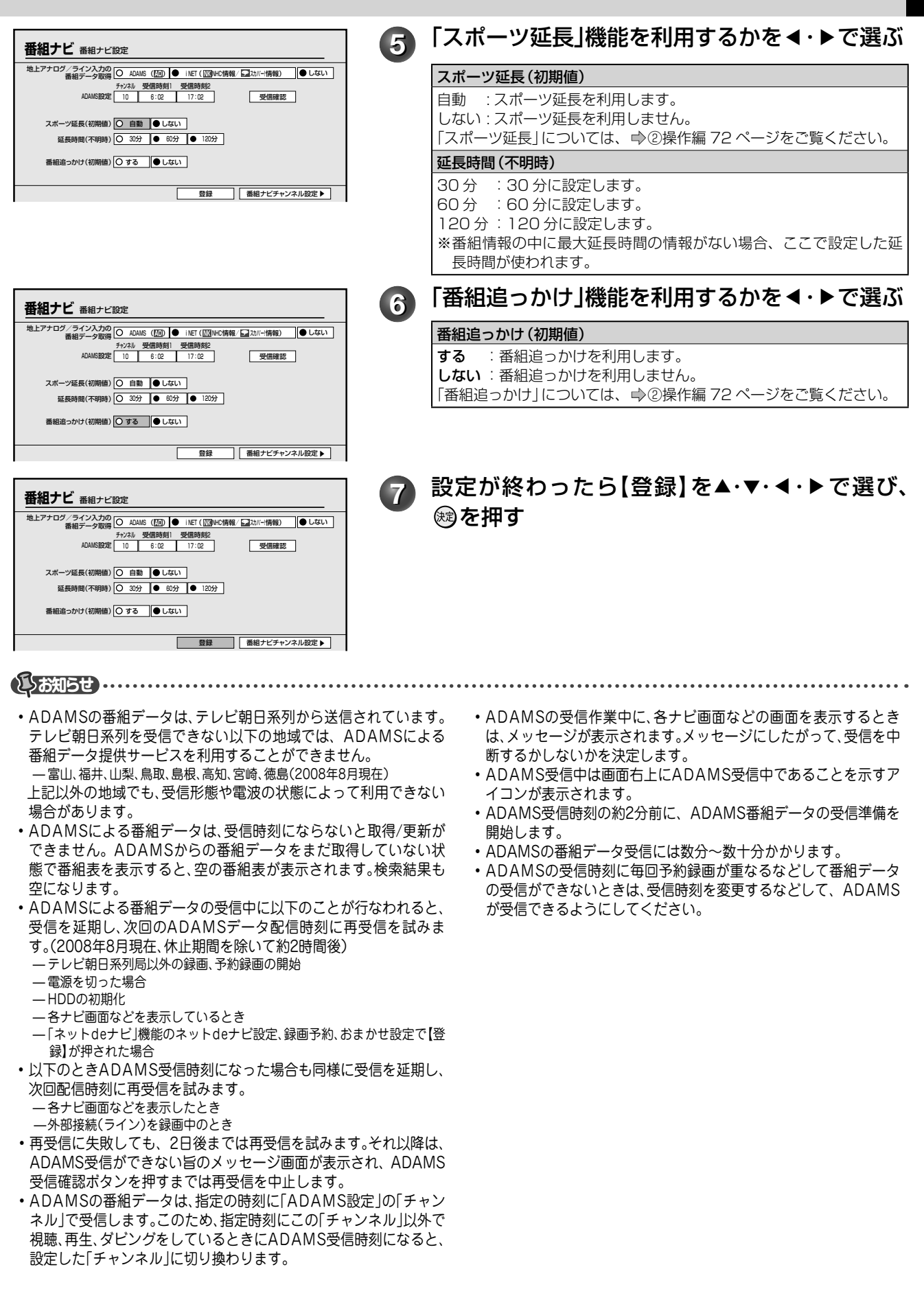

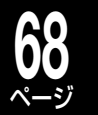

# **番組表の設定をする・つづき**

## **番組表で表示するチャンネルを追加/変更する**

チャンネル番号が実際の放送と違う場合や、番組表からはずしたいチャンネルがあるとき、新たに受信可能に なったチャンネルを番組表に加えたいときに、以下の手順を行ないます。

また、➡「手動で地上アナログ放送のチャンネルを設定/変更する」(54 ページ)で受信 CH を追加したり変 更したときも、以下の手順 3 で追加や変更したチャンネルが登録されているか確認します(確認したあとは【登 録】を選び、 ®を押してください)。

#### 準備 ≫

- 以下の操作で「番組ナビ設定」の設定画面にする
- ① 图#712 を押す

②【番組ナビ設定】を▲・▼・◀・▶で選び、 ® を押す

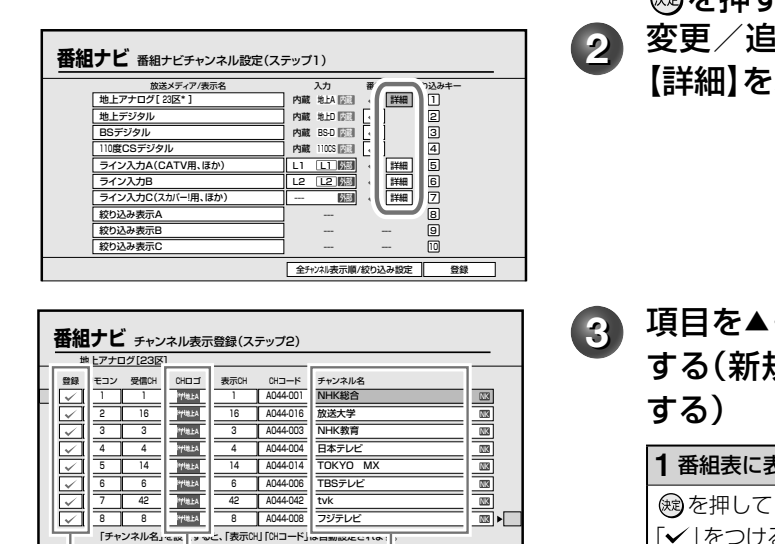

全チャンネル表示順/絞り込み | 錠室 | 登録

チャンネル名選択(放送の種類を選択) 地上アナログ [23 区] 地上アナログ(他の地域から選択) **BS アナログ (外部入力用)** BS デジタル(外部入力用) CATV 主要チャンネル(外部入力用) スカパー!(外部入力用)

① ② ③

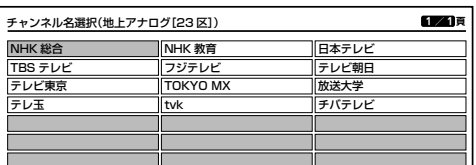

#### **へんトワンポイント**

- •登録の「v」をすべてはずしたいときは、 ※2 を押し て、【全登録の削除】を選び、 (a) を押せば「v」はすべ てはずれます。
- ⇒「番組ナビ対応チャンネル名と CH コード一覧表」 (93 ページ)などを参考に、直接「CH コード」入力す ることもできます。
- 「表示 CH」をお好みの名称に変更することもできます。
- •▲ ▼や <del>| 100 すべ</del> ~  $\frac{9-$  Waan を使って入力します。 (英数文字で 5 文字まで。例:NHKHV)
- 1 【番組ナビチャンネル設定】を▲・▼・**◀・▶**で選び、 を押す **2** 変更/追加したいチャンネルの放送メディアの
	- 【詳細】を▲・▼・◀・▶で選び、 ரを押す
- ◆3 項目を▲・▼・**4·▶で選び、** @を押し、設定を変更 する(新規追加の場合は、空いている行に設定を

**1** 番組表に表示されるチャンネルの「登録」設定

- (※)を押して「√」のつけはずしをします。 「v」をつける:番組表に表示されます。
- 「√ | をはずす: 番組表に表示されません。
- ※ 「登録」の設定ができるのは、本機内蔵チューナーの地上アナログ放 送のみです。

**2** 番組表に表示されるチャンネル(CH)の「表示ロゴ」設定

変更したいチャンネルの「CH ロゴ」を選び、 ®を押します。 CH ロゴ選択画面が表示されます。お好みのロゴを選び、 ® を押して 設定します。

**3** 番組表で表示するのに必要な「チャンネル名」の設定

(1)変更したいチャンネルの「チャンネル名」を選び、 ®を押します。 ②放送の種類を選び、 (8)を押します。 3チャンネル名を選び、 ®を押します。

※ 「表示 CH」「CH コード」も、チャンネル名に合わせて変更されます。 受信できない CH コードが設定されていないかご確認ください。受信で

きないと、番組表に表示ができても、実際に録画・視聴はできません。 ※ 必要に応じて、上記①~③をくり返します。

## \_4 【登録】を選び、 ⑱を押す

設定した内容が登録されます。 ※ 【登録】を押さないと設定はされません。 **お知らせ**

- 地上アナログ放送の「チャンネル表示登録」の画面では、設定メニューの地域選択や受信CH、スキップの変更が行なわれると自動で新たなCH コードを設定します。ただし変更された受信CHが本機内で確認できた場合に限ります。確認できずにチャンネル名が空欄のときは、そのチャン ネルの番組表は表示されません。CHコードを手動で入力してください(**➡**93ページを参照)。
- 番組表で表示されるチャンネル名や内容が、実際に視聴しているチャンネルと異なるときは、手動でCHコードを変更してください。
- 地上デジタル放送の開始にともないアナログ周波数変更対策(アナアナ変換)が実施された地域の場合、設定メニューでの受信CHの変更が必要 となります。変更後は、番組表から正しく録画予約できるか、チャンネルごとにご確認ください。
- ADAMSのCHコード入力時に、古いチャンネル名(2008年8月現在のもの)がはいる場合があります。
- 「地上アナログ」と「ライン入力A」「ライン入力B」「ライン入力C」のすべてで、ユーザー登録によるCHコードの重複登録はできません。(自動変換される場合を 除く)CHコードが重複し、【登録】ができない時は、不要な重複CHコードを削除または変更してから、希望の放送メディアへCHコードを登録してください。

# **外部機器チューナー(スカパー!や CATV など)の番組を番組表で表示させるには**

CATV やスカパー!チューナーなど、本機に接続した外部機器のチャンネルを番組表で表示するための設定をします。 CATV チューナー、BS デジタルチューナー、110 度 CS デジタルチューナーなど、外部に接続した機器側の予約を遠隔制 御できる機能はありません。(一部の CATV チューナーを除く。CATV 連動機能については、⇒70 ページをご覧ください。) 外部機器チューナーの番組表情報は「iNET」を利用するため、ブロードバンド常時接続環境が必要になります。 (ネット接続の設定の関連ページ:➡ 20、74 ページを参照)(iNET 設定の関連ページ:➡66 ページを参照)

#### 準備 ≫

- 以下の操作で「番組ナビチャンネル設定(ステップ 1)」の設定画面にする
- ① を押す
- ②【番組ナビ設定】を▲・▼・◀・▶で選び、 ரを押す
- ③【番組ナビチャンネル設定】を▲・▼・◀・▶で選び、 ® を押す

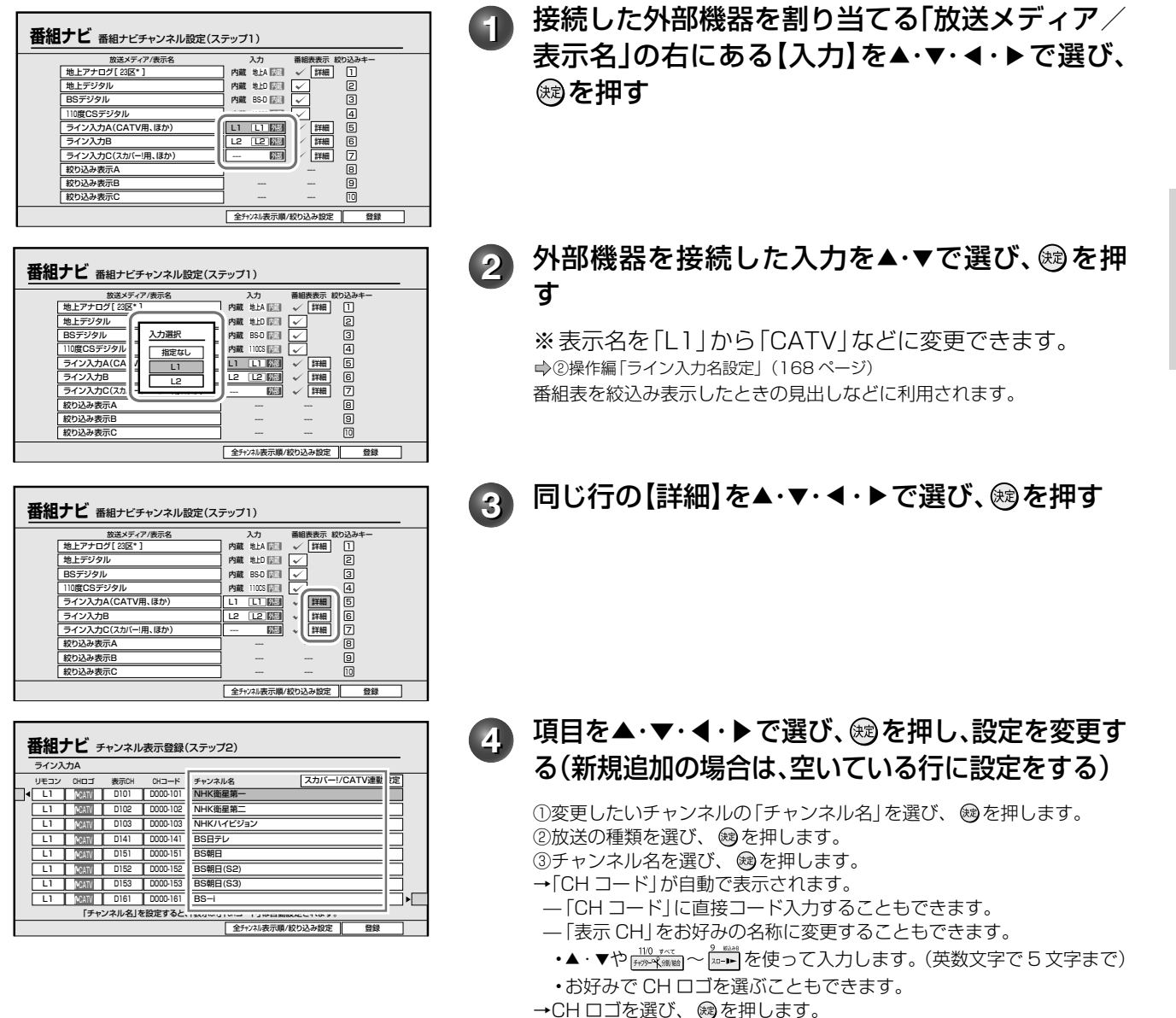

※ 必要に応じて、上記①~③をくり返します。

# ページ **番組表の設定をする・つづき**

<u>【5</u> 【登録】を▲・▼・◀・▶で選び、 ⑱を押す

設定した内容が登録されます。 ※ 【登録】を押さないと設定はされません。

#### **しょお知らせ ……………………………………………**

**70**

• 「地上アナログ/ライン入力の番組データ取得」でiNETを選択している場合、表示CHやCHコードの入力は、**➡**「iEPG/番組ナビのチャンネル名 を設定する」(79ページ)から設定すると、手軽にできます。ただし、「iEPGで利用するチャンネル名」は、番組ナビ側の「チャンネル名」に反映され ませんのでご注意ください。

## 番組表の表示チャンネルを設定する(CATV連動機能を使う)

### 「CATV 連動機能」とは?

Ir システムを本機に接続しているときに、CATV のチャンネルを番組表に登録して選局したり、CATV チュー ナーに予約を入れずに本機だけで録画予約(連動録画)や電源連動設定ができる機能です。

- CATV 連動機能を使うには、CATV 連動ケーブル(別売品:型名 RD-CAC1(東芝))を接続してください。(➡16 ページ)
- CATV 連動機能では、「iNET」を利用するため、ブロードバンド常時接続環境が必要になります。
- (ネット接続・設定の関連ページ:➡21、74 ページを参照)(iNET 設定の関連ページ:➡66 ページを参照)

※ 加入されている CATV サービス局や CATV チューナーが本機能に対応済みか、連動可能なチャンネルかどうかは、

http://www.rd-style.com/epg/ch/ch\_map.htm で確認してください。

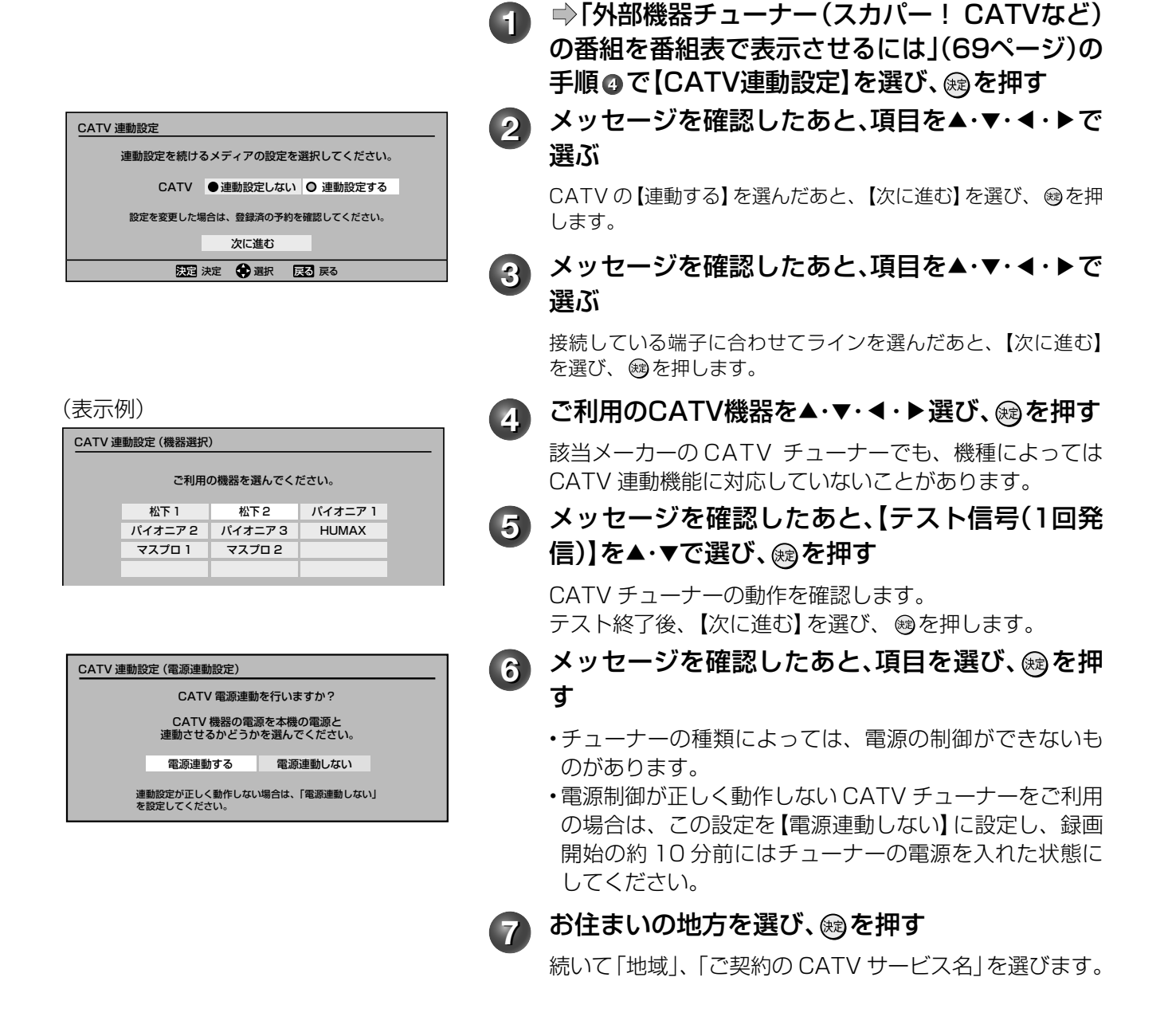

## <mark>8</mark> 番組表に表示させたいチャンネルを▲・▼・◀・▶ で選び、 ®を押して、「√」をつける

「✔ | をつけ終わったら、【次に進む】を選び、 ® を押します。 手順 **<sup>1</sup>** の画面に戻ります。設定したチャンネル名などがあ るか確認します。チャンネルロゴなどの変更もできます。 【登録】を選び、 を押します。ご契約の状況により、受 信できるチャンネルを登録してください。

#### **へんコンポイント**

#### 番組表は最大 100 チャンネルまで表示できます

本機は内蔵チューナー(地上アナログ)と、接続した外部機器/チューナーを合わせて、最大 100 チャンネ ルまで番組表で表示できます。(内蔵地上デジタル、BS・110 度 CS デジタルは最大 2100 チャンネルま で表示します。)ただし、登録チャンネル数が多い場合、更新や表示に時間がかかることがありますので、必 要なチャンネルだけ登録することをおすすめします。

## 各デジタル放送のアンテナをあとから追加して接続したとき

「番組ナビチャンネル設定|の「番組表表示|に「✔ | がつい ているかご確認ください。詳しくは、➡「番組表でデジタ ル放送の表示/非表示を設定する」(72 ページ)をご覧く ださい。

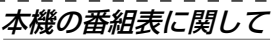

番組表の情報は放送メディア(地上アナログ、デジタル、BS・110度CSデジタルなど)によって異なります。 以下をご参考ください。

#### 地上アナログ放送の番組表データについて

## Q 地上アナログ放送の番組表データは何から取得するの?

A 方法は 2 つあります。ADAMS ※ 1 を利用したテレビの地上ア ナログ放送波から番組データを受信する方法と、iNET※2 でイ ンターネットから番組データをダウンロードする方法です。 ※ 1 ADAMS = TV-Asahi Data and Multimedia Service の略です。 ※ 2 iNET =東芝提供のインターネット接続型番組情報提供サービス。

#### ADAMS

- テレビ朝日系列の地上アナログ放送の電波から送信される番組 データを、アンテナを通して自動受信します。
- インターネット環境がなくても、番組データが取り込めます。
- 8 日分の番組データを取り込みます。( 地域によっては 7 日分ま
- たは 2 日分の場合や、提供されていない場合があります。) • 1 日 2 回の選択した時刻に番組データを自動受信します。
- テレビの放送波 ( 地上アナログ放送 ) を利用して、本機の時刻を 自動調整します。
- ADAMS が提供する番組データは、「地上アナログ放送」と「BS アナログ放送」です。
- テレビ朝日系列を受信できない地域では、ADAMS からのデータを利用で きません。(2008 年 8 月現在、富山、福井、山梨、鳥取、島根、高知、徳島、 宮崎では、ご利用いただけません。
- また、上記以外の地域でも、受信形態や電波の状態によって利用できない場 合があります )。

#### iNET

#### • インターネットを利用して番組データサーバーから番組データを ダウンロードします。(iNET を利用するには、対応のルーターな どを使ってブロードバンド常時接続の環境へ接続が必要です) • ADAMS が提供されていない地域でも番組データが取り込めます。 • 8 日分の番組データを取り込みます。

- 24 時間いつでも番組データをダウンロードできます。
- 時計サーバーを利用して、本機の時刻を自動調整することができます。 • 内蔵チューナー (地上アナログ)と接続した外部機器/チューナー を合わせて、最大 100 チャンネルまで番組表で表示できます。 データ提供元: 株式会社日刊編集センター、 株式会社スカイパーフェクト・コミュニケーションズ (2008 年 8 月現在)

#### デジタル放送の番組表データについて

**番組ナビ** 番組ナビチャンネル設定(ステップ1)

#### Q デジタル放送の番組表データは何から取得するの?

A デジタル放送はデジタル放送波から番組データを受信しま す。

放送メディア/表示名 入力 番組表表示 絞り込みキー 地上アナログ[ 23区\* ] 内蔵 地上A 内蔵 詳細 1 地上デジタル 内蔵 地上D 内蔵 2 BSデジタル 内蔵 BS-D 内蔵 3 **110度CSデジタル | 内蔵 110CS 図 | √ | 4** <u>ライン入力A(CATVなど) L1 L1 M線 / 詳細</u> 5<br>ライン入力A<br><mark>ライン入力B L2 インスカ</mark>ロ

- デジタル放送波(地上デジタル放送/ BS デジタル放送/ 110 度 CS デジタル放送)から送信される番組データを、アンテナから自 動的に受信します。
- インターネット環境などがなくても、番組データが取り込めます。 • 8 日分の番組データを取り込みます。( 放送局によって変わる場合
- があります。)
- テレビの放送波を利用して、本機の時刻を自動調整します。
- 番組表からの録画予約中に番組の放送時間に変更があっても、リア ルタイムに対応します。
- 内蔵デジタルチューナー(地上デジタル、BS/110度CSデジタル) は最大 2100 チャンネルまで表示します。

外部チューナー(スカパー!や CATV など)の番 組表データについて

- Q 接続したスカパー!チューナーや CATV チューナーの専門 チャンネルなどの番組表のデータはどうすれば表示できる の?
- A 番組表の情報取得には iNET を利用します。(iNET につい ては、「地上アナログ放送の番組表データについて」をご覧 ください。)

*Windows 2002年10月11日には、この設定をする。* 

- **各新品せ ……………………**
- 番組表が表示されても、CATVの契約状況により、正しく録画できない場合があります。ご契約内容をご確認のうえ、表示チャンネルを設定し てください。
- ご契約のチャンネル名と番組表に表示されるチャンネル名は異なることがあります。

## **72** ページ

# **番組表の設定をする・つづき**

## **番組表のその他の設定をする**

## 番組表でデジタル放送の表示/非表示を設定する

地上デジタル放送、BS/110 度 CS デジタル放送の番組表の表示、非表示設定ができます。

#### 準備 ≫

• 以下の操作で「番組ナビチャンネル設定(ステップ 1)」の設定画面にする

- 1 圏けて を押す
- ②【番組ナビ設定】を▲・▼・ ◀・▶ で選び、 ® を押す
- ③【番組ナビチャンネル設定】を▲・▼・◀・▶で選び、 ® を押す

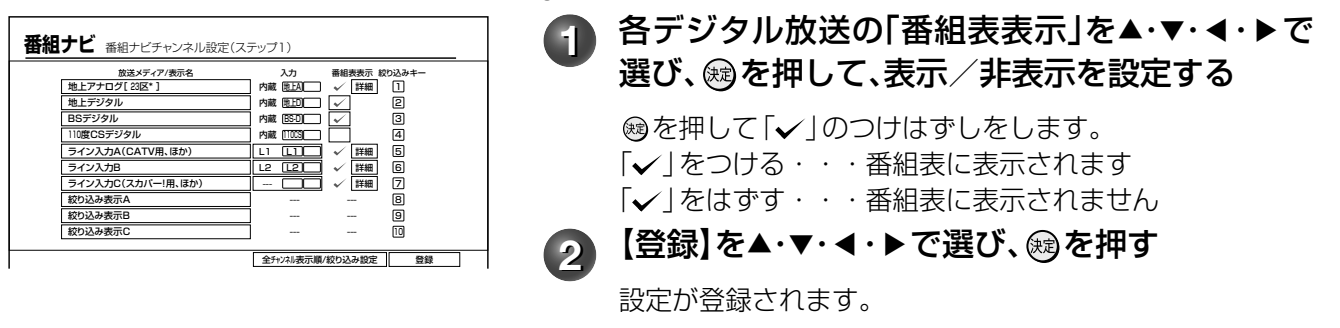

## リモコンの番号ボタンで番組表を絞り込み表示する(一発切換機能)

番組表では、各放送メディアごとにリモコンの番号ボタンが割り当てられています。 番組表を表示中に番号ボタンを押すと、割り当てられた放送メディアだけの番組表に絞り込むことができます。

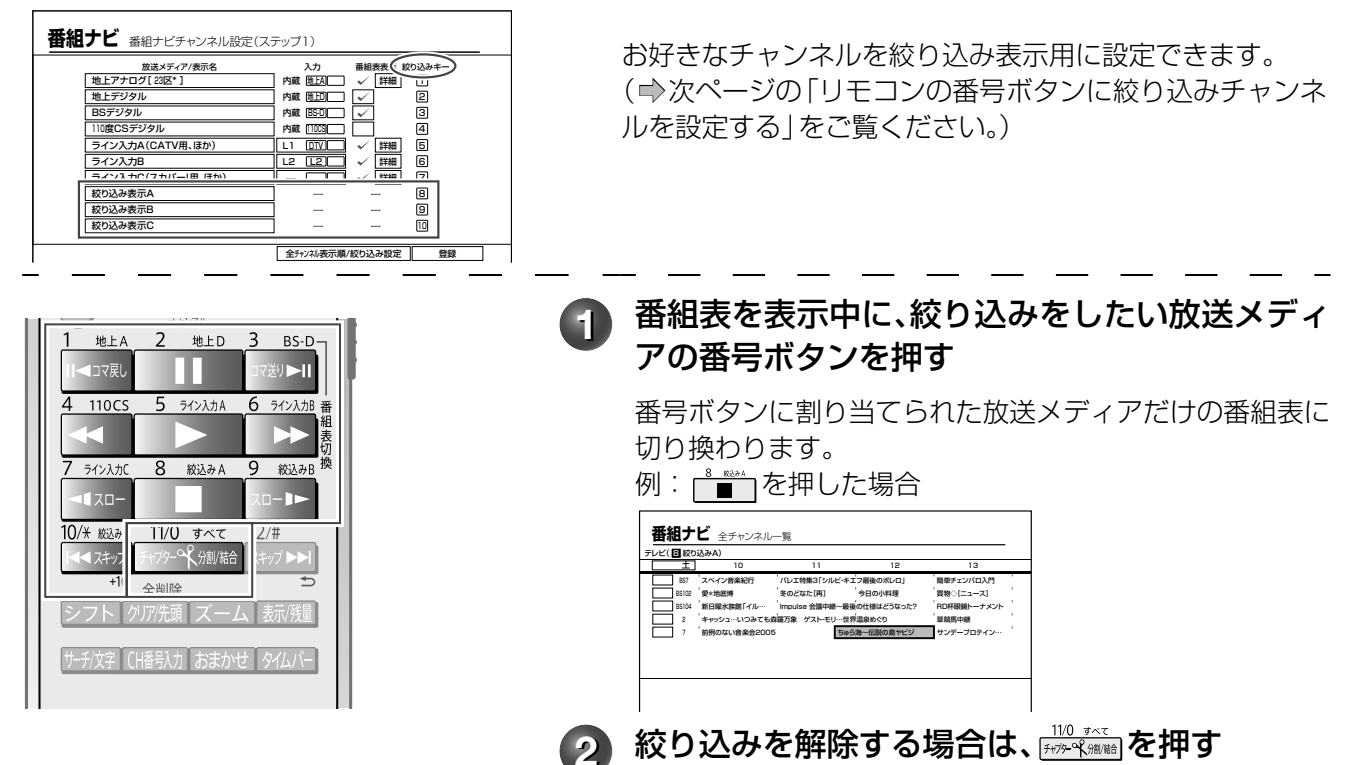
# チャンネルの表示順を変更する

番組表での全チャンネルの表示順番を並べ替えることができます。

#### 準備 ≫

• 以下の操作で「全チャンネル表示順 / 絞り込み設定(ステップ 3)」の設定画面にする

1 圏けの を押す

- ②【番組ナビ設定】を▲・▼・ ◀・▶で選び、 ®を押す
- ③【番組ナビチャンネル設定】を▲・▼・◀・▶で選び、 ® を押す
- 4 【全チャンネル表示順/絞り込み設定】を▲・▼・ ◀・▶ で選び、 ® を押す

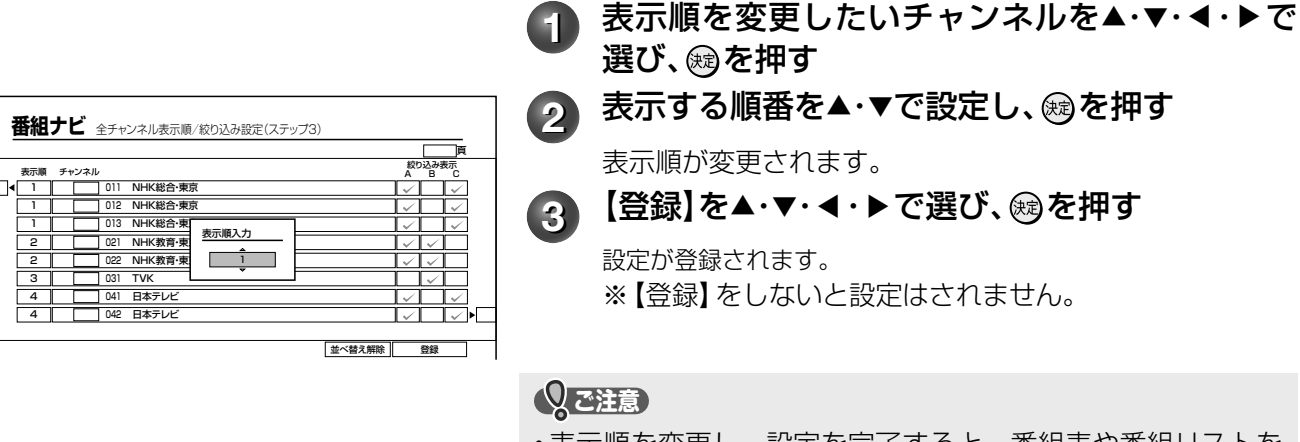

• 表示順を変更し、設定を完了すると、番組表や番組リストを 表示した時点で番組データを取得しなおすので、表示される まで時間がかかります。一時的な配列変更のために本機能を ご利用になることはおすすめできません。

# リモコンの番号ボタンに絞り込みチャンネルを設定する

リモコンの ■ ■ 、 ■ 、 ■ 、 ■ に、お好きなチャンネルを絞り込み表示用として割り当てることができます。

#### 準備 ≫

• ⇒ 『チャンネルの表示順を変更する』(同ページ)の準備を行なう

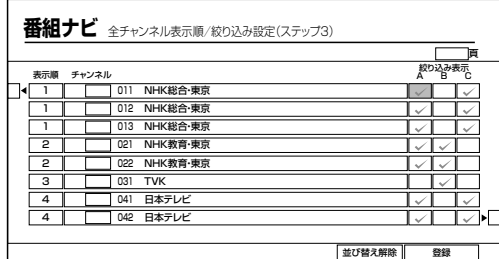

# 1 絞り込み表示に割り当てるチャンネルを▲・▼・**<** ・▶で選ぶ

絞り込み表示A・・・リモコンのL■llに割り当てます 絞り込み表示 B・・・リモコンの <del>……</del> に割り当てます 絞り込み表示 C···リモコンの ※に割り当てます

®を押して「√ |のつけはずしをします。

- 「✔ | をつける・・・絞り込み番組表に表示されます 「vlをはずす・・・絞り込み番組表に表示されません
- ≪ を押して、放送メディアごとにまとめて [✔ | のつ けはずしをすることもできます。

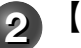

# **2 【登録】を▲・▼・◀・▶で選び、 ⑱を押す**

設定が登録されます。 ※ 【登録】をしないと設定はされません。

# **74** ページ **ネットワーク機能の設定をする**

本機のネットワーク機能 ( イーサネット ) を利用する設定と、地上デジタル放送での双方向通信サービスなど を利用する際に、通信接続方法の利用設定を行ないます。

- ネットワーク機能を使用するには、あらかじめインターネットサービスプロバイダなどとの契約と、ブロードバンド常時接続の環境に、 本機をつなぐことが必要です。
- ブロードバンド常時接続環境につなぐ方法は、➡20 ページをご覧ください。

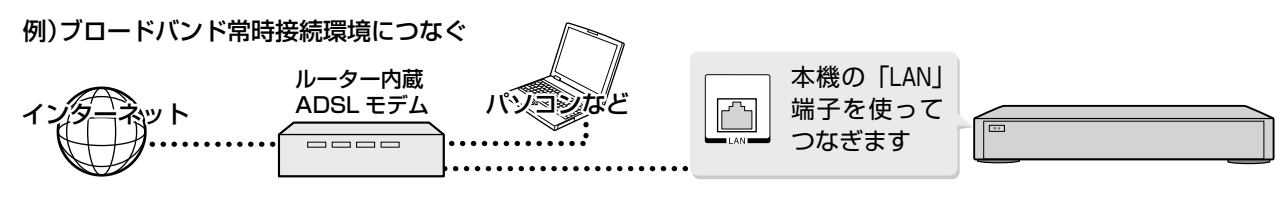

# **通信接続方法を設定する**

#### 準備 ≫

- 以下の操作で「通信接続方法選択」の項目選択画面にする
- ① ② を押す
- ②【設定メニュー】を▲・▼で選び、 炮を押す
- ③【ネット機能設定】を▲・▼で選び、 ® を押す

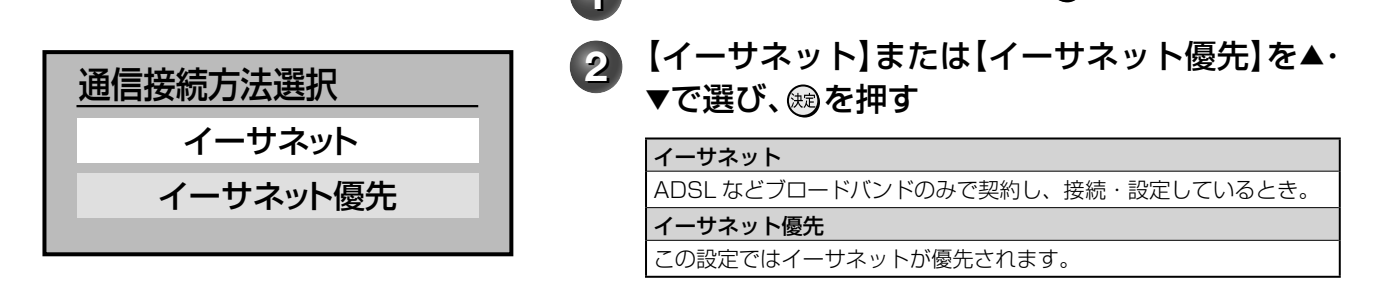

**1** 【通信接続方法選択】を選び、 を押す

- データ放送でダイヤルアップを指定する特殊なコンテンツの場合は、ダイヤルアップ接続に切り換わります。(➡「電話回線の接続 ( 双 方向通信の接続をする )」(19 ページ ) が行なわれていない場合には、ダイヤルアップでの通信は行なわれません。)
- **お知らせ ……………………………**
- 通常は、【イーサネット優先】に設定してください。【イーサネット】に設定すると、ダイヤルアップ通信を指定しているデータ放送などは利用できませ ん。
- 【イーサネット優先】に設定した場合、何らかの原因(ADSLモデムの故障など)でイーサネット通信ができないときにはダイヤルアップ通信もで きなくなる場合があります。
- 実際に接続・設定している環境と異なる項目を選ぶと正常に働きません。

# **ネットワーク ( イーサネット ) 機能の利用設定をする**

#### 準備 ≫

• ⇒ 『通信接続方法を設定する』 (同ページ)の準備を行なう

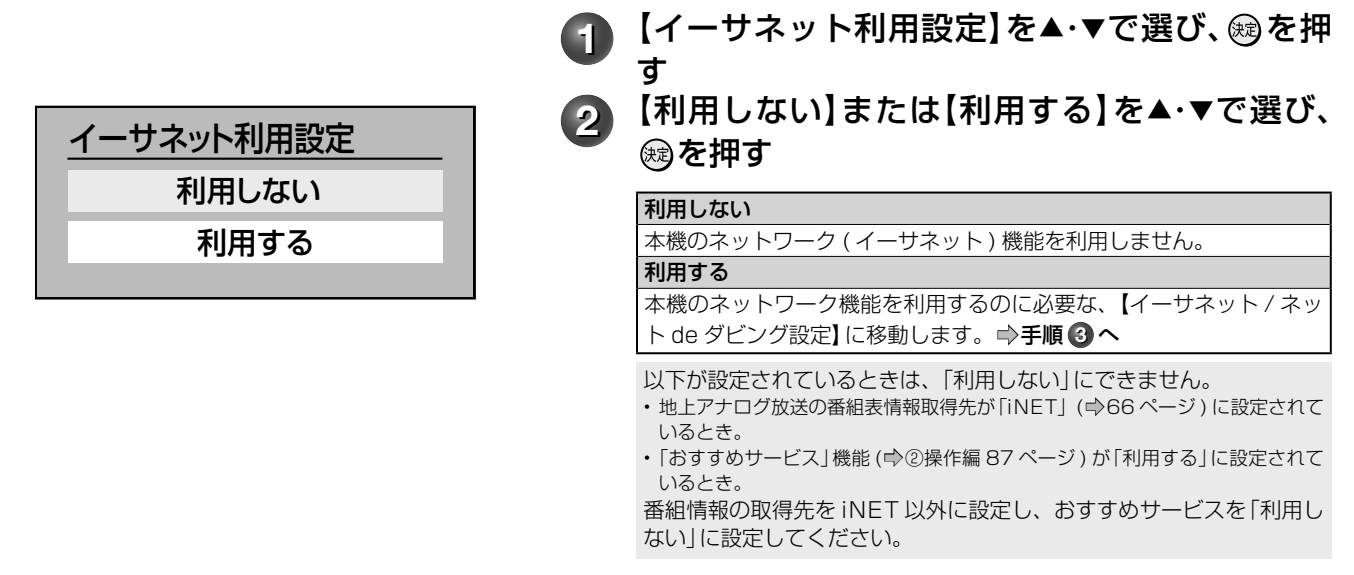

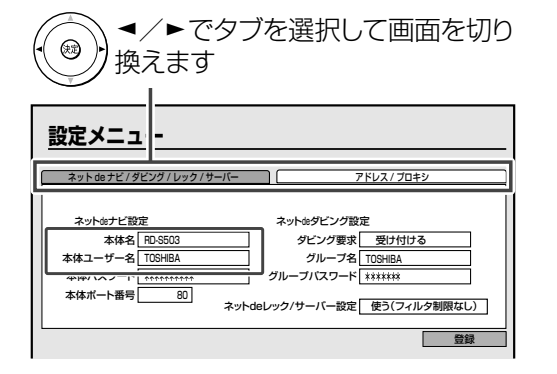

**3** 下の表にしたがって、「ネットdeナビ/ダビング/ レック/サーバー」画面と「アドレス/プロキシ」画 面の各項目を設定する

### **Qご注意**

不正なアクセスなどを防ぐため、「本体ユーザー名」と「本 体パスワード」を必ず入力する必要があります。ユーザー 名とパスワードは、他人に知られたり、容易に推測され ないような、お客様独自のものにしてください。 これらの入力をしないと、設定を完了できません。

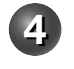

設定が終わったら【登録】を▲·▼·**ィ·▶**で選び、 を押す

# ■設定項目 (ネット de ナビ / ダビング / レック / サーバー画面)

#### ●ネットdeナビ設定

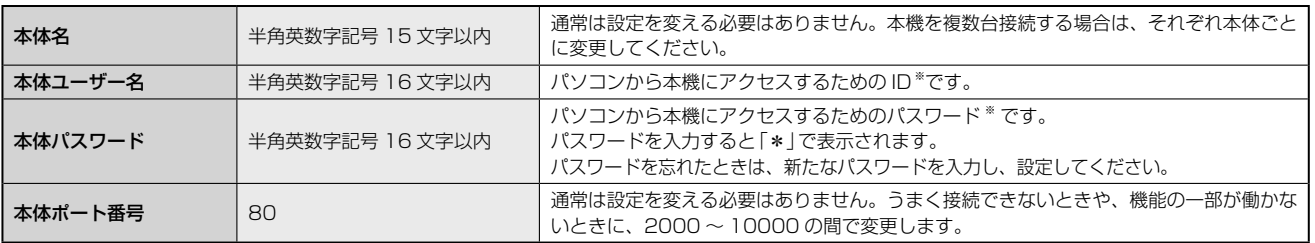

※ 「本体ユーザー名」「本体パスワード」は他人に知られたり、容易に推測されないような、お客様独自のものにしてください。(避けた方 がよい例 : ご自身やご家族の名前、電話番号、誕生日、住所の地番、車のナンバー、同じ数字や記号の単純な並びなど)

#### ●ネットdeダビング設定

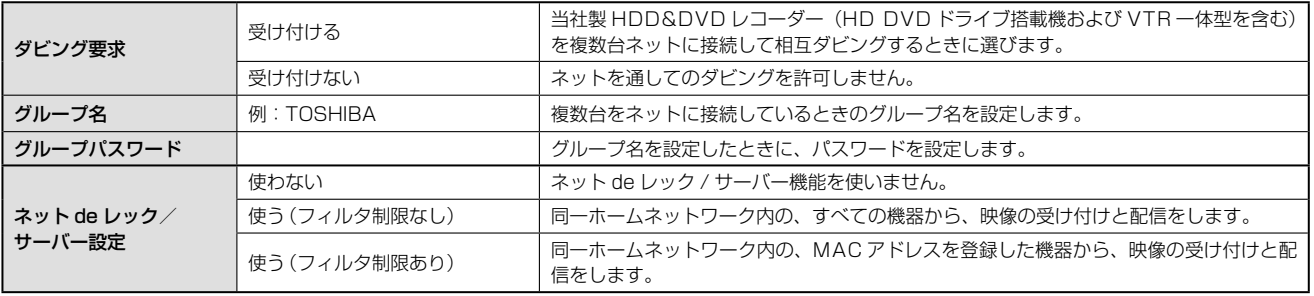

## **■設定項目(アドレス/プロキシ画面)**

#### ●ブロードバンド常時接続環境に接続している場合の設定

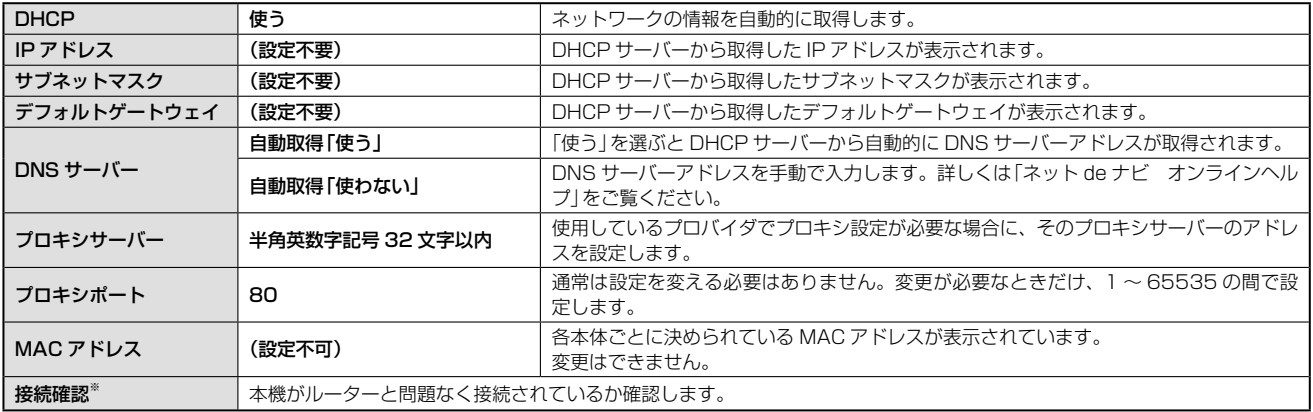

※ 【接続確認】を押すと「アドレス/プロキシ」画面で変更した項目が保存され、保存前の設定に戻せなくなります。念のため設定内容を書き留めておくこと をおすすめします。

#### **むお知らせ …………**

• ルーターのDHCP機能がうまく働かず、デフォルトゲートウェイ、DNSサーバーのIPアドレスが取得できずエラーになる場合は、ルーターの メーカーにお問い合わせください。

# **ネットワーク機能の設定をする・つづき**

#### ●パソコンやネットdeダビング対応機と直接接続した場合の設定

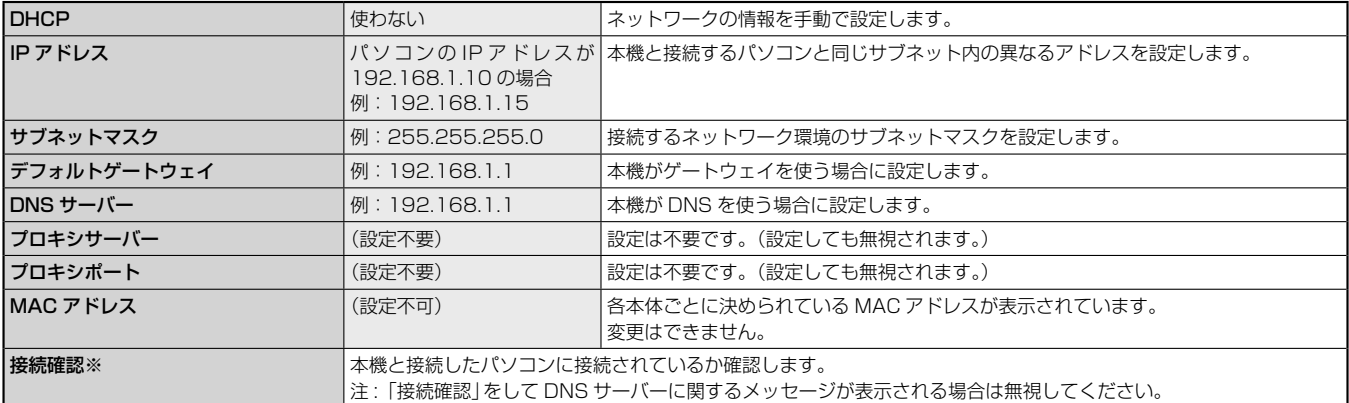

※ 【接続確認】を選び、『決定』を押すと「アドレス/プロキシ」画面で変更した項目が保存され、保存前の設定に戻せなくなります。念のため設定内容を書き 留めておくことをおすすめします。

**お知らせ ……………** 

• IPアドレスは、プライベートIPアドレスが設定できます。(例:192.168.1.1~192.168.1.254)

#### ■ネット de ダビングの設定についての重要なお知らせ

すでにお持ちの RD シリーズ(ネット de ダビング対応の従来モデル)とネット de ダビングするときは、両方 のグループ名とパスワードを一致させないと、相互にダビングすることができなくなりますので、本機能をご 利用になる機器は、すべて同一のグループ名とグループパスワードに設定してください。

従来モデル※ 1 のグループ名とグループパスワードは、初期設定がいずれも半角の大文字で、「TOSHIBA」と なっています。お客様がこの初期設定のまま従来モデルをお使いの場合、本機に「TOSHIBA」を設定してご 使用いただくこともできますが、不正なアクセスなどを防ぐためにも、従来モデルの「ネット de ナビ」画面(パ ソコン上)で「本体設定」※ 2 を開き、「ネット de ダビングの設定」を、本機で新たに設定したグループ名とグルー プパスワードに変更していただくことを強く推奨いたします。

※ 1 ネット de ダビング対応従来モデル(グループ名、グループパスワードの初期設定が「TOSHIBA」の機種) RD-XS43、RD-XS53、RD-XS24、RD-XS34、RD-XS36、RD-XS46、RD-X5、RD-H1、RD-H2、RD-Z1

※ 2 RD-Z1 では「ネット de ナビ設定」となります。

# **ネット de ナビの設定をする**

ネット de ナビを使うパソコン側の設定は、OS の種類によって異なりますので、詳しくはパソコンの取扱説 明書をご覧ください。ここでは、Windows® XP を例に説明しています。

# パソコンの設定をする(パソコンと直接接続している場合)

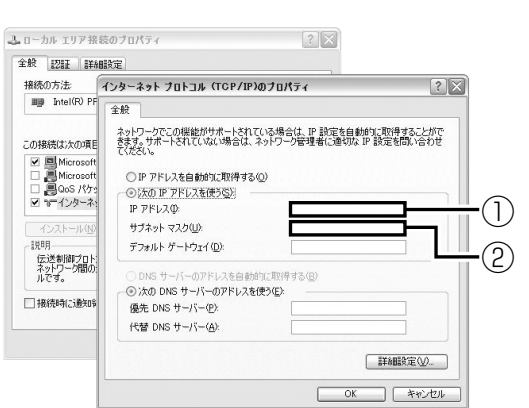

# **1** 「コントロールパネル」→「ネットワーク接続」→ 「ローカルエリア接続」の「プロパティ」をクリッ ク→「インターネットプロトコル(TCP/IP)」の 「プロパティ」をクリックする

「次の IP アドレスを使う」を選び、IP アドレスとサブネッ トマスクを設定します。

これらの設定をする前に、すでに値が設定されているとき には、設定を戻せるようにその内容を記録しておくことを おすすめします。

①「IP アドレス」:

- 192.168.1.10 を設定します(本体の IP アドレスとは異なるアド レスを設定します)。
- ②「サブネットマスク」:

• 255.255.255.0 に設定します。

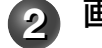

# **2** 画面の「OK」をクリックする

「OK」をクリックしたあとは、パソコンの指示にしたがっ てください。

パソコンを再起動する場合もあります。

**⇒「ネット de ナビの設定」に進みます。** 

# パソコンの設定をする(ブロードバンド常時接続のパソコンと接続している場合)

ブロードバンド常時接続しているパソコンと本機を接続した場合は、パソコン側の設定は必要ありません。 ➡「ネット de ナビの設定」に進みます。

もし、「ネット de ナビ」が起動しないときは、「DHCP を使わない」に設定し、パソコンの「TCP/IP のプロパ ティ」の設定に合わせて、本機の設定を手動で変更してください。

**むお知らせ ……………** 

- インターネットに接続している場合、IPアドレスを指定すると接続できなくなることがあります。インターネットに接続するときは、設定を元 に戻してください。
- Mac OS Xの場合は、「アップルマーク」→「システム環境設定」→「ネットワーク」→「TCP/IP」を開き、設定方法を「手入力」にし、IPアドレスと サブネットマスクを入力します。

# ネットdeナビの設定

本機をパソコンで設定/操作するためのネット de ナビを起動します。

ここでは、Windows® XP を例に説明しています。<br>例 Pasibiot-9(hands) Mercual Entert Entert (second

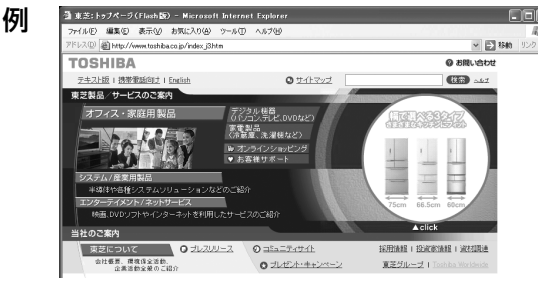

<sup>例</sup> **1** パソコンでネットdeナビ対応のブラウザを起 動する

- 本取扱説明書では、Windows® の Internet Explorer を例にしています。
- ブラウザ上の【戻る】ボタンを使うと、設定や表示が 正しく行なわれない場合があります。

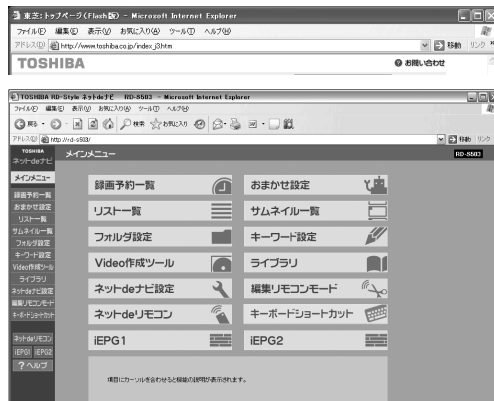

つヘルプ画面が表示さ れます。

**2** アドレスにhttp://RD-S503/(お手持ちの機種名にあ わせてください)を入力し、パソコンのENTERを押す

MAC OS X の場合や、本体名を入れたアドレスでアクセスで きない場合は、 @ から「設定メニュー」を表示し、「ネット機 能設定」の「イーサネット / ネット de ダビング設定ーアドレス /プロキシ」画面 (➡75 ページ ) で設定されている本体の IP アドレスを本体名の代わりに入力します。 (例)http://192.168.1.15/

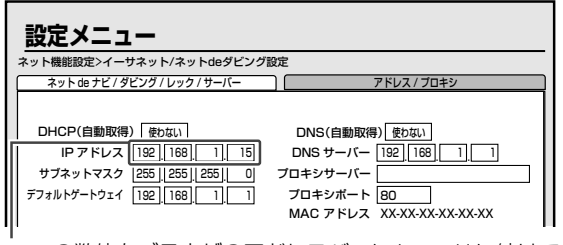

ここの数値をブラウザのアドレスバーに http:// に続けて入力しま す。

アドレスを入力すると、本機の「イーサネット / ネット de ダ ビング設定」で設定した「本体ユーザー名」と「本体パスワー ド」を入力する画面が表示されますので、それぞれ入力して ください。

入力後、メインメニューが表示されます。

• 対応ブラウザでお気に入りやブックマークに登録する 場合は、このときに行なってください。

# **78** ページ **ネットワーク機能の設定をする・つづき**

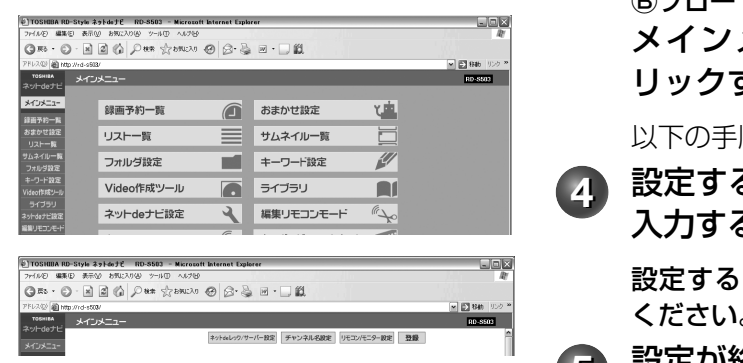

3 4パソコンと直接接続している場合: メインメニューから使いたい機能をクリックする

機能についての操作方法は、 http://www.rd-style.com/ をご覧ください。

Ⓑブロードバンド常時接続のパソコンと接続している場合: メインメニューから【ネットdeナビ設定】をク リックする

以下の手順を行なってください。

**4** 設定する項目をクリックし、値を選ぶかデータを 入力する

設定する内容は、➡ 同ページ、および 79 ページをご覧 ください。

**5** 設定が終わったら、【登録】をクリックする

設定した内容が登録されます。

**お知らせ ………………** 

• パソコンに初めて接続するときなど、接続先の環境が変わる場合は、本体の「イーサネット/ネットdeダビング設定」(**➡**74ページ~)をやり直し てください。

## ■番組情報サイトの設定

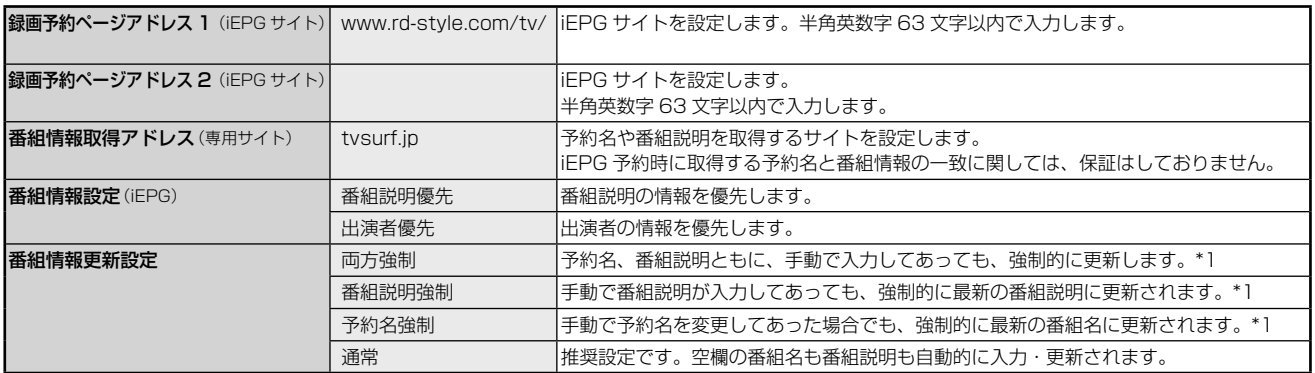

• 本機の動作状態によっては、録画予約されない場合があります。

• 番組表から予約し、未修正の予約情報(予約名、番組説明、ジャンル)は、設定に関わらず更新します。また、空白の場合も更新します。

• ジャンルを指定しないで録画した場合も録画終了時に自動的に更新されます。

\*1 DEPG(ADAMS、iNET)使用時は、録画時以外にも一日1~2 回不定期で番組情報を更新します。

#### ■メール録画予約機能の設定(メール録画予約機能を使う場合に設定します。)

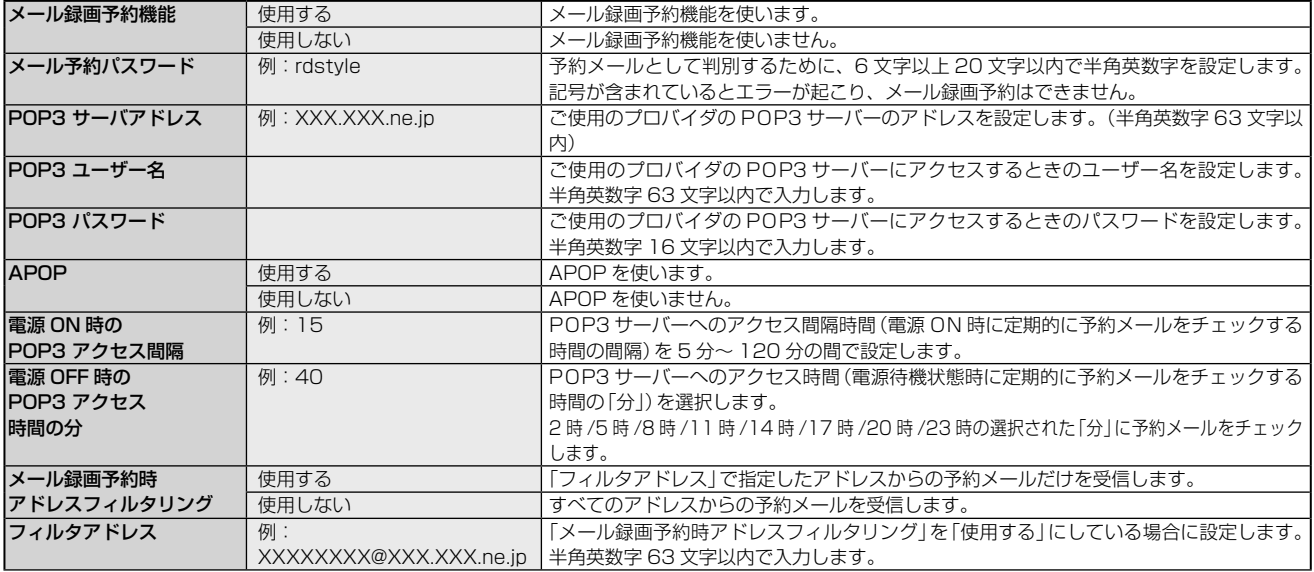

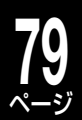

#### ■メール録画予約機能の設定 (つづき)

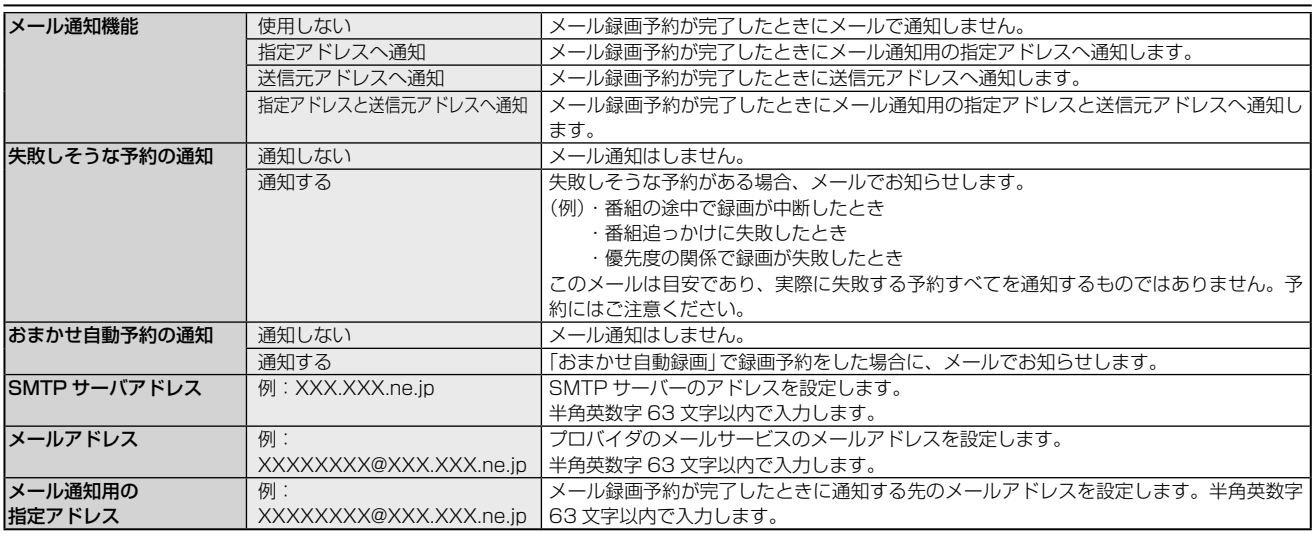

#### ■CSV 保存時の設定

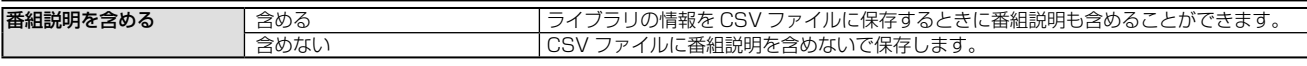

#### ■その他の設定

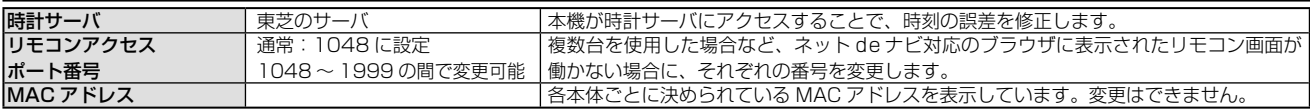

#### ■ネット de ナビ動作の設定 (Cookie に保存)

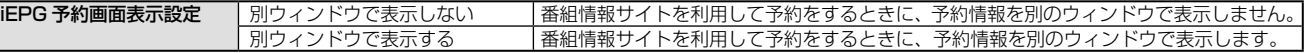

#### **お知らせ**

• 本機の動作状態によっては、メール録画予約機能が働かない場合があります。

- 「ONTV JAPAN」サイトでの「メール録画予約」サービスを使用する場合のメール予約パスワードは、そこで登録した「合い言葉」と同じものに してください。(2008年8月現在)
- 「ONTV JAPAN」サイトや「iEPG」サイトで録画予約した場合、送信元アドレスには通知しません。
- 時計サーバによる時刻調整は、マンションなどの共有ネットワーク環境などでは使用できない場合があります。
- ルーターによっては、DHCPによって割り振られるIPアドレスが頻繁に変わる場合があります。
- ルーターの管理ソフトウェアで、本機のIPアドレスを確認するには、本機の「イーサネット/ネットdeダビング設定」の「アドレス/プロキシ」画 面(**➡**75ページ)に表示されているMACアドレスから、割り振られたIPアドレスを探してください。
- 「イーサネット/ネットdeダビング設定」の「本体ポート番号」を「80」以外の値に設定している場合は、本体名またはIPアドレスの後ろに「:ポー ト番号」を入力します。(例 機種がRD-S503で本体ポート番号を2000にした場合: http://RD-S503:2000/)
- プロキシ設定が行なわれていると、アクセスできない場合があります。**➡**75ページをご覧ください。
- 本体側が動作中のときは、ネットdeナビが操作できても設定できない場合があります。

# iEPG /番組ナビのチャンネル名を設定する

iEPG 録画予約サイトからの録画予約や番組情報取得をするチャンネルを追加/変更するための設定です。 ここで追加/変更したチャンネル名設定(「iEPG で利用するチャンネル名」を除く)は「番組ナビ」側でも連動し て変更されます。

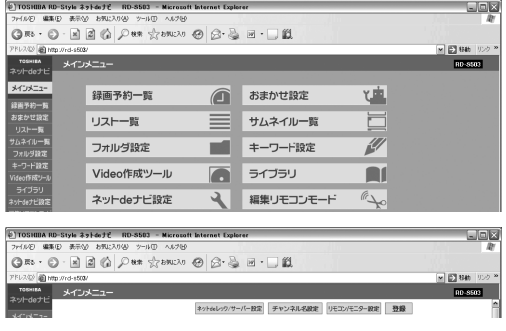

**1** メインメニューの【ネットdeナビ設定】をクリッ クする

**2** 【チャンネル名設定】ボタンをクリックする

**ネットワーク機能の設定をする・つづき**

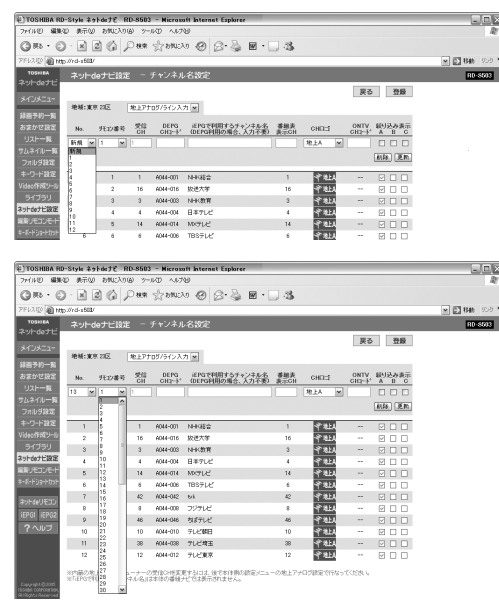

登録してあるチャンネル名を削除するとき は、削除するチャンネル名の「No.」を選ん だあと、【削除】をクリックします。

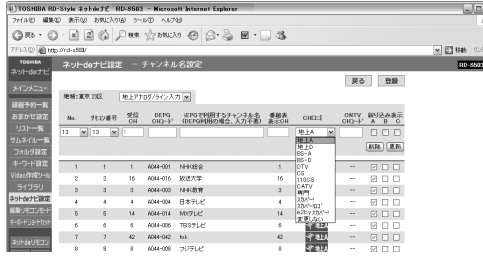

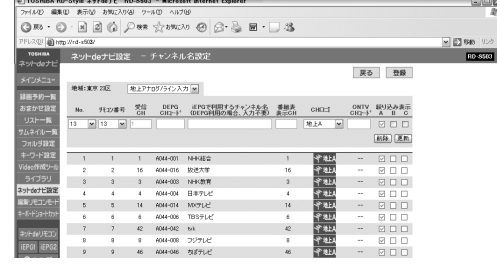

## **へんわワンポイント**

ネット de ナビ対応のブラウザで新しいウィンドウを 開き.

http://www.rd-style.com/epg/ を開いて、iEPG で利用するチャンネル名と DEPG CH コードはそこ からコピーし、該当欄に貼り付けると便利です。 L1、L2 は接続した受信機器にあわせて設定してく ださい。

# **Qご注意**

**3** 登録または変更する放送メディアを選ぶ

# **4** 「No.」を選ぶ

変更する場合は、変更したいチャンネル名の番号を選択し ます。

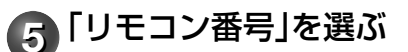

**6** 「DEPG CHコード」、「iEPGで利用するチャンネ ル名」と「番組表表示CH」を入力する

DEPG CH コード(□93、94ページ): 番組情報の取得に使用されます(デジタル放送の設定はできません)。

#### iEPG で利用するチャンネル名:

iEPG 録画予約サイトからの録画予約時に使用されます。

### 番組表表示 CH:

「番組ナビ」の番組表で表示される番号を設定します。半角英数字 5 けた まで入力できます。入力しない場合は空白となります。

# **7** 「CHロゴ」を選ぶ

必要に応じてロゴを設定します。

# **8** 「ONTV CHコード」を入力する

ONTV のメール予約を使用する際のチャンネルコードを設 定します。設定しない場合は空白となります。

• 本機の「メール録画予約」機能は、オンティービー株式会社が「ONTV JAPAN」サイトで提供している無料サービスです。サービス内容および 仕様につきましては変更となることがあります。その際の動作について 当社は保証できません。

# **9** 「絞り込み表示」を設定する

番組表での絞り込み表示 A・B・C のどれで表示するかを 指定します。

表示させたい絞り込み項目をクリックして「、」をつけます。

# **1010**【更新】をクリックする

画面上の設定が更新されますが、【登録】をクリックするま では、本機に反映されません。

# **1111** 必要に応じて手順3~10をくり返す

アナログ放送と、接続した外部機器/チューナーをあわせ て 100 件、デジタル放送を 70 件まで設定することがで きます。

# **1212** 設定が終わったら、【登録】をクリックする

【登録】をクリックすることで本機に更新内容が反映されま す。

【登録】をクリックせずに【戻る】をクリックすると、設定内 容を保存せずにネット de ナビ設定画面に戻ります。

• 「iEPG で利用するチャンネル名」は、全角半角の違いも含め、一字一句正確に登録されなければ正しく予約ができま せん。さらに「iEPG で利用するチャンネル名」で設定した放送局と、本機のリモコン番号が正しく設定されなければ、 予約したはずの番組と異なるチャンネルの番組が録画されてしまいます。また、放送局一覧表(→90ページ~)に記 載されているチャンネル名(放送局名)と異なる場合がありますので、ご注意ください。

# **お知らせ**

- 表示CHやCHコードを登録する際に、「iEPGで利用するチャンネル名」を空欄にすることで、自動的にチャンネル名を表示し、チャンネル名変更 などへ自動対応するモードとなりますが、完全な動作を保証するものではありません。また、手動で「iEPGで利用するチャンネル名」を変更した 場合、自動対応は行なわれません。
- 内蔵チューナーの受信チャンネルを変更することはできません。本体の設定メニューのチャンネル設定を行なってください。

# ネット de サーバー HD 機能の設定 (DLNA 対応機器にタイトルを配信する)

本機では、内蔵 HDD や DVD (VR または HDVR フォーマット)に録画したタイトル(映像コンテンツ)を、 ネットワークに接続した DLNA<sup>\*1</sup>対応機器 (デジタルメディアプレーヤー) に配信して、視聴することができま す。また、著作権保護されたコンテンツを伝送するための DTCP-IP 規格 \*2 に対応しており、当社製 REGZA 52/46ZH500、42/37ZV500、52/46/42ZH7000、46/42/37Z7000 シリーズへは、内蔵 HDD に 録画した TS タイトルを配信することもできます。

#### 準備 ≫

•本機と DLNA 対応機器を接続しておきます。 (⇒21 ページ) ※接続できるのは、ホームネットワーク内の機器(同一サブネットに接続された機器)です。

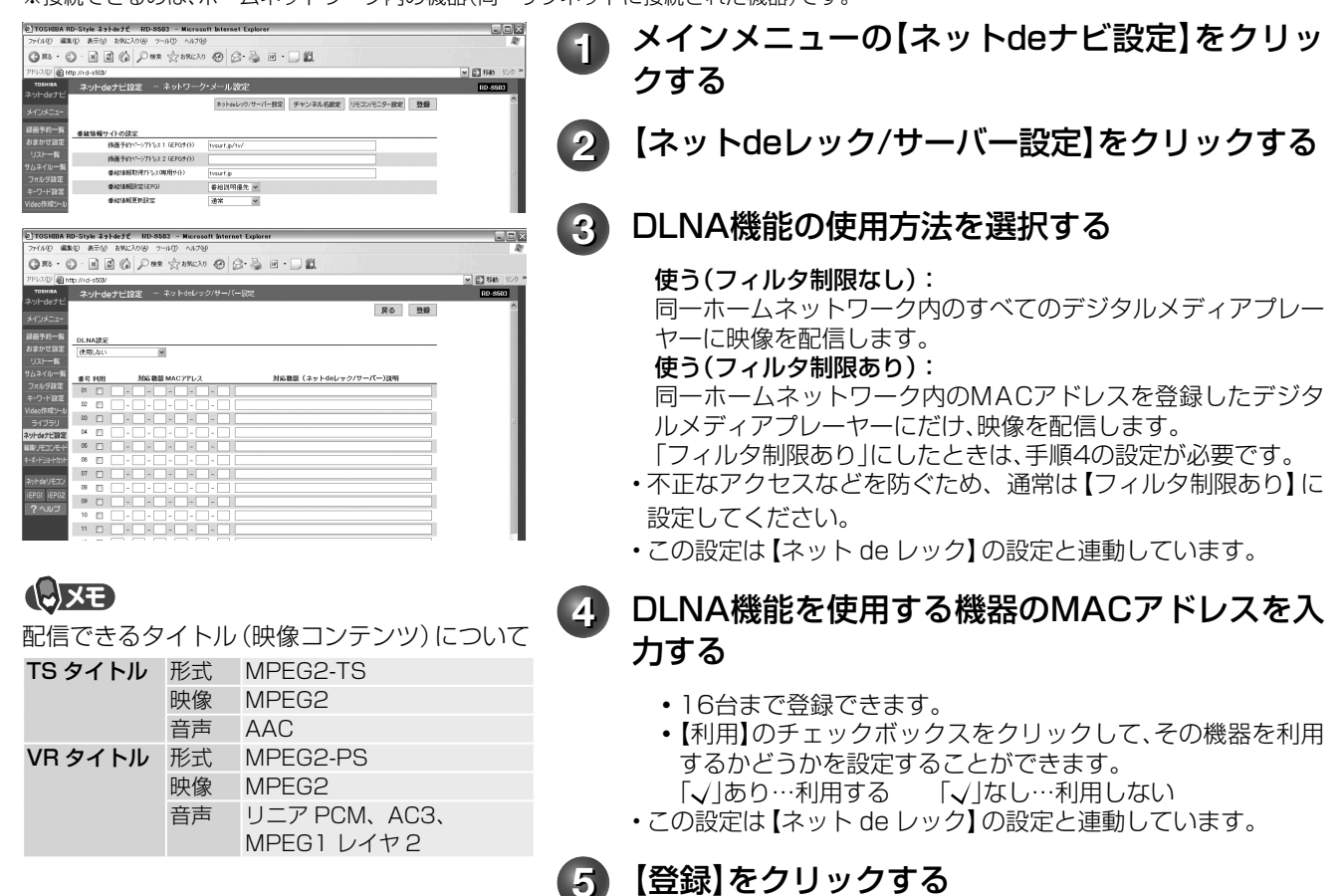

- →以降は、デジタルメディアプレーヤーのマニュアルを参考にして操作してください。<br>\*1 DLNA(Digital Living Network Alliance)デジタル時代の相互接続性を実現させるための標準化活動を推進する業界団体です
	- \*1 DLNA(Digital Living Network Alliance)デジタル時代の相互接続性を実現させるための標準化活動を推進する業界団体です。<br>\*2 DTCP-IP規格(Digital Transmission Content Protection over Internet Protocol)インターネットプロトコル(IP)向けデジタル伝送用のコ \*2 DTCP-IP規格(Digital Transmission Content Protection over Internet Protocol)インターネットプロトコル(IP)向けデジタル伝送用のコンテンツ保護規格<br>\*3 DLNA対応機(DLNA認定サーバー(映像)(DLNA CERTIFIED Video Server)DLNA認定プレーヤー(映像)(DLNA CERTIFIED Video Plaver))は、DLN。 \*3 DLNA対応機(DLNA認定サーバー(映像)(DLNA CERTIFIED Video Server) DLNA認定ブレーヤー (映像)(DLNA CERTIFIED Video Player))は、DLNA<br>発行の「ホームネットワークのデジタル機能ガイドライン」に適合し、サポートしているコンテンツの種類が映像である、デジタルメディアサーバーあるいはブ レーヤーです。ホームネットワークに接続することで、デジタルメディアサーバーの映像コンテンツをデジタルメディアプレーヤーで再生することができます。

**お知らせ** • HDDからの配信は同時に2本まで、DVDからの配信は1本(MPEG2‒PS形式のタイトルの場合)となります。TSタイトルは、HDDから1本の

- み配信可能です。また、HDDとDVDからの同時配信はできません。
- DVDメディアからの配信は、コピー禁止でないMPEG2‒PS形式のタイトルのみとなります。
- コピー禁止のVRタイトルや、TSEタイトルなどは配信できません。
- スカパー! HD対応チューナーから録画したタイトルは、デジタルメディアプレイヤー(DLNA配信)で視聴することができない場合があります。
- TSタイトルは、DTCP‒IP規格に対応した他機器(プレーヤー)でのみ再生できます。
- 本機以外で録画したTSタイトルは、再生できない場合があります。
- 編集したタイトルやプレイリストは、接続したデジタルメディアプレーヤーによっては再生できない場合や、映像・音声に乱れが生じる場合があります。
- 9時間10分を超えるMPEG2-PS(VRフォーマット)のプレイリストは配信できません。
- お客様のネットワーク環境やその状況、あるいは本機の内部動作状況によって、接続した機器で、再生中に映像・音声が乱れる、あるいは再生で きない場合があります。

# **82** ページ **外部機器接続時の設定とオプション設定**

# **当社製 RD シリーズを 2、3 台使うときのリモコン設定**

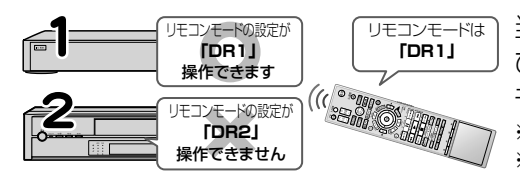

当社製の HDD&DVD レコーダー(HD DVD ドライブ搭載機およ び VTR 一体型含む)を 2 台または 3 台お使いになるときには、リ モコンモードを別々に設定しておくと、誤動作の防止に役立ちます。 ※ 1 台だけお使いになるときには、設定を変更する必要はありません。 ※ AK シリーズも含みます。

#### 準備 ≫

• 以下の操作で「リモコンモード」の選択画面にする

① ② を押す

②【設定メニュー】を▲・▼で選び、 ®を押す

③【操作・表示設定】を▲・▼で選び、 炮を押す

#### 設定例

別の当社製 HDD & DVD レコーダーのリモコンモードが「DR1」に設定してあるので、本機のリモコンモードを「DR2」にする ※ リモコンモードは、本体とリモコンのそれぞれを設定する必要があります。

## 【リモコンモード】を▲·▼で選び、 ®を押す

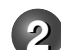

# **2** 例の場合、【DR2】を▲・▼で選び、 ⑱を押す

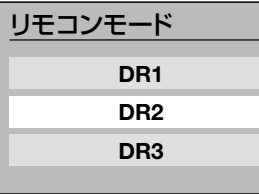

を押したあとは、リモコンモードが切り換わるので、下のリモコン側の設定をするまで、リモコン が働かなくなります。

## リモコン側のリモコンモードを設定する

## |<sub>編集ナビ</sub>| を押したまま、┌゚µ"┐を押す

本体と同じリモコンモードを選びます。

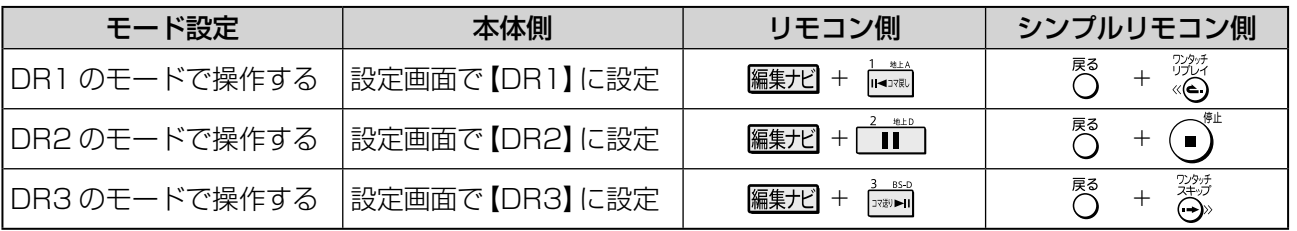

#### リモコンの操作を一時的にオフにする

当社製の HDD&DVD レコーダー(HD DVD ドライブ搭載機および VTR 一体型含む)を複数台お使いのとき など、DR1、DR2、DR3 のモードの使い分けで足りない場合、本機が動作しないよう一時的に本機のリモ コン信号受信を止めることができます。

#### 本体の ドマ嘛 を押しながら、本体の ■ ボタンを約 3 秒以上押す

本体表示部に「DR - OFF」の表示が出て、リモコンは働かなくなります。

#### 解除するときは、もう一度同様の操作をします。

(このとき、リモコンモードの設定に応じて「DR - 1」、「DR - 2」または「DR - 3」が表示されます。)

### **とお知らせ …………………**

• リモコンのリモコンモードと本体のリモコンモードが違うと、操作したときに、本体側のリモコンモードが本体の表示窓に約3秒間表示されます。

• 他の当社製HDD&DVDレコーダー(HD DVDドライブ搭載機およびVTR一体型含む)は、リモコン操作できる機能が異なることがあります。 • リモコンの電池を入れ換えたとき、または本体の時刻表示が点滅したときには、本体とリモコンのリモコンモードを確認してください。

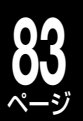

# **音声出力の設定をする**

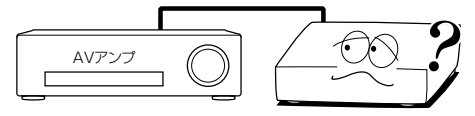

HDMI出力端子やビットストリーム/PCM (光)端子をお使いになる 場合に必要な設定です。

接続しているテレビやオーディオシステムに合わせて設定します。

#### 準備 ≫

• 以下の操作で「再生機能設定」の項目選択画面にする

- $\mathbb{O}$ ② を押す
- ②【設定メニュー】を▲・▼で選び、 炮を押す
- ③【再生機能設定】を▲・▼で選び、 炮を押す

**1** 接続した機器に合わせて、【デジタル音 声出力 光】または【デジタル音声出力 HDMI】を▲·▼で選び、 ®を押す

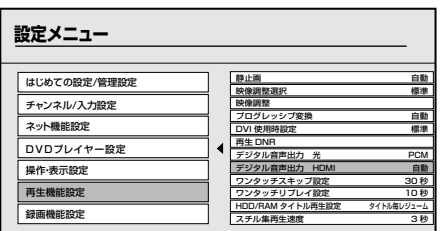

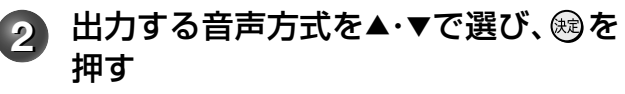

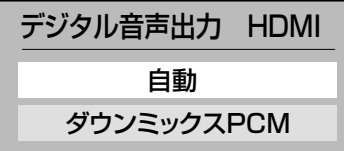

【デジタル音声出力 光】: ビットストリーム、PCM から選びます。 【デジタル音声出力 HDMI】: 自動、ダウンミックス PCM から選びます。

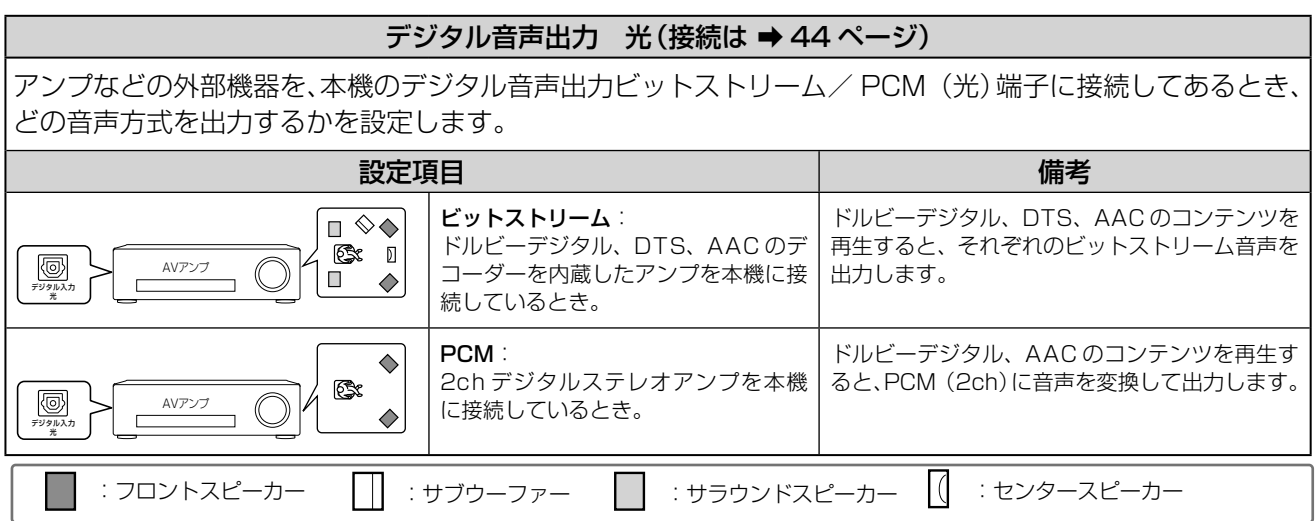

※スピーカー類の配置は一例で、目安です。お使いの環境に合わせて設置してください。

## **Qご注意**

• 本機のビットストリーム /PCM(光)端子に、ドルビーデジタル、DTS のデコード機能を搭載していない AV デコー ド製品を接続してお使いになるときは、【デジタル音声出力 光】を、必ず【PCM】にしてください。大音量によって 耳に障害を被ったり、スピーカーを破損したりするおそれがあります。

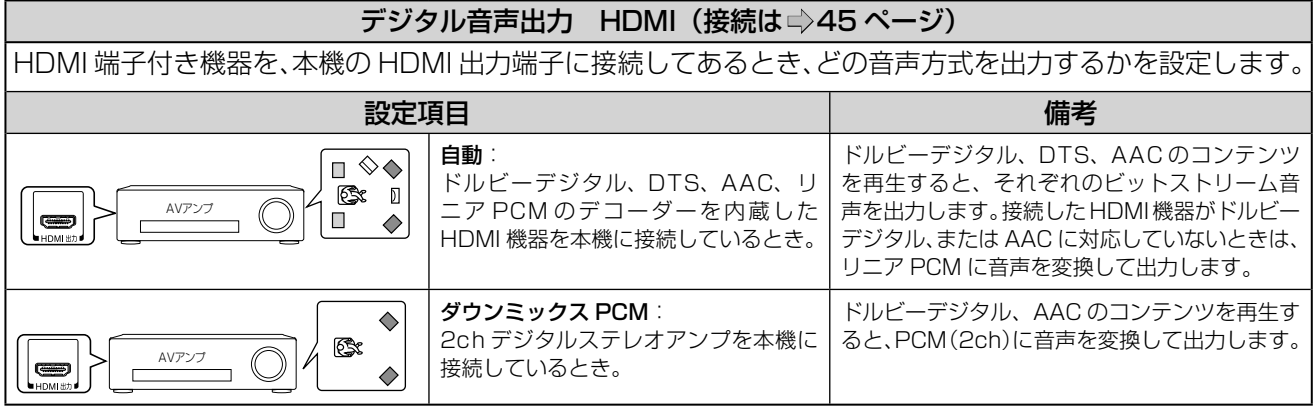

# **外部機器接続時の設定とオプション設定・つづき**

# 出力される音声の種類

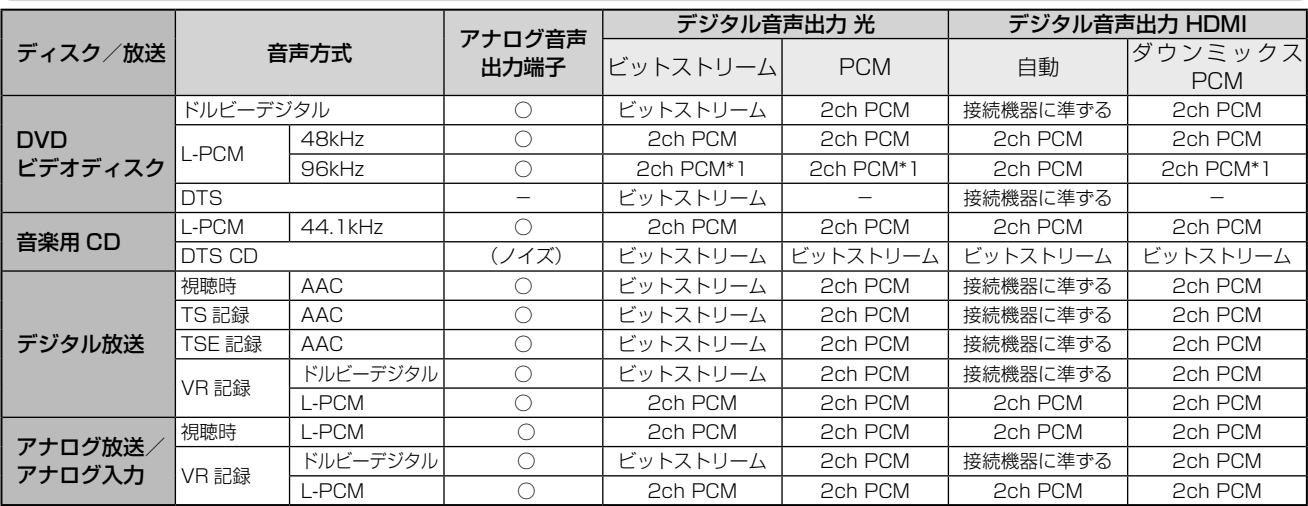

\*1: ダウンサンプリング PCM

ドルビーラボラトリーズからの実施権に基づき製造されています。 Dolby、ドルビーおよびダブル D 記号はドルビーラボラトリーズ の商標です。

Manufactured under license under U.S. Patent #: 5,451,942 & other U.S. and worldwide patents issued & pending. DTS and DTS Digital Out are registered trademarks and the DTS logos and Symbol are trademarks of DTS, Inc. © 1996-2007 DTS, Inc. All Rights Reserved.

**エンお知らせ ……………** 

• デジタル音声出力をお使いになるときは、対応したAVアンプが必要です。

- ディスクによっては、音声の切換えをディスクメニューを使ってする場合があります。このときは、『メニュー』を押してディスクメニューを表 示させてから音声を選んでください。
- 電源を入れたとき、およびディスクを交換したときは、「DVD音声言語」(**➡**②操作編168ページ)の設定どおりの音声になります。ディスクに よっては、ディスクで決められている音声になります。
- 音声を切り換えた直後は、表示と実際の音声が一瞬ずれることがあります。
- ビットストリーム/ PCM音声出力端子でアンプなどに接続する場合、二カ国語の音声切換ができない場合があります。このようなときは「設定 メニュー」>「再生機能設定」>「デジタル音声出力 光」>「PCM」の順に選択、決定してください。
- 「DVD互換モード」(**➡**②操作編47ページ)を【入】にして録画したタイトルは、ニカ国語の音声切換はできません。

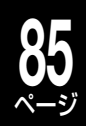

# ご注意と参考資料

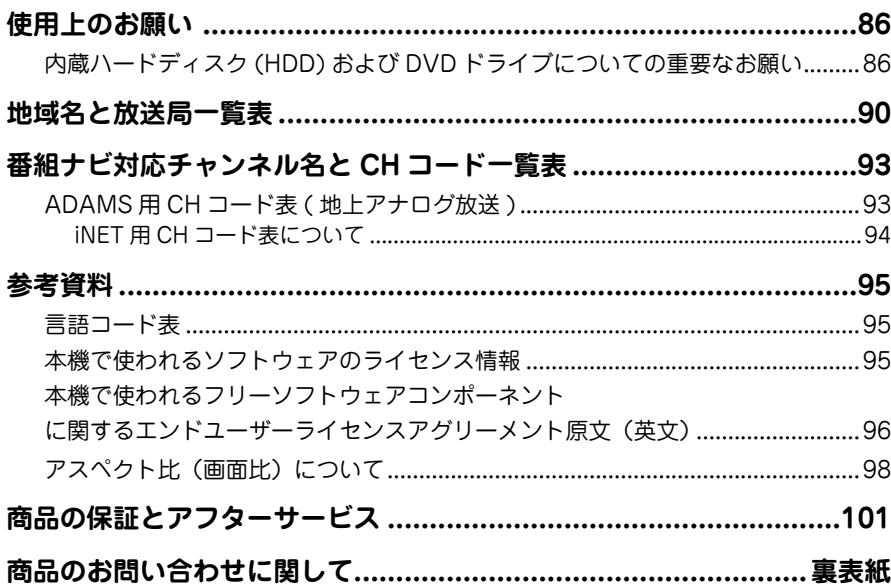

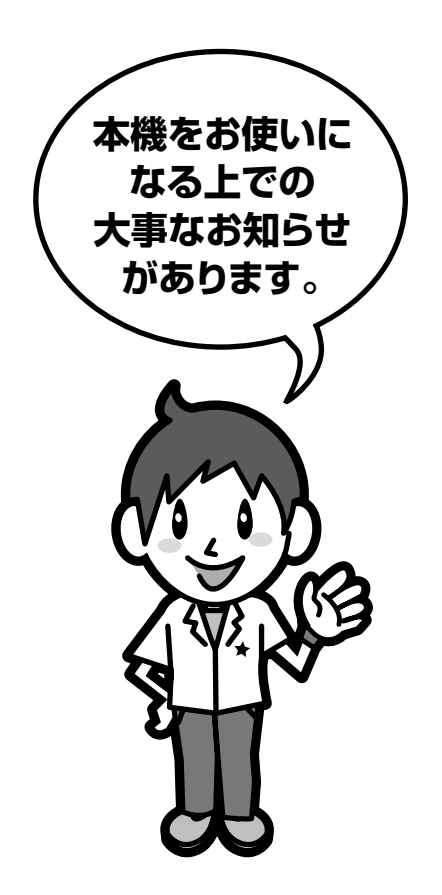

# ページ **使用上のお願い 必ずお読みください。**

# **免責事項について**

**86**

- 火災、地震や雷などの自然災害、第三者による行為、その 他の事故、お客様の故意または過失、誤用、その他異常な 条件下での使用によって生じた障害に関して、当社は一 切の責任を負いません。
- 本製品の使用または使用不能から生ずる付随的な障害 (事業利益の損失、事業の中断)に関して、当社は一切の 責任を負いません。
- 取扱説明書の記載内容を守らないことによって生じた損 害に関して、当社は一切の責任を負いません。
- 当社が関与しない接続機器、ソフトウェアなどとの意図し ない組み合わせによる誤動作やハングアップ(操作不能) などから生じた損害に関して、当社は一切責任を負いませ  $h_{l_0}$

# **内 蔵 ハ ー ド デ ィ ス ク(HDD) お よ び DVD ドライブについての重要なお願い**

本機にはハードディスク(HDD)が内蔵されています。 HDD は衝撃や振動、温度などの周囲の環境の変化による 影響を受けやすく、記録されているデータが損なわれるこ とがありますので以下のことにお気をつけください。

- 振動や衝撃を与えないでください。(特に動作中 ※)
- 振動する場所や不安定な場所で使用しないでください。
- 水平以外にして置かないでください。
- 背面の内部冷却用ファンの通風孔をふさがないでくださ  $\left\{ \cdot\right\}$
- 温度の高いところや急激な温度変化のある場所では使用 しないでください。
- 電源を入れたままの状態で電源プラグをコンセントから 抜かないでください。
- 録画や再生の動作中に電源プラグをコンセントから抜い たり、本機設置場所のブレーカーを落としたりしないで ください。電源プラグは、必ず電源ボタンを押して、終了 処理が終わり、完全に電源が切れてから抜くようにして ください。録画中に電源プラグを抜いたりブレーカーを 落としたりすると、これまで記録されたデータはすべて 失われることがあります。
- 衝撃・振動・誤動作および故障や修理などによって生じ た記録データの損壊、喪失について、当社は一切の責任 を負いません。

**HDD は非常に精密な機器で、使用状況によっては部分的 な破損や、最悪の場合データの読み書きができなくなるお それも十分にあります。このため内蔵 HDD は、録画した 内容の恒久的な保管場所ではなく、あくまでも一度見るま での、または編集したあとに、各 DVD ディスクなどにダ ビングするまでの、一時的な保管場所として使用してくだ さい。**

また、内蔵 HDD 内に壊れかけている部分がある と、 録 画 し た 場 合 に は、 そ の 部 分 に ブ ロ ッ ク ノ イ ズ (四角いノイズ) が出たり、音声の乱れが発生 することがあります。そのまま放置すると、ノイ ズ や 乱 れ が 激 し く な っ て き て、 最 悪 の 場 合、 内 蔵 HDD 全体が使えなくなってしまうおそれがありま す。こうした現象が見られたら、できるだけ早い時期に 各 DVD ディスクにダビングしてください。パソコンと同 様に、HDD は壊れやすい要因を多分に含んだ特殊な部品 です。DVD ディスクへのバックアップを前提の上で使用 してください。

## **取扱いに関すること**

- 非常時を除いて、電源が入っている状態では絶対に電源プ ラグをコンセントから抜かないでください。故障の原因 となります。
- 移動させるときは 引っ越しなど、遠くへ運ぶときは、傷がつかないように毛 布などでくるんでください。また、衝撃や振動をあたえな いでください。
- 殺虫剤や揮発性のものをかけたりしないでください。また、 ゴムやビニール製品などを長時間接触させないでくださ  $\cup$

変色したり、塗装がはげたりする原因となります。

- たばこの煙や煙を出すタイプの殺虫剤、ほこりなどが機器 内部にはいると故障の原因になります。
- 長時間ご使用になっていると上面や背面が多少熱くなり ますが、故障ではありません。
- 本機は精密電子機器です。長くご愛用いただくためにで きるだけ丁寧に取り扱ってください。

# **使用しないときは**

- ふだん使用しないとき
- ディスクトレイから必ずディスクを取り出し、電源を切っ ておいてください。
- 長期間使用しないとき 電源プラグを抜いてください。(表示窓に "□"表示中は、 本体の『停止』ボタンを長押しして、消灯したのを確認し てから、行なってください。)

# **置き場所に関すること**

- 本機は水平で安定した場所に設置してください。ぐらぐ らする机や傾いている所など不安定な場所で使わないで ください。ディスクがはずれるなどして、故障の原因とな ります。本機を設置する場所は、本機の重さが十分に耐え られることを確認してください。また本機が落下した場 合に、けがの原因となるため、高い場所への設置はしない でください。
- 本機をテレビやラジオ、ビデオデッキの近くに置く場合に は、本機を使用中、組み合わせによっては画像や音声に悪 い影響を与えることがあります。万一、このような症状が 発生した場合はテレビやラジオ、ビデオデッキからできる だけ離してください。
- 直射日光のあたる場所、熱器具の近くなど温度が高くなる場 所や、ビデオデッキなど熱源になるような機器の上には置か ないでください。故障の原因になります。

# **お手入れに関すること**

- お手入れの際は、本機の電源プラグをコンセントから抜い て行なってください。
- 本体のよごれはやわらかい布(ガーゼ等)で軽く拭き取っ てください。ティッシュペーパーや硬い布は使わないで ください。
- ベンジンやシンナー等有機溶剤、石油類は絶対に使用しな いでください。本体表面を変質させます。
- 油汚れ等が付いたときは、弱い中性洗剤を薄めたものを柔 らかい布に含ませたものを固く絞って使用し、その後、温 水を含ませて固く絞った布で十分に拭き取ってください。 ただし、わずかに表面が変質する事がありえる事は予めご 承知ください。

# **日本国内用です**

• 本機を使用できるのは日本国内だけです。外国では電源 電圧が異なりますので使えません。 This recorder is designed for use in Japan only and cannot be used in any other countries.

# **アンテナについて**

- 画像や音声はアンテナの電波受信状況によって大きく左 右されます。
- 本機を接続した場合、電波の弱い地域では、受信状態が悪 くなることがあります。この場合は購入店にご相談され るか、市販のアンテナブースターをご購入ください。アン テナブースターをご使用になる場合は、アンテナブース ターの説明書をご覧ください。
- 設置場所や電波障害の影響がある場合には改善されませ ん。
- 接続ケーブルやコネクターの接触不良が無いように十分 確認してください。

# **音量について**

• 市販の DVD ビデオディスクの中には、音量が音楽 CD な どの他のソフトよりも小さく感じられる場合があります。 これらのディスクの再生のためにテレビやアンプ側の音 量を上げたときには、再生が終わったあとに必ず音量を下 げてください。

# **たいせつな録画・録音・編集について**

• たいせつな録画・録音・編集の場合は、事前に試し録画・ 録音・編集を行ない、正しくできることを確かめておいて ください。

 本機およびディスクを使用中、万一何らかの不具合によっ て、録画・録音・編集されなかった場合の内容の補償およ び付随的な損害(事業利益の損失、事業の中断など)に対 して、当社は一切の責任を負いません。

- 本機の動作中に電源プラグを抜くと、記録内容がすべて消 える場合がありますので、ご注意ください。
- 悪天候による電波の受信状態や、放送チャンネルおよび番 組によっては、映像が乱れたり、音が割れたり、飛んだり することがあります。
- 放送番組によっては録画制限(録画禁止など)があるも のがあります。この場合、予約をしても録画が実行できな い場合があります。
- たいせつな録画をされたディスクの定期的なバックアッ プをおすすめします。 ディスクの経年変化によってはデジタル信号が読み出せ なくなったり、消えてしまったりする場合があります。 ただし、著作権保護のため 1 回だけ録画が可能な番組(コ ピーワンスプログラム)などの録画はバックアップをと ることはできません。

# **停電について**

- 本機の録画中に停電があった場合その内容は保存されま せん。また、録画以外の操作をしているときに停電があっ た場合も、保存済みの内容が読み出せなくなることがあり ます。
- 停電復帰後に、時計表示が点滅している場合は、時刻を合 わせてください。

# **本体表示窓に「WAIT」と表示されたときには**

• 「WAIT」表示中は、本機内部で動作処理中ですので、電 源プラグをコンセントから抜いたりしないでください。 「WAIT」の表示が消えるまでは、操作をしないで、そのま まお待ちください。

# **再生するときの制約**

- 付属の取扱説明書は、本機の基本的な操作のしかたを説明 しています。市販の DVD ビデオディスクなどは、ディス ク制作者側の意図で再生状態が決められていることがあ ります。本機はディスク制作者が意図した内容にしたがっ て再生をするため、操作したとおりに動作しないことがあ ります。再生するディスクに付属の説明書もご覧ください。
- •ボタン操作中にテレビ画面に「△」が表示されることが あります。

「<br />
「へんなまたという」、本機もしくはディスクがその 操作を禁止しています。

# **録画・録音するときの制約**

• 市販されているコピーが禁止された DVD ビデオディス ク、音楽用 CD の内容を、本機でコピーすることはできま せん。

録画・録音が制限されていないものは、個人使用の範囲 内でだけ、コピーや編集ができます。1 回だけ録画が可能 な映像(コピーワンス)や複数回コピー可能な映像(ダ ビング 10) は、内蔵 HDD または CPRM \*対応の DVD-RAM や DVD-R/RW (VR フォーマット)に録画できま すが、DVD-R/RW(Video フォーマット)への録画は できません。また、DVD ディスクに記録されたダビング 10 タイトルは、HDD へコピーも移動もできません。内 蔵 HDD に録画したコピーワンスの映像は、CPRM※ 対 応の DVD-RAM、DVD-R/RW (VR フォーマット)への ダビング(移動)が可能ですが、ダビング(コピー)はで きません。内蔵 HDD に録画したダビング 10 タイトルは、 CPRM ※対応の DVD-RAM、DVD-R/RW(VR フォーマッ ト)へのダビング(移動またはコピー)が可能ですが、回 数制限があります。コピーワンス、ダビング 10 ともにダ ビングの際やその他の編集制限があります。

※ダビング 10 については、→ 89ページをご覧ください。 ※ CPRM や各ディスクについては、➡ ③操作編 35、43 ページをご覧ください。

# **ソフトウェアの変更について**

• 本機は品質について万全を期しておりますが、本体内部の ソフトウェアを変更して、品質や性能をさらに改善する場 合があります。その場合、ユーザー登録をしていただいた お客様にはご案内をさせていただきますので、ユーザー登 録にご協力いただきますよう、お願いいたします。 また、本機の自動ダウンロード機能を「する」の状態 に設定しておくと、放送電波(地上デジタル放送ま たは BS デジタル放送を受信できる環境と設定が必 要です)の中に入れられたソフトウェアを受信する ことによって、自動的にソフトウェアをバージョン アップさせることができます。(お買い上げ時は、「す る」の状態に設定されています。)ソフトウェアの バージョンアップや自動ダウンロードについては、 → 38 ページをご覧ください。

ソフトウェアのバージョンアップ中は電源を切ったり電 源プラグをコンセントから抜いたりしないでください。

# ページ **使用上のお願い・つづき**

# **地上デジタル放送について**

**88**

■ 地上デジタル放送とは? 地上波の UHF 帯を使用したデジタル放送のことです。 現在行なわれているアナログ方式の地上放送は、今後地 上デジタル放送に変わっていきます。

- ■地上デジタル放送の特長 これまでの地上アナログ放送に比べて、以下のメリット があります。
	- ① デジタルハイビジョン放送を中心とした高画質・多 チャンネル放送
	- ② 高音質放送(MPEG-2 AAC 方式)
	- ③ ゴーストの影響を受けにくいので、画像が鮮明
	- ④ データ放送や双方向通信サービス (通常の番組に加えて、地域に密着したニュースや天気 予報などのデータ放送が予定されています。また、電 話回線等を使った双方向通信サービスによって、オン ラインショッピングや視聴者参加型のクイズ番組など も予定されています。)
	- ⑤ 移動体受信・部分受信サービス (本機では部分受信サービスは受信できません。) 地上デジタル放送を受信するには、本機のほかに地上 デジタル放送に対応した UHF アンテナが必要です。 ( ほかに混合器や分波器が必要な場合もあります。)

# **アナログ放送からデジタル放送への移行について**

■デジタル放送への移行スケジュール

 地上デジタルテレビ放送は、関東、中京、近畿の三大広域 圏の一部で 2003 年 12 月から開始され、その他の都道 府県の県庁所在地は 2006 年末までに放送が開始され ました。該当地域における受信可能エリアは、当初、限定 されていますが、順次拡大される予定です。この放送の デジタル化に伴い、地上アナログテレビ放送は 2011 年 7 月までに、BS アナログテレビ放送は 2011 年までに 終了することが、国の法令によって定められています。

# **結露(露付き)について**

■結露はディスクや本機を傷めます。よくお読みください 例えば、よく冷えたビールをコップにつぐと、コップの 表面に水滴がつきます。これを"結露(露付き)"とい います。この現象と同じように、本機の内部のピックアッ プレンズや部品、部品内部などに水滴がつくことがあり ます。

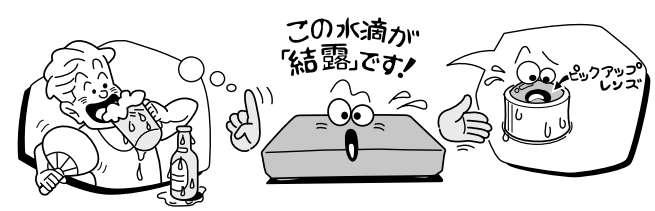

- "結露"はこんなときおきます
	- 本機を寒いところから、急に暖かいところに移動したと き
	- 暖房を始めたばかりの部屋や、エアコンなどの冷風が直 接あたるところに置いたとき
	- 夏季に、冷房のきいた部屋・車内などから急に温度・湿 度の高いところに移動したとき
	- 湯気が立ちこめるなど、湿気の多い部屋に置いたとき

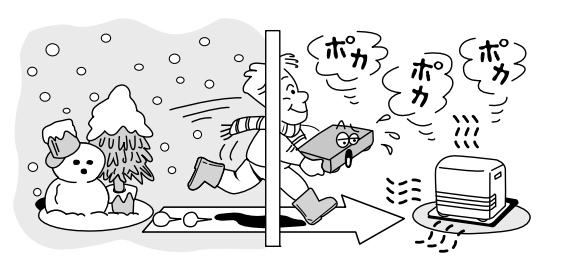

■結露がおきそうなときは、本機をすぐにご使用にならな いでください

 結露がおきた状態で本機をお使いになりますと、ディス クや部品を傷めることがあります。ディスクを取り出し、 本機の電源プラグをご家庭のコンセントに接続し電源 を入れておくと、本機があたたまり水滴がとれますので、 しばらく放置してからご使用ください。

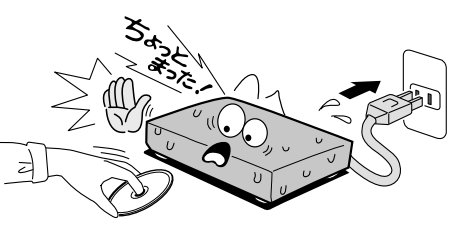

## **本機の廃棄、または他の人に譲渡するとき**

- 廃棄の際は、地方自治体の条例または規則にしたがってく ださい。
- 本機には、各種機能の設定時に入力したお客様の個人情報 が記録されます。本機を廃棄・譲渡などする場合には、→ ③操作編「設定を出荷時に戻す」(167ページ)や、 ③操作編「HDD 初期化(全削除)」(167 ページ)を行 ない、暗証番号や個人情報なども含めて、初期化すること をおすすめします。なお、放送番組などを録画・保存した ままで譲渡すると、著作権を侵害するおそれがありますの でご注意ください。

 また、お客様または第三者が本機の操作を誤ったとき、ま たは故障・修理のときなどに本機に保存されたデータな どが変化・消失する恐れがあります。これらの場合につ いて、当社は責任を負いません。

 本機では、停電や電源プラグが抜かれたりしたあと、再び 電源を入れた際に、廃棄・譲渡時と判断して、設定を出荷 時に戻すことをおすすめするメッセージが表示されるこ とがありますが、廃棄・譲渡時でない場合は設定を出荷時 に戻す必要はありません。『決定』を押してメッセージを 消してからご使用ください。

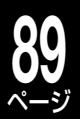

# **著作権について**

- ディスクや内蔵 HDD 録画内容を無断で複製、放送、上映、 有線放送、公開演奏、レンタル(有償、無償を問わず)す ることは、法律で禁止されています。
- あなたが録画・録音したものは、個人として楽しむなどの ほかは、著作権法上、権利者に無断で使用できません。ま た、他の人に渡したり貸したりした場合にも著作権法上問 題となることがあります。
- あなたが作成した作品や撮影した映像以外から複製した ものは、個人として楽しむほかは、著作権法上、権利者に 無断で使用できません。

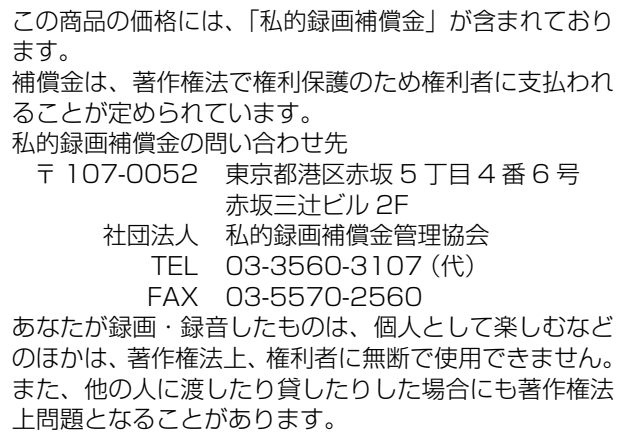

ドルビーラボラトリーズからの実施権に基づき製造されていま す。 Dolby、ドルビー及びダブル D 記号はドルビーラボラトリーズ

の商標です。

Manufactured under license under U.S. Patent #: 5,451,942 & other U.S. and worldwide patents issued & pending. DTS and DTS Digital Out are registered trademarks and the DTS logos and Symbol are trademarks of DTS, Inc. © 1996-2007 DTS, Inc. All Rights Reserved.

HDMI、HDMI ロコ及び High-Definition Multimedia Interface は、 HDMI Licensing LLC の商標又は登録商標です。

SHARC、SHARC ロゴ、SHARC Melody は、アナログ・デバ イセズの登録商標です。

本製品には、暗号モジュール技術として、株式会 社 ACCESS の AVE®-SSL を搭載しています。 ACCESS、AVE は株式会社 ACCESS の日本ま **ACCESS** たはその他の国における商標または登録商標です。 Copyright© 1997-2006 ACCESS Co., LTD.

- 本取扱説明書に記載されている名称、会社名、商品名など には、各社の登録商標や商標が含まれています。
- •本 機 は、AACS (Advanced Access Content System) と CPRM(Content Protection for Recordable Media)著作権保護技術を採用しています。 AACS とは、ディスクに含まれるコンテンツやタイトル (1 回だけ録画可能番組も含む)を保護する技術のことで す。また CPRM とは、コピー制限のある番組に対する著 作権保護技術です。本機のディスク情報では、CPRM に 対応したディスクを HDVR フォーマットすると AACS と表示され、VR フォーマットした場合は CPRM と表示 されます。

### **ダビング 10 番組について**

ダビング 10 番組 ( 以下、ダビング 10) とは、デジタル放 送でダビング元が HDD のときに、ダビングが最大 10 回 (コピー 9 回と移動 1 回)できる番組のことです。

• ダビング 10 の名称および機能は、予告無く変更されるこ とがあります。

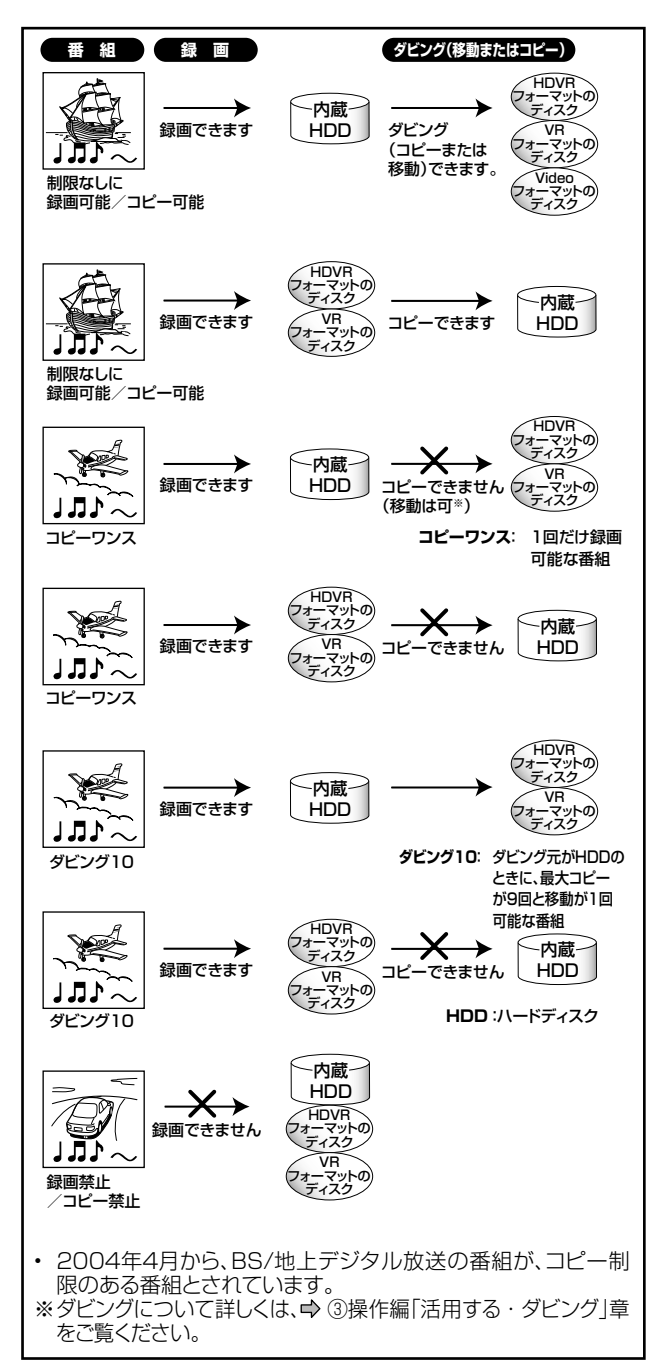

• 本機は、マクロビジョンコーポレーションならびに他の権 利者が保有する米国特許およびその他の知的財産権で保 護された著作権保護技術を採用しています。この著作権保 護技術の使用はマクロビジョンコーポレーションの認可 が必要であり、マクロビジョンコーポレーションの認可な しでは、一般家庭用または他のかぎられた視聴用だけに使 用されるようになっています。改造または分解は禁止され ています。

# **地域名と放送局一覧**

➡53 ページの手順で地域名を設定すると、この表にある放送局が各リモコン番号に自動設定されます。 放送局等の変更があった場合は初めに、➡「自動で地上アナログ放送のチャンネルを設定する」(53 ページ) をしたあと、➡「手動で地上アナログ放送のチャンネルを設定/変更する」(54 ページ)で修正してください。 地域の区分や受信チャンネル番号は、送信所の違いや、CATV サービス局からの再送信の送信元の所在地など、 お住まいの地域や環境によって異なる場合があります。そのような場合、お住まいの地域ではなく、送信元と 思われる地域を元に設定していただき、チャンネル単位で変更してください。

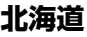

**90**

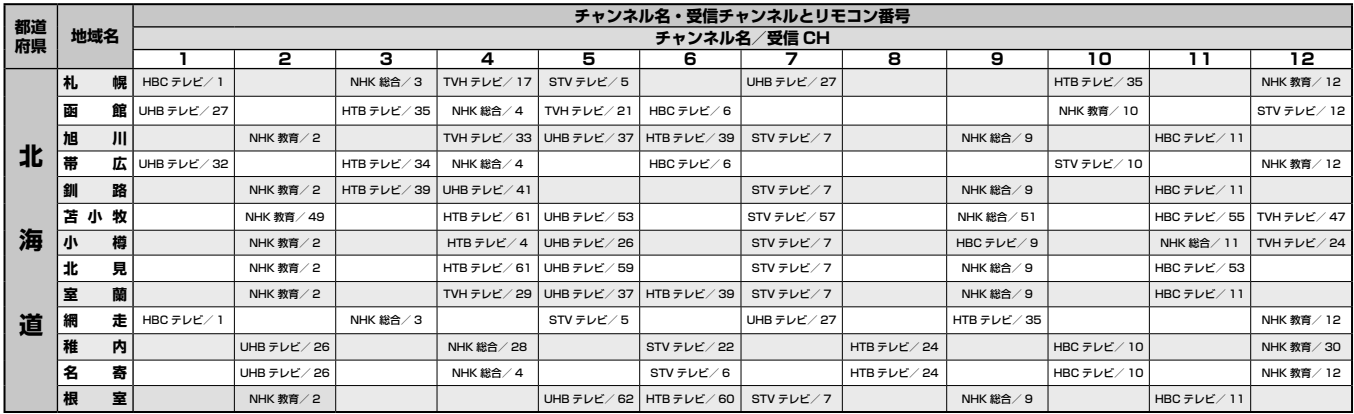

#### **東北**

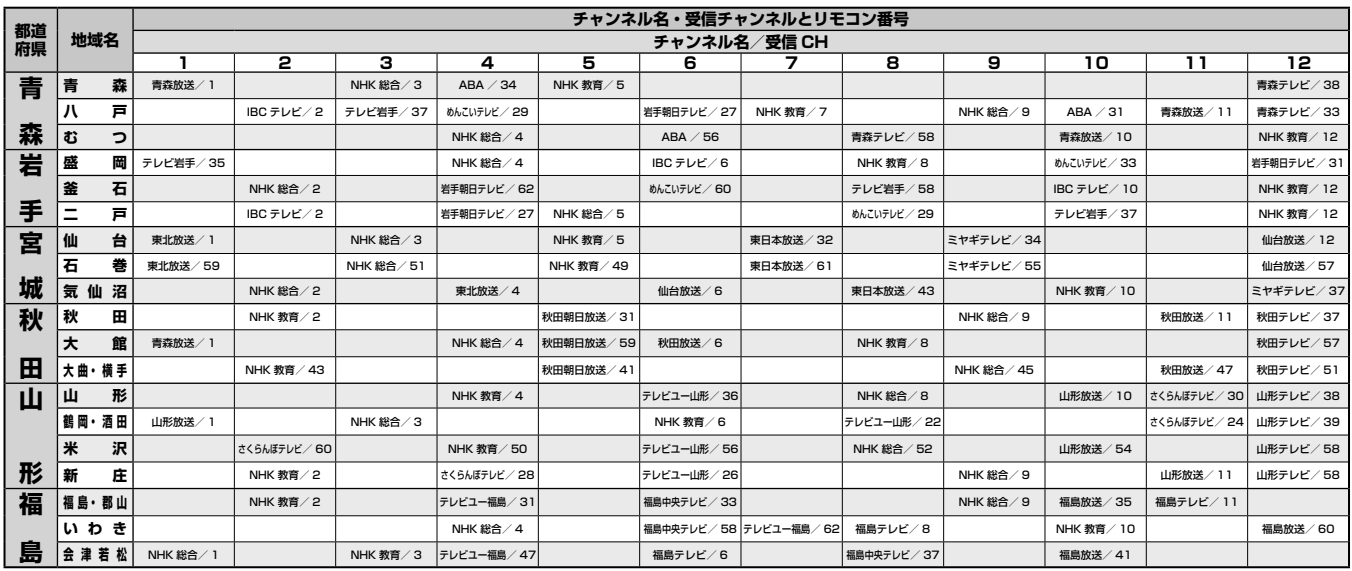

#### **関東**

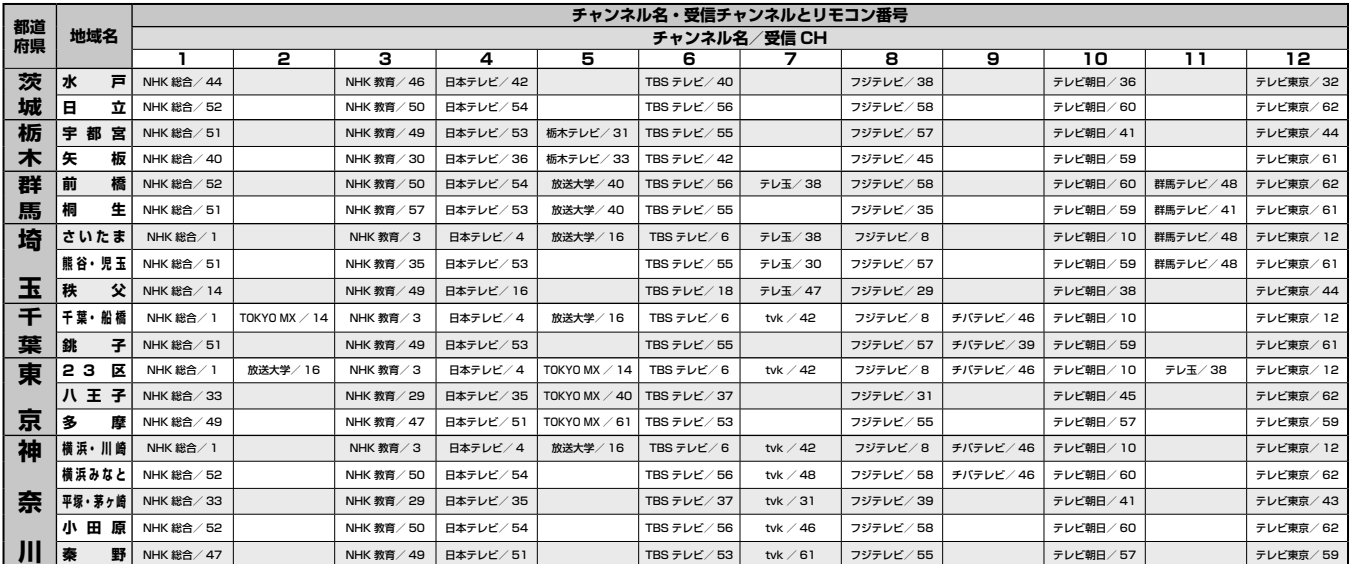

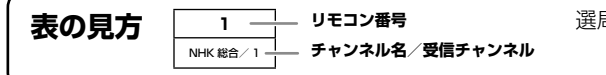

選局の順番です。1 から 64 までが使用できます。

この表は 2008 年 8 月現在のものです。

※地上デジタル放送開始にともなう地上アナログ放送チャンネル移動の場合も、変更が必要です。

#### **甲信越**

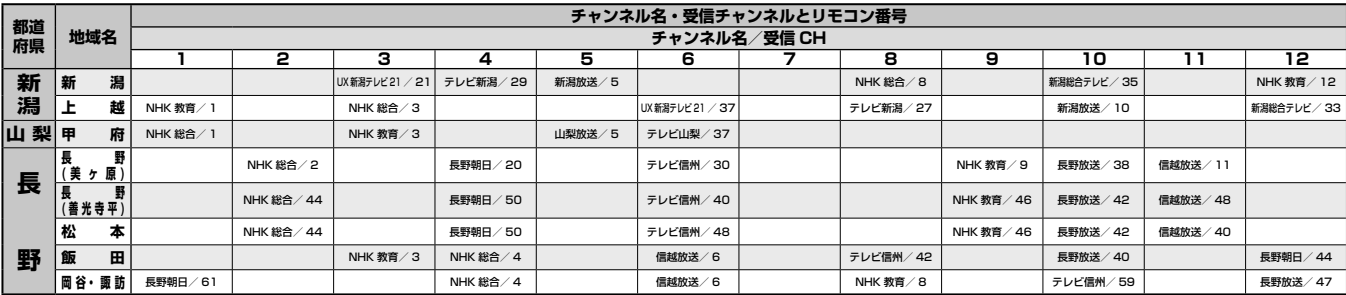

#### **中部**

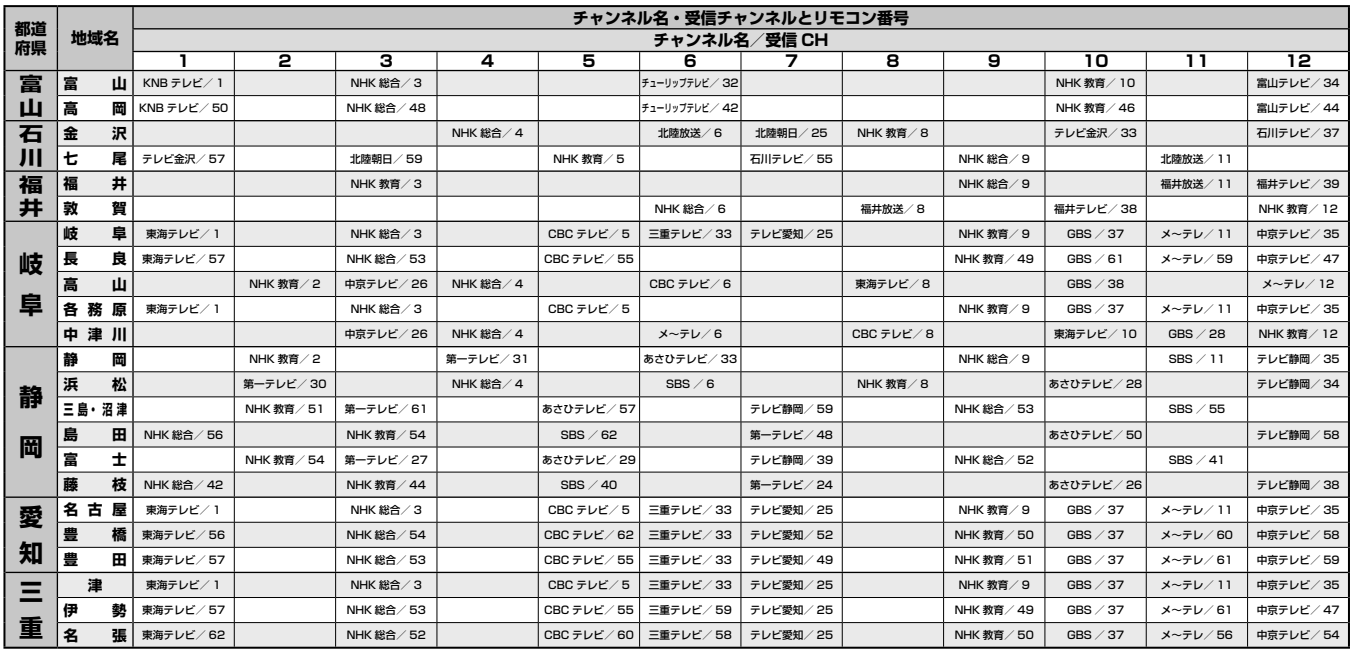

**近畿**

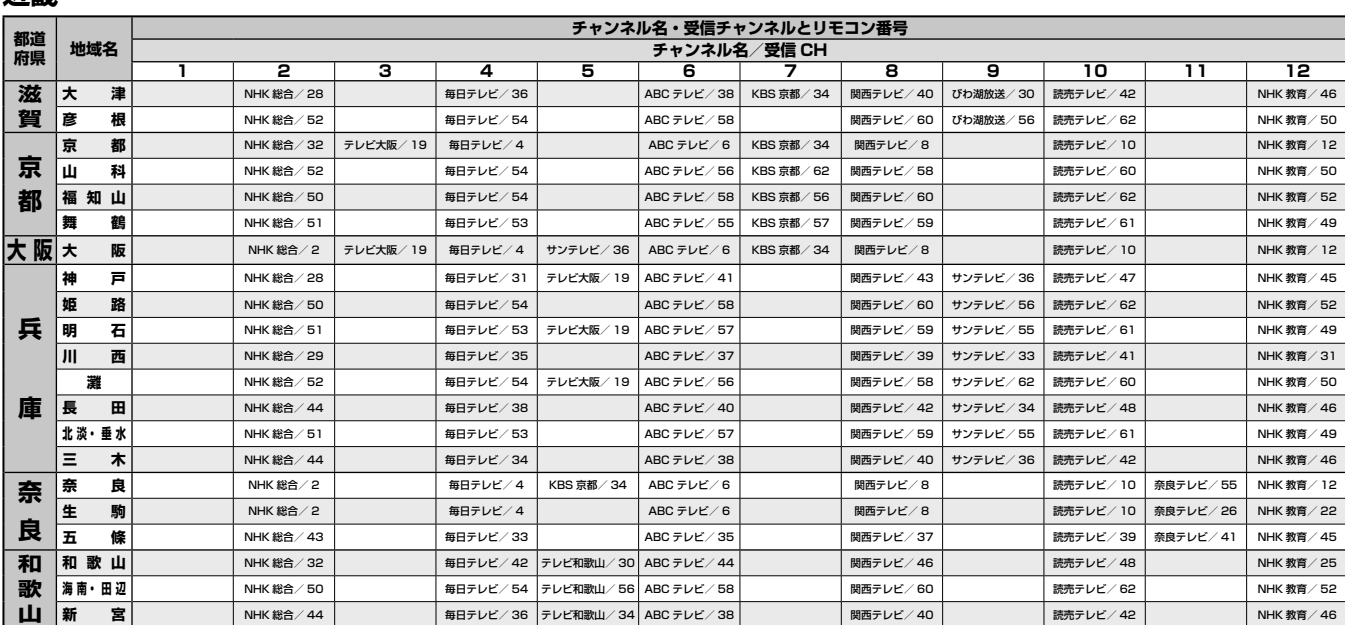

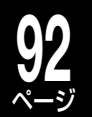

# ページ **地域名と放送局一覧表・つづき**

**表の見方 <sup>1</sup>**

**リモコン番号** í,  $NHK$ 総合/ 1-**チャンネル名/受信チャンネル** 選局の順番です。1 から 64 までが使用できます。

**中国**

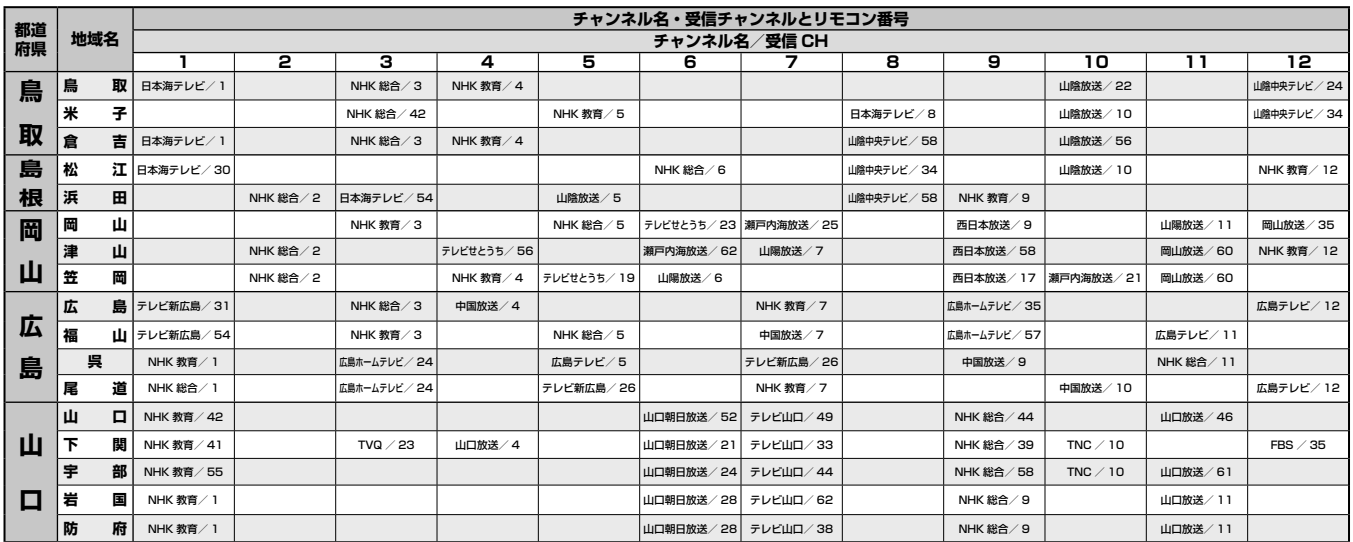

#### **四国**

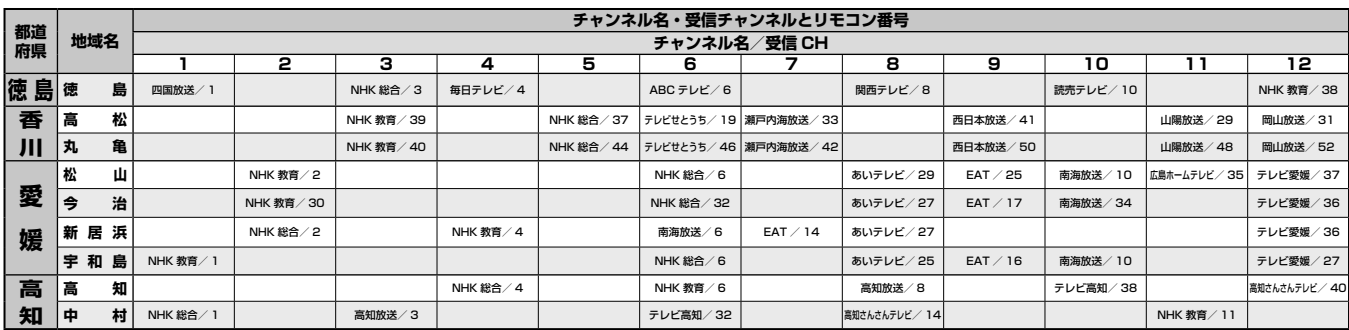

#### **九州・沖縄**

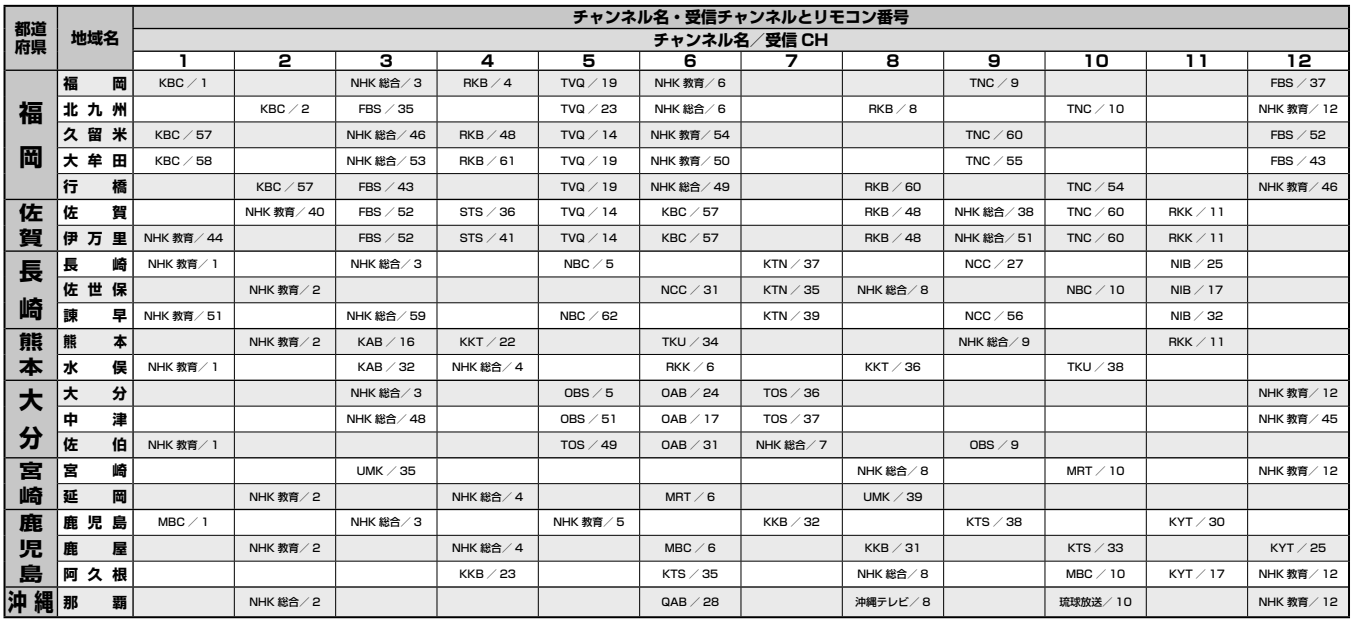

# **<sup>93</sup> 番組ナビ対応チャンネル名と CH コード一覧表** ページ

**ご注意と参考する** 

ご注意と参考資料

→「自動で地上アナログ放送のチャンネルを設定する| (53ページ)で地域選択することで、自動的に以下の コードが設定されます。マンションの CATV システムやアナアナ変換で受信チャンネルが変更になった場合 など、設定を個別に変更するときには、以下の CH コードを参照してください。設定の変更は、⇒「番組表 で表示するチャンネルを追加/変更する| (68 ページ)で行ないます。CH コードを入力すると自動的にチャ ンネル名が表示されます。

# **ADAMS 用 CH コード表(地上アナログ放送)**

下記の「ADAMS」用の表は 2008 年 8 月現在のものです。CH コードは予告なく変更する場合がありますの で、ご了承ください。※「iNET」用の CH コード一覧表は、http://www.rd-style.com/epg/ch/ch\_map. htm からご確認ください。

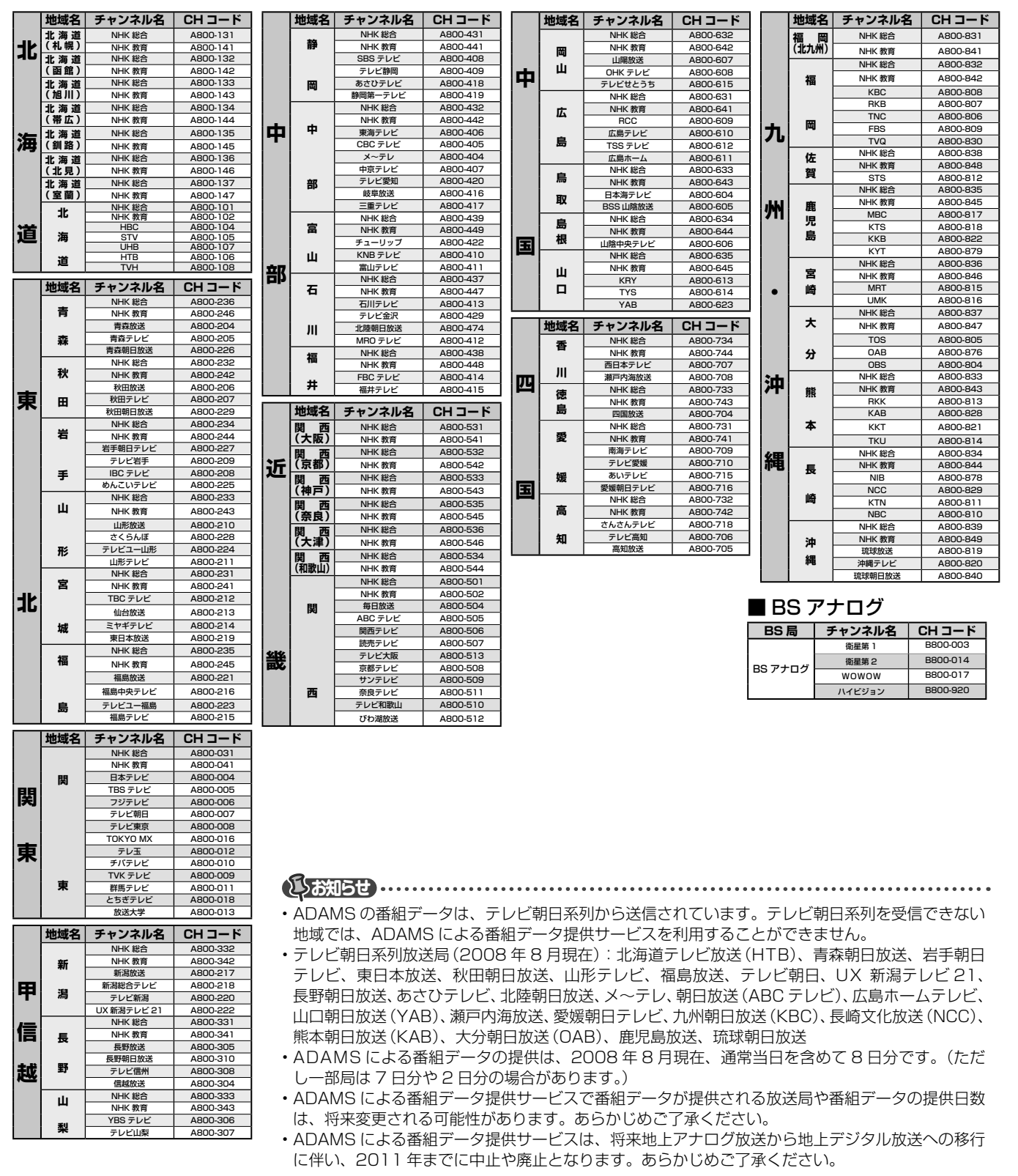

# ページ **番組ナビ対応チャンネル名と CH コード一覧表・つづき**

# iNET用CHコード表について

➡ 「iEPG /番組ナビのチャンネル名を設定する」(79 ページ)で設定するために必要な情報です。CH コー ドを入力すると自動的にチャンネル名が表示されます。

iNET の CH コードは、http://www.rd-style.com/epg/ch/ch\_map.htm からご確認ください。

## ■スカパー! チャンネル

**94**

スカパー ! チューナーを本機に接続しているときに番組表をお使いになるときは、CH コードの設定が必要で す。

以下の iNET 用 CH コード設定例を参考にしてください。

※ 110 度 CS デジタル放送のスカパー! e2 ではなく、従来からのスカパー!の受信チャンネル番号を登録してください。

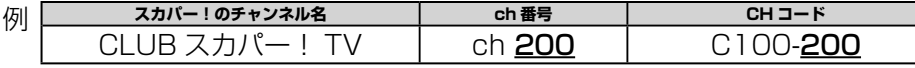

上記の例のように、CH コードの C100- の次には 3 けたの ch 番号を設定します。

スカパー!のチャンネル名と ch 番号に関しては、以下のホームページをご覧ください。

http://www.skyperfectv.co.jp/info\_ch/channel/

(2008 年 8 月現在。アドレスは予告なく変更になる場合があります。

最新のアドレスは、http://www.rd-style.com/epg/ch/ch\_sky.htm をご覧ください。)

**お知らせ** 

• スカパー ! 番組表データは、DEPG サービスとは提供元が異なるため、番組表データのみのサービスとなります。従って、番組検索、人名リスト による検索はできないほか、お気に入り番組リストの表示にも制限があります。

• また、暫定サービスのため、動作・内容の保証はしておりません。お問い合せやカスタマーサポートはサービスの対象外となります。

• 放送局側の契約や意向により、一部チャンネルの情報が提供されない場合があります。

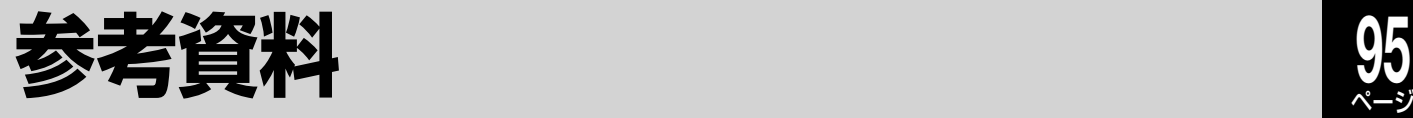

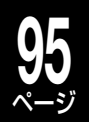

# **言語コード表**

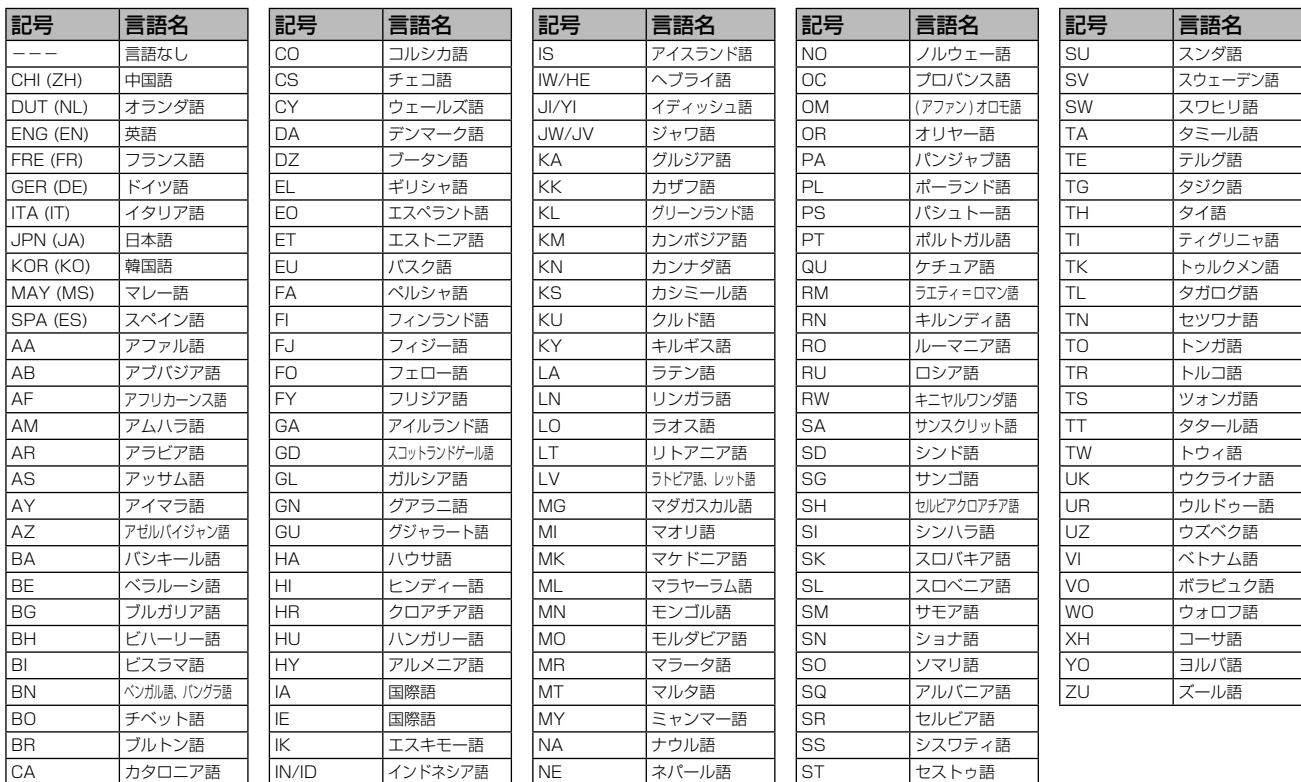

# **本機で使われるソフトウェアのライセンス情報**

本内容はライセンス情報のため、操作には関係ありません。

本機に組み込まれたソフトウェアは、複数の独立したソフトウェアコンポーネントで構 成され、個々のソフトウェアコンポーネントは、それぞれに東芝または第三者の著作権が 存在します。 本機は、第三者が規定したエンドユーザーライセンスアグリーメントあるいは著作権通 知(以下、「EULA」といいます)に基づきフリーソフトウェアとして配布されるソフトウェ アコンポーネントを使用しております。 「EULA」の中には、実行形式のソフトウェアコンポーネントを配布する条件として、当 該コンポーネントのソースコードの入手を可能にするよう求めているものがあります。当 該「EULA」の対象となるソフトウェアコンポーネントのお問い合わせに関しては、以下の ホームページをご覧いただくようお願いいたします。 ホームページアドレス

http://www3.toshiba.co.jp/hdd-dvd/contact<br>ウェアも含まれており、これらソフトウェアコンポートには、東芝自身が開発または作成したソフト<br>ウェアも含まれており、これらソフトウェアおよびそれに付帯したドキュメント類には、<br>東芝の所有権が存在し、著作権法、国際条約条項および他の準拠法によって保護されてい<br>ンツは、ソースコード提供の対象とはなりませんのでご了承ください。<br>ンツは、ソースコード提供の対象とは

ご購入いただいた本機は、製品として、解社所定の保証をいたします。これのによれば、これの基を提供に関与していたを使用には、自分のテクテクに関与するためには、これを使用することが認められるのではお客様には一切を分離をついての事業がありません。この制限になるのは、この制限を含むがありません。または、または、または、または、または、またのは、このサイトのないで、当時の使用には、このサイトのないで、当時の使用には、このサイトのないで、当時の使用

本機に組み込まれた「EULA」の対象となるソフトウェアコンポーネントは、以下のとおりです。これらソフ トウェアコンポーネントをお客様自身でご利用いただく場合は、対応する「EULA」をよく読んでから、ご利 用くださるようお願いいたします。なお、各「EULA」は東芝以外の第三者による規定であるため、原文を記 載します。

本機で使われるフリーソフトウェアコンポーネントに関するエンドユーザーライセンスアグリーメント 原文

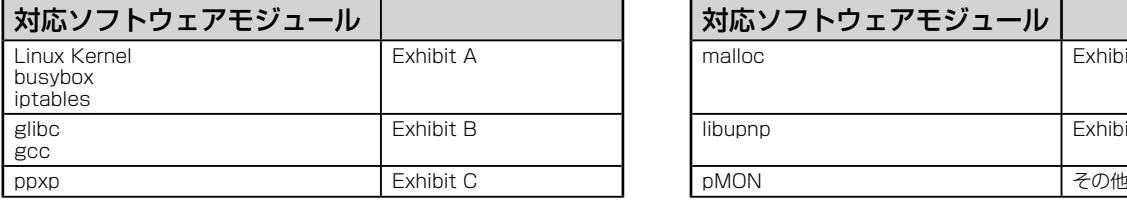

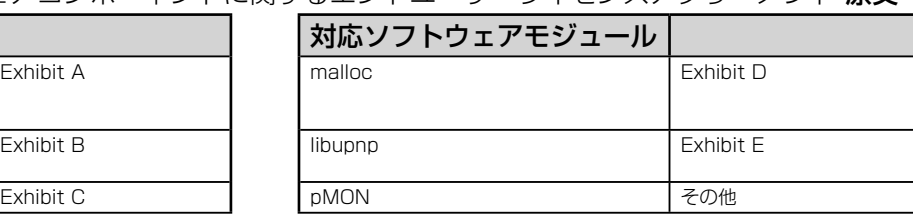

# **参考資料・つづき**

# **本機で使われるフリーソフトウェアコンポーネントに関するエンドユーザーライセンスアグリーメント原文(英文)**

#### **E x h i b i t A**

allowed.

#### **GNU GENERAL PUBLIC LICENSE Version 2, June 1991**

Copyright © 1989, 1991 Free Software Foundation,Inc. 59 Temple Place, Suite 330, Boston, MA 02111-1307 USA Everyone is permitted to copy and distribute verbatim copies of this license document, but changing it is not

#### **Preamble**

The licenses for most software are designed to take away your freedom to share and change it. By contrast, the GNU General Public License is intended to guarantee your freedom to share and change free software – to make sure the software is free for<br>all its users. This General Public License applies to most of the Free Software Foundation's so

License instead.) You can apply it to your programs, too<br>When we speak of the software, we are effering to freedom, not price. Our General Public Licenses are designed to make<br>when we speak of the software (and charge for

that you have. You must make sure that they, too, receive or can get the source code. And you must show them these terms so<br>they know their rights. We protect your rights with two steps: (1) copyright the software, and (2)

Institution be incorrece terms years of the econdition and modification follow.<br>Seise terms and conditions for copying, distribution and modification follow.

#### **GNU GENERAL PUBLIC LICENSE TERMS AND CONDITIONS FOR COPYING, DISTRIBUTION AND MODIFICATION**

0. This Lionens applies to any program or other work which contains a notice placed by the copyright holder saying it may<br>be distributed under the terms of this General Public Liones. The "Program", below, refers to any su

on the Program (independent of having been made by running the Program). Whether that is true depends on what the Program does.

1.You may copy and distribute verbatim copies of the Program's source code as you receive it, in any medium, provided that you conspicuously and appropriately publish on each copy an appropriate copyright notice and disclaimer of warranty; keep<br>intact all the notices that refer to this License and to the absence of any warranty; and give any o

You may charge a fee for the physical act of transferring a copy, and you may at your option offer warranty protection in<br>exchange for a fee.<br>2. You may modify your copy or copies of the Program or any portion of it, thus

copy and distribute such modifications or work under the terms of Section 1 above, provided that you also meet all of these<br>
a) You must cause the modifica files to carry promient notions staining that you changed the file

do not apply to those sections when you distribute them as separate works. But when you distribute the same sections as part<br>of a whole which is a work based on the Program, the distribution of the whole must be on the ter

permissions for other licensess extend to the entire whole, and thus to each and every part regardless of who wrote it.<br>Thus, it is not the intent of this section to claim rights or contest your rights to work written enti

the terms of Sections 1 and 2 above provided that you also do one of the following:<br>
a) Accompany it with the complete corresponding machine-readable source ocde,which must be distributed under the terms<br>
of Sections 1 and

A. You may not copy, modify, sublicense, or distribute the Program except as expressly provided under this License. Any attempt<br>otherwise to copy, modify, sublicense or distribute the Program is void, and will automaticall parties remain in full compliance. ness remain in run complence.<br>5.You are not required to accept this License, since you have not signed it. However, nothing else grants you per

modify or distribute the Program or its derivative works. These actions are prohibited by law if you do not accept this License.<br>Therefore, by modifying or distributing the Program (or any work based on the Program), you i

6.Each time you redistribute the Program (or any work based on the Program), the recipient automatically receives a license<br>from the original licensor to copy, distribute or modify the Program subject to these terms and co

any further restrictions on the recipients' exercise of the rights granted herein. You are not responsible for enforcing compliance  $7.1$  as a consequence of a court judgment or allegation of patent infringement or for any

all.<br>For example, if a patent license would not permit royally-free redistribution of the Program by all those who receive copies<br>directly or indirectly through you, then the only way you could satisfy both it and this Lic

This section is intended to make thoroughly clear what is believed to be a consequence of the rest of this License.<br>B. H the distribution and/or use of the Program is restricted in certain countries either original copyrig

Such new versions will be similar in spirit to the present version, but may differ in detail to address new problems or concerns.<br>— Each version is given a distinguishing version number. If the Program specifies a version

10.If you wish to incorporate parts of the Program into other free programs whose distribution conditions are different, write to<br>the author to ask for permission. For software which is copyrighted by the Free Software Fou

**NO WARRANTY**<br>EXTENT PERMITTED BY APPLICABLE LAW. EXCEPT WHEN OTHER IS NO WARRANTY FOR THE PROGRAM, TO THE<br>EXTENT PERMITTED BY APPLICABLE LAW. EXCEPT WHEN OTHERWISE STATED IN WRITING THE COPYRIGHT HOLDERS<br>AND/OR OTHER PART SHOULD THE PROGRAM PROVE DEFECTIVE, YOU ASSUME THE COST OF ALL NECESSARY SERVICING, REPAIR OR

CORRECTION. 12.IN NO EVENT UNLESS REQUIRED BY APPLICABLE LAW OR AGREED TO IN WRITING WILL ANY COPYRIGHT HOLDER, OR ANY OTHER PARTY WHO MAY MODIFY AND/OR REDISTRIBUTE THE PROGRAM AS PERMITTED ABOVE,<br>BE LIABLE TO YOU FOR DAMAGES, INCLUDING ANY GENERAL, SPECIAL, INCIDENTAL OR CONSEQUENTIAL DAMAGES<br>ARISING OUT OF THE USE OR INAB OR DATA BEING RENDERED INACCURATE OR LOSSES SUSTAINED BY YOU OR THIRD PARTIES OR A FAILURE OF THE<br>PROGRAM TO OPERATE WITH ANY OTHER PROGRAMS), EVEN IF SUCH HOLDER OR OTHER PARTY HAS BEEN ADVISED<br>OF THE POSSIBILITY OF SUCH

#### **END OF TERMS AND CONDITIONS**

How to Apply These Terms to Your New Programs<br>If you develop a new program, and you want it to be of the greatest possible use to the public, the best way to achieve this is<br>To do so, attach the following notices to the pr notice is found.

<One line to give the program's name and a brief idea of what it does.>

Copyright © 19y <rame of author><br>This program is free software; you can redistribute it and/or modify it under the terms of the GNU General Public License as<br>published by the Free Software Foundation; either version 2 of t

details.<br>
Solution and the GNU General Public License along with this program; if not, write to the Free Software<br>
Foundation,Inc., 59 Temple Place, Suite 330, Boston, MA 02111-1307 USA<br>
Also add information on how to cont

delais.<br>
The hypothetical commands 'show w' and 'show c' should show the appropriate parts of the General Public License. Of<br>
course, the commands you use may be called something other than 'show w' and 'show c'; they coul

This General Public License does not permit incorporating your program into proprietary programs. If your program is a<br>subroutine library, you may consider it more useful to permit linking proprietary applications with the

#### **E x h i b i t B**

**GNU LESSER GENERAL PUBLIC LICENSE Version 2.1, February 1999**<br>Copyright © 1991, 1999 Free Software Foundation, Inc. 59 Temple Place, Suite 330, Boston, MA 02111-1307<br>USA Everyone is permitted to copy and distribute verbat

[This is the first released version of the Lesser GPL. It also counts as the successor of the GNU Library Public<br>License, version 2, hence the version number 2.1.]

**Preamble**<br>The licenses for most software are designed to take away your freedom to share and change it. By contrast, the GNU Genera The licenses for most software are designed to take away your freedom to share and change it. By contrast, the GNU General<br>Public Licenses are intended to guarantee your freedom to share and change free software - to make

all its users.<br>This license, the Lesser General Public License, applies to some specially designated software packages – typically libraries<br>— of the Free Software Foundation and other authors who decide to use it. You can

For example, if you distribute copies of the library, whether gratis or for a fee, you must give the recipients all the rights that we<br>gave you. You must make sure that they, too, receive or can get the source code. If you

legal permission to copy, distribute and/ or modify the library. To protect each distributor, we want to make it very clear that there is no warranty for the free library. Also, if the library is

modified by someone else and passed on, the recipients should know that what they have is not the original author's reputation will not be affected by problems that might be introduced by others. Finally, software patents

Although the Lesser General Public License is Less protective of the users' freedom, it does ensure that the user of a program<br>that is linked with the Library has the freedom and the wherewithal to run that program using a

The precise terms and conditions for copying, distribution and modification follow. Pay close attention to the difference<br>between a "work based on the library" and a "work that uses the library". The former contains code d as the latter must be combined with the library in order to ru

#### **GNU LESSER GENERAL PUBLIC LICENSE TERMS AND CONDITIONS FOR COPYING, DISTRIBUTION AND MODIFICATION**

O.This License Agreement applies to any software library or other program which contains a notice placed by the copyright<br>holder or other authorized party saying it may be distributed under the terms of this Lesser General

"this License"). Each license is addressed as "you".<br>A "liberaty" means a collection of software functions and/ or data prepared so as to be conveniently linked with application<br>programs (which use some of those functions

translation is included without limitation in the term "modification",<br>"Source code" for a work means the preferred form of the work for making modifications to it. For a library, complete source<br>codt means all the source

Activities other than copying, distribution and modification are not covered by this License; they are outside its scope. The activities of running a program using the Library is not restricted, and output from such a program is covered only if its contents constitute<br>at work based on the Library (independent of the use of the Library in a tool for writing

License along with the Library.<br>You may charge a fee for the physical act of transferring a copy, and you may at your option offer warranty protection in<br>exchange for a fee.

2. You may modify your copy or copies of the Library or any portion of it, thus forming a work based on the Library, and copy<br>and distribute such modifications or work under the terms of Section 1 above, provided that you

b) You must cause the files modified to carry prominent notices stating that you changed the files and the date of any change.<br>c) You must cause the whole of the work to be licensed at no charge to all third parties under

the facility, other than as an argument passed when the facility is invoked, then you must make a good faith effort to ensure that,<br>in the event an application does not supply such function or table, the facility still ope purpose remains meaningful.

(For example, a function in a library to compute square roots has a purpose that is entirely welldefined independent of blication<mark>.</mark><br>refore, Subsi

Therefore, Subsection 2d requires that any applicationsupplied function or table used by this function must stell<br>application does not supply t, the square root function must still compute square roots.)<br>These requirements

all subsequent copies and derivative works made from that copy.<br>This option is useful when you wish to copy part of the code of the Library into a program that is not a library.<br>4.You may copy and distribute the Library (o

under the terms of Sections 1 and 2 above provided that you accompany it with the complete corresponding machine-readable<br>source code, which must be distributed under the terms of Sections 1 and 2 above on a medium customa

inferior angle. In distriction of object code is made by offering access to copy from a designated place, then offering equivalent access to copy the source code, even though third parties are code, even though third parti

Any executables containing that work also fall under Section 6, whether or not they are linked directly with the Library itself.<br>6.As an exception to the Sections above, you may also combine or link a "work that uses the L produce a work containing portions of the Library, and distribute that work under terms of your choice, provided that the terms<br>permit modification of the work for the customer's own use and reverse engineering for debuggi

You must give prominent notice with each copy of the work that the Library is used in it and that the Library and its use are covered by this License. You must supply a copy of this License. If the work during execution displays copyright notices, you<br>must include the copyright notice for the Library among them, as well as a reference directing t

Also, you must do one of these things:<br>Also, you must do one of these things: hay also and the scoresponding machine-readable source code for the Library including whatever<br>changes were used in the work which must be distr

accompany the operating system. Such a contradiction means you cannot use both them and the Library together in an executable that you distribute.

7. Not may place library and which is that are a work based on the Library stide-by-side in a single library provided that the separate distribution of the work based on the Library and of the other library provided that t

,11.If, as a consequence of a court judgment or allegation of patent infringement or for any other reason (not limited to patent issues),<br>Conditions are imposed on you (whether by court order, agreement or otherwise) that not excuse you from the conditions of this License. If you cannot distribute so as to satisfy simultaneously your obligations under this<br>License and any other pertinent obligations, then as a consequence you may not distri

the only way you could satisfy both it and this License would be to refrain entirely from distribution of the Library.<br>If any portion of this section is held invalid or unenforceable under any particular circumstance, the

lt is not the purpose of this section to induce you to infringe any patents or other property right claims or to contest validity of any<br>such claims; this section has the sole purpose of protecting the integrity of the fre

in eliance on consistent application of that system; it is up to the author/donor to decide if he or she is willing to distitutius ostware<br>Three scenario inspected to make throughly clear what is believed to be a consequen

14.If you wish to incorporate parts of the Library into other free programs whose distribution conditions are incompatible with<br>these, write to the author to ask for permission. For software which is copyrighted by the Fre

the free status of all derivatives of our free software and of promoting the sharing and reuse of software generally

#### **NO WARRANTY**

15. BECAUSE THE LIBRARY IS LICENSED FREE OF CHARGE, THERE IS NO WARRANTY FOR THE LIBRARY, TO THE<br>EXTENT PERMITTED BY APPLICABLE LAW. EXCEPT WHEN OTHERWISE STATED IN WRITING THE COPYRIGHT HOLDERS<br>AND/ OR OTHER PARTIES PROVI PARTICULAR PURPOSE. THE ENTIRE RISK AS TO THE QUALITY AND PERFORMANCE OF THE LIBRARY IS WITH YOU.<br>SHOULD THE LIBRARY PROVE DEFECTIVE, YOU ASSUME THE COST OF ALL NECESSARY SERVICING, REPAIR OR<br>CORRECTION.

16.IN NO EVENT UNLESS REQUIRED BY APPLICABLE LAW OR AGREED TO IN WRITING WILL ANY COPYRIGHT<br>HOLDER, OR ANY OTHER PARTY WHO MAY MODIFY AND/OR REDISTRIBUTE THE LIBRARY AS PERMITTED ABOVE, BE<br>LIABLE TO YOU FOR DAMAGES, INCLUD POSSIBILITY OF SUCH DAMAGES

#### **END OF TERMS AND CONDITIONS**

How to App) These Terms to Your New Libraries<br>If you develop a new library, and you want it to be of the greatest possible use to the public, we recommend making it free<br>software that everyone can redistribute and change.

cone line to give the library's name and a brief idea of what it does.><br>Copyright © cyears <mame of author><br>This library is free software; you can redistribute it and/or modify it under the terms of the GNU Lesser General

You should have received a copy of the GNU Lesser General Public License along with this library; if not, write to the Free Software Foundation,Inc., 59 Temple Place, Suite 330, Boston, MA 02111-1307 USA

Also add information on how to contact you by electronic and paper mail.<br>You should also get your employer (if you work as a programmer) or your school, if any, to sign a "copyright disclaimer" for the<br>Iibrary, if necessar library for tweaking knobs) written by James Random Hacker. <signature of Ty Coon>,1 April 1990 Ty Coon,President of Vice

That's all there is to it!

#### **E x h i b i t C**

#### ●利田と配布

Copyright (c) 1997, 1998, 1999 The PPxP Development Team, All rights reserved.

以下の条件が満たされる限り、変更の有無に関係なくソースおよびバイナリ形式での再 配布と利用を許可します:

ソースコードの再配布には上記の著作権表示、これらの条項と後述の免責条項がそのま ま含まれていなければなりません。バイナリ形式の再配布には上記の著作権表示、これ

らの条項と後述の免責条項が配布に含まれている文章、もしくはその他の資料にそのま<br>ま含まれていなければなりません。<br>このソフトウェアの機能や利用方法について記述されている全ての宣伝資料には以下の<br>文章を記載して下さい:

この製品には PPxP 開発チームによって開発されたソフトウェアが含まれています。<br>事前承諾なしにこのソフトウェアから派生した製品の推奨や宣伝のためにこのチームや<br>賛同者達の名前を利用することはできません。

●免責<br>PPxP 開発チームが提供しているのはソフトウェアそのもののみであり、保証や責任などを提供し<br>ているわけではありません。このソフトウェアを導入したり、利用したりすることにより、あるい<br>は何もしないことによって生じたいかなる問題についてもこのチーム、そのメンバー、テスター、

#### **E x h i b i t D**

loc) of malloc/free/realloc written by Doug Lea and released to the public domain.<br>te this code without permission or acknowledgement in any way you wish. Send questions, Use it and redistribute this code without permission or and redistribute this code without permission or

mplaints,<br>re-data -etc-to-dl@cs-

performance data, etc to dl@cs.oswego.edu<br>VERSION 2.7.2 Sat Aug 17 09:07:30 2002 Doug Lea (dl at gee)<br>Note: There may be an updated version of this malloc obtainable at<br>ftp://gee.cs.oswego.edu/pub/misc/malloc.c

#### ns<br>Check befo

#### **E x h i b i t E**

under an open source software distribution license in 2000.<br>Copyright (c) 2000-2003 Intel Corporation All rights reserved.<br>Redistribution and use in source and binary forms, with or without modification, are permitted prov

conditions are met: Redistributions of source code must retain the above copyright notice, this list of conditions and the following disclaimer.<br>Redistributions in binary form must reproduce the above copyright notice, this list of conditions

the documentation and/or other materials provided with the distribution.<br>• Neither name of Intel Corporation nor the names of its contributors may be used to endorse or promote products derived from<br>this software without s

OR IMPLIED WARRANTIES, INCLUDING, BUT NOT LIMITED TO, THE IMPLIED WARRANTIES OF MERCHANTABILITY AND<br>FITNESS FOR A PARTICULAR PURPOSE ARE DISCLAIMED. IN NO EVENT SHALL INTEL OR CONTRIBUTORS BE LIABLE<br>FOR ANY DIRECT, INDIREC INTERRUPTION) HOWEVER CAUSED AND ON ANY THEORY OF LIABILITY, WHETHER IN CONTRACT, STRICT LIABILITY, OR<br>TORT (INCLUDING NEGLIGENCE OR OTHERWISE) ARISING IN ANY WAY OUT OF THE USE OF THIS SOFTWARE, EVEN IF ADVISED OF THE POSSIBILITY OF SUCH DAMAGE.

#### • 意匠・仕様・ソフトウェアは製品改良のため予告なく変更するこ とがあります。

※ この製品には PPxP 開発チームによって開発されたソフトウェ アが含まれています。

※ この製品に含まれているソフトウェアをリバース・エンジニア リング、逆アセンブル、逆コンパイル、分解またはその他の方 法で解析、および変更することは禁止されています。ただし、 LGPL が適用されるソフトウェアについては、お客様ご自身の 個人的使用のための改変にかかるデバッグのためである場合は、 この限りではありません。

**98** ページ **参考資料・つづき** 

# **アスペクト比(画面比)について**

アスペクト比とは、映像を構成する画面(映像)サイズの幅と高さの比で、4:3 放送とワイド放送(スクィーズ 放送、レターボックス放送)があります。放送の収録時にはこれらの異なるアスペクト比の素材が存在し、テ レビ側でこのアスペクト比を変換して表示しています。

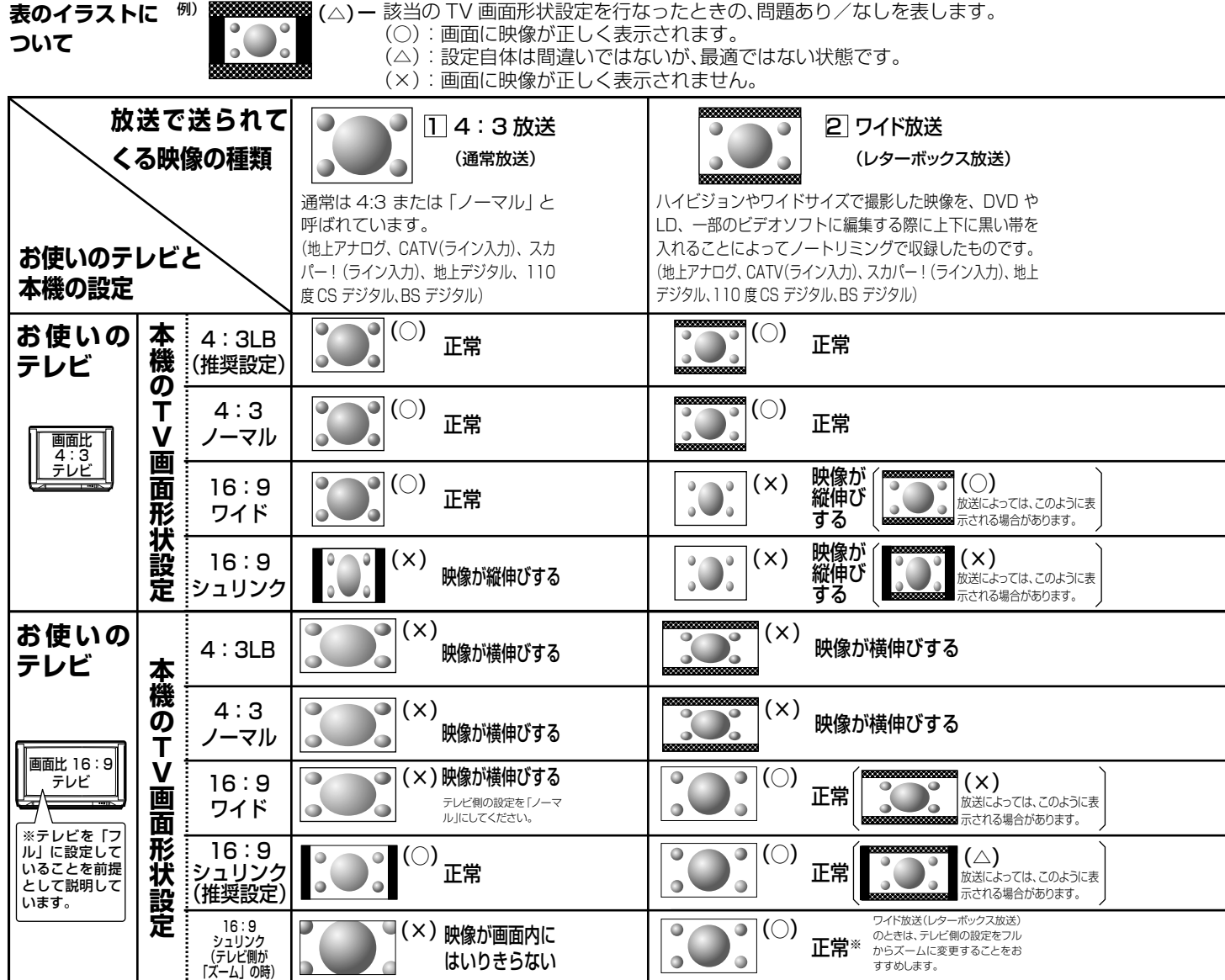

• 「フル」、「ズーム」、「ワイド」、「ノーマル」などのモードの呼びかたはテレビによって異なる場合があります。

• 詳しくはお使いになるテレビの取扱説明書をご覧ください。

※ ご使用のテレビによっては『解像度切換』で、480i(D1)または 480p(D2)を選んでいるときのみ、「ズーム」や「フル」などの切り 換えが可能な場合があります。

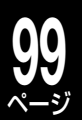

#### ●アスペクト比(画面比)に関する注意点について

- 録画する際は、放送に含まれるスクィーズ情報に応じて GOP と呼ばれる約 0.5 秒単位ごとに 4:3 か 16:9 であるという区別を書 き込んでいます。
- デジタル放送などはスクィーズ放送が多数あり、一部チャンネルでは番組直前の宣伝と番組で 4:3 と 16:9 が切り換わることがあり  $\pm \tau$ .
- VR フォーマットで録画する場合、放送側でこの情報が切り換わっても、約 0.5 秒の単位内と続く約 1 秒は先に来た情報で記録され、 実際の映像と異なる場合がありますが異なる画面比を混在して記録することができます。
- 「DVD-Video 作成」をする場合は、「チャプター編集」画面内の「画面比」の項目を見ながら混在しないようにチャプターを分割して からパーツ登録をするか、「DVD-Video 作成」の「画面比設定」で「4:3 固定」か「16:9 固定」を設定してください。いずれの場合でも、 通常の 4:3 放送で上下に黒い帯がはいる場合は、ワイドではなく、単なる 4:3 放送ですので、「16:9 固定」に設定しないでください。

555558 : 放送で送られてくる映像に足される黒い帯を表します。

:本機の「TV 画面形状設定」に従って足される黒い帯を表します。

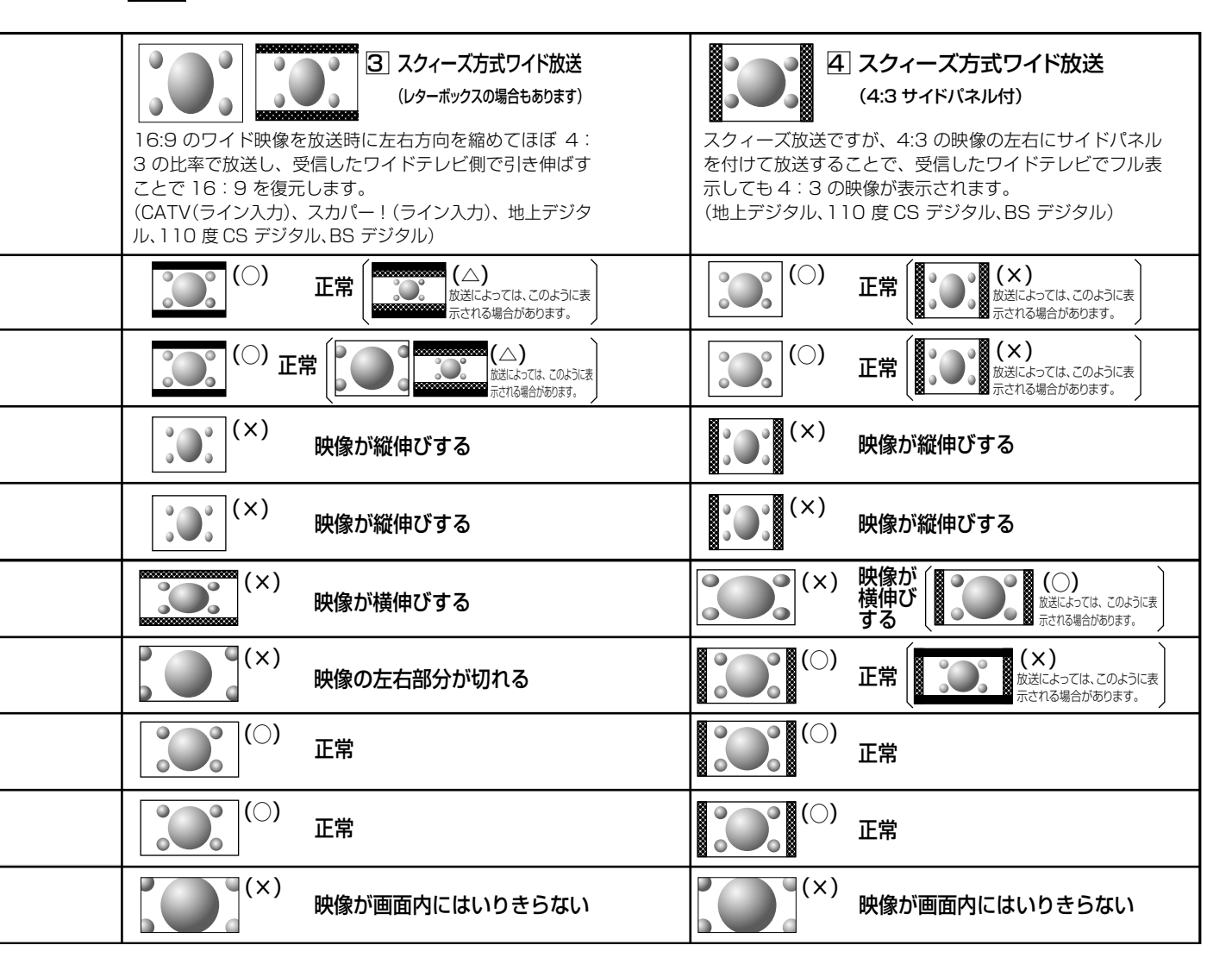

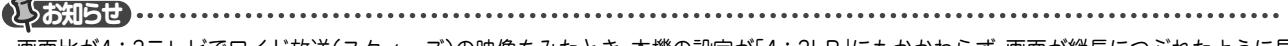

- 画面比が4:3テレビでワイド放送(スクィーズ)の映像をみたとき、本機の設定が「4:3LB」にもかかわらず、画面が縦長につぶれたように見 えるときは、録画時に正しくスクィーズ信号が記録されていないことになります。S1出力対応の外部チューナー端子から、本機のS1対応の入 力端子に接続されているかどうかご確認ください。
- 市販のDVDビデオディスク再生時は、設定に関わらず、4:3ノーマルでも、4:3LBとして表示されることがあります。
- 放送内容や再生するタイトルによっては、この表のとおりに映像が表示されない場合があります。

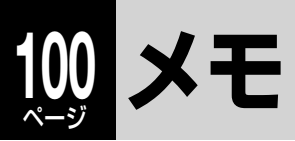

• 保証書は、必ず「お買い上げ 日 ・ 販売店名」などの記入 をお確かめのうえ、販売店か ら受け取っていただき内容を よくお読みのあと、たいせつ に保管してください。

# **保証書(別添) 補修用性能部品について**

- 当社は、HDD&DVD レコーダーの補修用性能部品を製造打ち切り後、 8 年保有しています。
- 補修用性能部品とは、その商品の機能を維持するために必要な部品です。
- 修理のために取りはずした部品は、弊社で引き取らせていただきます。
- 修理の際、弊社の品質基準に適合した再利用部品を使用することがあり ます。

#### 保証期間

お買い上げ日から 1 年間です。ただし、業務用にご使用の場合、あるいは特殊使用の場合は、保証期間内でも 「有料修理」とさせていただきます。詳しくは保証書をご覧ください。

# **修理を依頼されるときは~持込修理**

異常のあるときは、使用を中止し、必ず電源プラグを抜いてから、お買い上げの販売店にご連絡ください。

### 保証期間中は 商品の修理に際しましては保証書をご提示ください。 保証書の規定にしたがって販売店が修理させていただきます。 ご連絡していただきたい内容 品 名 HDD&DVD レコーダー 形 名 RD-S503 または RD-S303 お買い上げ日 年 月 日 故障の状況 できるだけ具体的に

ご 住 所 付近の目印なども合わせてお知ら せください お名前 電話番号 部品代 便利メモ 代 お買い上げ店名 | ファ ( つ

商品を修理すれば使用できる場合には、ご希望によっ て有料で修理させていただきます。 修理料金の仕組み

保証期間が過ぎているときは

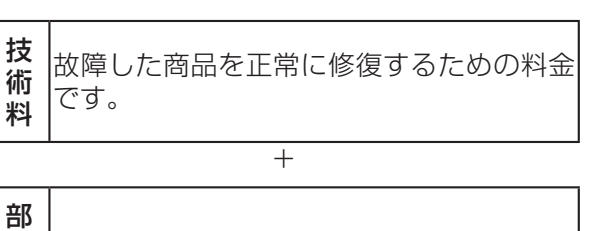

品 修理に使用した部品代金です。

お客様へ…おぼえのため、お買い上げ店名を記入すると便利です。

商品の修理サービスはお買い上げの販売店がいたします。 ■修理・お取扱い・お手入れについてのご相談ならびにご依頼はお買い上げの販売店にお申し付けください。

転居されたり、ご贈答品などで販売店に修理のご相談ができない場合

# **東芝 DVD インフォメーションセンター**

# フリーダイヤル **0120-96-3755**

受付時間:**365 日 9:00 ~ 20:00**

携帯電話からのご利用は 2 0570-00-3755 (通話料:有料)

PHS や IP 電話などからのご利用は 03-6830-1855(通話料:有料)

・ 「東芝DVDインフォメーションセンター」は株式会社東芝 デジタルプロダクツ&サービス社が運営しております。

・ お客様からご提供いただいた個人情報は、修理やご相談への回答などの情報提供に利用いたします。

・ 利用目的の範囲内で、当該製品に関連する東芝グループ会社や協力会社に、お客様の個人情報を提供する場合があります。

■新商品などの商品選びや、お買いあげ後の基本的な取扱方法および編集やネットワークなどの高 度な取扱方法などのご相談については裏表紙をご覧ください。

# **B-CAS カード ID 番号記入欄**

●下欄に B-CAS カードの ID 番号をご記入ください。お問い合わせの際に役立ちます。

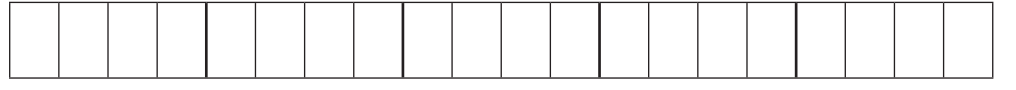

# **商品のお問い合わせに関して**

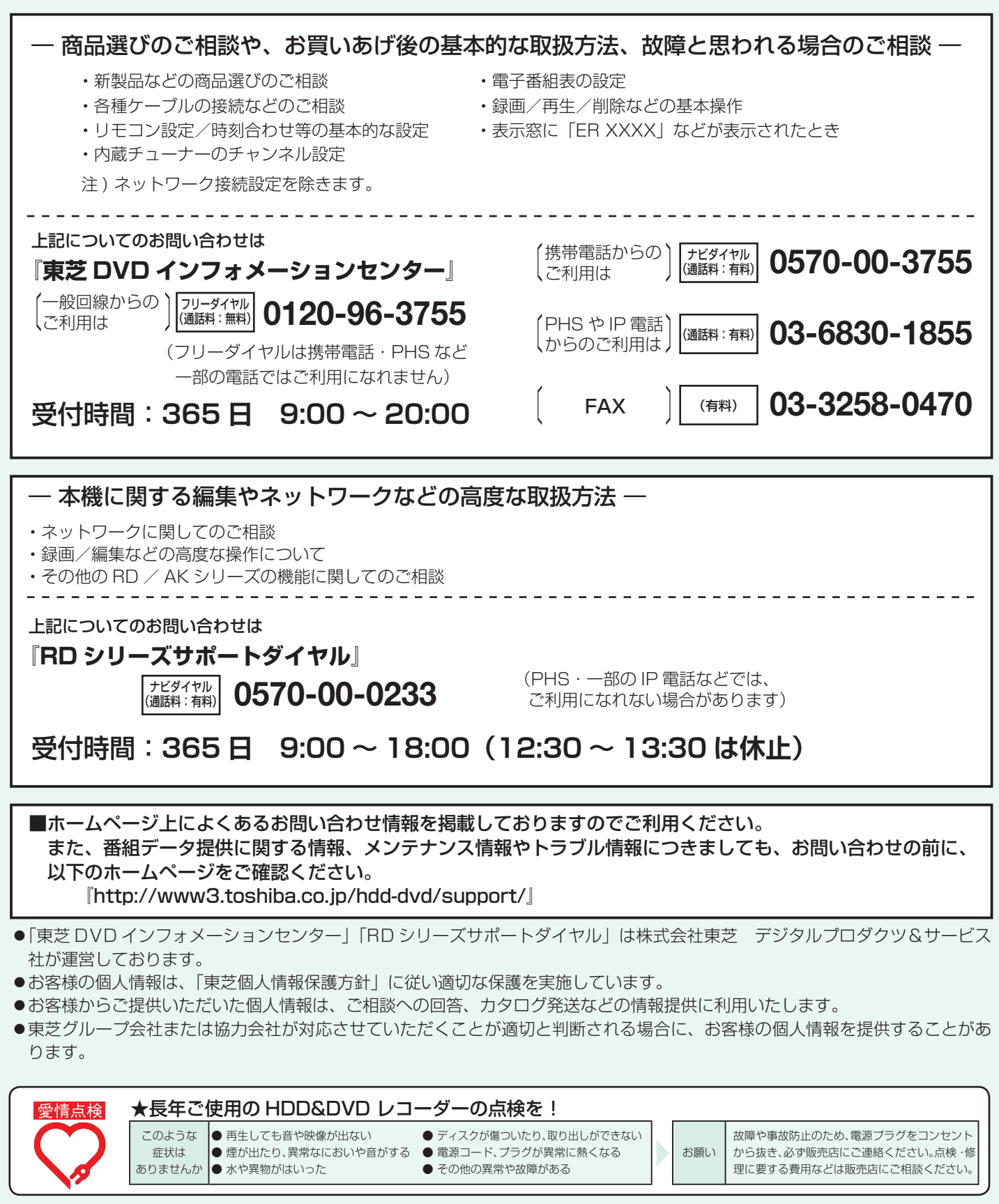

**©2008 Toshiba Corporation** 無断複製および転載を禁ず

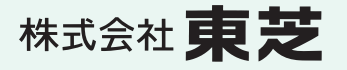

デジタルプロダクツ&サービス社 〒105-8001 東京都港区芝浦1-1-1

\*所在地は変更になることがありますのでご了承ください。